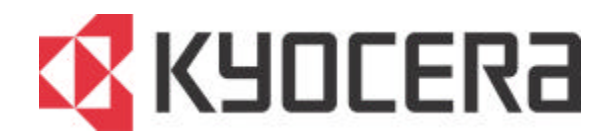

# **KM-3035 KM-4035 KM-5035**

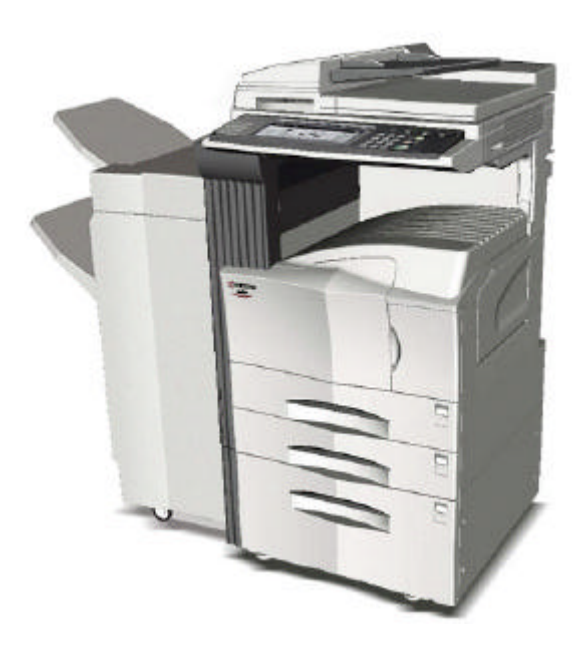

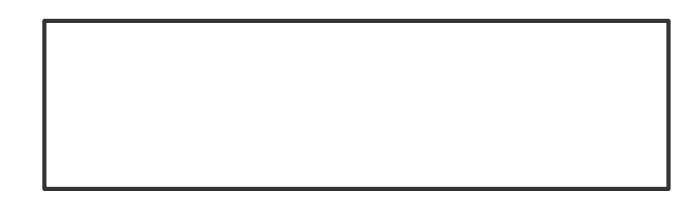

#### 日錄 2009年

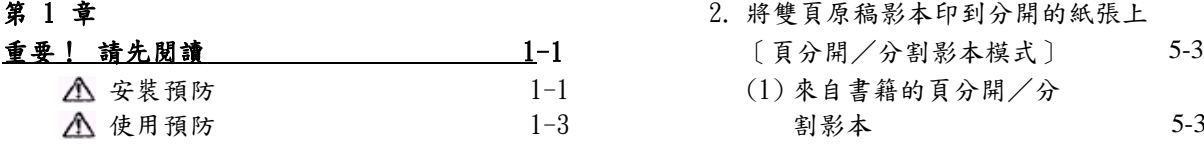

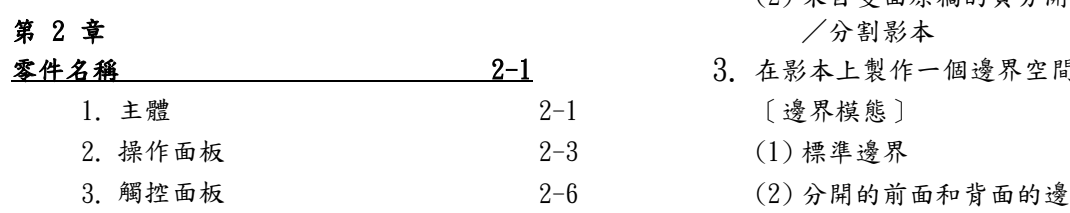

## 第 3 章<br><u>準備工作</u>

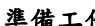

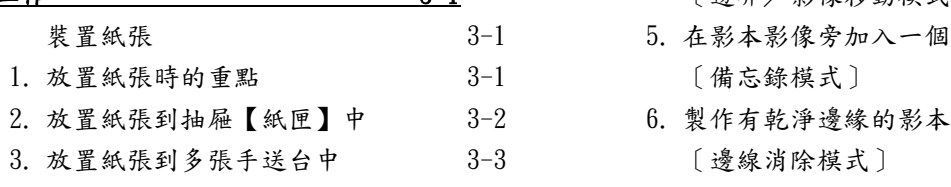

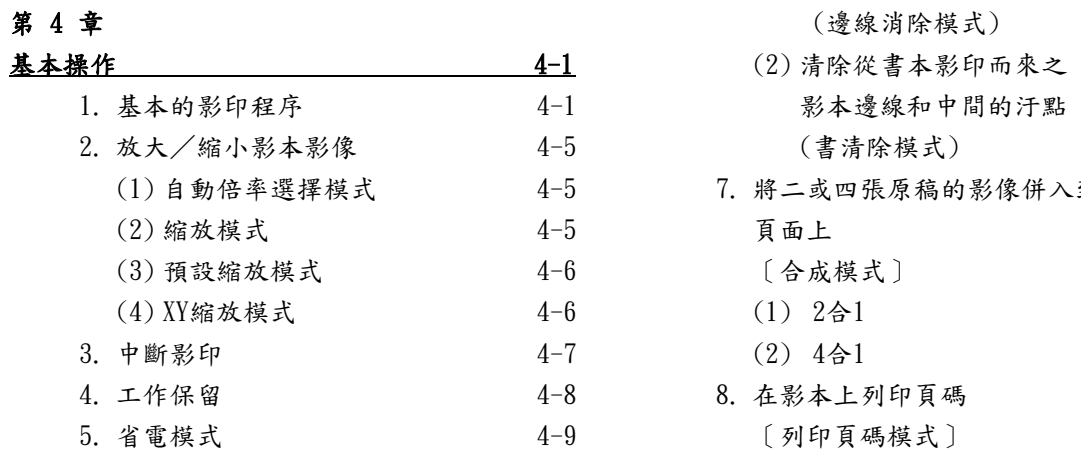

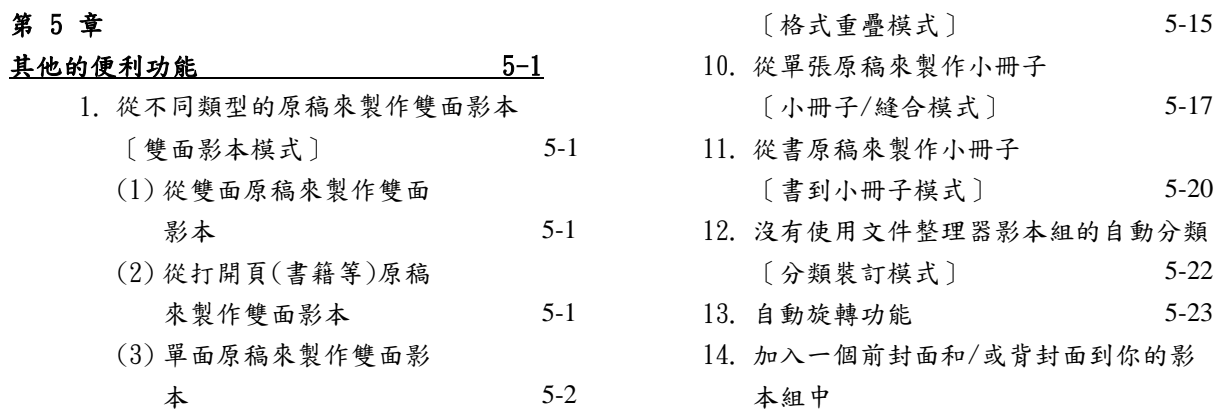

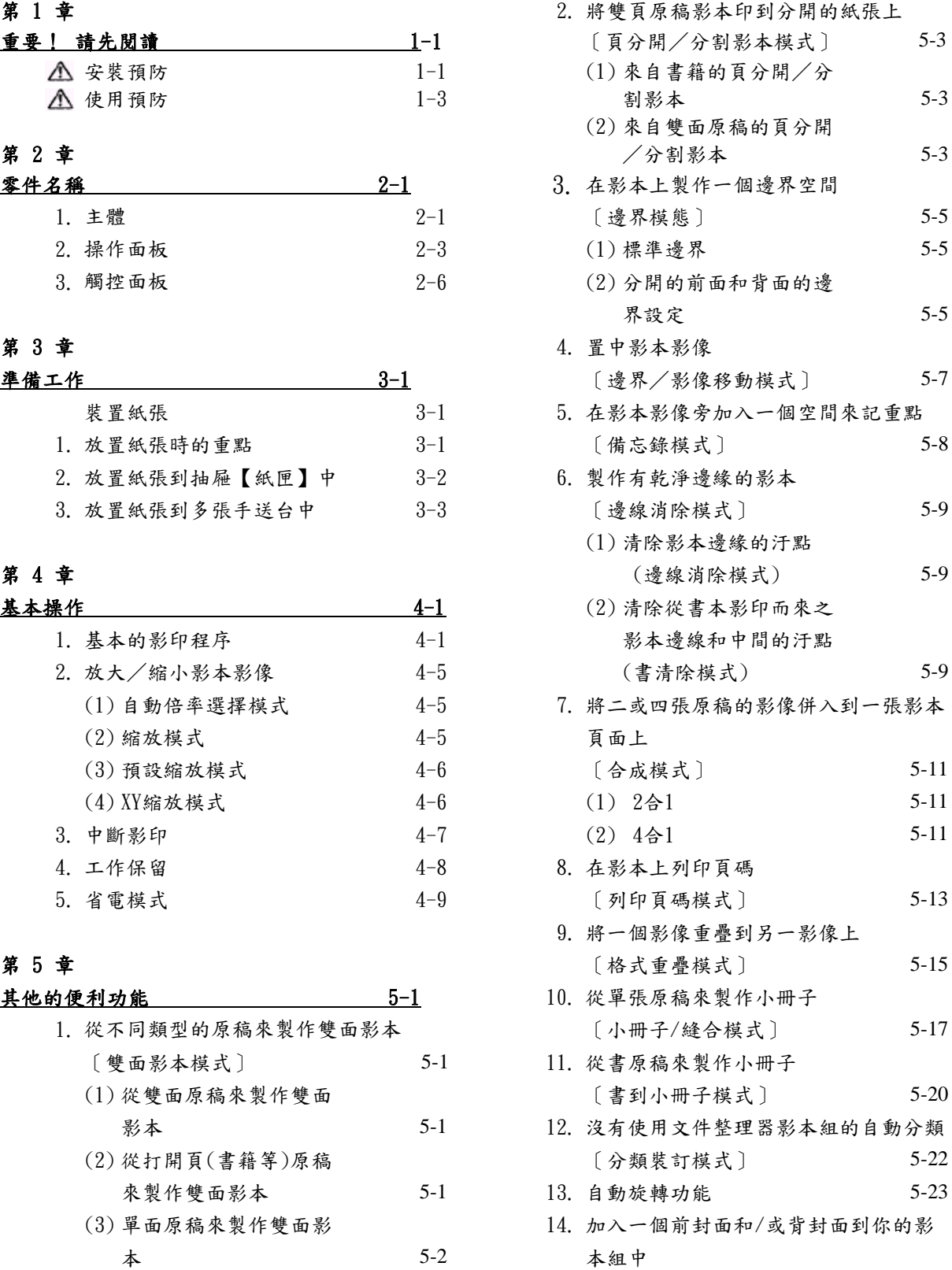

#### 日錄 2008年

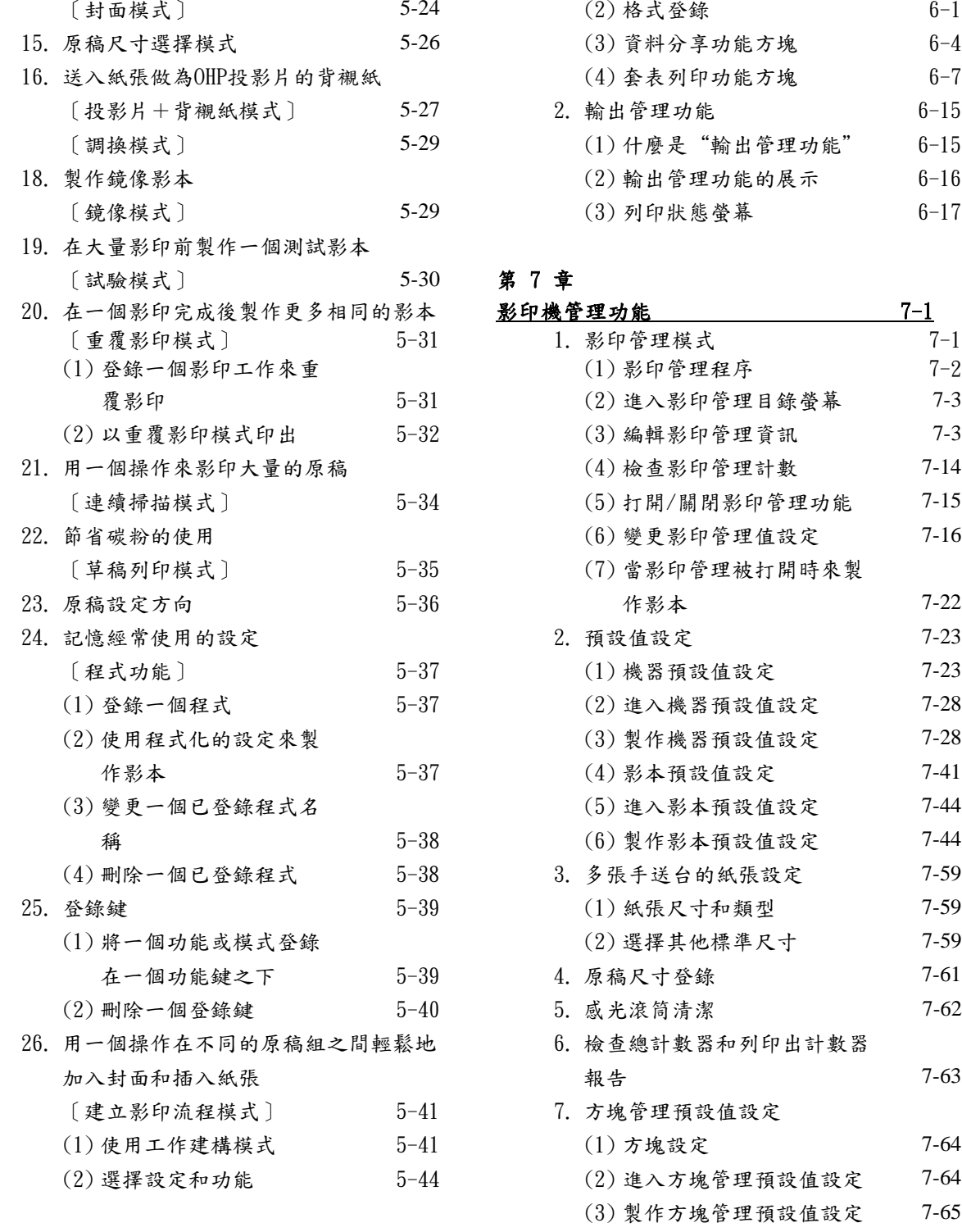

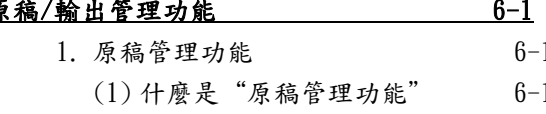

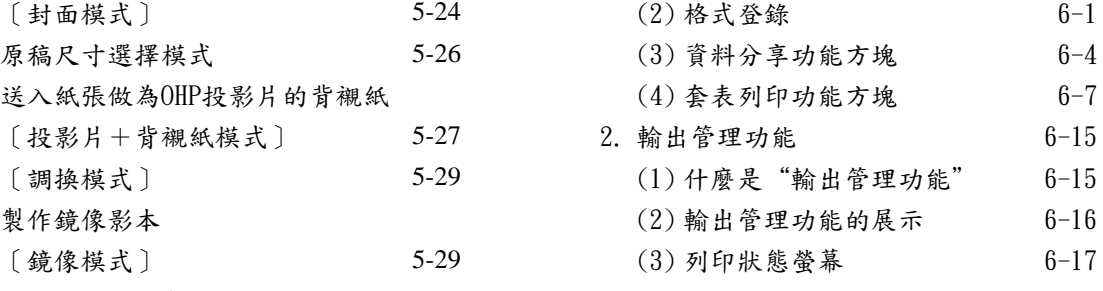

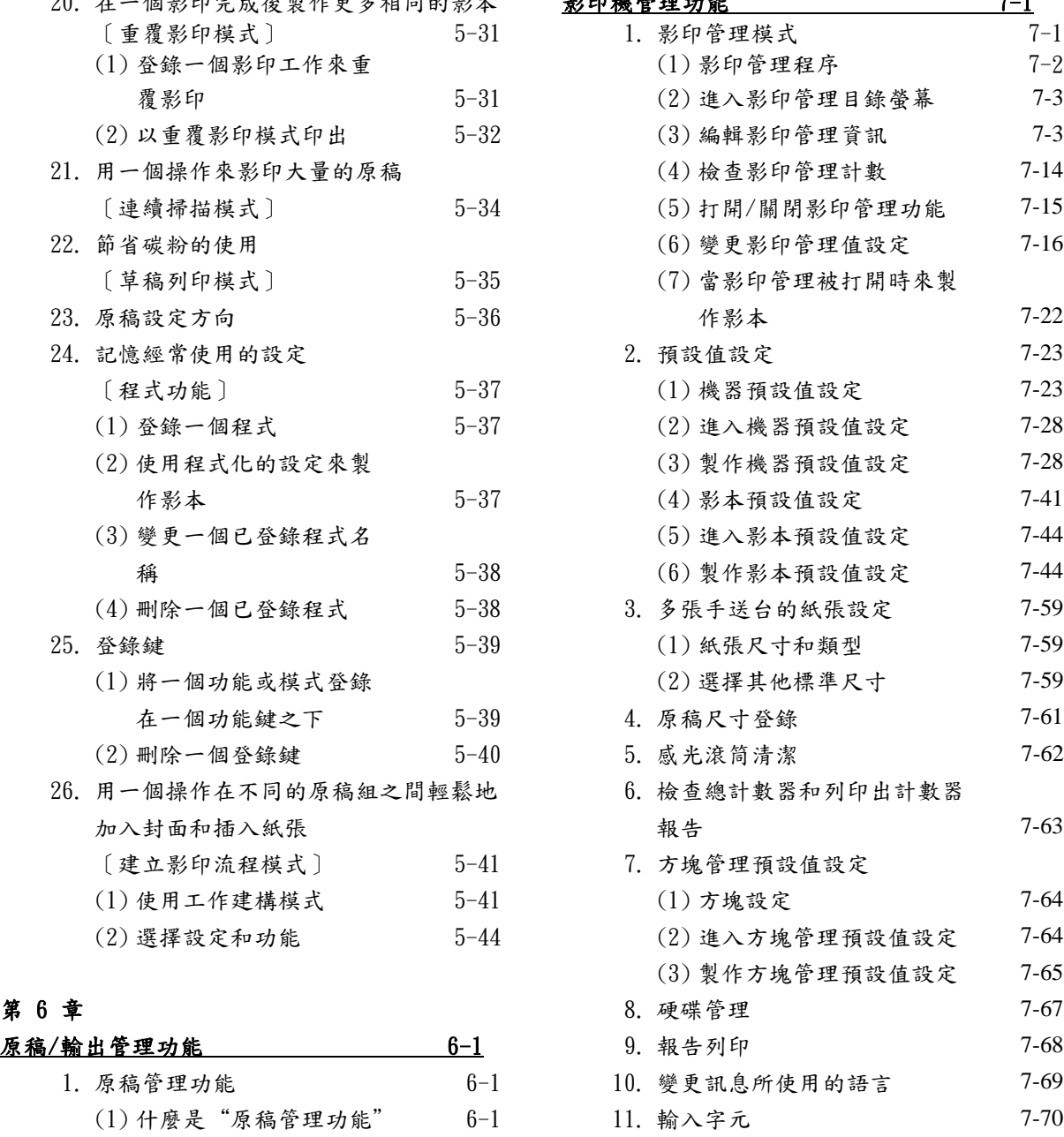

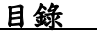

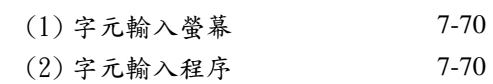

### 第 8 章

#### 可選擇的設備 2-1

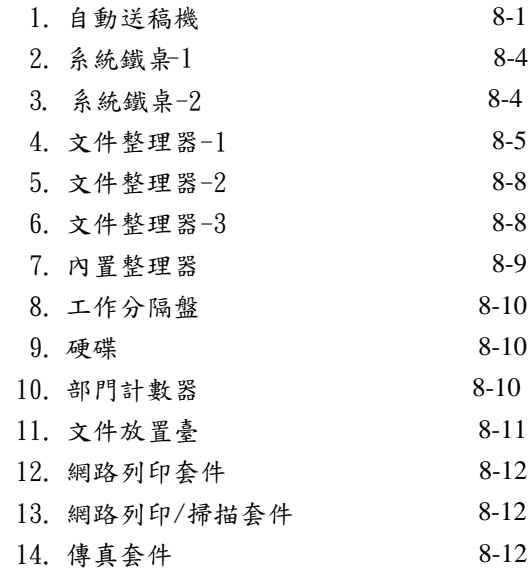

#### 第 9 章

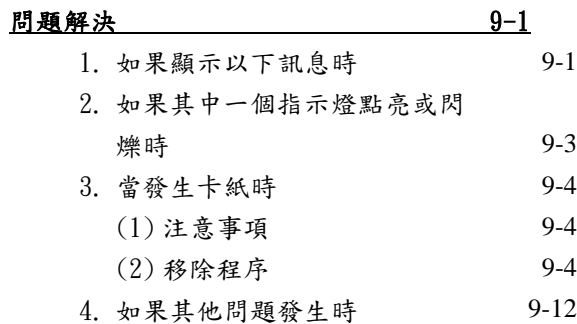

#### 第 10 章

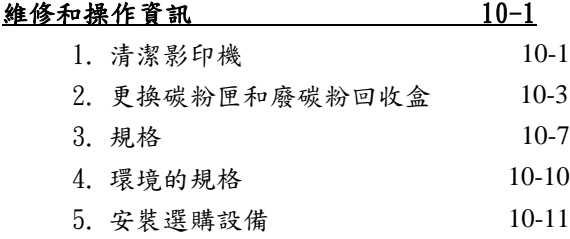

#### <重要>

本說明書內的指令是以 30cpm(每分鐘影印 量)的 KM- 3035 影印機、40cpm 的KM-4035 影 印機和 50cpm 的 KM-5035 影印機做為基礎。

版權所有。 沒有發行人的書面許可,該機器 的任何一部分都不能以任何電子的或機械的 方法被再製造或傳輸,包括影印、錄製或以 任何的訊息儲存和檢索系統。

對影印的法律限制

- 未經版權業主的許可,禁止影印有版權的 物品。
- 在任何的情况下禁止影印國內或國外的 貨幣。
- 禁止影印其他的項目。

#### 本操作手冊之介紹

此操作手冊中的說明分成不同的部份,其目 的是為了讓第一次使用本機器的人可以有效 率和簡易的使用它。

以下每部份都有基礎的介紹以供參考。當你 使用此影印機時,參閱相關的部份。

#### 第一章:重要!請先閱讀。

這個部份包含了購買這部影印機後第一次使 用它前,你所必須知道訊息的解釋。 例如,它包括重點、安裝注意事項,以及確 保安全而必須嚴格遵守的操作程序。

#### 第二章:零件名稱

這個部份包含了此影印機零件的名稱和功 能,以及它的操作面板。

#### 第三章:準備工作

這個部份包含有關放置影印紙程序的解釋。

#### 第四章:基本操作

這個部份包含有關製作簡單影本之基本程序 的解釋。

#### 第五章:其他的便利功能

這個部份包含使用此影印機不同便利功能的 解釋。

#### 第六章:原稿和輸出管理功能

這個部份將經常被使用的業務格式和文件登 錄在可選擇的硬碟上、列印和管理列印的條 件的程序做了解釋。

#### 第七章:影印機管理

這個部份包含了有關變更不同預設值設定的 程序的解釋,以便調整你的影印機使更符合 你的影本需求和管理。

#### 第八章:可選購設備

這個部份包含了可供你影印機適用的可選購 設備的說明。

#### 第九章:問題解決

這個部份包含了當操作這部影印機時所可能 發生的問題的處理方法,例如當出現錯誤指

示或卡紙的情況。

#### 第十章:維修和操作資訊

這個部份包含了正常運作下影印機的維修和 碳粉匣的更換,以及此部影印機規格的說明。

1, 使影印機自動地選擇和原稿相同大小的 影印紙

<自動倍率模式> (4-2 頁)

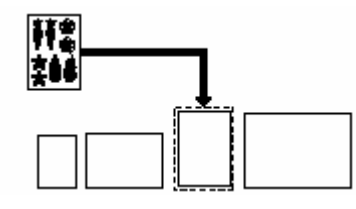

2, 製作清晰的圖片影像 <影像畫質選擇>(4-3 頁)

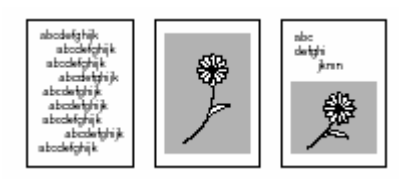

- 3. 可使影本放大和縮小的多樣化功能
- 放大/縮小影本影像使符合特定紙匣中的 紙張大小
- <自動放大選擇模式> (4-5 頁)

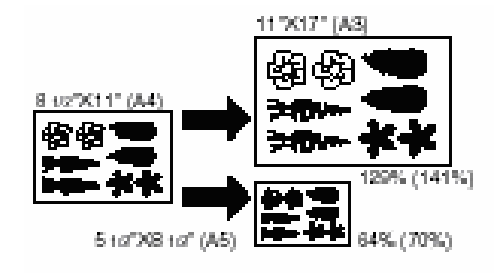

■ 25% - 400%內任意縮放影本影像 <縮放模式>(4-6 頁)

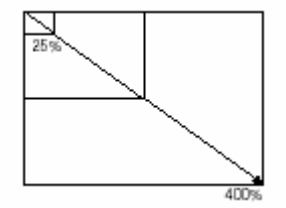

■ 單鍵式選擇影本放大比率 <預設縮放模式> (4-7 頁)

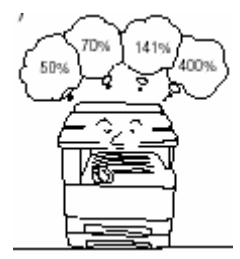

■ 放大/縮小影像的寬度和長度使個別放大 比率

<XY 縮放模式>(4-8 頁)

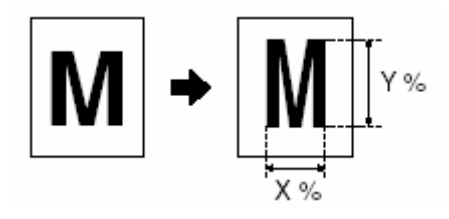

4. 從不同類型的原稿來製作雙面影本 <雙面影本模式>(5-1 頁)

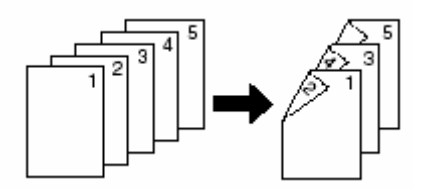

5. 將打開頁(書籍等)或雙面原稿的每一頁 影像影印到不同的紙張上

<頁分開/分割影印模式>(5-3 頁)

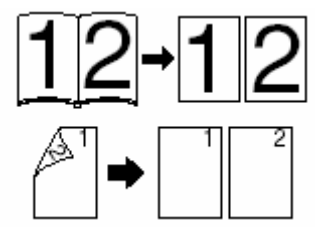

6. 在影本上創造一個邊界 <邊界模式>(5-5 頁)

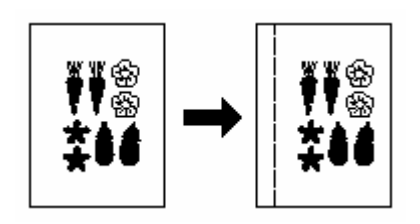

7. 置中影本影像 <邊界/影像移動模式>(5-7 頁)

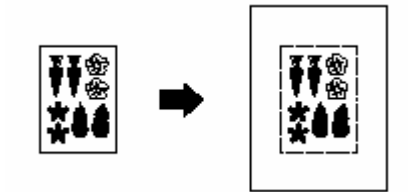

8. 在影本影像旁加入一個空間來記重點 <備忘錄模式> (5-8 頁)

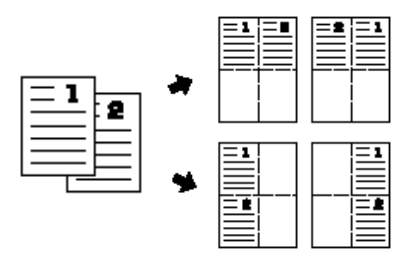

9. 製作有乾淨邊緣的影本 <邊線清除模式>(5-9 頁)

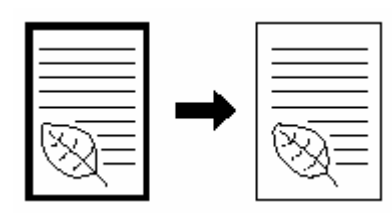

10. 將二或四張原稿的影像併入到一張影本 頁面上

<合成模式> (5-11 頁)

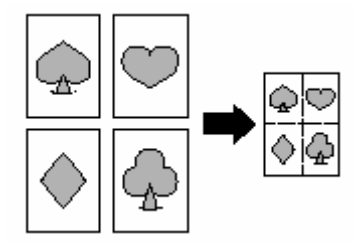

11. 在影本上列印頁數 <頁碼#模式>(5-13 頁)

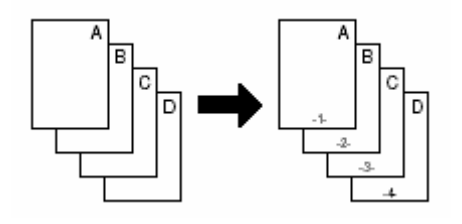

12. 將一影像重疊到另一影像上 <套表模式>(5-15 頁)

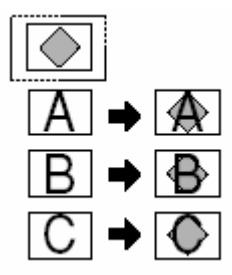

13. 從單張原稿來製作小冊子 <小冊子/縫合模式> (5-17 頁)

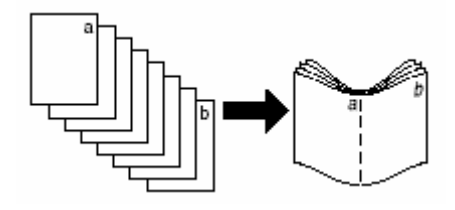

14. 從書原稿來製作小冊子 <書到小冊子模式>(5-20 頁)

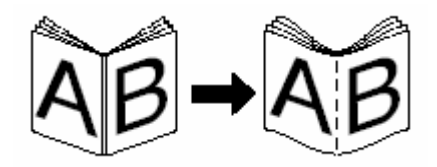

15. 沒有使用文件整理器時影本組的自動分 類

<分類裝訂模式>(5-22 頁)

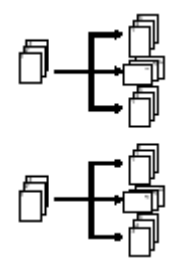

16. 自動旋轉功能 <自動旋轉模式>(5-23 頁)

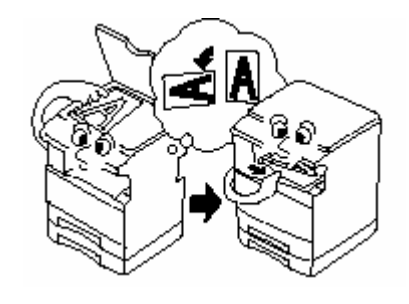

17. 加入一個前封面和/或背封面到你的影 本組中 <封面模式>(5-24 頁)

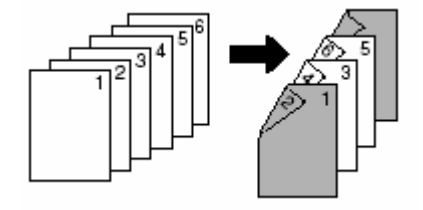

18. 送入紙張做為 OHP 投影片的背襯紙 <投影片+背襯紙模式>(5-27 頁)

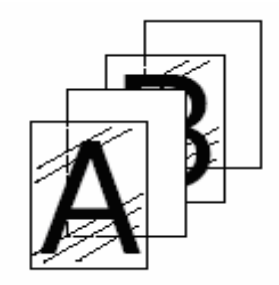

19. 調換黑色和白色 <反白模式>(5-29 頁)

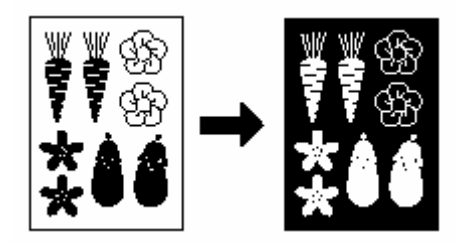

20. 製作鏡子影像的影本 <鏡像模式>(5-29 頁)

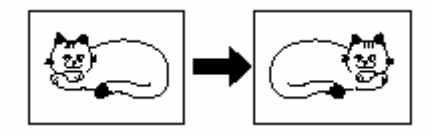

21. 在大量影印前製作一個測試影本 <修正模式>(5-30 頁)

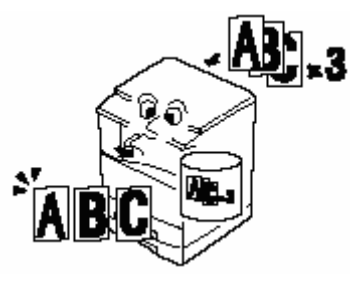

22. 在一個影印工作完成後製作更多相同的 影印

<重覆影印模式>(5-31 頁)

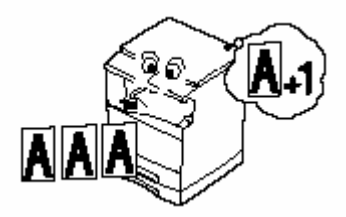

23. 以一個操作來影印大量的原稿 <連續掃瞄模式>(5-34 頁)

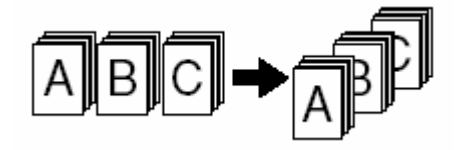

24. 節省碳粉的使用 <草稿列印模式>(5-35 頁)

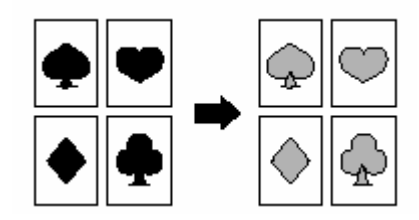

25. 記憶經常使用的設定 <程式功能>(5-37 頁)

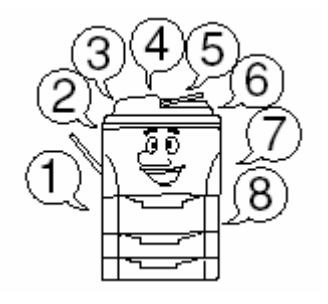

26. 以一個操作在不同的原稿組之間輕鬆地 加入封面和插入紙張 <建立影印流程模式>(5-41 頁)

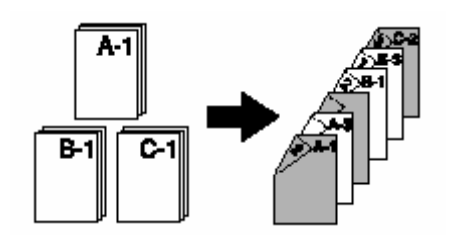

27. 登錄將要被用來當作套表的影像 <套表樣式登錄>(6-1 頁)

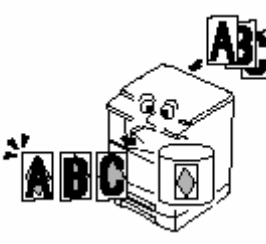

28. 管理共享格式 <資料共享功能方塊>(6-4 頁)

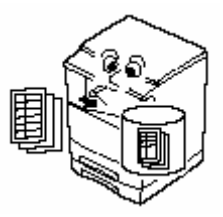

- 29. 以一個操作列印出不同的已被儲存的原 稿
- <合併列印盒>(6-7 頁)

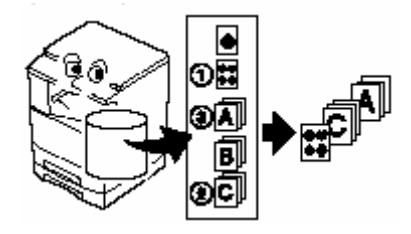

30. 使用部門密碼來管理各部門所製作的影 ■ 系統鐵桌-3000張(8-4頁) 本數

<影印管理模式>(7-1 頁)

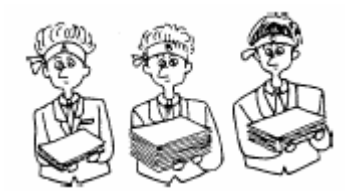

31. 變更觸控面板中所使用的語言 <語言選擇模式>(7-71 頁)

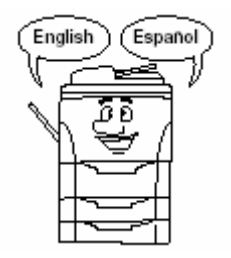

32. 可選購的配備

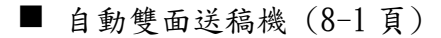

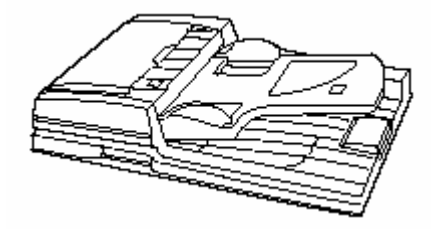

■ 系統鐵桌 (8-4頁)

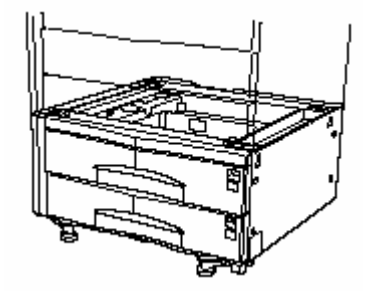

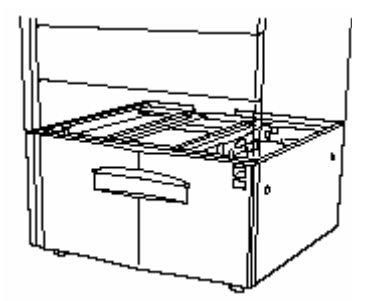

■ 文件整理器 DF-75(8-5 頁)

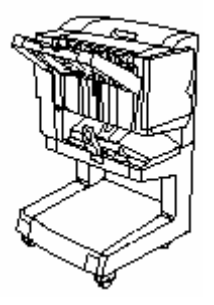

■ 文件整理器 DF-71E(8-8 頁)

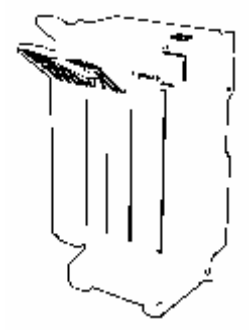

■ 文件整理器 DF-73(8-8 頁)

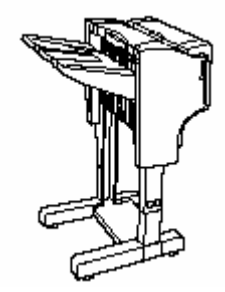

■ 內置整理器 DF-78(8-9頁)

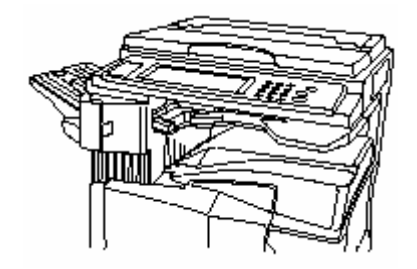

■ 工作隔盤(8-10頁)

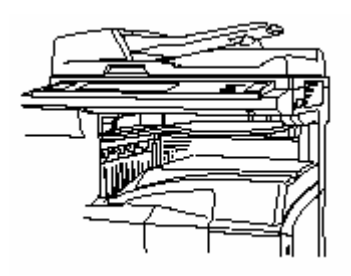

■ 影印硬碟(8-10頁)

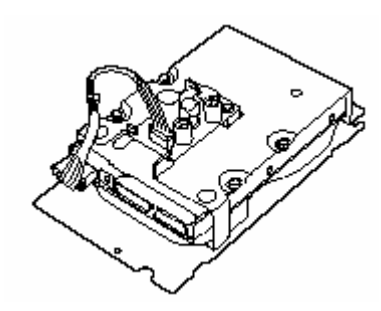

部門計數器(8-10 頁)

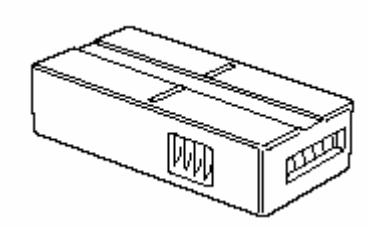

■ 文件放置台(8-11頁)

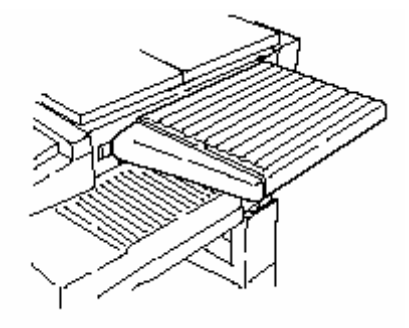

■ 網路列印套件(8-12頁)

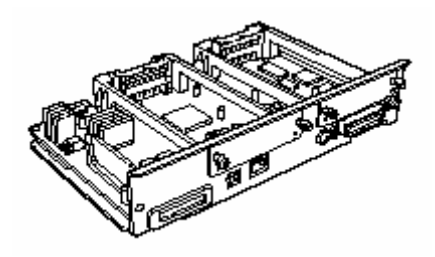

■ 網路列印/掃描套件(8-12頁)

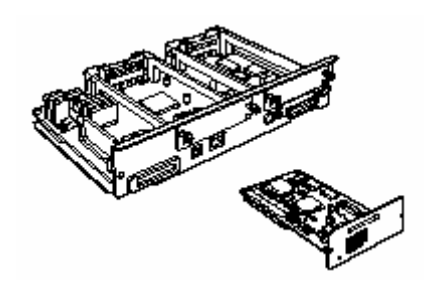

■ 傳真套件(8-12頁)

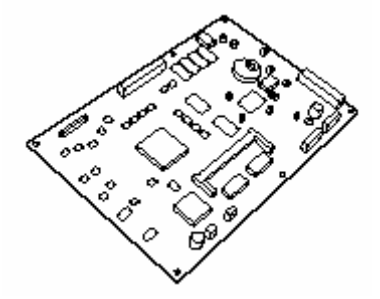

### 關於國際能源之星計畫 **(International Energy Star Program)**

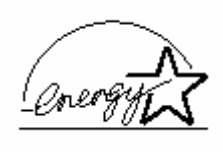

我們身為國際能源之星計 畫(International Energy Star Program)的一份子, 同意遵守國際能源之星計

畫(International Energy Star Program) 對產 品的規定。

國際能源之星計畫(International Energy Star Program)的基本目標是提昇有效率的能源使 用和減少環境污染,因此藉著鼓勵製造商的 能源消耗和產品銷售朝向此一計畫目標來邁 進。

國際能源之星計畫(International Energy Star Program)的標準是影本必需來自"低電力模 式"的設備,也就是最後一次使用影印機之 後某段時間過去的能源消耗量的減少,以及 在設定時間下沒有活動後會自動關閉機器, 即"關機模式",所需的能源消耗量的減 少。當影印機包括了印表機和傳真機功能 時,印表機和傳真機必須進入到一種"低電 力模式",也就是讓電力消耗量在最後一次 使用後經過某段時間後自動地减低,並且他 們必須也具備"睡眠模式",即讓電力消耗 量在設定時間下沒有活動時自動减到最小 量。

這項產品的設備就是符合國際能源之星計畫 (International Energy Star Program)標準的以 下特色。

#### ●低電力模式

當這部機器從最後一次使用之後經過 15 分 鐘,它會自動地進入"低電力模式"。在"低 電力模式"被啟動之前沒有活動的時間必須 有多久是可以被延長的。見第 4-9 頁的"5.

省電模式"和第 7-33 頁的"自動低電力時 間"來得到更多的資訊。

●關機模式(只限使用這部機器的影印機功 能)

當這部機器從最後一次使用之後經過 60 分 鐘,它會自動地進入"關機模式"。在"關 機模式"被啟動之前沒有活動的時間必須有 多久是可以被延長的。有關更多的資訊,見 第 4-9 頁的"5. 省電模式"和第 7-32 頁的 "自動睡眠時間"。

●睡眠模式(如果這部影印機有印表機和/或 傳真機的功能)

當這部機器從最後一次使用之後經過 60 分 鐘,它會自動地進入"睡眠模式"。 在"睡 眠模式"被啟動之前沒有活動的時間必須有 多久是可以被延長的。有關更多的資訊,見 第 4-9 頁的"5. 省電模式"和第 7-32 頁的 "自動睡眠時間"。

●自動雙面影印功能

能源之星計劃(International Energy Star Program)鼓勵使用雙面影印,藉此可以減少 環境的負擔,所以這部機器包括雙面影印做 為標準功能。例如,藉影印兩張單面原稿到 一張紙上來當作一張雙面影本。如此可以降 低紙張的使用量。

有關更多的資訊,見第 5-1 頁的"1. 從不同 類型的原稿來製作雙面影本

#### ●紙張再生

能源之星計劃(Energy Star Program)鼓勵使 用對環境無害的再生紙。你的業務或服務代 表可以提供有關建議的紙張類型的資訊。

\*當你使用這部機器的影印機功能時,將所 有針對"睡眠模式"的說明替換成"關機模 式"。

請在使用本機前詳細閱讀此操作手冊。將此 操作手冊放在影印機的附近以便隨時參閱。

影印機的指南和零件的部份以安全警告符號 標示,意謂保護使用者、其他的人和周圍的 物件,而且確保影印機的正確和安全的使用 法。警示符號及其涵義如下。

危險:指示不正確的作法有可能導致 嚴重的傷害或甚至死亡。

警告:指示不正確的作法有可能導致 嚴重的傷害或甚至死亡。

小心:指示不正確的作法有可能導致 個人的傷害,或機械的損害。

#### 符號

△符號指示有關安全警告的部份。需注意的 特定部份被指示在符號之內。

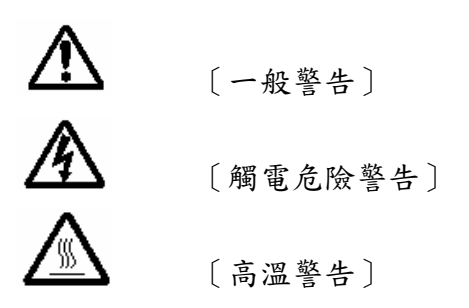

符號指示有關被禁止動作部份的訊息。被 禁止的動作的詳細說明則被指示在符號的 內部之中。

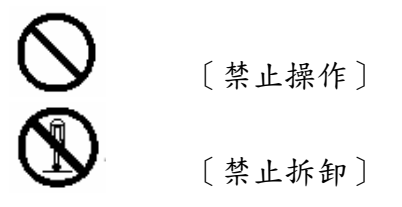

●符號指示有關須被履行的部份的資訊。必 要的動作說明被指示在符號之內。

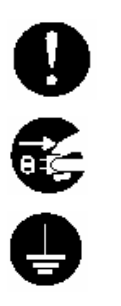

[小心操作]

[拔去插頭]

[務必將影印機連接至帶地 線的插座]

如果在這一個操作手冊中的安全警告意思難 以理解,或是操作手冊遺失, 請詢問服務人 員訂購一個替換品。(需付費)

## 第一章:重要!請先閱讀

## 警告標籤

為了安全起見,警告標籤被黏貼在影印機下列的位置

當移除一個紙張卡紙的時候 , 或當更換碳粉的時候,務必請特別小心以避免著火或遭受電 擊。

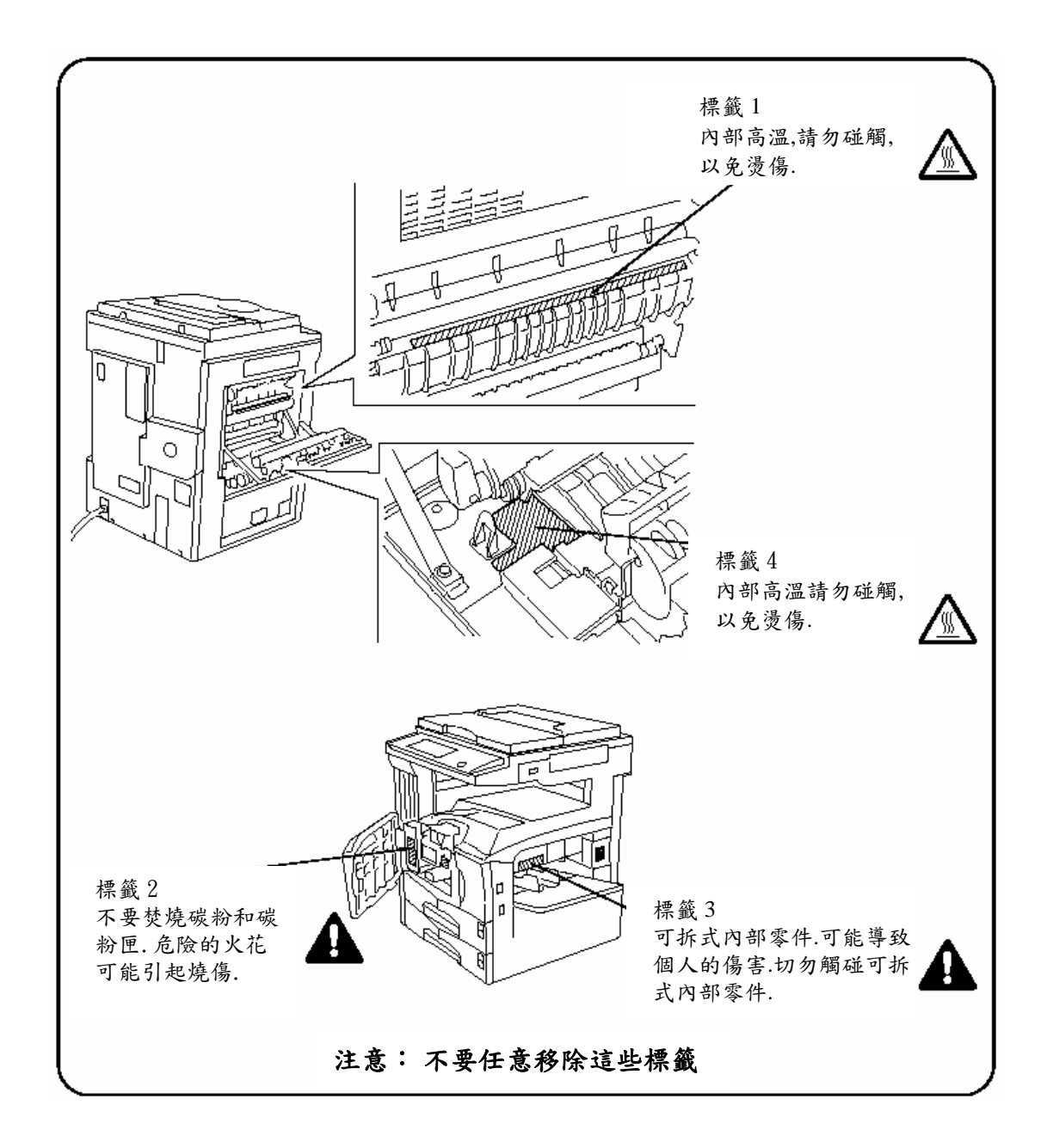

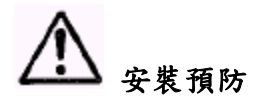

■ 環境 1

- z避免將影印機放置在不穩定或不平坦的位 置。如此的位置可能導致影印機倒落或翻 覆。這類的情形易造成人身傷害或影印機 損害的危險。⋯
- z避免置於潮濕或有塵土的位置。如果塵土 沾覆到電源插頭,要清理插頭以避免著火 或電擊的危險。⋯
- z避免靠近有輻射、電熱器或其他熱源的位 置或可燃物品,以避免著火的危險。…
- z保持影印機涼爽和便於更換零件和維修, 給予如以下圖示的進出空間。留下適當的 空間讓影印機可通風。 ⋯

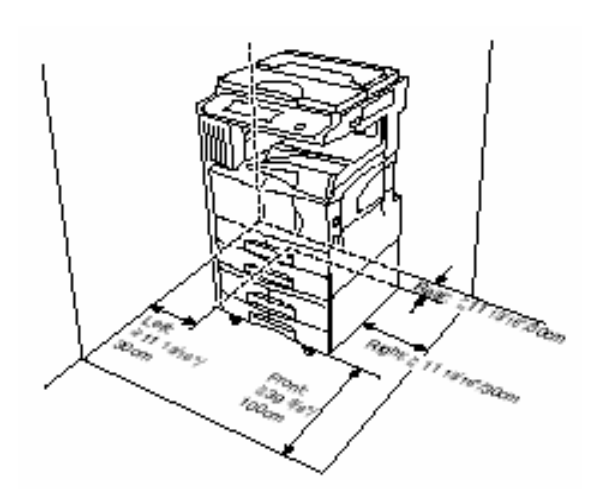

左面:≧ 60 cm 背面:≧ 10 cm 前面:≧ 100 cm 右面:≧ 70 cm

#### ■ 其他的預防

●不良的環境條件可能影響影印機的安全操 作和性能。

當為影印機選擇場所時,要安置在有空調冷 氣的室內(推薦室溫:大約 73.4℉ (23  $^{\circ}$ C),濕度:大約 50%),而且避免下列的 位置。

- ¾ 避免靠近窗或陽光照射的位置。
- ¾ 避免振動的位置。
- ¾ 避免溫度極端變化的位置。
- ¾ 避免直接遇熱或遇冷的位置。
- ¾ 避免通風不良的位置。
- ●當本影印機在安裝後被移動時,則些微的 地板物可能會被損害。
- ●在影印的時候, 一些臭氧被釋放, 但是總 量不會引起任何病症而危害到人的健康。 然而﹐如果影印機在通風不良的室內使用 很長的一段時間後,或做極大量的影印 時,其味道可能不好。為了讓影印工作維 持適當的環境,建議室內應該有適當地通 風。

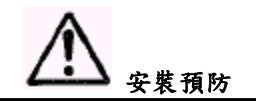

■電源/接地影印機

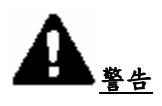

- ●不要使用指定電壓外的電源 。避免多插 座的使用。這類的情況易造成火災或電擊 的危險。⋯
- z將電源線安全地插入插座內。如果金屬的 物件進入接觸到插頭上的叉狀物,則會導 置火災或電擊 。⋯

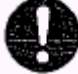

z使用一個接地連結來將影印機連結到電源 出口,以避免發生短路時造成火災或電 擊。如果接地連接不可能,連絡你的服務 代表。 ⋯

### ■ 其他注意事項

- ●儘可能將電源插頭插入到和本影印機最近 的插座上。
- ●本電源線是被用來當作和此影印機的主要 連接。要確定所連接的插座是被裝設在最 靠近影印機的地方。

#### ■ 塑膠袋的處理

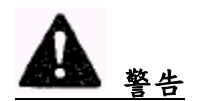

z 將影印機所用的塑膠袋遠離孩子。 塑膠 易黏附在他們的鼻和口導致窒息。 ⋯

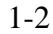

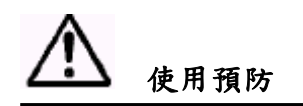

使用影印機時的注意事項

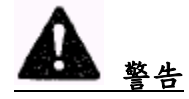

- ●不要在影印機的附近放置有水的金屬的物 件或容器(花瓶、花盆、杯罐等)。 如 果這些物品掉落到影印機裡,這種情況易 造成火災或電擊的危險。⋯⋯⋯
- z不要移動影印機的任何蓋子,因為影印機 內的高壓零件會造成電擊的危險。…
- ●不要破壞或企圖修理電源線。 不要在電 源線上放置重物、做不必要的拉扯、彎 曲、或任何其他的破壞。這種情況易造成 火災或電擊的危 險。⋯⋯⋯⋯⋯⋯⋯⋯⋯⋯⋯⋯
- 絕不嘗試修理或拆解影印機或它的零件, 因為這易造成火災、電擊的危險或雷射所 導致的危險。如果雷射光束竄出,會引起 眼睛失明。…………

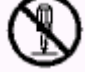

●如果影印機過熱,從影印機冒出煙,有怪 味,或發生任何其他的異常情況,會造成 火災或電擊的危險。立即把總開關關掉 (○),從電源出口移除電源插頭,而且連 絡你的服務代表。⋯

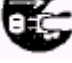

- ●如果任何有害的東西(迴紋針、水、其他 的液體等)掉入影印機內,立即關閉總開 關(○)。然後,從出口移除電源插頭避免 火災或電擊的危險。然後連絡你的服務代 表。⋯⋯⋯
- ●不要用濕的手移動或連接電源插頭,因為 會有火災或電擊的危險。⋯⋯

●聯絡你的服務代表來維護或修補內部的零

件。…………………………

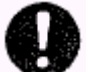

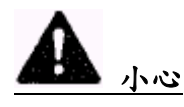

●當從出口移除電源線的時候,不要拉扯電 源線。如果電源線被拉扯,電線可能會破 裂而會有火災或電擊的危險。(當從出口 移除電源線的時候,總是握住電源插 頭。) ……………………

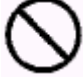

z當移動影印機的時候 ,請先移開電源插 頭。 如果電源線被破壞,會有火災或電 擊的危險。…

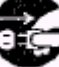

z如果短時間(假期等)不使用影印機,關 閉總開關(○)。 如果較長時間(假期 等)不使用影印機,為了安全考量在不使 用影印機的期間將出口的電源插頭移

開 。………………………………

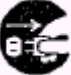

●當抬高或移動影印機的時候, 總是握住 底部的零件。…………………

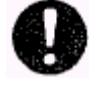

●當進行清潔的工作時,為了安全目的,請 先移除出口的電源插頭。⋯.

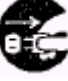

●如果影印機裡面積有灰塵,會有火災或其 他的障礙的危險,在高濕度季節之前要特 別注意。因此建議你詢問你的服務代表關 於清潔內部零件的事宜。⋯

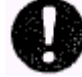

第一章 重要!請先閱讀

#### 其他的預防

- z不要置重物於影印機上,否則會造成其他 損害。
- ●在拷貝的時候,不要開啟前蓋,關閉總開 關,或拔掉電源插頭。
- ●拷貝期間,一些臭氧會外洩,但外洩量並 不會對個人的健康造成任何的不良影響。 儘管如此,如果在通風不好的室內使用影 印機大量拷貝很長一段時間之後,則會產 生不好的氣味。為了使拷貝工作保持適當 的環境,建議要在通風良好的房間內。
- ●當抬高或移動影印機的時候,連絡你的服 務代表。
- z不要碰觸電子零件,像是連接器或印刷電 路板。 他們可能因靜電而損壞。
- z不要從事本手冊中沒有解說的任何操作。
- z小心:使用這裡沒有提及的程序控制或調 整可能導致幅射外洩的危險。

■ 處理消耗品時的注意事項 小心

- ●不要企圖焚燒碳粉和碳粉匣。危險的火 花可能引起燒傷。⋯.
- ●將碳粉容器或廢碳粉盒置於孩子接觸不到 的地方。……………………

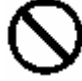

- z如果碳粉碰巧從碳粉容器或廢碳粉盒溢 出,避免吸入和吃到,以及碰觸眼睛和皮 膚。…………………
- z如果你確實發生吸入碳粉,移往有新鮮空 氣的場所,並用大量的清水徹底地漱口如 果開始咳嗽,連絡醫師。
- z如果你確實發生吃到碳粉,用清水沖洗嘴

巴,並喝1或2 杯水沖淡你的胃含量。 如果有必要,連絡醫師。

- z如果碰巧碳粉進入你的眼睛,徹底以清水 沖洗眼睛。如果有任何的敏感,連絡醫 師。
- ●如果碳粉接觸到你的皮膚,用肥皂和水洗 淨。
- ●不要企圖強迫打開或破壞碳粉容器或廢 碳粉盒。……………………

#### 其他的預防

- ●使用後,請依照聯邦、州和地方的法規來 丟棄碳粉容器和廢碳粉盒。
- z將所有的消耗品儲存在涼爽的、黑暗的位 置。
- ●如果較長期不使用影印機,將紙從紙匣中 移開,放回原來的包裝,再密封之。

## 第二章:零件名稱

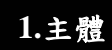

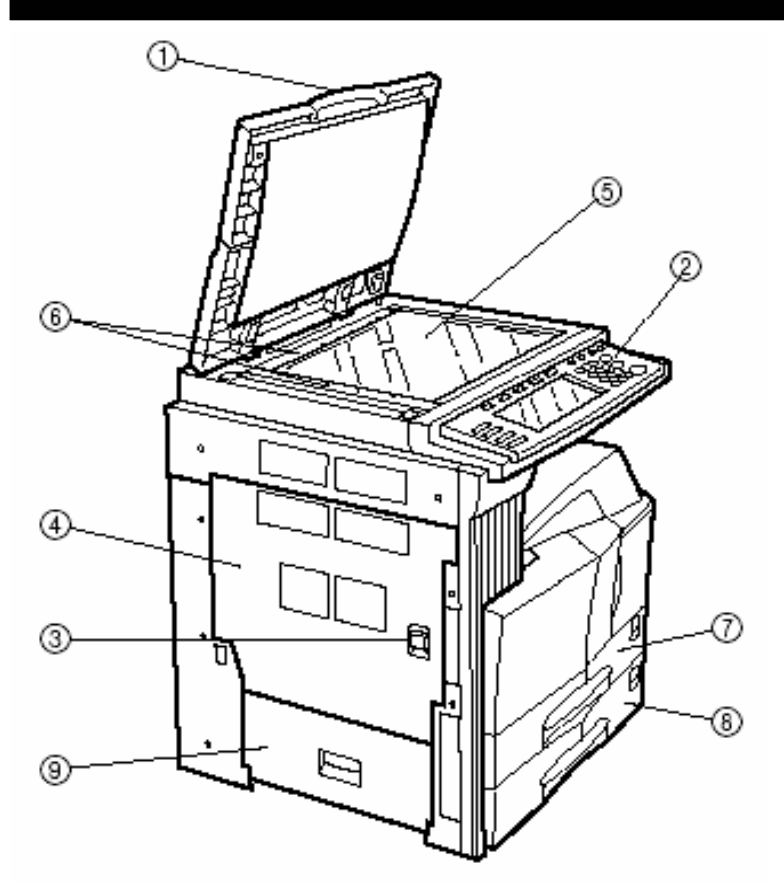

- c 原稿蓋(打開/關閉以便放置正本到原稿台上)
- d 操作面板(有按鍵和指示燈可用來操作影印機。)
- e 左蓋 1 把手(拉開使打開左蓋 1。)
- 4 左蓋1 (當發生卡紙時可打開。)
- g 原稿玻璃(原稿台)(原稿面朝下,緊靠左上角。)
- h 原稿尺寸標線 (放置原稿時,要對準此標線。)
- i 1 號紙匣(可裝 500 張的標準紙張[標準紙張以本公司設定為準]。)
- j 2 號紙匣(可裝 500 張的標準紙張[標準紙張以本公司設定為準]。)
- ⑨左蓋2 (左蓋2內部發生卡紙時可打開。)

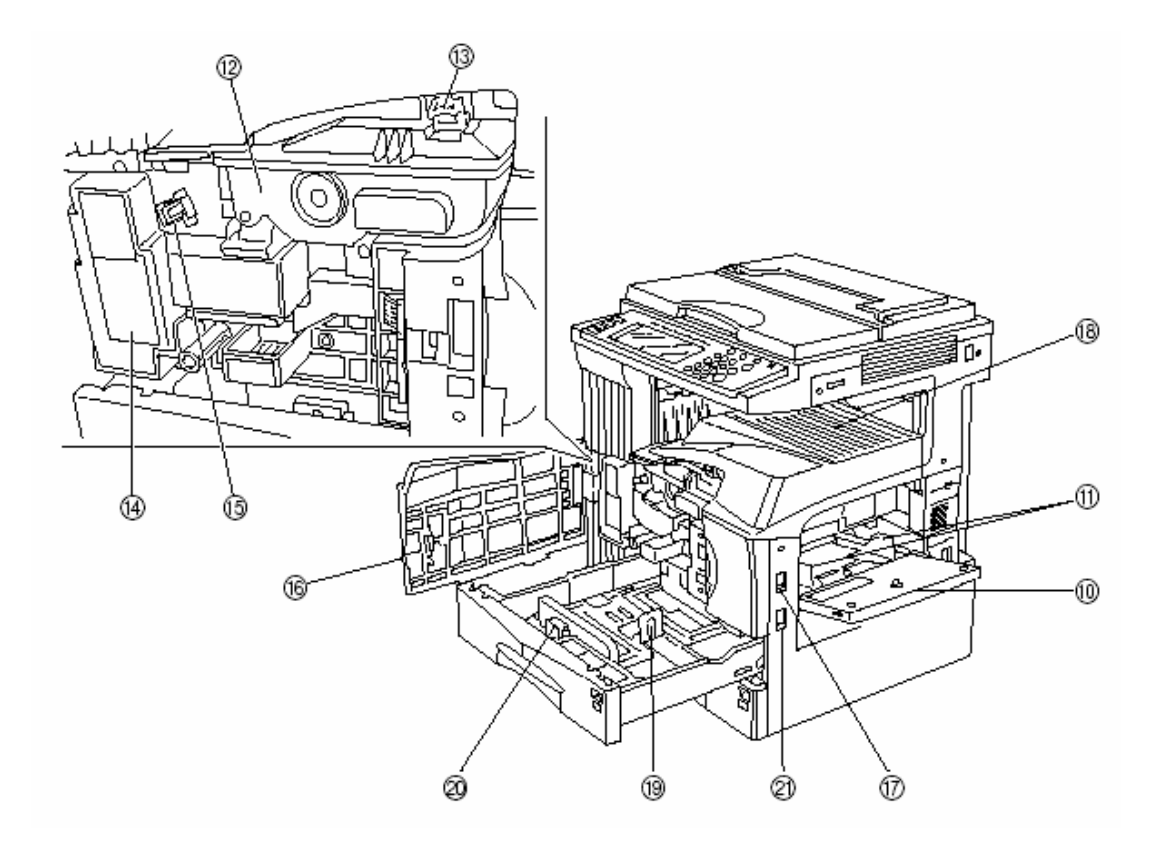

- ○10 多張手送台 (當影印在小尺度或特殊的紙張上時,把紙張裝在這裡。)
- ○11 插入引導裝置 (當放置紙張到多重手送臺上時,要確定設定紙張寬度。) ○12 碳粉匣
- ○13 碳粉匣釋放槓桿 (操作使更換碳粉匣。)
- 14 廢碳粉回收盒
- ○15 高壓柵極網 (當更換碳粉匣後,或發生影印影像品質不佳時,拉出和推 回此拉桿。)
- ○16 前蓋 (打開使更換碳粉匣或廢碳粉回收盒。)
- ○17 電源開關 (開始製作影本之前打開(|)。)
- ○18 出紙槽 (以影本被存放在此。)
- ○19 長度擋板 (調整紙張大小調整此裝置來配合紙張的寬度。)
- ○20 寬度調整板 (配合紙張大小調整此裝置來配合紙張的寬度。)
- ○21 搬運手把 (拉出可當做把手。)

#### 2.操作面板

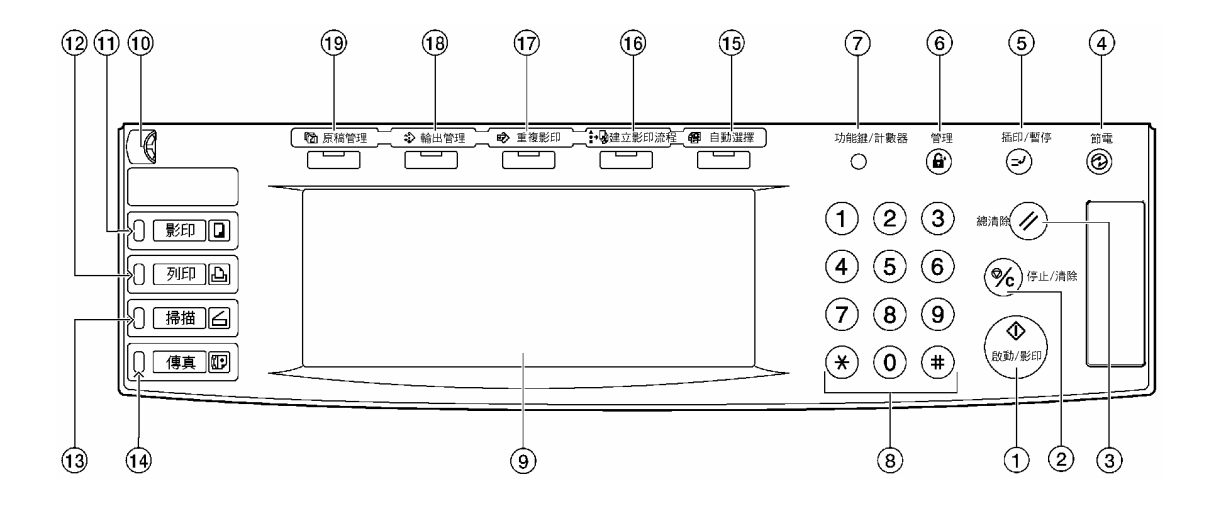

○1 [啟動/影印]鍵和指示燈

當亮綠燈時,可以按下這個鍵開始影印。

○2 [停止/清除]鍵

當你想要清除影印或變更影印張數時 , 按下這個鍵。

- ○3 [總清除]鍵 按下這個鍵將所有的功能重新設定到起始模式的設定。見第 2-4 頁的"初始模 式"。
- ○4 [節電]鍵和指示燈 當你想要啟動能源-預熱模式時 , 按下這個鍵。再按一次,關閉預熱模式。見 第 4-11 頁。
- ○5 [插印/暫停]鍵和指示燈 當你想要執行中斷影印時 , 按這個鍵使燈亮。見第 4-9 頁。
- ○6 [管理]鍵

 當影印管理被開啟時,在影印完畢之後按下這個鍵以回到顯示輸入部門密碼的 狀態。見第 7-1 頁。

○7 [功能鍵/計數器]鍵

當你想要執行預設值設定和相關的影印管理時 , 按下這個鍵。

○8 鍵盤

當你想要設定影印的張數或輸入其他的數值時 , 使用這些鍵。

○9 觸控面板

這個面板顯示的訊息有操作程序、機器狀態和各種功能鍵。

○10 亮度調整控制旋鈕 當你想要調整觸控面板的亮度時 , 轉動這個控制旋鈕。

- ○11 [影印]鍵和指示燈 當你想要使用這個機器的影印功能時 , 按下這個鍵使燈亮。
- ○12 [印表]鍵和指示燈 當你想要使用這個機器的列表機功能時, 按下這個鍵。當機器是在列表機功 能模式中的時候, 那個鍵的燈會亮。 根據機器的狀態, 在鍵的左邊的指示 器將會亮綠色的燈,或是閃爍。
- ○13 [掃描]鍵和指示燈 當你想要使用這個機器的掃描功能時, 按下這個鍵。 當機器是在掃描功能模 式中的時候, 那個鍵的燈會亮。 根據機器的狀態, 在鍵的左邊的指示器將 會亮綠色的燈,或是閃爍。
- ○14 [傳真]鍵和指示燈 當你想要使用這個機器可選擇的傳真機功能時, 按下這個鍵。 當機器是在傳 真機功能模式中的時候 , 那個鍵的燈會亮。 根據機器的狀態,在鍵的左邊 的指示器將會亮綠色的燈,或是閃爍。
- ○15 [自動選擇]鍵和指示燈 當你想要使用自動選擇模式的時候 , 按下這個鍵使燈亮。為了使用這個模 式,你的影印機必須安裝可選擇的文件處理器。見第 8-3 頁。
- ○16 [建立影印流程]鍵和指示燈 當你想要使用建立影印流程模式的時候 , 按下這個鍵使燈亮。。見第 5-41 頁。
- ○17 [重覆影印]鍵和指示燈 當你想要使用重覆影印模式的時候 , 按下這個鍵使燈亮。為了使用這個模 式,你的影印機必須安裝可選擇的硬碟。見第 5-31 頁。
- ○18 [輸出管理]鍵和指示燈 當你想要使用影印機的輸出管理功能時 , 按下這個鍵使燈亮。見第 6-15 頁。
- ○19 [原稿管理]鍵和指示燈 當你想要使用影印機的文件管理功能時 , 按下這個鍵使燈亮。為了使用這個 模式,你的影印機必須安裝可選擇的硬碟。見第 6-1 頁。

### ● 起始模式(在熱機結束時或當[重 設]鍵被按下的時候)

在為工廠所準備的內定值設定中,和 原稿一樣尺寸的紙張會自動地被選 擇,而且影印放大比率被設定 為"100"%[ 1:1 ] (在自動紙張選 擇模式之下), 影印的張數設定成 "1",而且影像品質被設定為文字+

相片模式。

#### 重點:

- ●可以使用"影印預設值設定" 程 序改變起始模式的預設值設定。
- 你可以將起始模式中的影印濃度 的預設值設定從"手動濃度模 式"改變到"自動濃度模式"。 (見第 7-63 頁的"濃度模式"。)

#### ● 自動清除功能

一旦影印停止使用經過一段時間後 (在 10 和 270 秒之間),自動清除 功能將自動地啟動,而且影印機將回 到和溫機後一樣的設定(起始模式設 定)。 (然而﹐影印濃度模式和影像 品質模式將不會變更。如果在自動清 除功能起動前即開始下一個批次的影 印,則可繼續使用相同的設定(影印 模式、影印數和濃度模式)來影印。

#### ● 自動紙匣切換功能

如果二個紙匣裝有相同方向相同尺寸 的紙張,而且其中一個紙匣中的紙張 在影印的時候用光,則自動紙匣切換 功能會從空的紙匣轉換到仍裝有紙張 的紙匣來送紙。

重點:

- ●自動紙匣切換功能可以被關閉。 (見第7-42頁的"自動紙匣切換功 能打開/關閉"。)
	- 在兩個紙匣中,紙張必須以同方向 被放置。
	- ●只有放置相同類型紙張的紙匣才 能使用自動紙匣切換功能。

### **3.**觸控面板

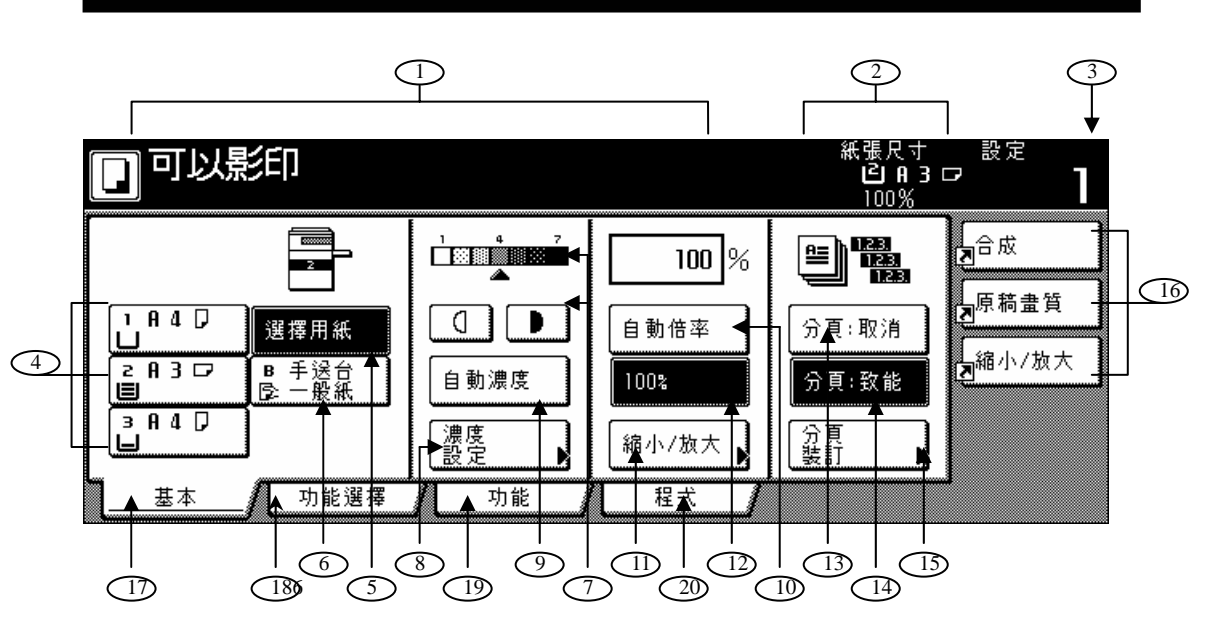

### 第二章 零件名稱 ○1 這個區域顯示機器狀態和操作的 訊息。 ○2 這個區域顯示機器紙匣紙張尺寸 和目前影印放大比率的訊息。 ○3 這個區域顯示目前已設定的影印 張數。 ○4 "紙張尺寸"鍵(剩餘數量圖像) (當你為了變更所使用紙張的尺 寸,而要變更現在挑選的紙匣時 , 則 碰觸此鍵。裝有目前所選紙張尺寸的 紙匣將被標示起來。當你的影印機安 裝了可選擇的紙張送紙器時,則3號 紙匣和 4 號紙匣會被顯示出來。) ○5 "選擇用紙"鍵 當你想要自動地選擇紙張尺寸的時 候,碰觸這個鍵直到被標示起來。見 第 4-2 頁。) ○6 "手送台(一般紙)"鍵 (當你要影印放在多重側送紙手送臺 上的紙張時,碰觸這個鍵。被登錄使用 在多重側送紙手送臺上的紙張類型將 被標示在這個鍵之中。) ○7 "影印濃度調整"鍵/影印濃度刻 度表 (當你想要用手動來調整影印濃度的 時候 , 碰觸適當的鍵。 影印濃度刻 度將指示目前所挑選的設定。見第 4-2 頁。) ○8 "濃度設定"鍵 (當你想要進入"濃度設定"螢幕的 時候 , 碰觸這個鍵。) ○9 "自動濃度"鍵 (當你想要選擇自動濃度模式的時候 , 碰觸這個鍵直到被標示起來。 在自動 濃度模式中,與原稿的對比部份將被 發現,並且自動選擇最合適的濃度層 次。見第 4-2 頁。)

○10 "自動倍率"鍵 (當你想要自動選擇影印縮放倍率 時,碰觸這個鍵直到該鍵被標示起 來。見第 4-5 頁。)  $(1)$  "缩小/放大"键 (當你想要用手動來變更影印放大比 率時 , 碰觸這個鍵。見第 4-6 頁。) ○12 "100%"(相同尺寸)鍵 (你想要以實際尺寸"100%"影印原 稿影像時, 碰觸這個鍵。) ○13 "分頁:取消"鍵 (當你想要不使用分頁影本來製作影 本時,碰觸這個鍵。) ○14 "分頁:致能"鍵 (當你想要在"分頁模式"中製作影 本時,碰觸這個鍵。) ○15 "分頁裝訂"鍵 (當你想要進入"分頁裝訂"螢幕 時,碰觸這個鍵。見第 5-29 頁。) ○16 登錄鍵 (當你想要存取對應功能或模式時 , 碰觸適當鍵。任何"功能"定位鍵中 的功能或模式可以被登錄並當作一個 登錄鍵來顯示。見第 5-53 頁。) ○17 "基本"定位鍵 (當你想要回到"基本"定位鍵目錄 的顯示時, 碰觸這個鍵。) ○18 "功能選擇"鍵 (當你想要顯示"使用者選擇"定位 鍵的目錄時 , 碰觸這個鍵。) □□□以影印 断張尺寸<br>□ 21.0 P コ ロ  $\mathbb{E}/\mathbb{E}$  $\equiv$  /  $\equiv$ e/g  $\square/\square$ 原稿畫質 原稿畫質 過界/<br>認後犯點 造線消除 締小/放え  $\blacksquare/\blacksquare$ 

○19 "功能"鍵

功能選擇 1

ட்≞க  $\overline{1}$ 

(當你想要顯示"功能"鍵的目錄 時 , 碰觸這個鍵。)

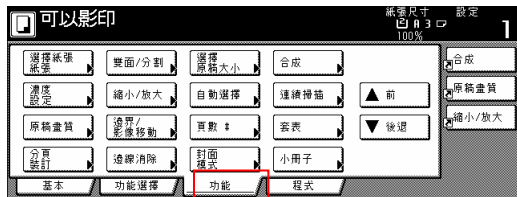

○20 "程式"鍵

(當你想要登錄目前選擇的設定做為 程式或刪除先前已登錄的程式時 , 碰觸這個鍵。見第 5-50 頁。)

#### 重點:

如果你按下任何在右下角有箭頭(▼) 的鍵,則將會顯示對應之設定螢幕。

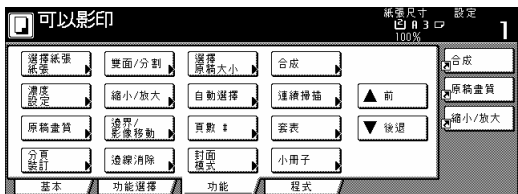

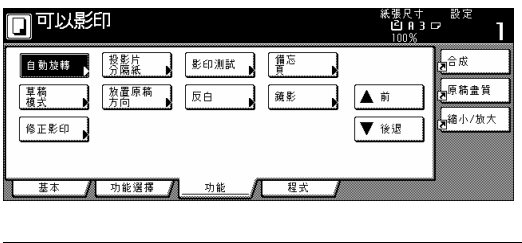

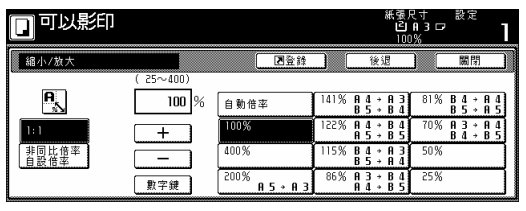

● "登錄"鍵

(當你想要將目前選擇的功能或模式 登錄在一個登錄鍵之下時,碰觸這個 鍵。見第 5-58 頁。)

z "後退"鍵

(當你想要將目前選擇的模式返回到 其之前的數值時,碰觸這個鍵。)

"關閉"鍵

(當你想要返回到其之前的螢幕時, 碰觸這個鍵。)

#### 重點:

視情況,你可以遵循第 7-58 頁中 "畫面變更(基本功能)"的程序或第 7-58 頁中"畫面變更(追加功能)"的 程序,在"基本"鍵和"使用者選 擇"鍵中變更或增加新的鍵。

第三章:準備工作

#### 放入紙張

紙張可以被裝在兩個紙匣和手動送紙 臺之中。

(1) 增加紙張時的重點

從包裝中拿出新的紙張之後,在把紙 張放入紙匣或多張手送台之前,一定 要搧過幾次以分開紙張,並且在平坦 的平面上使前緣的紙張切齊。

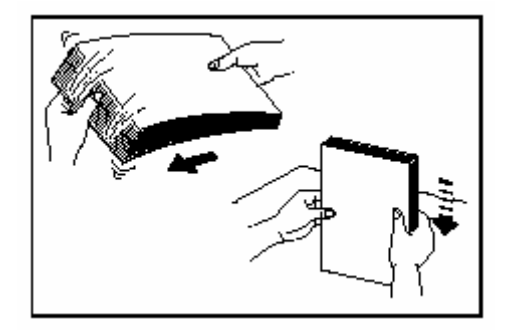

當你把紙張放進紙匣或多張手送台上 時,朝上的一面就是你打開紙包時朝 上的那一面。

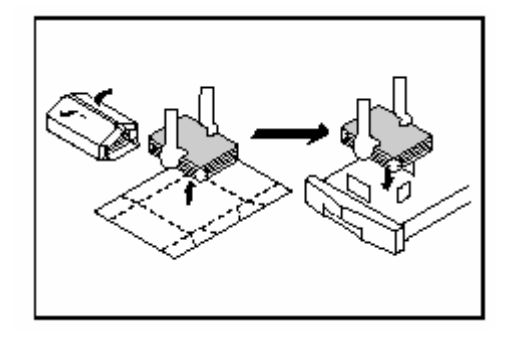

#### 重要!

- 當影印在回收紙(至少一面被影印過 的紙張)上時,切勿使用被裝訂或被 夾在一起的紙張,因為這樣會造成影 印機的損壞或破壞影本的影像。
- ●如果你使用捲縐的紙張,在放入紙匣 或多張手送台之前,要弄平紙張,否 則將會造成卡紙。

#### 重要!

使用特別的紙張

在這個影印機中,被放在每一個紙匣 中或多張手送台上的紙張的類型可以 分別按照第 7-30 頁的"紙張類型(1 號 -4 號紙匣)"和第 7-59 頁"紙張尺寸和 類型"中的指示。

適合這個影印機使用的特別紙張中, 紙張品質和結構的範圍很廣,特別是 以下所強調的紙張類型。因為使用那 些類型的紙張來影印很容易發生問 題。每當你使用此處所強調的特別紙 張時,建議你應先製作一個測試影本 並確認結果。

<建議當使用特別紙張時,應額外小 心>

- 預先印刷紙
- 標籤紙
- 預先打孔紙
- 信封

\*1:當使用標籤紙張時,要十分確定 背膠沒有接觸到影印機的任何部份, 並且影印中沒有一個標籤會脫落。如 果背膠不小心接觸到滾筒或滾輪,或 其中一個標籤在影印機內部脫落了, 它將會引起重大的損壞。

\*2:以下信箋的類型絕對不可以使用:

- 有膠暴露在外的信封。
- 如果保護紙被移除而使膠暴露在外 的信封。(如果膠的保護紙掉落在影 印機的內部,則會造成嚴重的損 壞。)
- 背面有圓標籤並用細繩帯封住的信 封。
- 有開窗式的信封。
- 有透明膠片窗的信封。。

#### 重點

當使用事先打孔的、已列印的或有表 頭的紙張時,參考第 7-32 的"特別紙張 動作設定"。

(2) 將紙張放入紙匣內 每個紙匣可以被放入多達 500 張標 準紙張(本公司指定 75 或 80 g/m²做為 標準紙張) 或彩色紙張。 每個紙匣可以被放入任何尺寸的紙 張,範圍從 5½ x 8½ 、8½ x 11 、 11  $x 8\frac{1}{2} \times 8\frac{1}{2} \times 13 \times 8\frac{1}{2} \times 14 \times$  $11 \times 17 \times ASR \cdot B5R \cdot B5 \cdot A4R$ A4、B4、A3 到對開紙之間。

#### 重要!

根據第 7-44 頁的"紙張類型(紙匣 1 號一 4 號)"來設定紙匣中的紙張類型 (標準紙張、再生紙等)。

1. 將抽屜[紙匣]朝自己方向拉出。 \* 不要同時拉出超過一個的抽屜

[紙匣]。

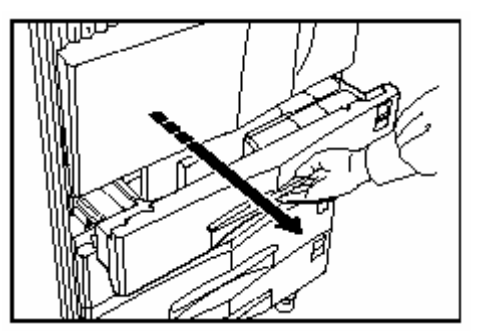

2. 按住紙張寬度引導板並滑動它直到 與將被置入抽屜[紙匣]中紙張的 寬度對齊。

紙張尺寸被標示在紙匣的內部。

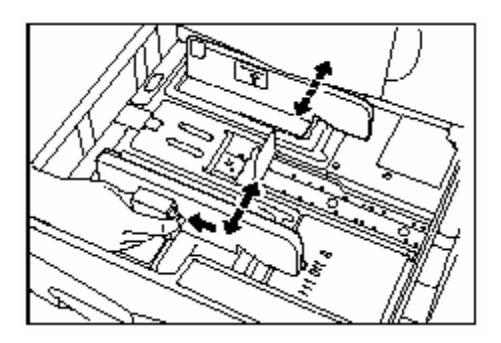

3. 按住紙張長度擋板並滑動它直到 與將被置入紙匣中紙張的長度對齊。

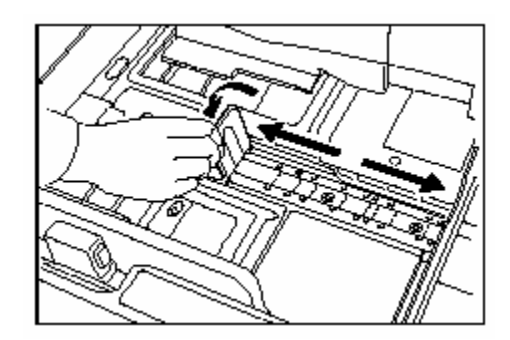

4. 將紙張放入紙匣的左邊底部。

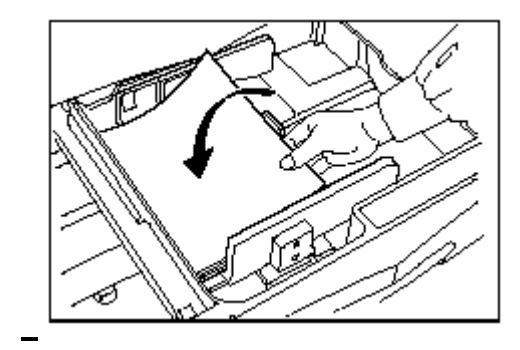

#### 重要!

- ¾確定在你放入紙張的紙匣中沒有摺 疊等情況。摺疊等情況會導致卡紙。
- ¾勿在紙匣中放置超過指定量的紙張。
- ¾當你正把紙張放進紙匣時,要確定影 印面要朝下。(當打開原封的一包紙 張時,影印面是朝上的。)
- ¾在放進紙張前,要十分確定將紙張長 度擋板和寬度引導片調整到適當

第三章 準備工作

的尺寸。引導片設定不當,會導致歪 斜送紙或卡紙。

¾要確定紙張被妥當的依紙的長度擋 板和寬度引導片來放置,如果紙張 和擋板或引導片間有空隙時,重新 調整擋板和引導片以符合紙張尺 寸。

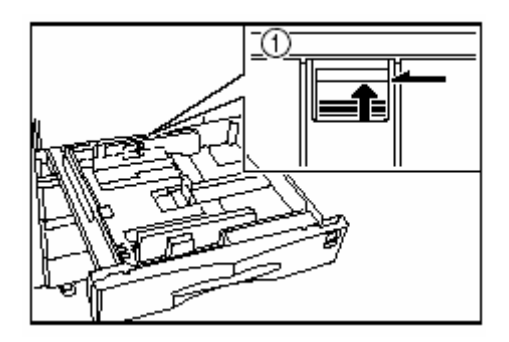

5. 將所提供的紙張尺寸標籤插入紙匣 前面,以便用來標示該紙匣中所被放 置紙張的尺寸。

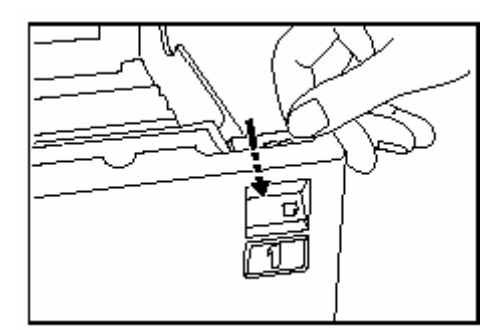

6. 輕輕地推回紙匣。

#### 重點

如果你有一段時間不使用影印機,取 出紙匣中的所有紙張,並封回原來的 紙包中,以免受潮。同時,當紙張儲 存在高溫和高濕度的環境中的時候, 則要密封在防潮袋之中。

#### (**3**)將紙張放入多張手送台中。

多張手送台上一次可被放入多達 200

張的標準紙張(75 g/m<sup>2</sup>-80 g/m<sup>2</sup>), 也就 是從 11" x 17"[A3]到 5 1/2" x 8 1/2"[A6R] 之間任何尺寸。當拷貝在特 別的紙張上時,務必要使用手送臺。

#### 重點

在多張手送台中可被設定的紙張類型 和數量:

- ¾ 投影片:25 張
- ¾ 標準紙張(120 g/m²):130 張
- ¾ 標準紙張(160 g/m²:100 張

#### 重要!

- ¾當影印在 OHP 投影片上時,一定要 將投影片充分扇過數次直到每張都 分開,才可以將它們放進多重手送臺 上。
- ¾當影印在非標準尺寸的紙張上時,執 行第 7-58 頁的"(1)紙張尺寸和類型" 的程序並選擇紙張尺寸。
- ¾當把特別紙張,例如 OHP 投影片或 厚紙張,放進多張手送台上時,紙張 類型必須根據第 7-58 頁的"(1)紙張 尺寸和類型" 中的指示。
- ▶你可以選擇每當"手送台"鍵被按下 時,就顯示"手送台設定"螢幕(見第 7-58 頁)。(見第 7-30 頁的"多張手送 台設定顯示打開/關閉")

第三章 準備工作

1. 打開多張手送台。

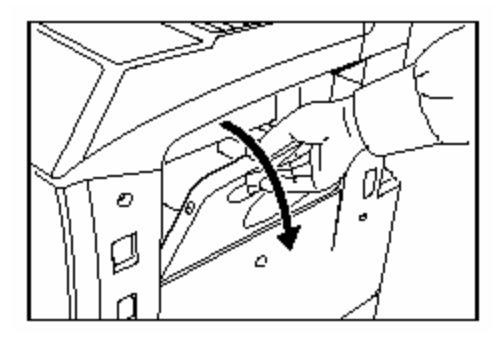

2. 調整插入引導裝置使符合要被放置 的紙張尺寸。

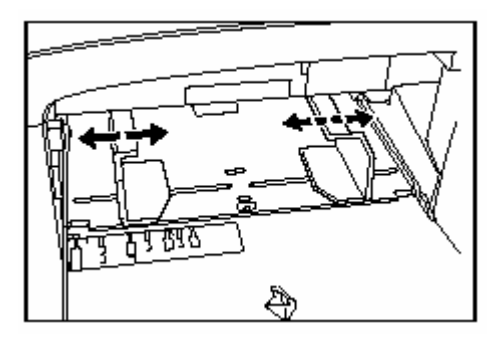

3. 將紙張沿著引導裝置插入到底。

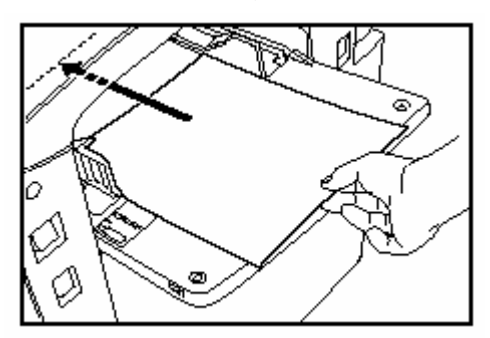

重要!

- ¾當你正把紙張放進多重手送臺時,要 確定當打開原封的一包紙張時,朝上 的那一面也就是放進多重手送臺面 朝上的那一面。此外,如果紙張前緣 有任何捲曲,在放進多重手送臺之 前,要弄平它。
- ¾ 在放進多重手送臺之前,一定要將捲 曲的紙張弄平整。

z放置信封

多張手送台上一次可以放置多達 20 個 信封。有關可被使用在本機器的信封 類型和尺寸參考下表。

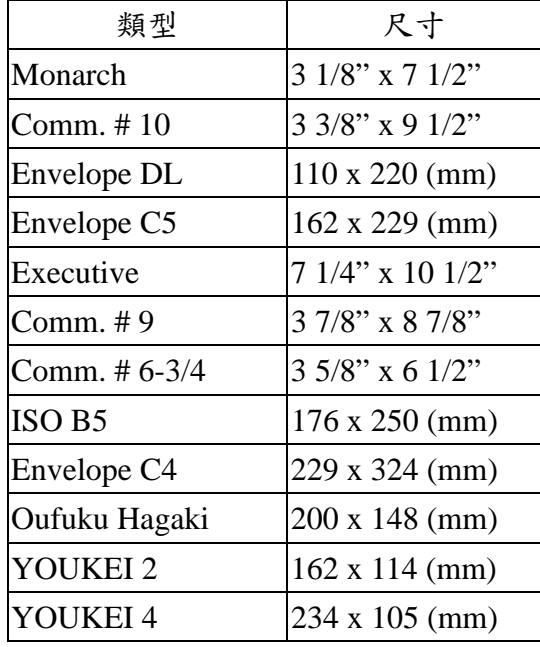

1. 打開多重手送臺。

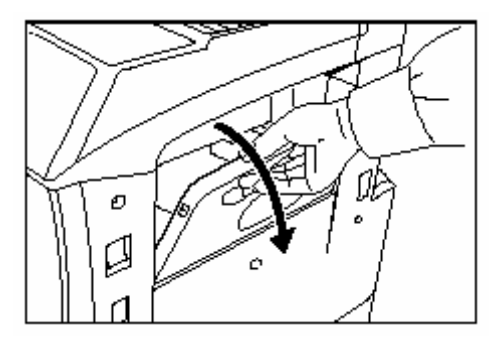

2 調整插入引導裝置使符合信封的寬 度。

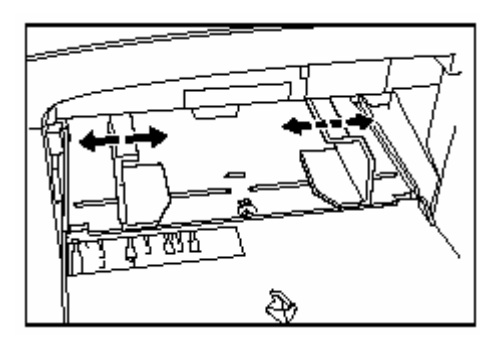

#### 第三章 準備工作

2.使用橫式信封時,將信封的口蓋蓋 上,同時將信封要影印的一面朝上, 蓋口朝影印機的後部放置。然後將信 封沿著插入引導裝置滑送進多重手送 臺一直到底。

使用直式信封時,將信封的口蓋打 開,同時將信封要影印的一面朝上, 蓋口朝遠離插入的方向放置。然後將 信封沿著插入引導裝置滑送進多重手 送臺一直到底。

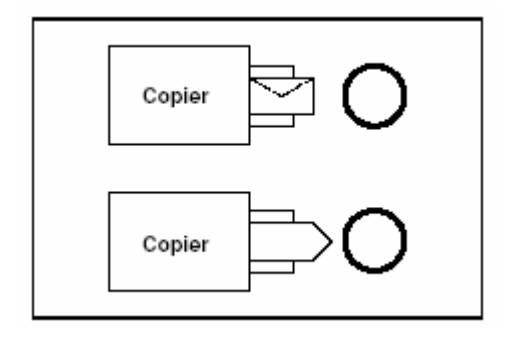

#### 重點

- ¾適當的方向必須根據所使用的信封 類型而定。
- ¾如果你沒有把信封放在適當的方 向,則會列印到錯誤的位置或錯誤的 方向。
- ¾當把信封放置到多張手送台的時 候,一定要根據第 7-59 頁的"多重手 送臺紙張的設定"來指定信封的類 型。

第四章 基本操作

## 第四章:基本操作

#### **1.** 基本的影印程序

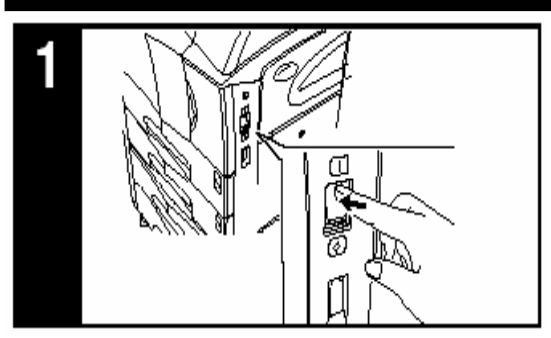

#### **1.** 暖機

把總開關打開(|)。在暖機結束後,將 會顯示"可以影印"。

#### 重點

如果你設定妥了你想影印的原稿,並 且在影印機正在暖機的同時按[開始] 鍵,影印會在暖機結束後立即開始。

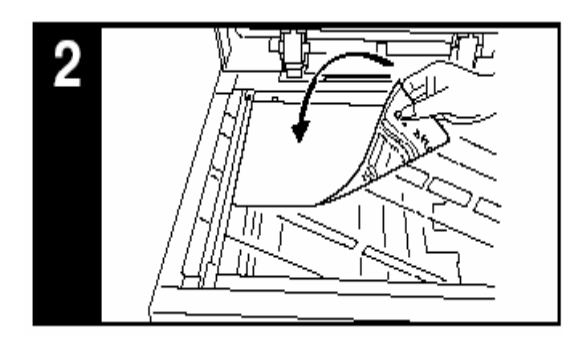

#### **2.** 放置原稿

打開原稿蓋並將你想要影印的原稿面 朝下放置在原稿玻璃平台上。一定要 將原稿對齊原稿台的左上角(朝影印 機的左後部位)來放置。

#### 重點

見第 8-2 頁的 "2. 如何在自動送稿機

中放置原稿",有關如何在自動送稿機 中放置原稿的說明。

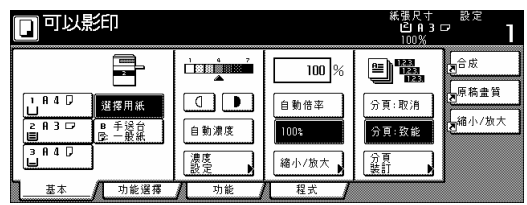

#### **3.** 選擇想要的功能

從影印機不同的模式及功能來做選 擇。

- ●放大/縮小影本影像(第 4-5 頁)
- 中斷拷貝(第 4-9 頁)
- z從各種不同的原稿來做雙面拷貝(第 5-1 頁)
- z將打開頁的原稿(書籍、雜誌等)或雙 面原稿的每一頁影像影印到分開的 紙張上(第 5-4 頁)
- ●在影本上創造一個邊界(第 5-6 頁)
- ●使影本影像置中(第 5-8 頁)
- ●在影本影像旁邊增加一個空間,以 便記重點(第 5-9 頁)
- ●製作有乾淨邊緣的影本(第 5-11 頁)
- z使二個或四個原稿影像符合到一個 單一影本紙張之上(第 5-13 頁)
- ●在影本上列印頁碼(第 5-16 頁)
- ●將一個影像重疊到另一個影像上(第 5-20 頁)
- ●從原稿來製作小冊子(第 5-22 頁)
- ●從書籍來製作小冊子(第 5-25 頁)
- z不使用自動送稿機時自動地分類影 本-電子分頁(第 5-29 頁)
- ●自動旋轉影本影像(第 5-30 頁)
- z增加一個前封面和/或後封面到在你 的影本組上(第 5-31 頁)

第四章 基本操作

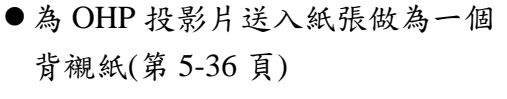

- ●調換黑色與白色(第 5-38 頁)
- 製作鏡子影像影本(第 5-39 頁)
- z大量影印前先製作一個測試影本 (第 5-40 頁)
- ●在一個影印工作完畢後製作更多 相同的影本(第 5-42 頁)
- ●在一個操作中影印大量的原稿(第 5-47 頁)

在一個操作中在不同的原稿組之間 輕易地加入封面或插入單張紙(第 5-57 頁)

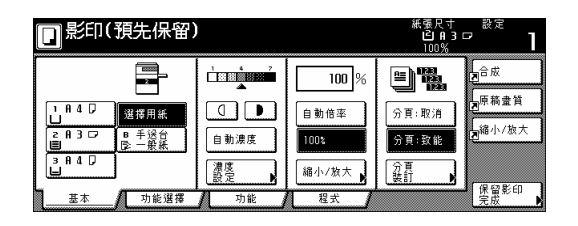

#### **4.** 選擇紙張尺寸

當觸控面板上的 "自動倍率" 鍵被標 示的時候,和原稿尺寸相同的影印紙 會被自動地選擇。為了將原稿影印到 一個不同尺寸的紙張上而不改變影像 的尺寸,點取與你想要使用之紙張尺 寸相同之紙張尺寸鍵。

#### 重點

¾你可以讓影印機停止自動選擇紙張 尺寸。(見第 7-47 頁的"紙張選擇"。) ¾你也可以指定一個紙匣,無論該紙 匣中的紙張尺寸如何,會被自動的 選取。(見第 7-48 頁的"預設值紙 匣"。)

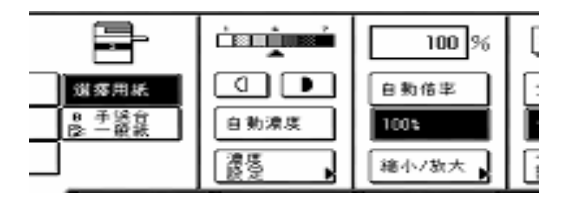

#### **5.** 調整影印濃度

影印濃度的調整通常是以手動來完 成。如果你想要使濃度較暗,點取右 邊的濃度調整鍵來移動箭頭使影印濃 度刻度表向右移;如果你想要使濃度 較暗淡,點取左邊的濃度調整鍵來移 動箭頭使影印濃度刻度表向左移。 如果你想要使影印濃度自動地被調 整,點取 "自動濃度"鍵直到它被標 明。原稿的對比將被偵測,並且自動 地選擇最合適的濃度層次。 \*你也可以按"濃度模式"鍵進入"濃度 模式"螢幕來調整影本濃度。之後,在

這個螢幕中使用前述的方法也可以進 行影本濃度的調整。

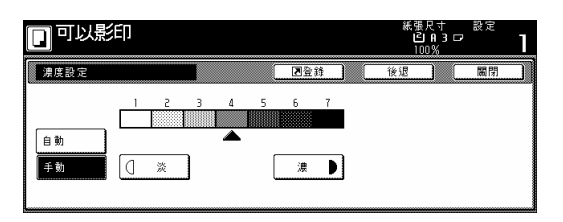

#### 重點

- ¾如果整體上影本出現太暗或太亮, 你可以調整自動濃度模式。(見第 7-51 頁的 "自動濃度調整"。)
- ¾你也可以把影本濃度的預設值設定 變更到自動濃度模式。(見第 7-45 頁 的"濃度模式"。)

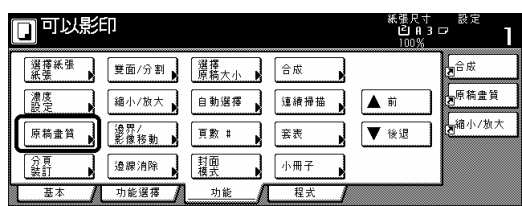

#### **6.** 選擇影像畫質

影像品質的選擇是根據原稿的類型而 定。, 按"功能"鍵, 之後該鍵的內部 會出現"原稿畫質"鍵,以便進入"原稿 畫質"螢幕。

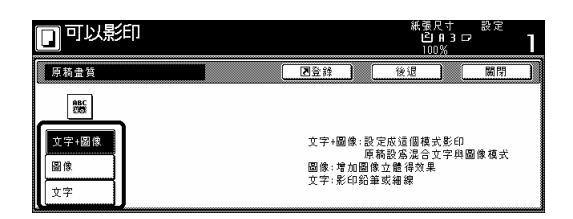

- 文字+圖像模式:按"文字+圖像"鍵直 到它被加亮。當原稿 混合包含文字和相 片,則選擇這個模 式。
- 圖像模式:按"圖像"鍵直到它被加 亮。選擇這個模式來增加 圖像的深度。
- 文字模式:按"文字"鍵直到它被加 亮。選擇這個模式來強調 以鉛筆細線條書寫的原 稿。

#### 重點

- ¾你可以選擇影像畫質模式做為起始 模式中預設值設定。(見第 7-45 頁的 "原稿品質"。)
- ¾你也可以在每個影像畫質模式中調 整影本濃度。(見第 7-51 頁的 "手動 濃度調整(文字+圖像模式)",第 7-52 頁的 "手動濃度調整(文字模式)"和 第7-53頁的 "手動濃度調整(圖像模 式)"。)

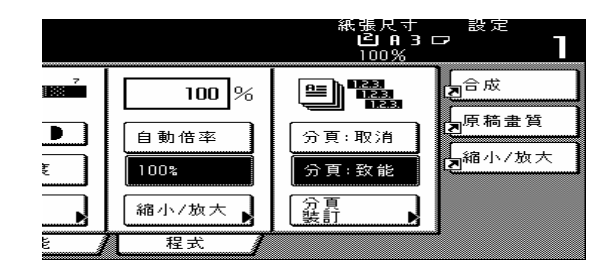

#### 7. 設定要製作的影本數量

使用觸控面板上的數字鍵來變更影本 數量,使成為你所要影印的實際數 量。一次可多達 999 個影本。

#### 重點

你可以限制一次要被製作的影本(或 影本組)的數量。(見第 7-56 頁的 "影 印限制"。)

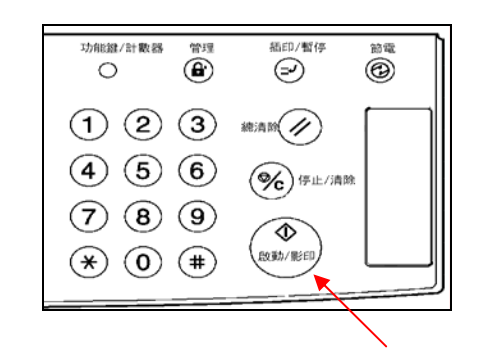

#### **8.** 開始影印

按[開始]鍵。一旦[開始]鍵中的燈亮綠 燈並顯示"準備拷貝,則可以開始影 印。

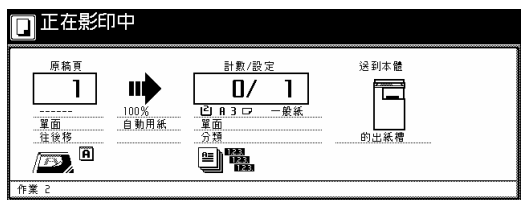

#### 第四章 基本操作

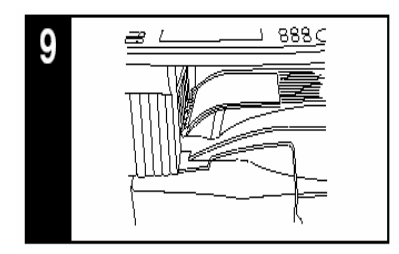

#### **9.** 結束拷貝

完成的影本將被排出到影本存放區 上。

#### 重要!

- ¾影本存放區上可以存放最多 250 個 影本。
- ¾如果顯示出"輸出接紙台超過容 量。移除紙張。"["輸出接紙台紙張 太多。移除紙張。"],即表示最上的 接紙台中影本太多了。移去影本存 放區上的影本,然後按[開始]鍵來恢 復影印。
- ¾如果被排出的影本發生捲曲,或者 是無法完整地被存放,則從目前正 使用中的紙匣或多張手送台中移去 紙張,然後把紙張翻轉再放回原 位,再嘗試影印。

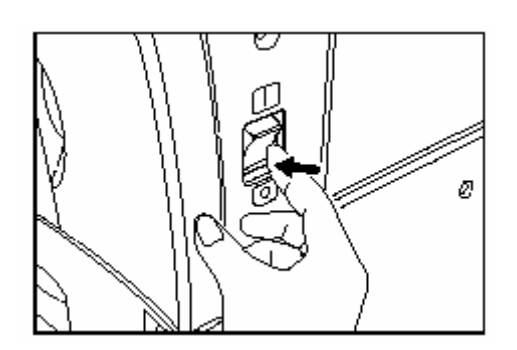

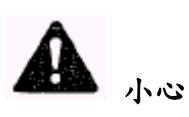

如果影印機短時期(一夜等)將不被 使用,要把總開關關掉(○)。如果影印 機較長時期(假期等)將不被使用, 要將電源插頭自電源插座移除,以求 該時間內不使用影印機的安全考量。
# 2. 放大/縮小影本影像

### **(1)** 自動倍率模式

藉由這個模式﹐原稿影像根據所選擇 的紙張尺寸被自動地放大/縮小。

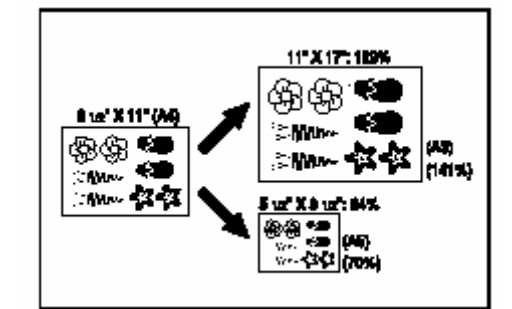

### 重要!

如果你最常使用這個模式,選擇第 7-49 頁的 "預設值放大比率"之下的 "自動倍率"。

**1.** 設定要被影印的原稿。 影印機將自動地偵測原稿的尺寸,並 且選擇相同尺寸的影印紙。

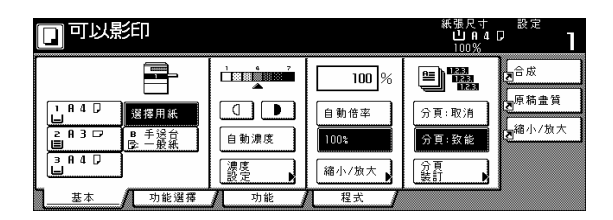

**2.** 藉由點取適當的紙張尺寸鍵來選擇 你想要影印的紙張尺寸。 點取"自動倍率" 鍵。將會顯示對應的 放大比率。

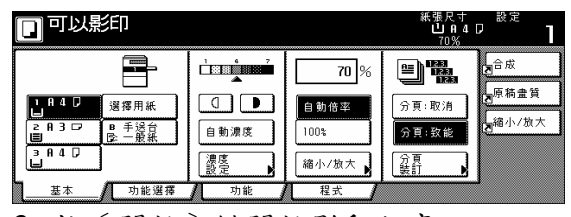

**3.** 按[開始]鍵開始影印程序。

# (**2**)縮放模式

藉由這個模式﹐放大比率可以在 25% 和 400% 之間做任何 1% 增量的設 定。

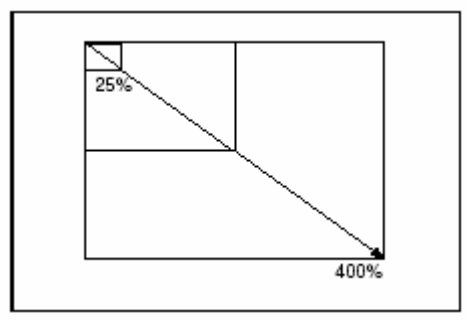

**1.** 設定要被影印的原稿。

**2.** 點取 "縮小/放大"鍵。 "縮小/放大" 螢幕將被顯示。

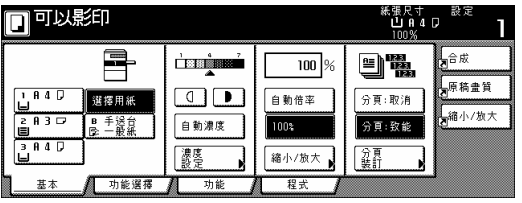

- **3.**點取 "+"鍵或 "- "鍵將被顯示的 放大比率變更成為想要的設定。
- ●也可以藉由點取"#鍵"[#-鍵] 鍵,之後使用輔助鍵盤來輸入想要 的放大比率。

| 可以影印          |                                    |                      |      | 紙張尺寸<br>100%                         | பி <b>A</b> 4 D | 設定 |
|---------------|------------------------------------|----------------------|------|--------------------------------------|-----------------|----|
| 縮小/放大         |                                    | 因登錄                  |      | 後退                                   |                 | 關閉 |
|               | $25 - 400$<br>100<br>$\frac{1}{2}$ | 自動倍率                 | 141% | A<br>B<br><b>B</b> 5<br>٠            | 81%             | B  |
|               |                                    | 100%                 | 122% | R<br><b>A5</b><br>B<br>$\rightarrow$ | 70%             | В  |
| 非同比倍率<br>自設倍率 |                                    | 400%                 | 15%  | A<br><b>B5</b><br>л<br>$\rightarrow$ | 50%             |    |
|               | 數字鍵                                | 200%<br>$A5 \div A3$ | 86%  | R                                    | 25%             |    |

**4.** 按[開始]鍵開始影印程序。

### (**3**) 預設縮放模式

藉由這個模式﹐放大比率可以被設定 成其中之一的已預先設定的比例:

- 縮小 25% 50% 70% (A3 $\rightarrow$ A4, B4 $\rightarrow$ B5) 81% (B4  $\rightarrow$  A4, B5 $\rightarrow$  A5)  $86\%$  (A3 $\rightarrow$ B4, A4 $\rightarrow$ B5) 放大 115% (B4→A3, B5→A4) 122% (A4  $\rightarrow$  B4, A5 $\rightarrow$  B5)  $141\%$  (A4  $\rightarrow$  A3, B5  $\rightarrow$  B4) 200% (A5  $\rightarrow$  A3) 400%
- **1.** 設定要被影印的原稿。
- 螢幕將被顯示。

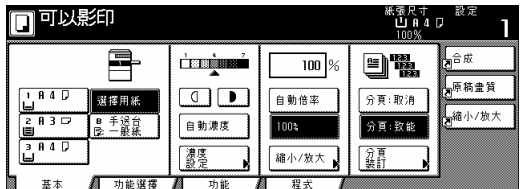

**3.** 按和你想要使用之放大比率相符的 預設縮放鍵。

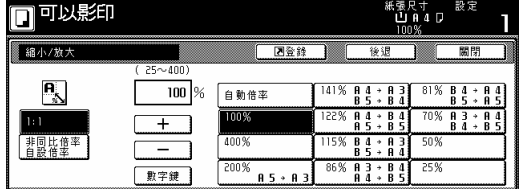

重點

視情況你也可以藉由點取 "+"鍵或 "-"鍵,以 1% 的增量來變更放大比 率。

**4.** 按[開始]鍵開始影印程序。

 **(4) XY** 縮放模式 藉由這個模式﹐你是可以分別選擇影 印影像的長度和寬度。放大比率可以 在 25% 和 400% 之間做任何 1% 增量的設定。

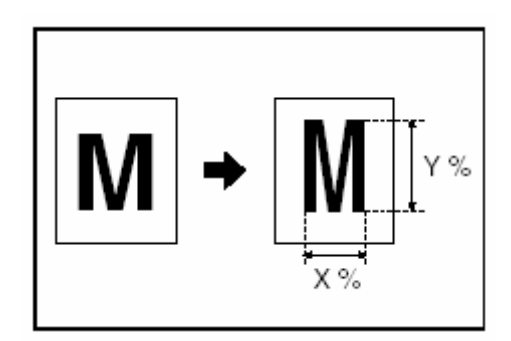

**1.** 設定要被影印的原稿。

**2.** 點取 "縮小/放大"鍵。 "縮小/放大" **2.** 點取 "縮小/放大"鍵。 "縮小/放大" 螢幕將被顯示。

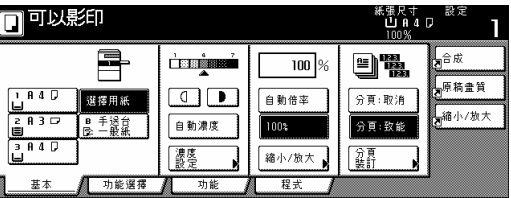

**3.**點取 "XY 縮放"鍵。 選擇放大比率之螢幕將被顯示。

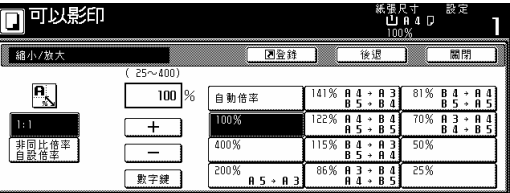

**4.**視情況,點取 "+"鍵或 "-"鍵來針 對影像的寬度,之後常度指定想要的 放大比率。你也可以直接地藉由點取 相對應的"#鍵"[#-鍵]鍵,之後使用 輔助鍵盤來輸入想要的比率。

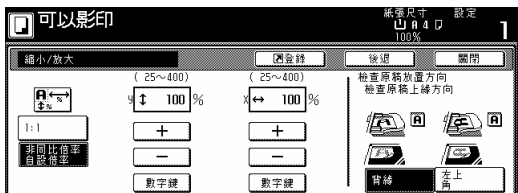

**5.**在觸控面板右邊之上點取適當的鍵 來指定原稿被設定的方向。

**6.**按[開始]鍵開始影印程序。

# **3.** 中斷影印

在一項影印工作期間﹐如果你想要在 不同的設定下影印其他的原稿,中斷 影印是可行的。一旦完成該項插入的 工作,被中斷的影印工作會以之前相 同的設定被重新開始。

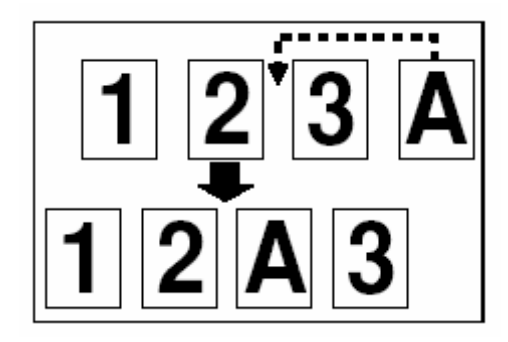

1. 按[插印/暫停]鍵使[插印/暫停] 鍵之內的燈亮。"已經中斷" 將被顯 示。

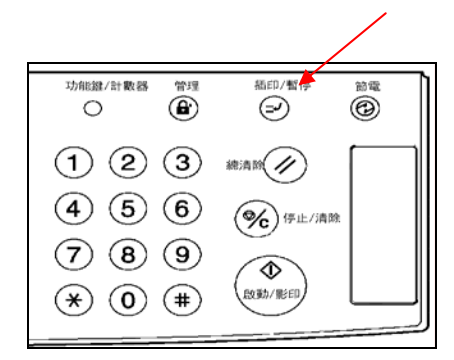

**2.** 將正在被影印的原稿移開並放置一 旁。

**3.** 設定新的原稿而且執行想要的影印 程序。

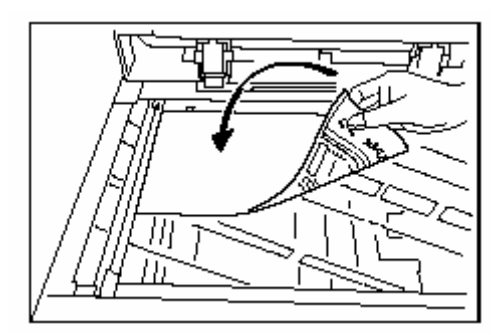

3. 當影印被完成時﹐再次按[插印/ 暫停]鍵﹐並且以之前移開的原稿 來換掉這個新的影印原稿。然後, 按[開始]鍵。被中斷影印的工作 將重新開始。

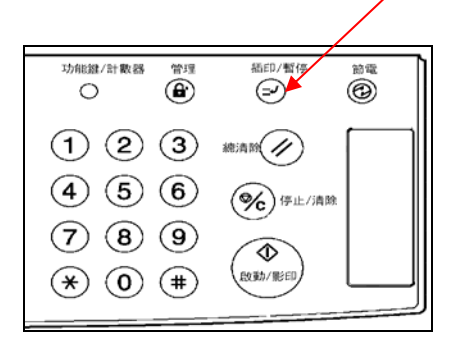

# 4. 工作保留

即使當另一個影印工作正在進行時, 只要顯示"保留下一個影印"鍵,任何 時候都可以預定影印工作。

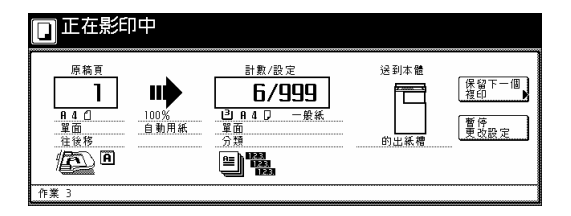

你可以同時輸入影印設定,並且將原 稿掃瞄進去,以便在其他工作完成前 你仍可以為影印工作做準備。 一旦該工作被完成並且完成列印時, 被保留的工作將自動地執行。

### 重點

- ¾你的影印機中必須安裝可選擇的硬 碟才可使用這個功能。
- ¾如果你的影印機安裝了可選擇的傳 真機裝置、印表機裝置或印表機/掃 描機裝置,則在列印出已收到傳真 工作和列印工作的過程中,是可以 進行工作保留。
- **1.** 按"保留下一個影本"鍵。 "準備影印(工作保留)" 螢幕將被 顯示。

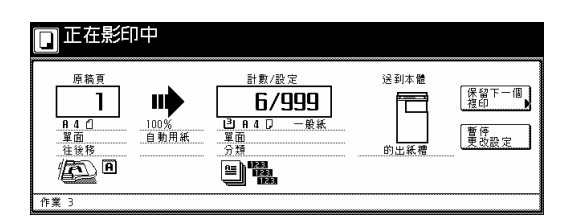

### 重點

如果 "保留下一個影本"鍵不被顯示 時,則無法進行工作保留

**2.** 設定被影印的原稿。

**3.** 針對這項影印工作選擇要使用的設 定及功能。

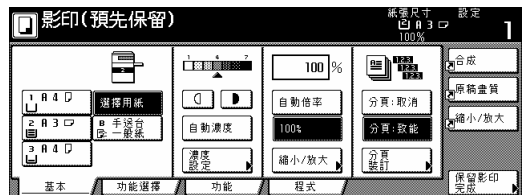

**4.** 按[開始]鍵。 將啟動原稿的掃瞄。 一旦完成所有的原稿掃瞄,觸控面 板將回到第 1 階段的螢幕。

# **5.** 省電模式

如果你按「省電〕鍵,即使總開關仍 然是被開啟的,影印機將會進入以下 兩種省電模式(休息狀態)之一。

### ●低電力模式

[省電]鍵中的燈將會是操作面板上 惟一的發亮指示燈。為了恢復影印, 再次按[省電]鍵。它將在 12 秒內讓 影印機回到準備影印的狀態。

# z睡眠模式**(**如果這部影印機有印表機 和**/**或傳真機的功能**)**

就像低電力模式一樣,[省電]鍵中的 燈將會是操作面板上惟一的發亮指示 燈。但是,在這個模式下耗電量甚至 更少。為了恢復影印,再次按〔省電〕 鍵。它將在 25 秒內讓影印機回到準備 影印的狀態。

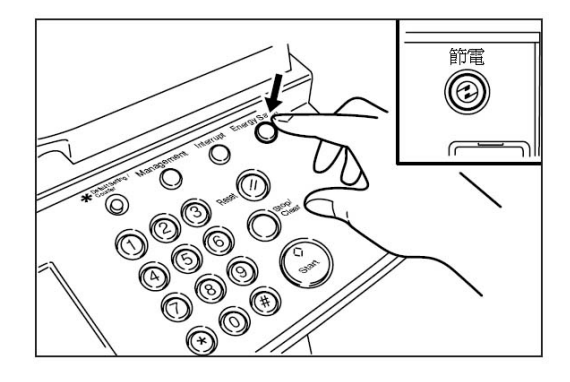

#### 重點

- ¾ 如果你的影印機安裝了可選擇的 印表機裝置或印表機/掃描機裝 置,則當按下[節電]鍵時,你可 以在省電模式(低電力模式和睡眠 模式)之間做切換。為了變更省電模 式,見第 7-33 頁的 "自動低電力時 間"。
- ¾ 如果你使用標準的影印機,或者是

如果你的影印機安裝了可選擇的 傳真機裝置,你可以按「節電〕鍵 來啟動低電力模式。

¾ 如果你的影印機安裝了可選擇的 傳真機裝置、印表機裝置或印表機 /掃描機裝置,在其中一個省電模式 被啟動的狀態下,偵測到一個已收 到的傳真工作和列印工作的時 候,則它將自動地回到準備影印的 狀態,並且列印出對應的工作。

如果在指定的時間內沒有任何的操 作,以下兩種功能也會自動地讓影印 機進入對應的省電模式中。

### ● 自動低電力功能

如果在指定的時間內(可在 1 到 240 分 鐘之間做調整)沒有任何的操作,則自 動低電力功能將會自動地啟動,同時 讓影印機自動地進入低電力模式中。 工廠的預設值設定是 15 分鐘。

#### ● 自動睡眠功能

如果在指定的時間內(可在 1 到 240 分 鐘之間做調整)沒有任何的操作,則自 動睡眠功能將會自動地啟動,同時自 動地關閉(○)電源開關。當你要再影印 的時候,只要再打開(|)雷源開關即可。 工廠的預設值設定是 60 分鐘。

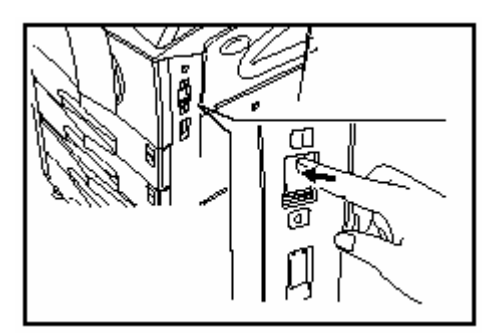

一般情況下,影印機是處在一種待機

模式中,而不是在實際操作中,所以 待機模式下的耗電量占總耗電量的大 部份。在某段時間後讓影印機進入一 種休息的狀態中,或者是將電源完全 關閉(○),則可以在待機模式中減少不 必要的耗雷,並且節省了雷費。

### 重點

- ¾當影印機在睡眠模式下,自動低電 力功能不會啟動。
- ¾為了變更自動低電力功能啟動前的 等待時間,見第 7-33 頁的"自動低電 力時間" 。
- ¾為了變更自動睡眠功能啟動前的等 待時間,見第 7-32 頁的"自動睡眠時 間" 。為了使自動睡眠功能無作 用,見第 7-39 頁的"自動睡眠打開/ 關閉"。
- ¾如果你的影印機安裝了可選擇的印 表機裝置或印表機/掃描機裝置,則 每當自動睡眠功能啟動時,影印機 將會進入睡眠模式。在這個狀況 下,當影印機偵測到一個列印資料 時,則它將會自動地恢復到一種準 備列印的狀態,並且開始列印出對 應的資訊。
- ¾如果你的影印機安裝了可選擇的傳 真機裝置,則每當自動睡眠功能啟 動時,影印機將會自動關閉(○)。在 這個狀況下,當影印機接到傳真 時,則它將會自動地恢復到一種準 備列印的狀態,並且開始列印出對 應的資訊。

Ξ

# 第五章:其他的便利功能

# **1.** 從不同類型的原稿來製作雙面影 本[雙面影印模式]

藉由這些模式,從不同的原稿包括開 放頁面的(書籍等)或雙面原稿來製 作雙面影印。

**(1)** 從雙面原稿來製作雙面影印。 藉由這些模式來影印一個雙面原稿, 並且使用影印紙張的前面和後面使看 起來就像原稿一樣。

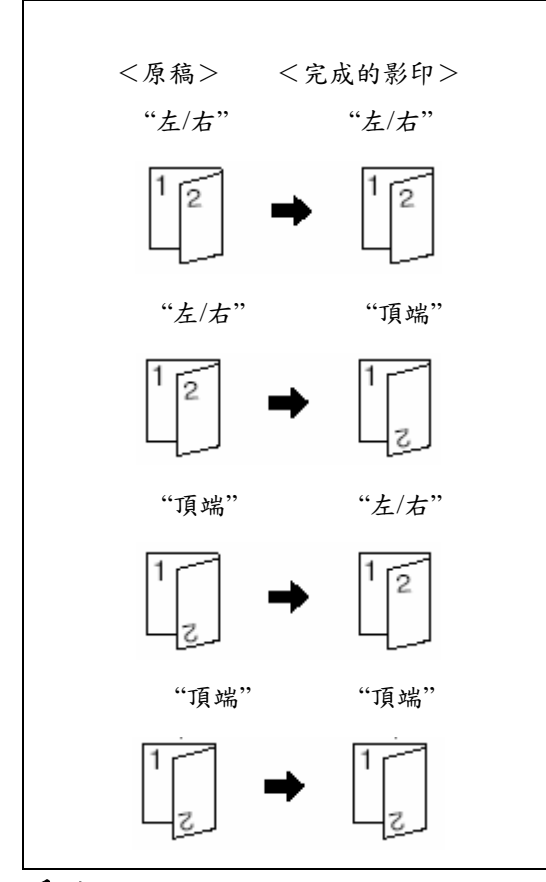

#### 重點

●只有在 5 1/2" x 8 1/2" 、 8 1/2" x 11"、11" x 8 1/2"、8 1/2" x 13"、8 1/2"  $x 14" \cdot 11" x 17" \cdot A5R \cdot B5R \cdot B5$ A4R、A4、B4、A3 和對開本之間的 紙張尺寸才可以在這個模式中被使

用。

●你的影印機必須安裝可選擇的文件 處理器才可以使用這個模式。

# **(2)** 從打開頁(書籍等)的原稿來製作 雙面影本。

藉由這些模式,只要按「開始]鍵, 書籍或雜誌的雙頁面分別被影印到影 印紙張的前面和後面。

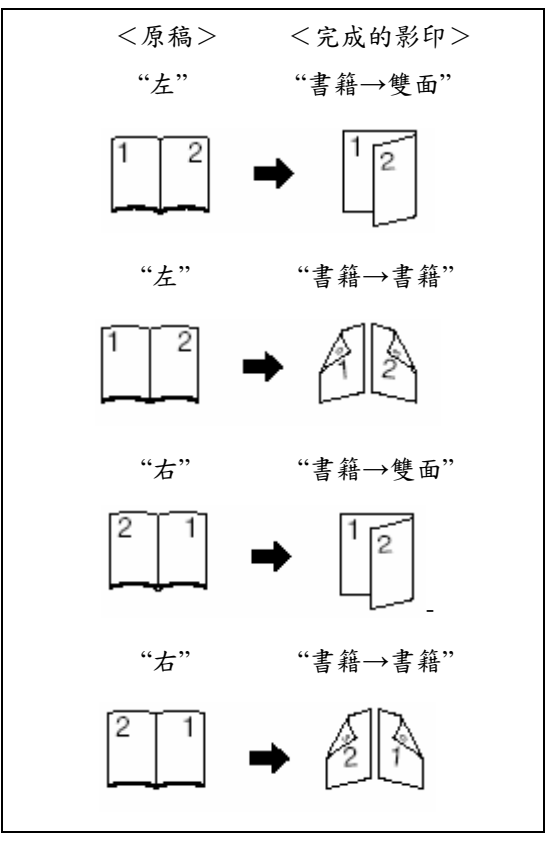

#### 重點

只有在 8 1/2" x 11"、11" x17"、A5R、 B5R、A4R、B4 和 A3 之間的紙張尺 寸才可以在這個模式中被使用。

**(3)** 單面原稿來製作雙面影本 在此模式,可以將多張的單面原稿影印

成正反面的雙面影本, 如果您的原稿 總數量為單張時, 所完成的雙面影本 最後一頁反面將為空白。

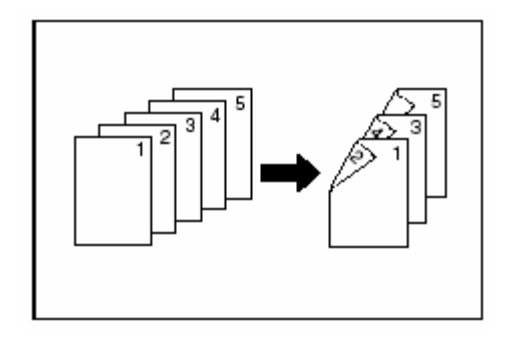

### 重點

影本反面的影像可以將其旋轉180度。

- ●如果您選擇宗成的影本為"左/右裝 訂"的方式.,則影本反面將和原稿相 同方向來製作。
- z如果您選擇完成的影本為"上方裝 訂"的方式.,則所完成的影本反面會 自動將原稿的影像旋轉 180 度來製 作。如果你從影本組的上方裝訂, 當它像日曆一樣的方式被翻開時, 則影像會朝同一方向。

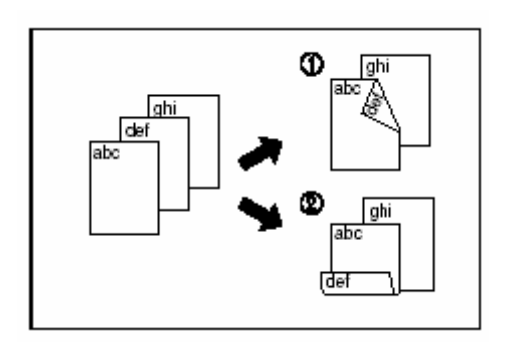

**1.**放置要影印的原稿.

**2.**按"功能"鍵。螢幕將會顯示功能內 容。

按"雙面/分割"鍵, 將會顯示"雙面/分 割"螢幕。

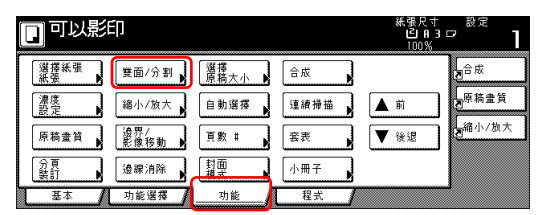

**3.** 如果您要進行雙面原稿影印,按"雙 面→雙面"鍵。如果您要進行打開百原 稿影印,按"書籍→雙面"鍵。如果要進 行單面原稿影印, 按"單面→雙面"鍵。 如果您已選擇了"雙面→雙面"或"書籍 Æ雙面",,則到下一步驟。如果您已選 擇了"單面→雙面",則直接到第5步 驟。

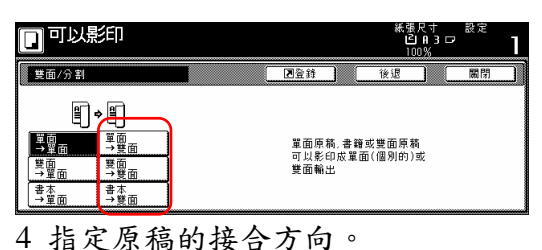

<適用雙面原稿> <適用打開頁原稿>

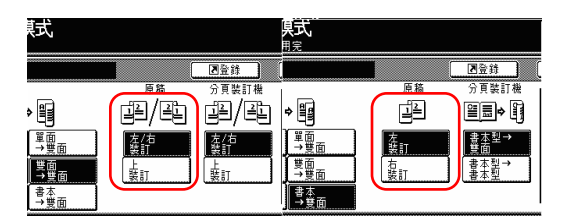

5 為將完成的影本選擇你要的接合方 向。

<適用單面/雙面原稿><適用打開頁原稿>

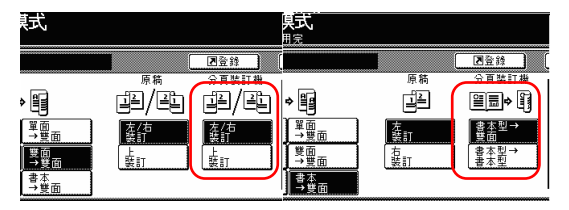

6 遵照觸覺面板右邊上的指示並確認 稿放置的方向。

#### 重要!

如果放置原稿方向的指示不正確,影

印會被錯誤的完成。

nt 設定<br>■ ロ 0:3 ロ ary<br>Dia d 隐查原稿放置方向<br>設定原稿的上緣位置<br>原稿方向設定 阐/阐 ed• (1  $\sqrt{2}$   $\blacksquare$   $\blacksquare$   $\blacksquare$   $\blacksquare$  $f^{pq}$ ┃畫盃型→ 【嚢評】 畫本點-∣≸π

<適用單面/雙面原稿><適用打開頁原稿>

7 按[開始]鍵。開始掃描原稿。

如果將原稿放到可選擇的文件處理器 中,則將自動開始影印。

如果將原稿放在定模板上,則會出現 一個訊息告訴你放置下一個原稿。這 個情況中,到下一個歩驟。

8 換上下一個原稿來代替第一個原 稿,並按[開始]鍵。將開始掃描下一個 原稿。

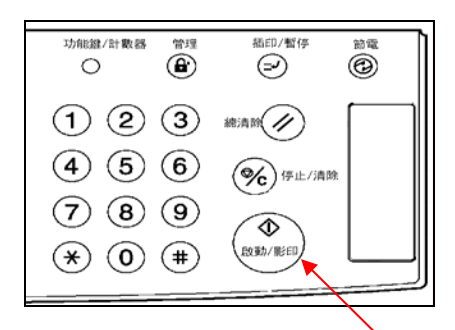

9 一旦你掃描完畢所有的原稿,按[掃 描完成]鍵。將開始影印。

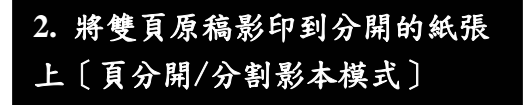

(1) 從書原稿到頁分開/分割影本 使用這個模式,一個打開頁原稿如書 籍、雜誌等的 2 個對頁會分別被影印 到分開的紙張上。

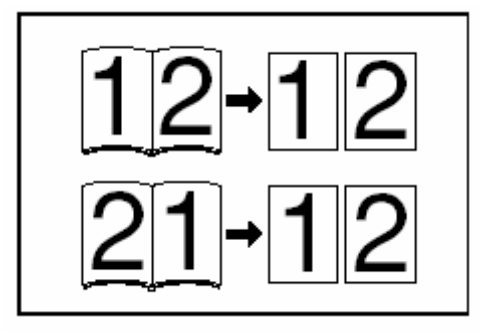

# 重點

●在這個模式中,只能使用 A5R、 B5R、A4R、B4、A3、8 1/2" x 11" 和 11" x 17"尺寸的原稿,以及 B5 或 A4 尺寸的影印紙。視原稿的尺寸而 定,影像將被放大或縮小以符合影 印紙的尺寸。

**(2)** 從雙面原稿到頁面分離**/**分開影本 使用這個模式,一個雙面原稿的雙面 會分別被影印到分開的紙張上。

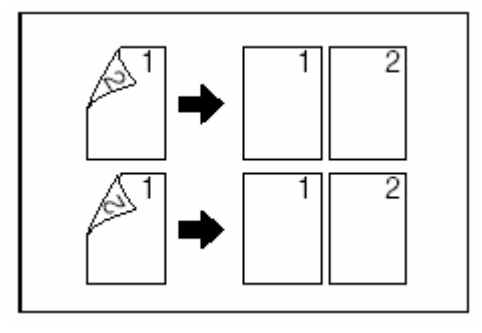

# 重點

你的影印機必須安裝文件處理器(可

選擇的)才可以使用這個模式。

1 放置要被影印的原稿。

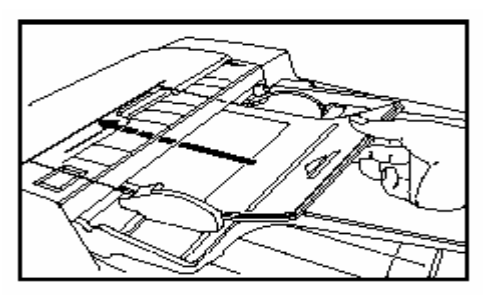

2 按"功能"鍵。將會顯示"功能"鍵的內 容。

3 按"雙面/分割"鍵。將會顯示"雙面/ 分割"螢幕。

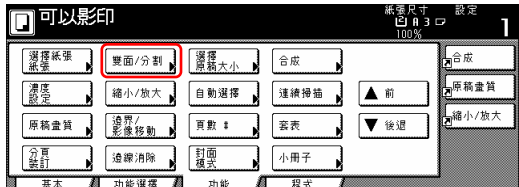

4 根據被影印原稿的類型和製作完成 影本的類型,按"雙面→單面"鍵或 "書→雙面"鍵。

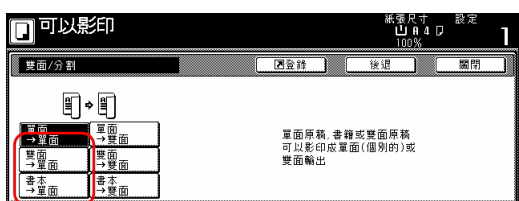

5 指定原稿的接合方向。

<適用雙面原稿> <適用打開頁原稿>

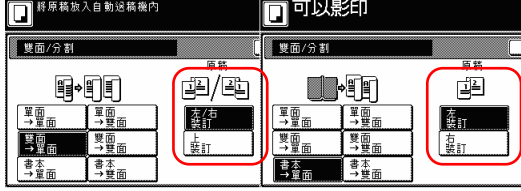

6 遵照觸覺面板右邊上的指示並確認 原稿放置的方向。

重要!

如果放置原稿方向的指示不正確,影 印會被錯誤的完成。

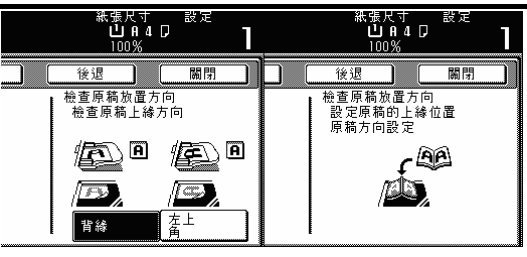

7 按[開始]鍵。開始掃描原稿。

如果將原稿放在文件處理器中,則將 自動開始影印。

如果將原稿放在定模板上,則會出現 一個訊息告訴你放置下一個原稿。這 個情況中,到下一個歩驟。

8 換上下一個原稿來代替第一個原 稿,並按[開始]鍵。將開始掃描下一個 原稿。

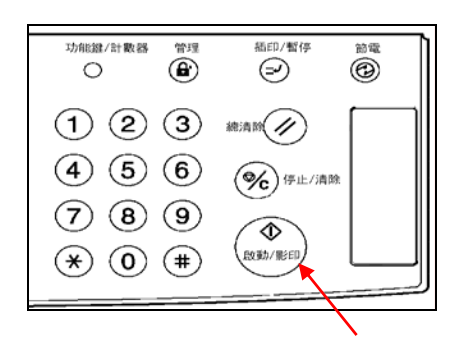

9 一旦你掃描完畢所有的原稿,按[掃 描完成]鍵。將開始影印。

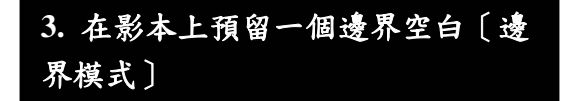

**(1)** 標準邊界

原稿影像可以向左右和上下被移動以 便在影本上製做一個邊界(空白)。每個 邊界的寬度可以被設定在 1mm 和 18mm 之間做任何 1mm 的增量。 "0"的設定將不留邊界空間。

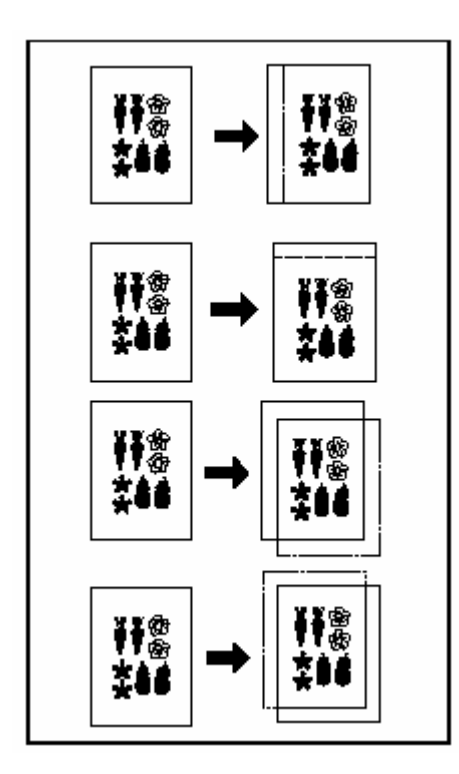

#### 重點

- ●你也可以為邊界的位置和寬度選擇 內定值設定。(見第 7-54 頁的"邊界 寬度"。)
- z在雙面影印時,如果你選擇要創造 一個左邊界,以及設定背面邊界的 位置為"自動",則影本背面將自動創 造一個和前面邊界寬度一樣的右邊 界。

**(2)** 分開的前邊界和背邊界設定 當你製作雙面影本時,可以分開對前 面和背面選擇邊界的位置和寬度。每 個邊界的寬度可以被設定在 1mm 和 18mm 之間做任何 1mm 的增量。 "0"的設定將不留邊界空間。

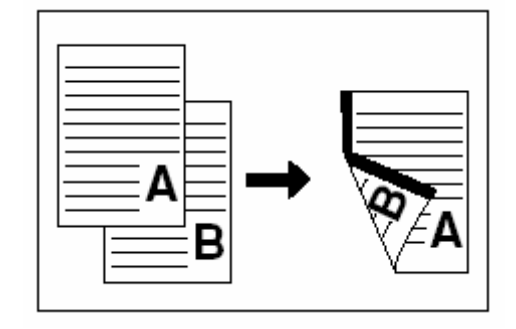

1 放置要被影印的原稿。

#### 重要!

放置原稿使它的上邊界朝向影印機的 背部或左邊。將原稿設定在錯誤的方 向,則會製作出位置錯誤的邊界。

2 按"功能"鍵。將會顯示"功能"鍵的內 容。

3 按"邊界/影像移動"鍵。將會顯示 "邊界/影像移動"螢幕。

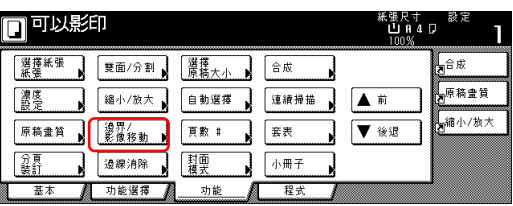

4 按"邊界"鍵。將會顯示設定前面邊 界的螢幕。

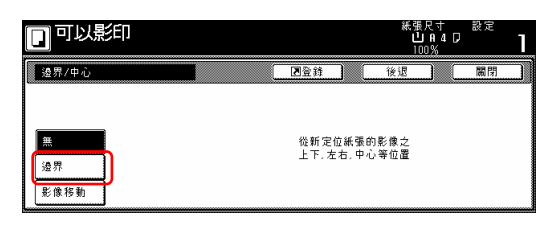

5 使用上/下和左/右游標鍵來選擇想 要的每個邊界位置和寬度。

□可以影印 98.7  $78.36$  $\blacktriangle$  $\vert \cdot \vert$ A  $\overline{\mathbf{0}}$  an  $\sqrt{2}$  and  $\sqrt{2}$  $\overline{\phantom{a}}$ ╔ **AR**  $\begin{picture}(120,15) \put(0,0){\line(1,0){15}} \put(15,0){\line(1,0){15}} \put(15,0){\line(1,0){15}} \put(15,0){\line(1,0){15}} \put(15,0){\line(1,0){15}} \put(15,0){\line(1,0){15}} \put(15,0){\line(1,0){15}} \put(15,0){\line(1,0){15}} \put(15,0){\line(1,0){15}} \put(15,0){\line(1,0){15}} \put(15,0){\line(1,0){15}} \put(15,0){\line($ 自動 反面違界 影像移動 背緣

6 如果你正在製作雙面影本,按"反面 邊界設定"鍵。將會顯示"反面邊界設 定"螢幕。

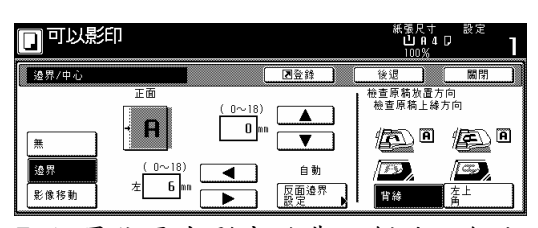

7 如果你要在影本的背面創造一個和 前面邊界對齊的邊界,按"自動"鍵。 如果你要分別為前面和背面設定邊 界,按"正/反獨立設定"鍵。將會顯示 設定背面邊界的螢幕。

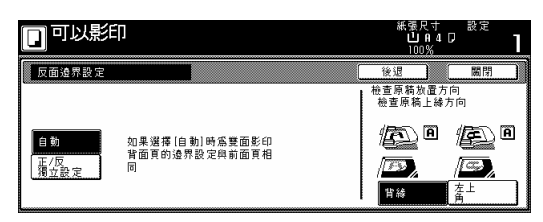

8 使用上/下和左/右游標鍵來選擇想 要的每個邊界位置和寬度。

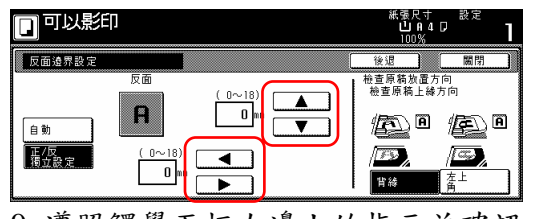

9 遵照觸覺面板右邊上的指示並確認 原稿放置的方向。

# 重要!

如果放置原稿方向的指示不正確,影 印會被錯誤的完成。

10 按[開始]鍵。將會開始影印。

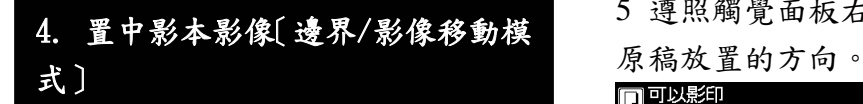

當你影印到一張比原稿尺寸大的紙張 上時,使用這個模式,你可以使影像 置中在影印紙上。

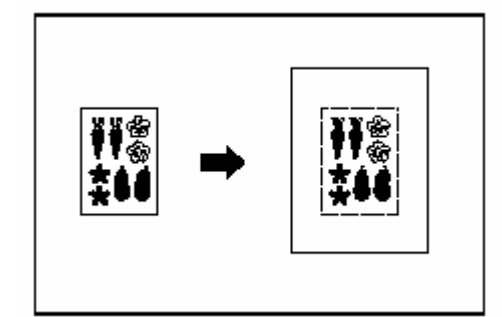

1 放置要被影印的原稿。

### 重要!

放置原稿使它的上邊界朝向影印機的 背部或左邊。將原稿設定在錯誤的方 向,則會製作出位置錯誤的邊界。

2 按"功能"鍵。將會顯示"功能"鍵的內 容。

3 按"邊界/影像移動"鍵。將會顯示"邊 界/影像移動"螢幕。

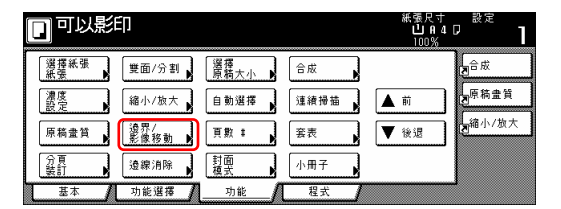

4 按"影像移動"鍵。將會顯示"影像移 動"螢幕。

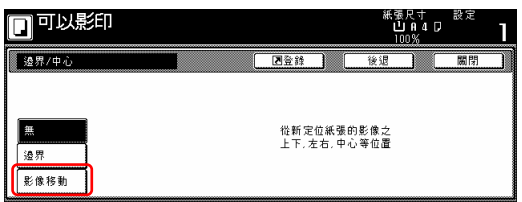

5 遵照觸覺面板右邊上的指示並確認

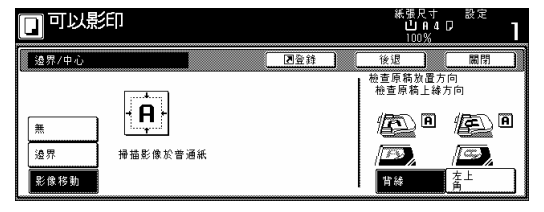

# 重要!

如果放置原稿方向的指示不正確,影 印會被錯誤的完成。

6 按[開始]鍵。將會開始影印。

# **5.** 在影本影像旁加入一個空間來記 重點[備忘錄模式]

使用這個模式,你可以在影本影像旁 邊保留一個空間來記重點。可以將 2 個原稿的影像調整到同一個影本頁面 上,而每個影像都有一個空白空間。

● 影印一個原稿到一個影印頁面上 (位置 A)

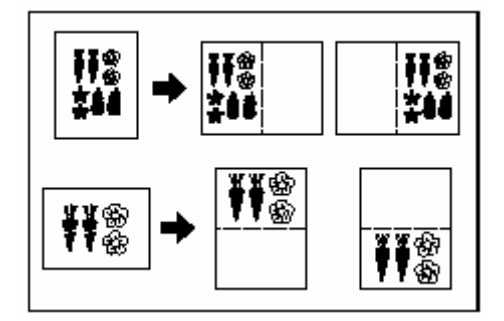

● 影印二個原稿到一個影印頁面上 (位置 B)

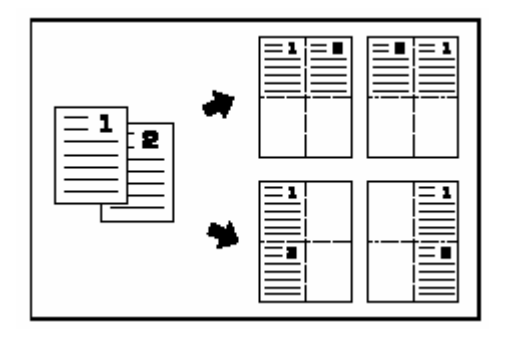

# 重點

只有在 8 1/2" x 11"、11" x 8 1/2"、11"  $x17"$   $\cdot$  B5R  $\cdot$  B5 $\cdot$  A4R  $\cdot$  A4 $\cdot$  B4 $\#$ A3 之間的紙張尺寸才可以在這個模 式中被使用。

1 放置要被影印的原稿。

2 按"功能"鍵,然後"▼下"鍵。將會顯 示"功能"鍵下一部份的內容。

3 按"備忘錄頁"鍵。將會顯示"備忘錄 頁"螢幕。

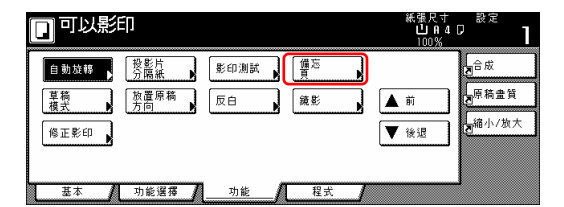

4 視情況,按"版面配置 A"鍵或"版面 配置 B"。將會顯示製作配置設定的螢 幕。

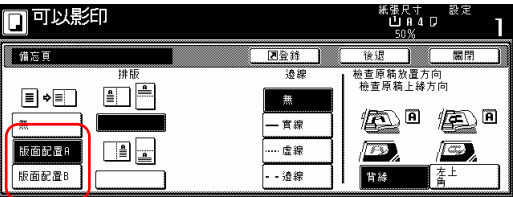

### 5 選擇想要位置的方向。

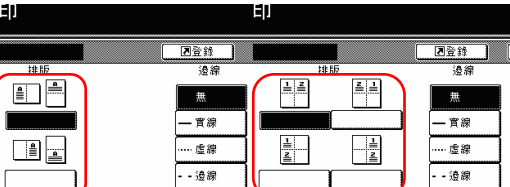

6 選擇你要用來分開不同區域的邊線 類型。

7 按[開始]鍵。將會開始掃描原稿。

如果將原稿放在可選擇的文件處理器 中,則將自動開始影印。

如果將原稿放在定模板上,則會出現 一個訊息告訴你放置下一個原稿。這 個情況中,到下一個歩驟。

8 換上下一個原稿來代替第一個原 稿,並按[開始]鍵。將開始掃描下一個 原稿。

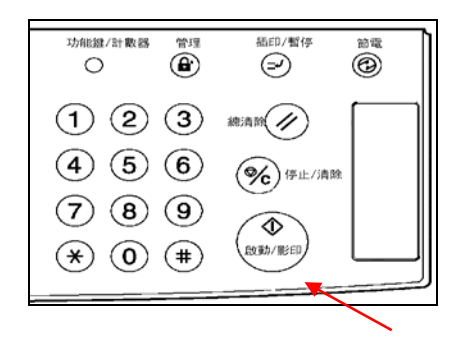

9 一旦你掃描完畢所有的原稿,按[掃 描完成]鍵。將開始影印。

# 6. 製作乾淨邊緣的影本〔框線 式**)** 清除模式]

使用這個模式,可以消除從張原稿製 作而來所發生在影本邊緣四周的陰 影、線條等。被消除邊界的寬度可以 被設定在 1mm 和 18mm 之間做任何 1mm 的增量。

"0"的設定,其結果是將沒有邊界被消 除。

(圖中的○a表示將被消除的邊界寬度。)

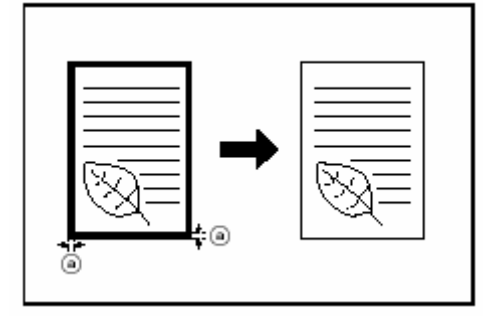

### 重點

你也可以對被抹去的邊界寬度變更內 定值設定。(見第 7-55 頁的"消掉邊界 寬度"。)

# **(2)** 消除從書籍製作而來的影本邊緣 和中央的瑕疪**(**書消除模式**)**

使用這個模式,即使從厚的書籍,你 可以製作乾淨的影本。被消除外邊界 的寬度可以被設定在 1mm 和 18mm 之 間做任何 1mm 的增量。被消除中央區 域的寬度可以被設定在 1mm 和 36mm 之間做任何 1mm 的增量。"0"的設定, 其結果是將沒有邊界被消除。(圖中的 ○a表示將被消除的外邊界寬度。圖中的 ○b表示將被消除的中央區域寬度。)

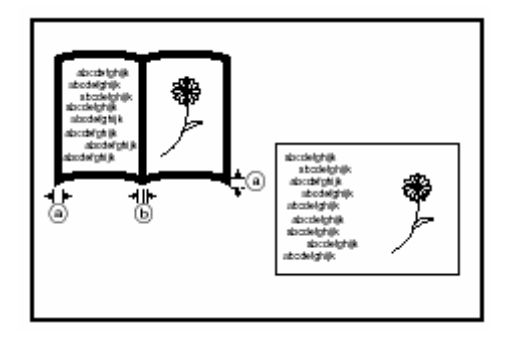

### 重點

你也可以對被消除的邊界寬度變更內 定值設定。(見第 7-55 頁的"被消除的 邊界寬度"。)

1 放置要被影印的原稿。

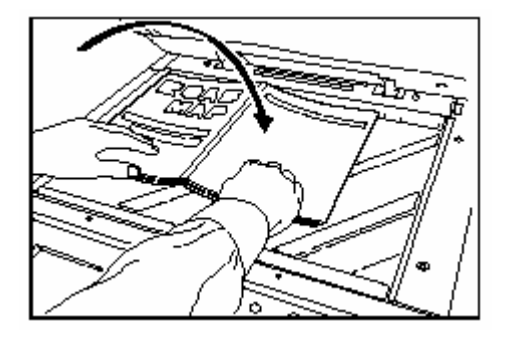

2 按"功能"鍵。將會顯示"功能"鍵的內 容。

3 按"邊線消除"鍵。將會顯示"邊線消 除"螢幕。

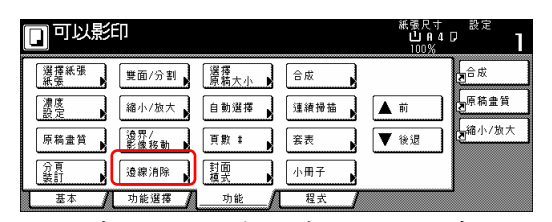

4 視情況,按"外框消除"鍵或"書本陰 影消除" 鍵。將會顯示外邊界和中央 區域設定的螢幕。

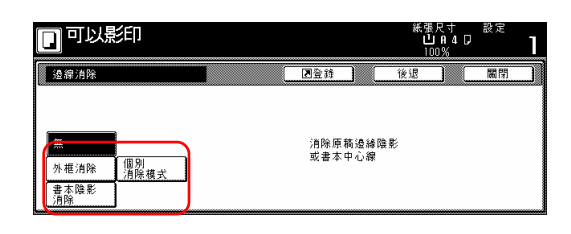

5 按"+"鍵或"-"鍵來將被顯示的邊 界寬度變更成想要的寬度。

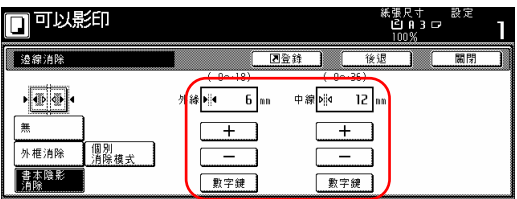

# **7.** 將二或四張原稿的影像併入到一張 影本頁面上[合成模式]

使用這個模式,從兩個或四個原稿製 作而來的影像可以被縮小,然後接合 到一個單一的影本上。每個原稿的邊 線也可以被劃成實線或點線。

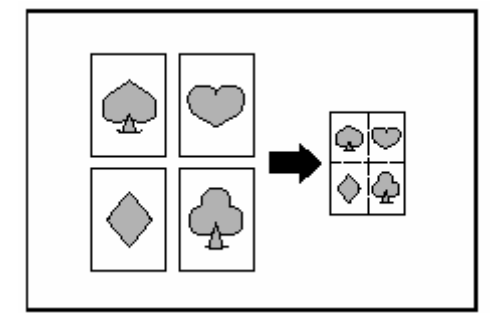

#### 重點

只有在 8 1/2" x 11"、11" x 8 1/2"、11"  $x17"$   $\cdot$  B5R  $\cdot$  B5  $\cdot$  A4R  $\cdot$  A4  $\cdot$  B4  $\#$ A3 之間的紙張尺寸才可以在這個模 式中被使用。

(1) 2 合 1

當你要把兩個原稿影印到一張影本上 時,使用這個模式。這個模式也可以 結合雙面影本模式,以便把四個原稿 影印到一張影本上。

(當放置原稿到原稿台上時,一定要按 正確順序放置:1,然後 2。)

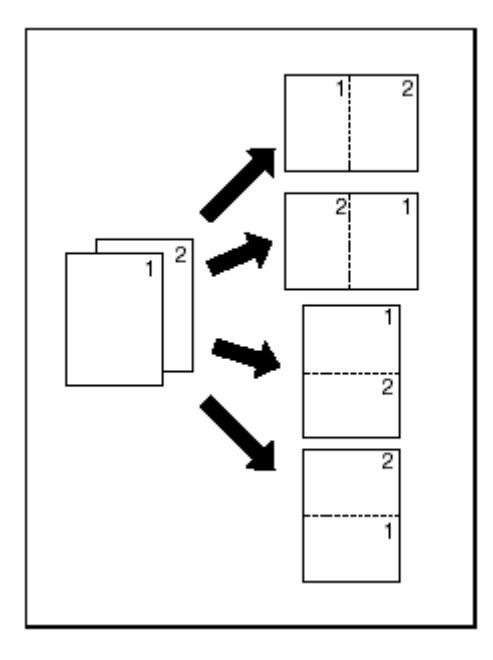

(2) 4 合 1

當你要把四個原稿影印到一張影本上 時,使用這個模式。這個模式也可以 結合雙面影本模式,以便把八個原稿 影印到一張影本上。

(當放置原稿到原稿台上時,一定要按 正確順序放置:1、2、3,然後 4。)

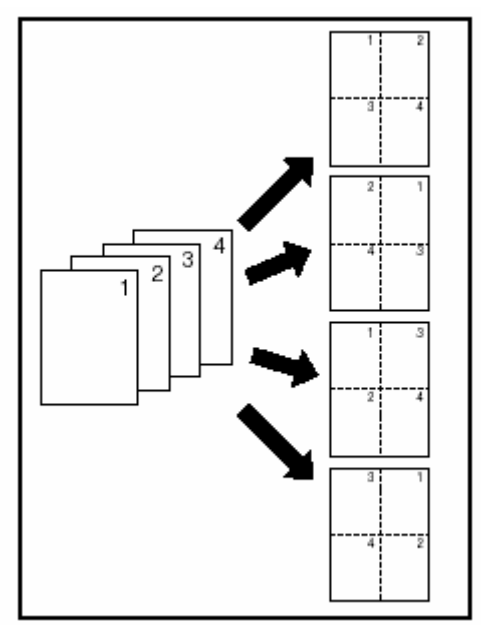

1 放置要被影印的原稿。

2 按"功能"鍵。將會顯示"功能"鍵的內 容。

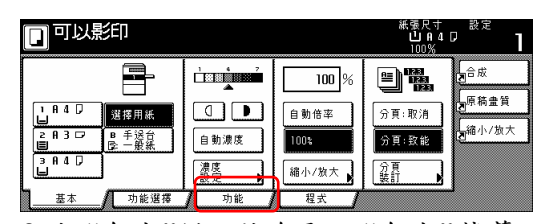

3 按"合成"鍵。將會顯示"合成"螢幕。

| 可以影印       |             |           |      | 紙張尺寸<br><b>LIA4D</b><br>100% | 設定     |
|------------|-------------|-----------|------|------------------------------|--------|
| 選擇紙張<br>紙張 | 雙面/分割       | 選擇<br>原稿大 | 合成   |                              | ⊫合成    |
| 濃度         | 縮小/放大       | 自動選擇      | 連續掃描 | 前                            | 电原稿盘簧  |
| 原稿畫賞       | 遠界/<br>影像移動 | 百數 1      | 套表   | 後退                           | 鴨縮小/放大 |
| 盆計         | 造線消除        | 慧璽        | 小冊子  |                              |        |
| 基本         | 功能選擇        | 功能        | 程式   |                              |        |

4 視情況,按"2 頁印在 1 頁上"鍵或"4 頁印在 1 頁上"鍵。將會顯示製作位置 設定的螢幕。

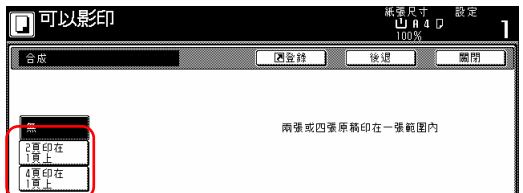

5 選擇想要的位置方向。

6 選擇你要用來分開影像的邊線類 型。

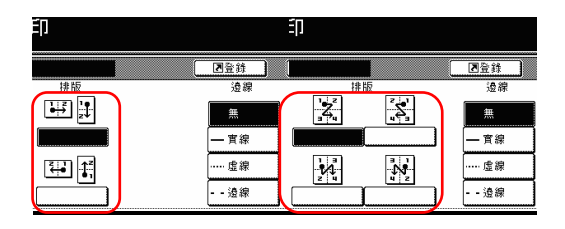

7 按[開始]鍵。將會開始掃描原稿。

如果將原稿放在可選擇的文件處理器 中,則將自動開始影印。 如果將原稿放在定模板上,則會出現 一個訊息告訴你放置下一個原稿。這

個情況中,到下一個步驟。

8 換上下一個原稿來代替第一個原 稿,並按[開始]鍵。將開始掃描下一個 原稿。

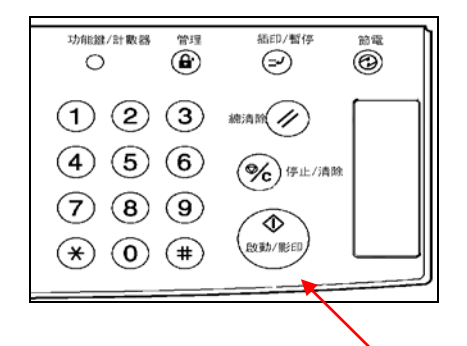

9 一旦你掃描完畢所有的原稿,按[掃 描完成]鍵。將開始影印。

# 8.在影本上列印頁碼[列印頁碼模 式]

當你從許多原稿來製作影本的時候, 你可以從第一個原稿開始依順序將頁 碼列印到對應的影本上。

有三種頁碼格式可供選擇: "-1-"、 "P.1" 和"1/n"。

\*如果你選擇"1/n"當做頁碼格式,則 分母將代表總頁數。

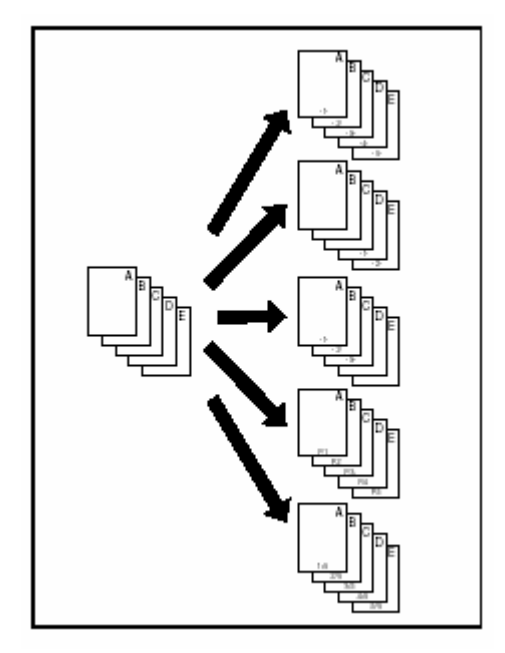

# 重點

頁碼將被列印在頁底的中間。(圖中的 箭頭指示原稿被放入的方向。)

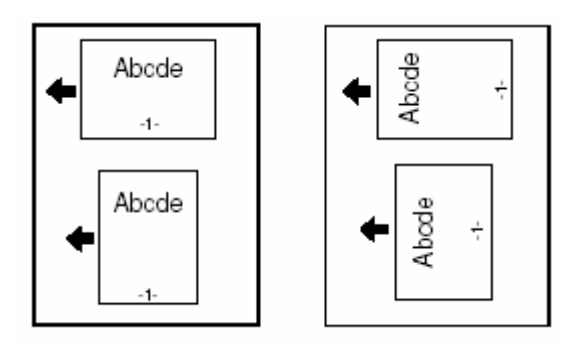

1 放置要被影印的原稿。

2 按"功能"鍵。將會顯示"功能"鍵的內 容。

3 按"頁數:"鍵。將會顯示"頁數:" 螢幕。

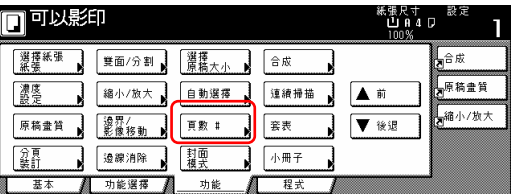

4 按和你要使用頁碼格式對應的鍵。 將會顯示製作那個格式設定的螢幕。

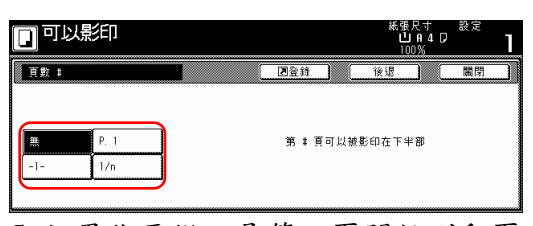

5 如果你要從不是第一頁開始列印頁 碼,按"開始設定"鍵。 將會顯示"開始設定"的螢幕。

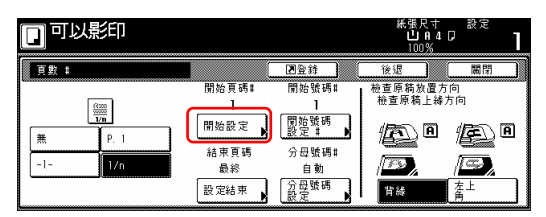

6 按"+"鍵或"-"鍵來選擇從哪一頁 開始列印頁碼。

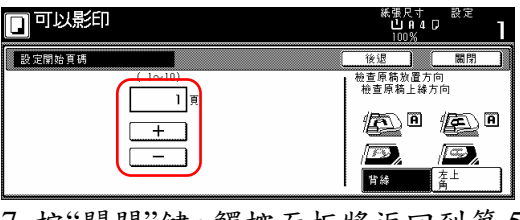

7 按"關閉"鍵。觸控面板將返回到第 5 歩驟的螢幕。

8 如果你要把第一頁列印成不是 1 的

頁碼,按"開始號碼設定:"鍵。將會 顯示"開始號碼設定:"的螢幕。

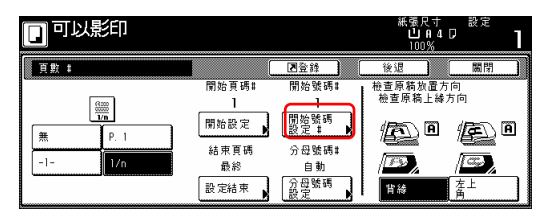

9 按"+"鍵或"-"鍵來選擇將被列印 的第一頁。

\*按"#鍵"[#-鍵]鍵,之後使用輔助鍵 盤也可以直接輸入想要的頁碼。

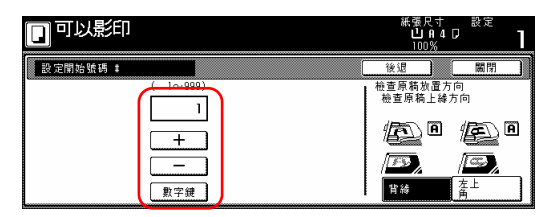

10 按"關閉"鍵。觸覺面板將返回到第 8 歩驟的螢幕。

11 如果你要把影本的最後一個頁碼列 印成不是最後原稿的頁碼,按"設定結 束"鍵。將會顯示"設定結束"的螢幕。

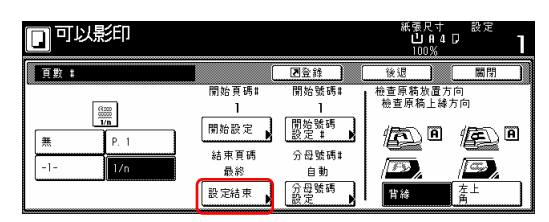

12 按"手動"鍵。將會顯示指定最後一 頁的螢幕。

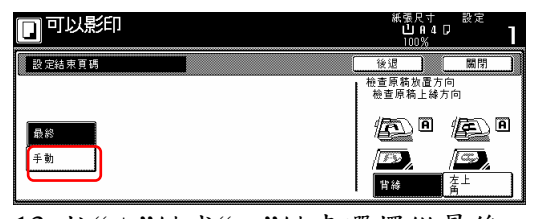

13 按"+"鍵或"-"鍵來選擇從最後一 頁計算,有多少頁你不要列印頁碼。

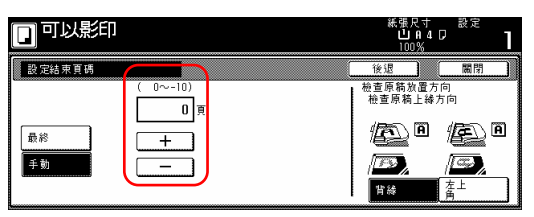

14 按"關閉"鍵。觸控面板將返回到第 11 歩驟的螢幕。

如果你選擇"1/n"格式,將會顯示"設 定分母號碼"的螢幕。

15 如果你要手動選擇頁碼的分母,按 "分母號碼設定"鍵,將會顯示"設定分 母號碼 #"的螢幕。

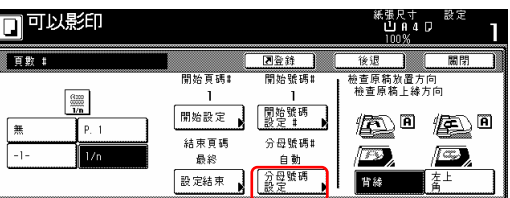

16 按"手動"鍵。將會顯示指定分母的 螢幕。

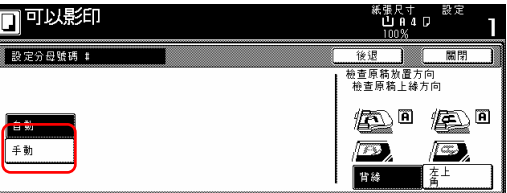

17 按"+"鍵或"-"鍵來選擇想要的頁 碼分母。

\*按"#鍵"鍵,之後使用輔助鍵盤也可 以直接輸入想要的分母。

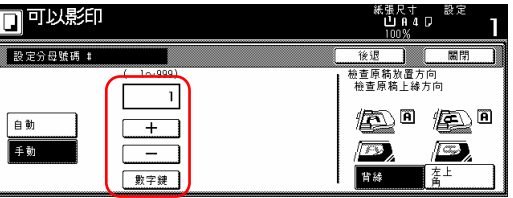

18 遵照觸控面板右邊上的指示並確 認原稿放置的方向。

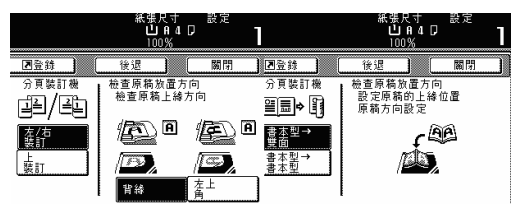

19 按[開始]鍵。將開始影印。

# 9. 將一個影像重疊到另一個影像 上[套表模式]

這個模式可以被用來將第一個原稿掃 描到記憶體之中,並且將它的影像重 疊到後續原稿的影本之上。如果你的 影印機有安裝可選擇的硬碟,也可以 將你所要當作原稿格式的影像預先登 錄或儲存到記憶體之中。

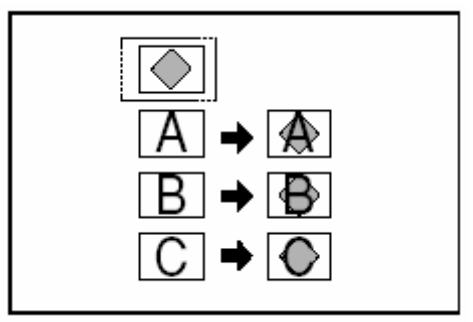

# 重點

有關登錄影像當作格式的程序,參考 第 6-1 頁的"(2)格式登錄"。

1 按"功能"鍵。將會顯示"功能"鍵的內 容。

2 按"套表"鍵。將會顯示"套表"螢幕。

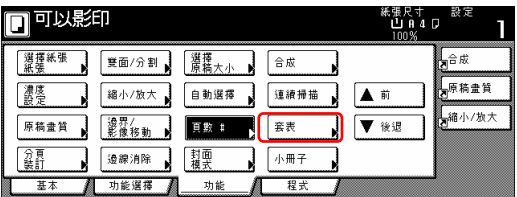

3 按"設定"鍵。將會顯示設定格式影 像陰影程度的螢幕。

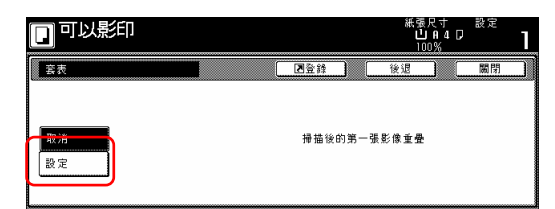

4 按"+"鍵或"-"鍵來選擇你要使用 的原稿格式的陰影程度。

想要的陰影程度可以被設定在 10%和 100%之間做任何 10%的增量。

\* 針對所選擇的陰影程度,一個效果 樣本將被顯示在進入場域的右邊。

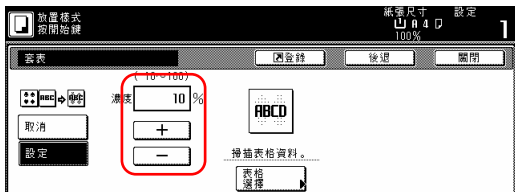

5 如果你的影印機有安裝可選擇的硬 碟,也可以將你所要當作原稿格式的 影像預先登錄或儲存到記憶體之中。 如果你要使用一個之前所登錄的影像 當作形式,按"表格選擇"鍵,再到下 一歩驟。

如果你要掃入一個新的影像,直接到 第 9 歩驟。

6 按"載入表格"鍵。將會顯示一個被 登錄格式的表列。

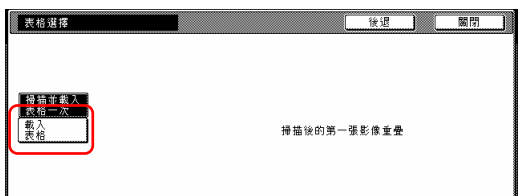

7 從你要使用影像的那個表列中做選 擇,然後按"關閉"鍵。觸控面板將返 回到第 4 歩驟的螢幕。

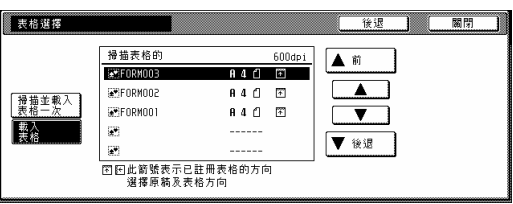

8 放置你要影印的原稿並直接到第 10 歩驟。

9 如果你正在使用文件處理器,確認 你要用來當作格形式的原稿是在你要 影印原稿的上面。

如果你正在使用定模板,放置你要用 來當作格式的原稿。

10 按[開始]鍵。將開始影印。 如果出現告訴你放置下一個原稿的訊 息,到下一歩驟。

11 換上下一個原稿來代替第一個原 稿,並按[開始]鍵。將開始掃描下一個 原稿。

12 一旦你掃描完畢所有的原稿,按 [掃描完成]鍵。將開始影印。

# **10.** 從單張原稿來製作小冊子[小冊 子**/**縫合模式]

可以使用這個模式,你可以使用單面 或雙面原稿來製作打開頁、雙面的影 本之上,這個方式可使被完成的影本 被疊褶裝訂成一本小冊子的格式。你 也可以選擇送入彩色紙或較厚的紙張 當作影本組的前封面和背封面。

# 重點

- ●只有在 8 1/2" x 11"、11" x 8 1/2"、 11" x17"、B5R、B5、A4R、A4、B4 和 A3 之間的紙張尺寸才可以在這 個模式中被使用。
- ●你可以變更將被用來送入封面頁的 紙匣。(見第7-49頁的"封面紙匣"。)
- ●如果你的影印機安裝了具備中央裝 訂和摺疊裝置功能的選擇性的文件 整理器,則你將能夠選擇中央裝訂 和摺疊。只有 A4R、B4 和 A3 尺寸 的影印紙可以被中央摺疊和裝訂。

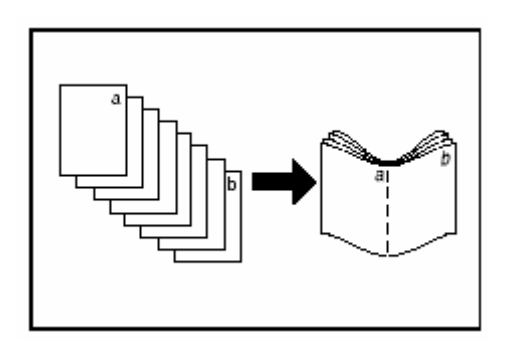

### ○**<sup>1</sup>** 如果選擇**"**左邊**"**當作接合方向

影印將被執行,因此被完成影本的裝 訂和疊褶頁是從左向右讀取。

# ○**<sup>2</sup>** 如果選擇**"**右邊**"**當作接合方向

影印將被執行,因此被完成影本的裝 訂和疊褶頁是從右向左讀取。

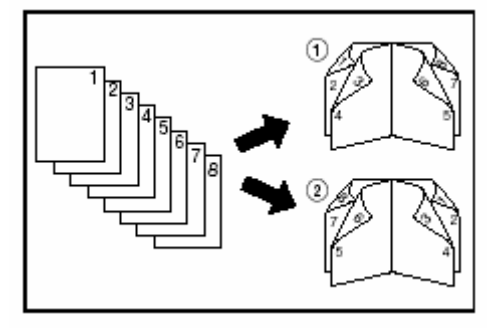

# ○**<sup>3</sup>** 如果選擇**"**上邊**"**當作接合方向 影印將被執行,因此被完成影本的裝 訂和疊褶頁是從上向下讀取。

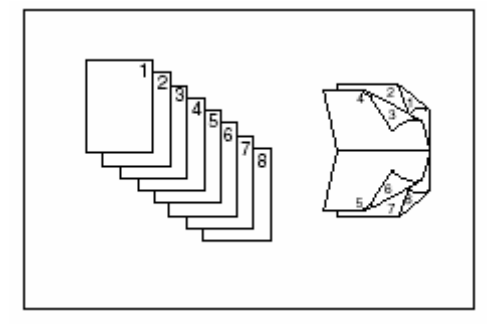

# ○**<sup>4</sup>** 可以選擇是否要影印到前封面和**/**或 背封面上。

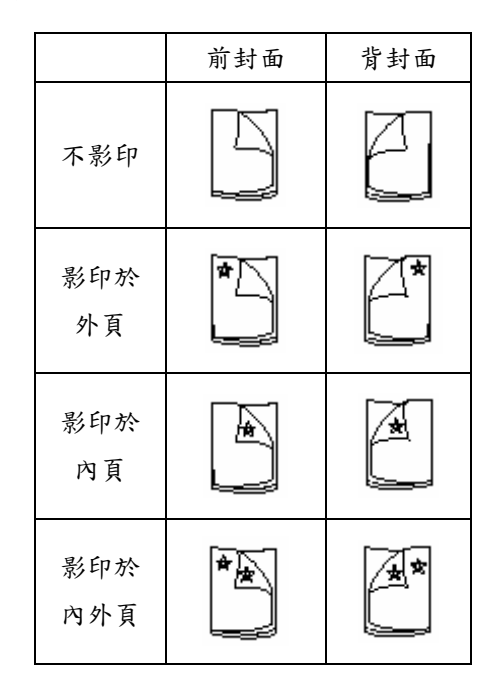

### 重點

- ●星號"\*"指示影印將在封面的哪一 面上被完成。
- ●當選擇"左邊"當作接合方向時,上圖 是一個例子

1 放置第一個要被影印的原稿。

2 按"功能"鍵。將會顯示"功能"鍵的內 容。

3 按"小冊子"鍵。將會顯示"小冊子" 螢幕。

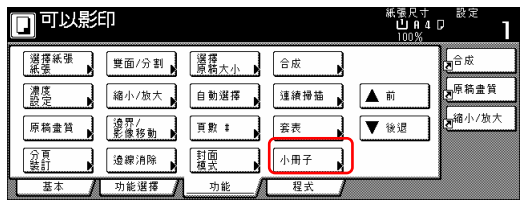

4 按"小冊子"鍵。指示原稿和被完成影 本的接合方向的螢幕將會顯示。

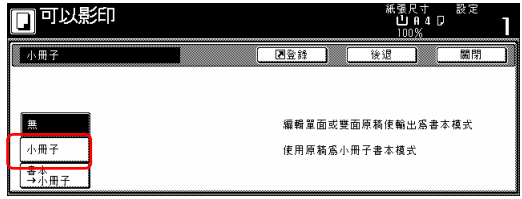

5 指示原稿和被完成影本的接合方 向。

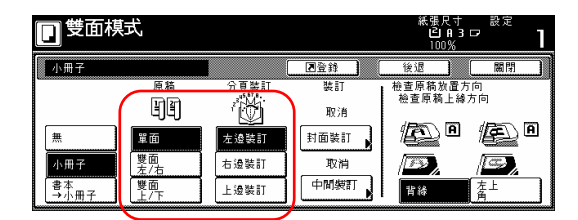

6 如果顯示"在目前的設定模式中影印 是不可能的。變更原稿和完成模式的 設定。",檢查(在觸覺面板右邊上)原 稿方向和完成模式設定是否正確。

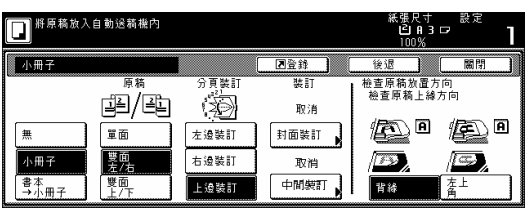

7 如果你的影印機安裝了具備中央裝 訂和摺疊裝置功能的選擇性的文件整 理器,將會顯示"中間裝訂"鍵,並且 可以選擇中間裝訂和摺疊裝訂那些影 本組。在這個情況中,如果你要執行 中央裝訂操作或摺疊裝訂,按 "中間 裝訂"鍵,並且到下一歩驟。

如果你不要執行操作,直接到第 9 歩 驟。

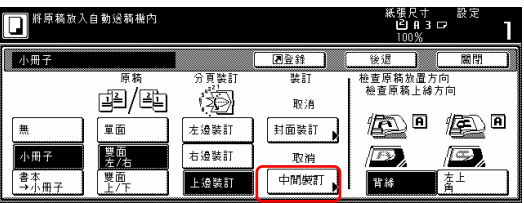

8 按"摺疊"鍵。

\*你可以中央裝訂和摺疊,一次最多 10 張影印紙(40 張位置頁)。

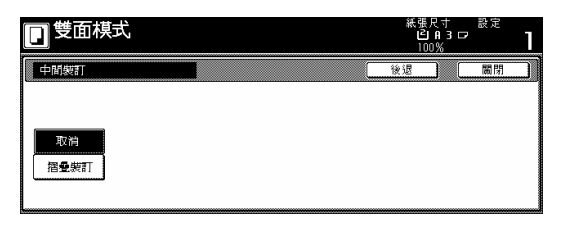

9 如果你要加入封面,按"封面裝訂" 鍵,並且到下一歩驟。 如果你不要加入封面,直接到第 11 歩 驟。

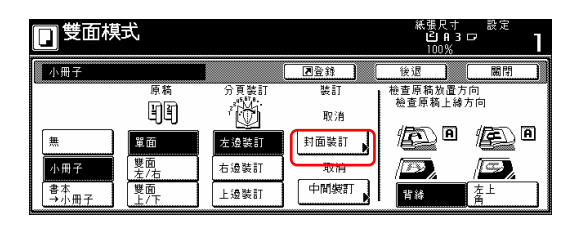

10 按"封面"鍵並選擇是否影印在每 個正面封面和背面封面上。

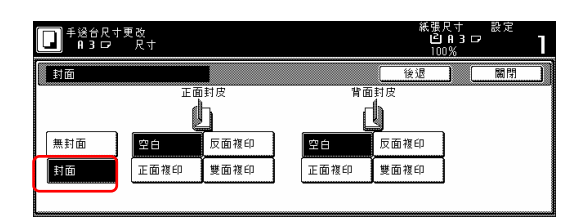

11 按[開始]鍵。將會開始掃描原稿。 如果將原稿放在可選擇的文件處理器 中,則將自動開始影印。

如果將原稿放在定模板上,則會出現 一個訊息告訴你放置下一個原稿。這 個情況中,到下一個歩驟。

12 換上下一個原稿來代替第一個原 稿,並按[開始]鍵。將開始掃描下一個 原稿。

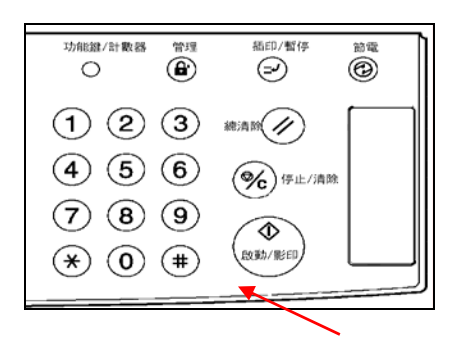

13 一旦你掃描完畢所有的原稿,按 [掃描完成]鍵。將開始影印。

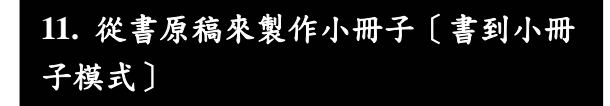

使用這個模式,你可以加入封面,不 論是否影印到其上,如此將出現像雜 誌等被完成的影本組。

#### 重點

- ●只有在 8 1/2" x 11"、11" x 8 1/2"、 11" x17"、B5R、B5、A4R、A4、B4 和 A3 之間的紙張尺寸才可以在這 個模式中被使用。
- ●你可以變更將被用來送入封面頁的 紙匣。(見第7-71頁的"封面紙匣"。)
- ●如果你的影印機安裝了具備中央裝 訂和摺疊裝置功能的選擇性的文件 整理器,則你將能夠選擇中央裝訂 和摺疊。只有 A4R、B4 和 A3 尺寸 的影印紙可以被中央摺疊和裝訂。

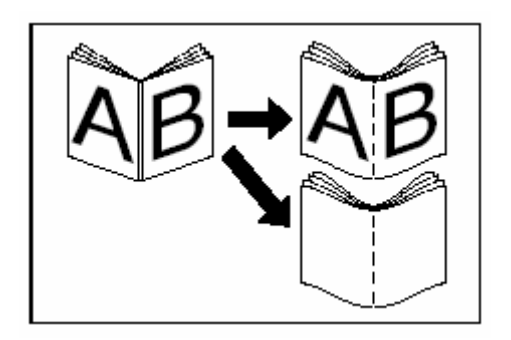

● 有封面

對要被影印到前封面上的原稿先做掃 描,當褶疊被完成的影本時,那個影 本將被當作影本組的前封面和後封 面。

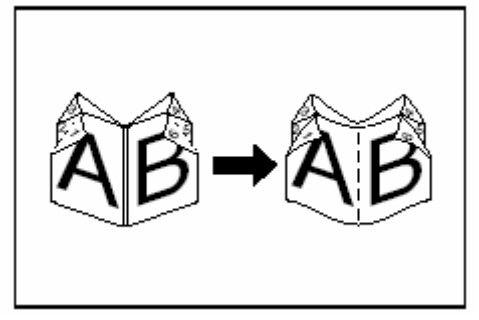

●沒有封面

當褶疊被完成的影本時,那個影本組 的前封面和後封面將會是空白的。

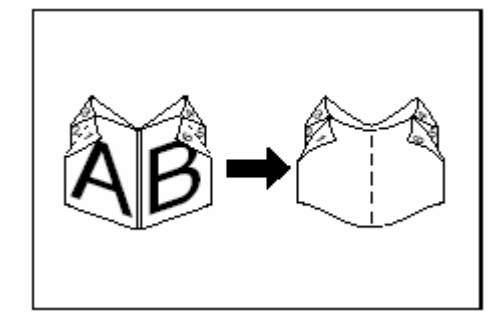

1 放置要被影印的打開頁(書籍等)原 稿。

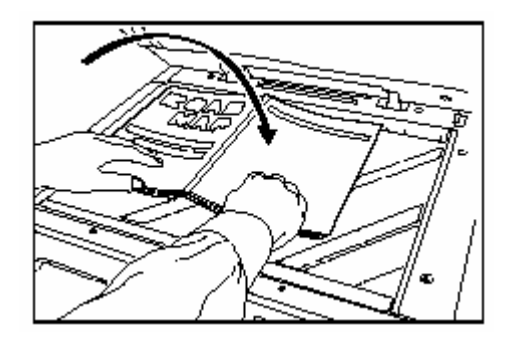

2 按"功能"鍵。將會顯示"功能"鍵的內 容。

3 按"小冊子"鍵。將會顯示"小冊子" 螢幕。

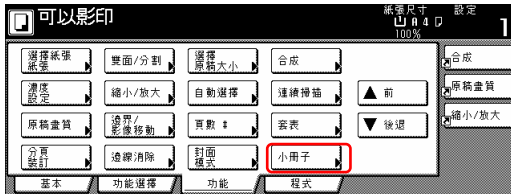

4 按"書→小冊子"鍵。指示原稿和被 完成影本的接合方向的螢幕將會顯 示。

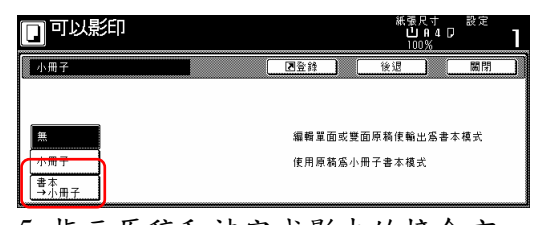

5 指示原稿和被完成影本的接合方 向。

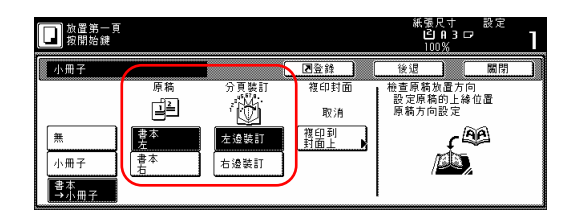

6 如果你的影印機安裝了具備中央裝 訂和折疊裝置功能的選擇性的文件整 理器,將會顯示"中央裝訂"鍵,並且 可以選擇中央裝訂和折疊那些影本 組。在這個情況中,如果你要執行中 央裝訂操作或折疊裝訂,按"中央裝 訂"鍵,並且到下一歩驟。

如果不要執行操作,直接到第 8 歩驟。

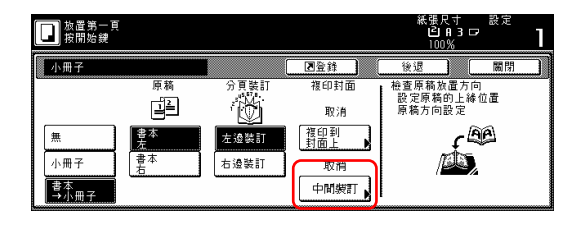

7 按"折疊裝訂"鍵。 \*你可以中央裝訂和摺疊,一次最多 10 張影印紙(40 張位置頁)。

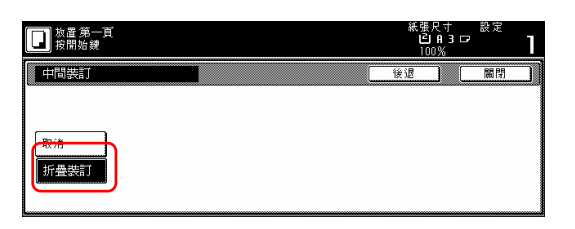

8 如果你要加入封面,按"複印到封面 上"鍵,將會顯示"複印到封面上"的螢 幕。

如果你不要複印到封面上,直接到第 10 歩驟。

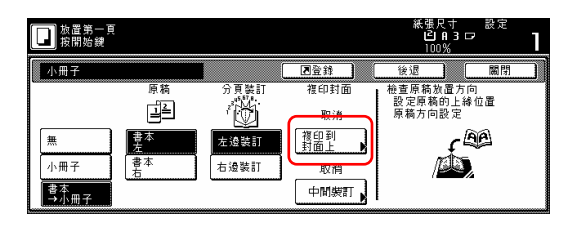

9 按"設定"鍵。

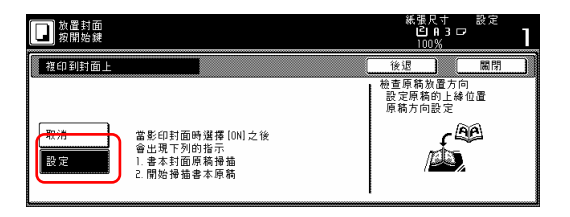

# 重要!

如果你要影印在封面上,要十分確定 放置你要的原稿並使其先影印到封面 上。

10 按[開始]鍵。將開始掃描原稿。 如果出現告訴你放置下一個原稿的訊 息,到下一歩驟。

11 換上下一個原稿來代替第一個原 稿,並按[開始]鍵。將開始掃描下一個 原稿。

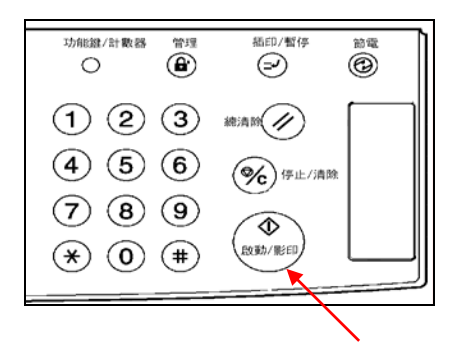

12 一旦你掃描完畢所有的原稿,按 [掃描完成]鍵。將開始影印。

# **12.**沒有使用文件整理器時影本組 的自動分類[自動分頁模式]

由於許多原稿在經過掃描到記憶體之 後才會執行影印,即使在沒有選擇性 的文件整理器的時候,是可以把影本 分類成所需的組數。

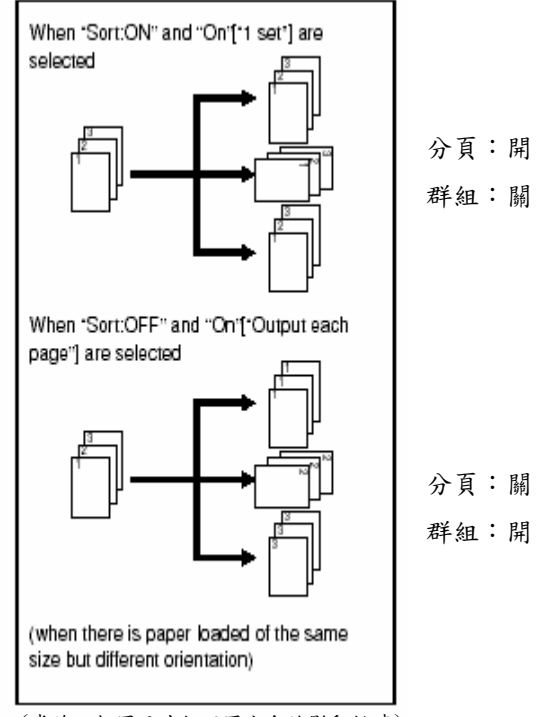

(當放入相同尺寸但不同方向的影印紙時)

# 重點

- z如果你沒有相同尺寸但方向不同 的紙張可以送紙時,影本將會在沒 有被"分頁"的情況下被排出。
- ●你也可以選擇是否分頁模式將是起 始模式中的預設值設定。(見第 7-54 頁的"分頁模式開/關"。)

1 放置要被影印的原稿。

2 按"功能"鍵。將會顯示"功能"鍵的內 容。

3 按"分頁裝訂"鍵。將會顯示"分頁裝 訂"螢幕。

| 可以影印           |              |           |      | 紙張尺寸<br>UA <sub>4</sub> D<br>100% | 設定                              |
|----------------|--------------|-----------|------|-----------------------------------|---------------------------------|
| 擇紙張<br>張<br>選組 | 雙面/分割        | 選擇<br>原精大 | 合成   |                                   | ⊫⊫合成                            |
| 濃度             | 縮小/放大        | 自動選擇      | 連續掃描 | 前                                 | 电原稿盘簧<br>,,,,,,,,,,,,,,,,,,,,,, |
| 原稿畫賞           | 造界 /<br>影像移動 | 百數 ‡      | 套表   | 後退                                | 福小/放大                           |
| 分頁             | 造線消除         | 封面        | 小冊子  |                                   |                                 |
| 基本             | 功能選擇         | 功能        | 程式   |                                   |                                 |

4 按"分頁:致能"鍵。

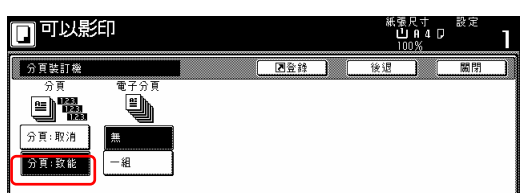

5 按"1 組"鍵。

6 使用輔助鍵盤來設定要被製作的影 本數。

7 按[開始]鍵。將開始影印。

# 13. 自動旋轉功能

如果原稿的方向和紙匣中紙張不同 時,影像將被自動地反時鐘 90 度旋轉 以便影印。使用這個功能不需要特別 的設定。

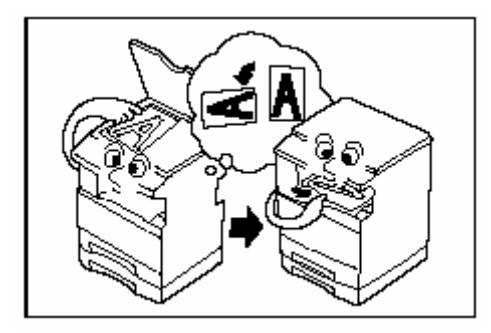

### 重點

- ●這個功能只能使用 5 1/2"x 8 1/2"、 或 8 1/2" x 11" 、 11" x8 1/2" 、 A6R 、 B6R、A5R、B5R、B5、A4R 和和 A4 尺寸的影印紙。
- ●你也可以選擇是否自動旋轉模式將 是起始模式中的預設值設定。(見第 7-54 頁的"自動旋轉模式打開/關 閉"。)

如果你要解除自動旋轉功能,執行以 下程序。

1 按"功能"鍵,然後"▼下"鍵。將會顯 示"功能"鍵下一個部份的內容。

2 按"自動旋轉"鍵。將會顯示"自動旋 轉"螢幕。

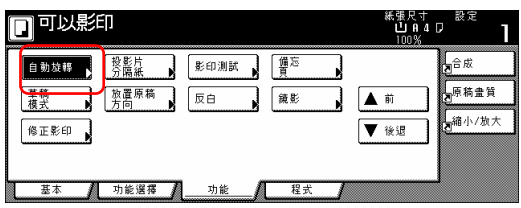

3 按"不旋轉"鍵。

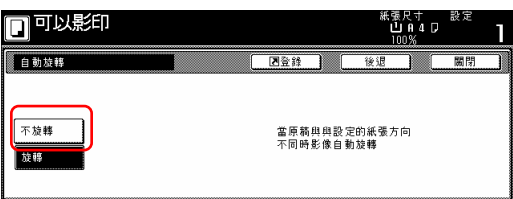

# **14.** 加入一個前封面**/**或背封面到你 的影本組中[封面模式]

使用這個模式,你可以選擇要送入彩 色紙或較厚的紙張來做為你的影本組 的前封面和/或背封面。

### 重點

你可以變更將被用來送入當作封面頁 的紙匣。(見第 7-49 頁的"封面紙匣")。

你可以分開選擇是否要影印到前封面 和背封面的兩面或只要一面,或者是 將他們之一或兩者都保留空白。選擇 是否你要包括一個背封面。

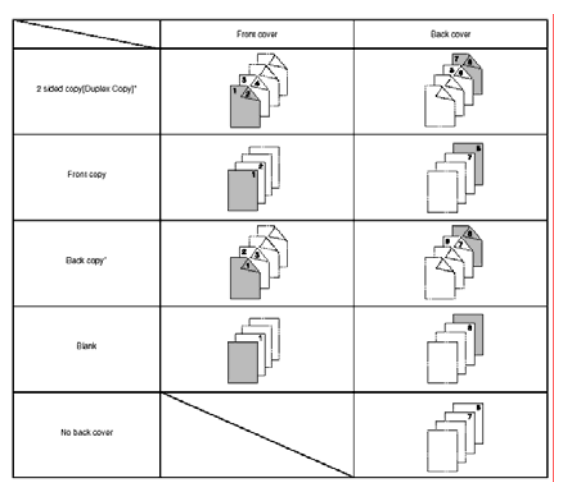

\*上圖顯示製作雙面影本的結果。

1 放置要被影印的原稿。

2 按"功能"鍵。將會顯示"功能"鍵的內 容。

3 按"封面模式"鍵。將會顯示"封面模 式"螢幕。

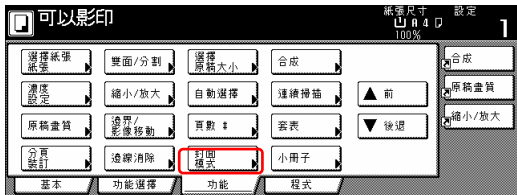

4 按"封面"鍵。將會顯示製作前封面 設定"的螢幕。

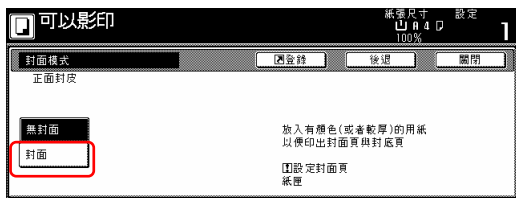

5 為前封面選擇想要的設定。

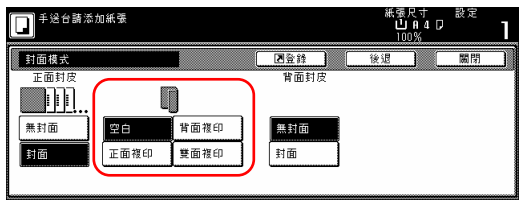

6 視情況,按"封面"鍵或 "沒有封面" 鍵來選擇是否你要包含一個背封 面。如果你選擇了"封面",將會顯 示製作背封面設定的螢幕。

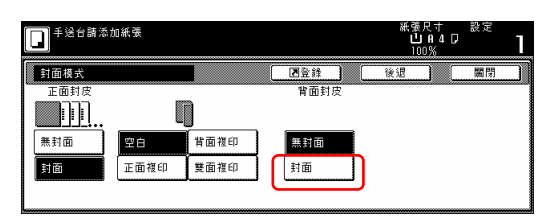

7 為背封面選擇想要的設定。

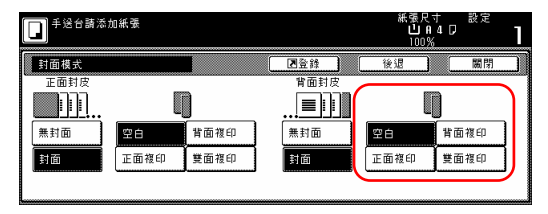

8 按[開始]鍵。開始掃描原稿。

如果將原稿放在選購的自動送稿機 中,則將自動開始影印。 如果將原稿放在原稿玻璃上,會出現 一個訊息告訴你放置下一個原稿。這 個情況中,到下一個歩驟。

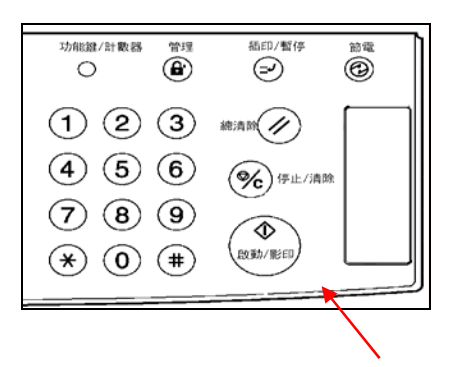

9 換上下一個原稿來代替第一個原 稿,並按[開始]鍵。將開始掃描下一個 原稿。

10 一旦你掃描完畢所有的原稿,按 [掃描完成]鍵。將開始影印。

# 15. 原稿尺寸選擇模式

使用這個模式,如果你手動地為原稿 選擇一個尺寸,則只有那個尺寸的影 像將被掃描以便影印。當從非標準尺 寸的原稿影印時,也使用這個模式。

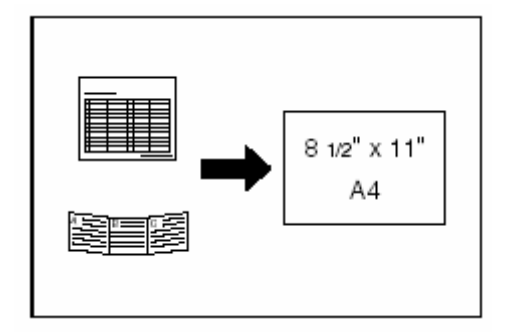

#### 重點

- ●你可以對你常使用當作慣用原稿尺 寸的非標準原稿的尺寸做登錄。(見 第 7-61 頁的"**4.**原稿尺寸登錄"。)
- z總是把非標準尺寸的原稿放置在定 模板上。
- z在這個模式下一旦你選擇了原稿的 尺寸,即使打開文件處理器,你可 以在定模板上放置原稿來影印。
- z如果這個模式和邊界/影像移動模式 結合使用,你可以使非標準尺寸原 稿的影像置中在標準尺寸的影印紙 之上。(見第 5-7 頁的"邊界/影像移動 模式"。)

1 放置要被影印的原稿。

2 按"功能"鍵。將會顯示"功能"鍵的內 容。

3 按"選擇原稿大小"鍵。將會顯示"選 擇原稿大小"螢幕。

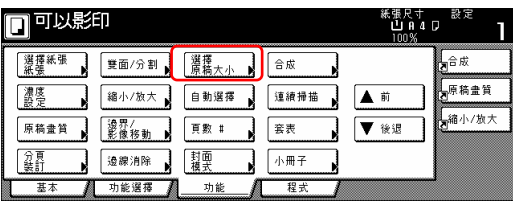

4 選擇原稿的尺寸

如果你要選擇一個標準掃描尺寸,按 和所想要的尺寸對應的鍵,然後直接 到第 9 歩驟。

如果你要選擇一個未被顯示的標準尺 寸,到下一歩驟。

如果你要手動選擇掃描區域的面積, 直接到第 7 歩驟。

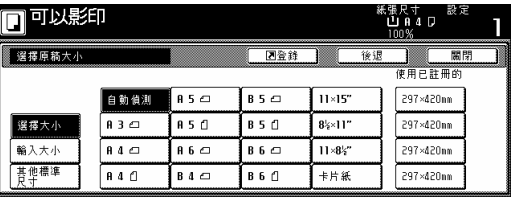

# 重點

如果你已經登錄一個慣常原稿的尺 寸,你將可以在這個模式中選擇那個 尺寸來使用。(見第 7-61 頁的"**4.**原稿 尺寸登錄"。)

5 按"其他標準尺寸"鍵。

6 選擇原稿的尺寸,然後直接到第 9 歩驟。

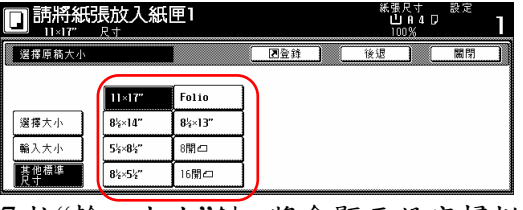

7 按"輸入大小"鍵。將會顯示設定掃描 區域面積的螢幕。

8 以原稿台左後角落設定"0"為基

礎,按"+"鍵或"-"鍵來將掃描區域 面積變更成想要的設定。

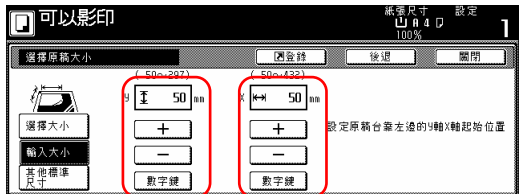

7 按[開始]鍵。將開始影印。

# 16. 送入紙張做為 OHP 投影片的背襯 紙[投影片+背襯紙模式]

當 2 或 3 個投影片相互疊放的時 候,靜電會引起問題。 這個模式會在 影印的期間自動地在投影片之間放置 一張背襯紙。你也可以選擇是否影印 原稿影像到背襯紙之上,或者是從相 同的原稿來製作許多的影本。

### 重要!

當影印到投影片上時,一定使用多重 手送臺。

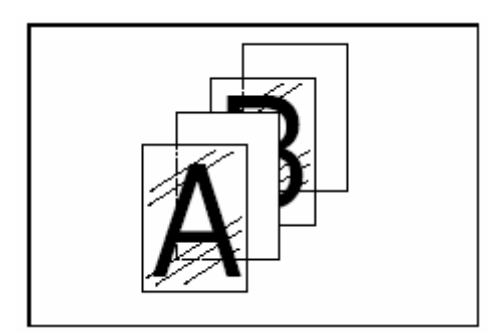

# ●影印到背襯紙上

使用這個模式,在原稿被影印到投影 片上之後,相同的影像也將被影印到 背襯紙上。(圖中的星號表示投影片。)

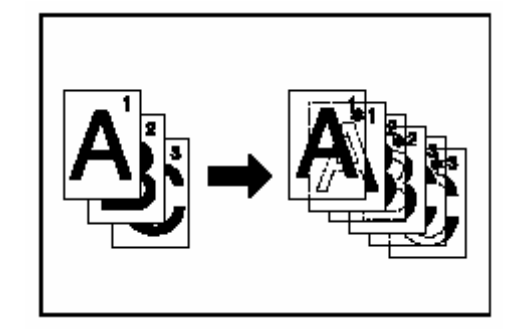

# ● 使背襯紙空白

使用這個模式,原稿將被影印到投影 片之上,但是背襯紙將被保留空白。 (圖中的星號表示投影片。)

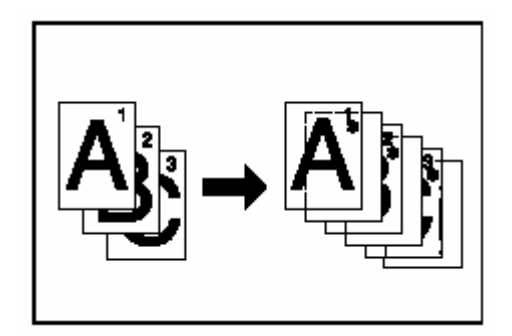

1 放置要被影印的原稿。

2 將投影片膠片放置在多張手送台 上。

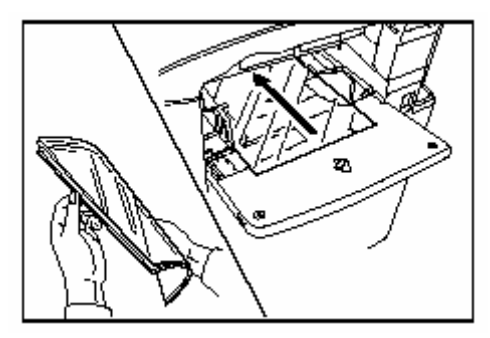

#### □□以影印 合成 順箱書管 縮小/放大 修正影印 ▼ 後退 **■ 基本 / 功能選擇 / 功能 / 程式**

5 視情況,按"複印"鍵或按"空白"鍵。

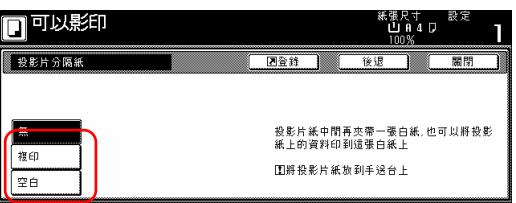

6 按[開始]鍵。將開始影印。

### 重要!

- ●在設定投影片之前,至少將他們搧 過一遍。
- z在多張手送台中一次可以放置最多 25 張投影片。
- z確定和投影片相同尺寸的紙張被放 到其中之一的紙匣。

3 按"功能"鍵,然後"▼下"鍵。 將會顯示"功能"鍵下一個部份的內 容。

4 按"投影片分隔紙"鍵。將會顯示"投 影片分隔紙"的螢幕。

使用這個模式,你可以製作出影像中 黑色和白色影像對調的影本。

\* 如果製作多張反白影本的時候,將 會顯示 "請等待,清潔中"。

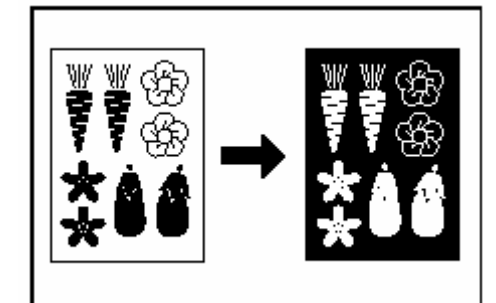

1 放置要被影印的原稿。

2 按"功能"鍵。將會顯示"功能"鍵的內 容。

3 按"功能"鍵,然後"▼下"鍵。 將會顯示"功能"鍵下一個部份的內 容。

4 按"反白"鍵。將會顯示"反白"的螢幕

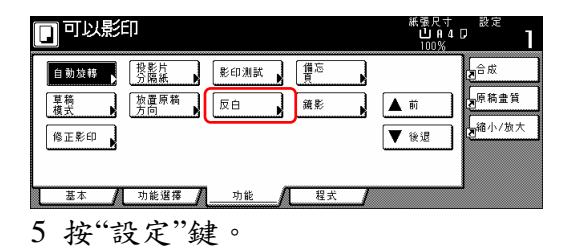

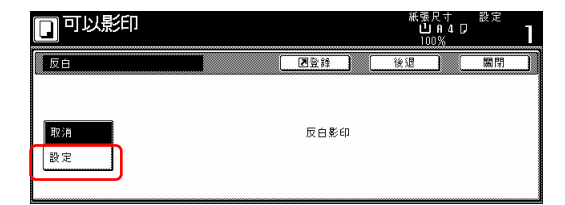

6 按[開始]鍵。將開始影印。

# 17. 調換黑色和白色[反白模式〕 **18.** 製作鏡像影本[鏡像模式]

使用這個模式來製作鏡像影本。

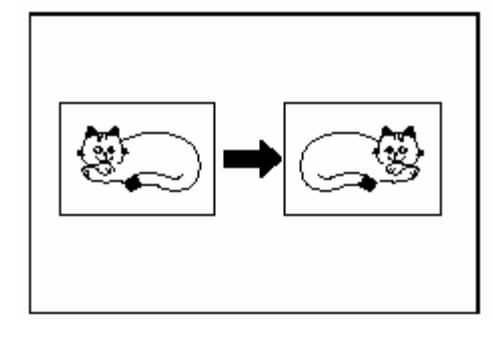

1 放置要被影印的原稿。

2 按"功能"鍵。將會顯示"功能"鍵的內 容。

3 按"功能"鍵,然後"▼下"鍵。 將會顯示"功能"鍵下一個部份的內 容。

4 按"鏡影"鍵。將會顯示"鏡影"的螢 幕。

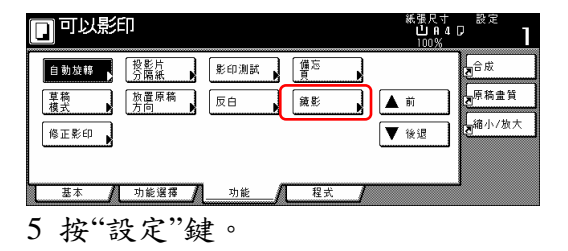

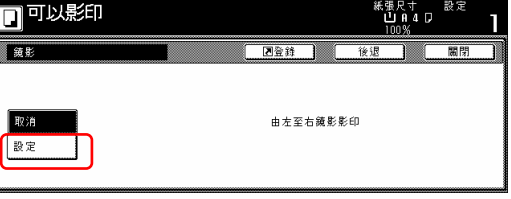

6 按[開始]鍵。將開始影印。

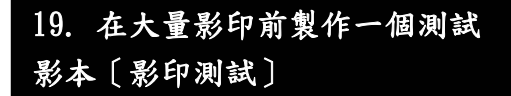

使用這個模式,你可以使用相同的設 定來創造一組單一的測試影本,以便 實際開始製作大量的影本或影本組之 前,能確認結果。藉這個方式,如果 影印機發生問題,你可以取消列印, 以便變更設定和减少大量錯誤的影 印。

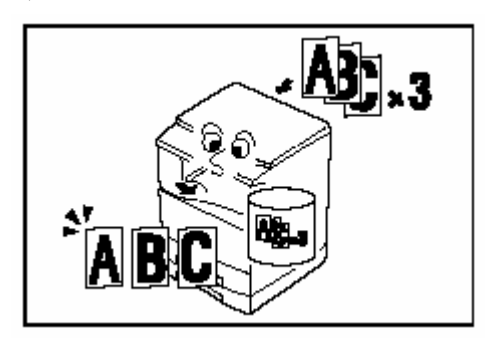

1 放置要被影印的原稿。

2 按"功能"鍵。將會顯示"功能"鍵的內 容。

3 按"功能"鍵,然後"▼下"鍵。 將會顯示"功能"鍵下一個部份的內 容。

4 按"影印測試"鍵。將會顯示"影印測 試"的螢幕。

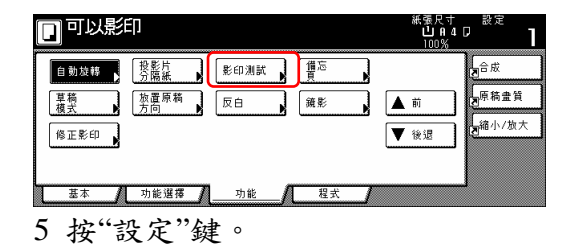

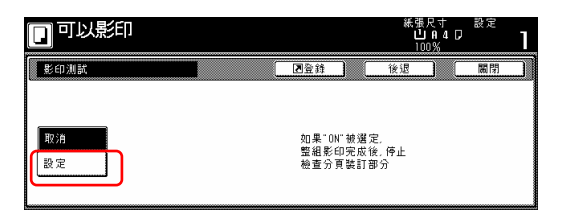

6 按[開始]鍵。將開始影印。 如果出現了告訴你要放置下一個原稿 的訊息時,直接到下一個歩驟。

7 換上下一個原稿來代替第一個原 稿,並按[開始]鍵。將開始掃描下一個 原稿。

8 一旦你掃描完畢所有的原稿,按[掃 描完成]鍵。將開始影印那個測試影本 組。

9 一旦完成測試影本組,將會顯示確 認是否你要在目前的設定下製作對第 一筆所指定的影本組數量的螢幕,並 且影印機將進入一個等待影印的狀 態。檢查測試影本。

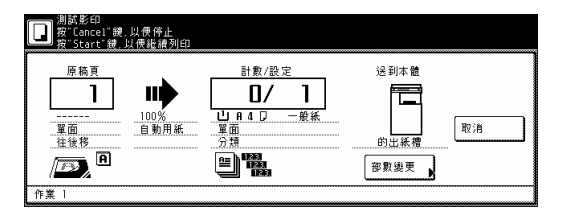

● 如果對影本沒有問題… 按[開始]鍵,並且將開始影印第一 筆所指定的影本組數量。 如果你要變更所要製作的影本數 量,按[變更預設]鍵,並且輸入你 所要影印的實際影本數。 ● 如果對影本有些問題…

按[取消]鍵來取消影印工作並且從 頭開始程序。
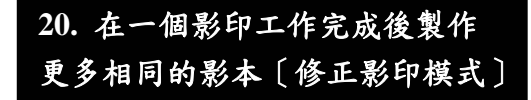

使用這個模式,即使是完成第一次的 影印工作,如果你要製作另一組相同 的影本,只需要打開重複影印模式, 之後你就可以製作所需額外數量的影 本。為了保護隱私,必要時你可以輸 入一個安全密碼,才能使用重複影印 模式。如果被輸入的安全密碼不符合 所登錄的安全密碼,則無法使用重複 影印模式。

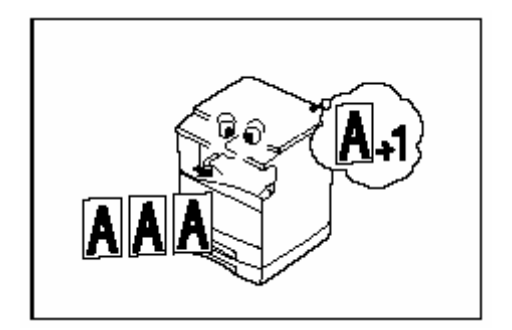

#### 重點

- ●你得影印機必須安裝可選擇的硬碟 才可以使用這個模式。
- z當總開關被關閉時,所有重複影印 的資料將被刪除。
- z在文件管理或形式重疊模式下,重 複影印登錄無法使用列印。
- ●你可以在起始模式中禁止重複影印 和製作重複影印的內定值設定。(見 第 7-56 頁的"設定/取消重複影印"。)

#### **(1)** 為了重複影印登錄一個影印工作

1 放置要被影印的原稿。

2 按"功能"鍵。將會顯示"功能"鍵的內 容。

3 按"▼下"鍵。將會顯示"功能"鍵下

一個部份的內容。

4 按"修正影印"鍵。將會顯示"修正影 印"的螢幕。

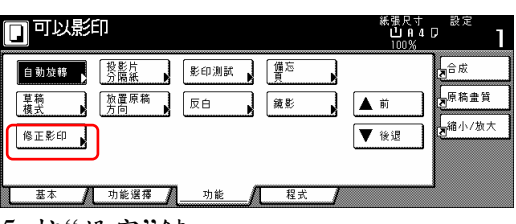

5 按"設定"鍵。

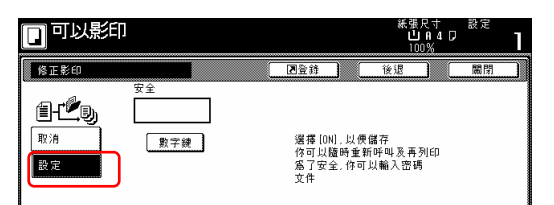

如果你要登錄一個安全密碼,直接到 下一個歩驟。 如果你不要登錄一個安全密碼,直接

到第 7 歩驟。

6 按"#鍵"["#-鍵"]鍵來點亮那個 鍵,然後輸入可以重複影印那些原稿 的安全密碼。

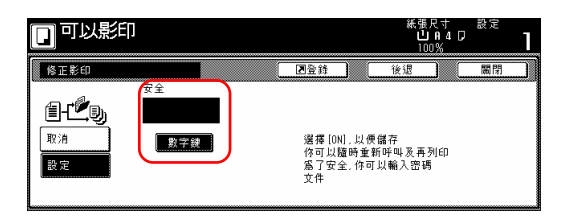

#### 重點

- ●安全密碼的長度可以是 1 到 8 位數。
- z如果你忘記你所輸入的安全密碼, 則無法重複影印這些原稿。一定要 記錄下安全密碼。

7 按[開始]鍵。將開始影印。 如果出現了告訴你要放置下一個原稿 的訊息時,直接到下一個歩驟。

8 換上下一個原稿來代替第一個原 稿,並按[開始]鍵。將開始掃描下一個 原稿。

9 一旦你掃描完畢所有的原稿,按[掃 描完成]鍵。將開始影印。

#### **(2)** 使用重複影印模式來列印

一旦按下[重複影印]鍵,將會顯示"修 正影印"列表,因此你可以確認那個被 登錄重複影印的影印工作。可以重新 列印,檢查那個被登錄在列表中的影 印工作的內容,然後將它刪除。

#### c重新列印一個被登錄的影印工作

1 按[重複影印]鍵,將會顯示"修正影 印"列表。

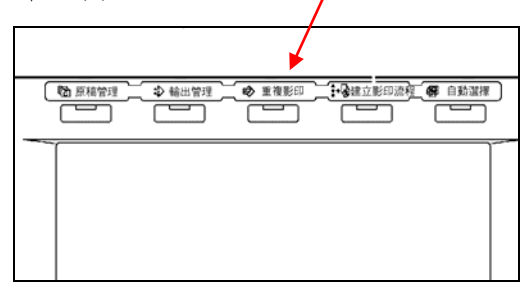

2 選擇你要重新列印的影印工作,並 且按"重印"鍵。

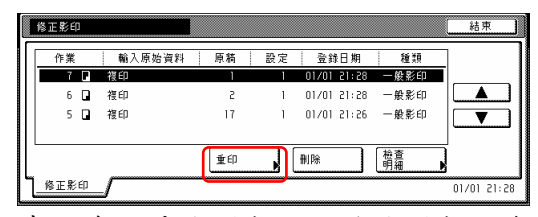

當你為了重複影印已經登錄影印工作 時,如果你要指定一個安全密碼,將 會顯示密碼輸入螢幕。在這個情況 下,到下一個歩驟。

當你為了重複影印已經登錄影印工作 時,如果你不要指定一個安全密碼, 將會顯示選擇要被製作影本或影本組 數量的螢幕。在這個情況下,直接到 第 4 歩驟。

3 使用輔助鍵盤來輸入適當的安全密 碼並按"設定"鍵。如果輸入的安全密 碼符合已經登錄的安全密碼,將會顯 示選擇要被製作影本或影本組數量的 螢幕。

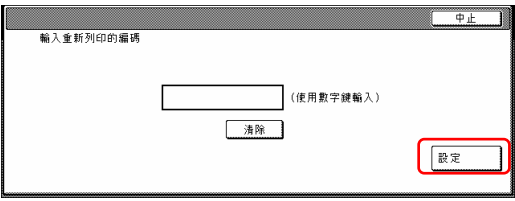

#### 重點

- z要對錯誤的安全密碼重新輸入,按 "清除"鍵。
- z如果按"停止"鍵,則觸覺面板將返回 到第 2 歩驟中的螢幕。

4 按"+"鍵或按"-"鍵來設定要被製 作影本或影本組的數量。

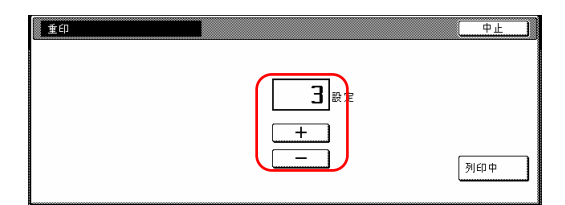

5 按[列印]鍵。將開始列印。

#### d檢查已被登錄影印工作的內容

1 按[重複影印]鍵,將會顯示"修正影 印"列表。

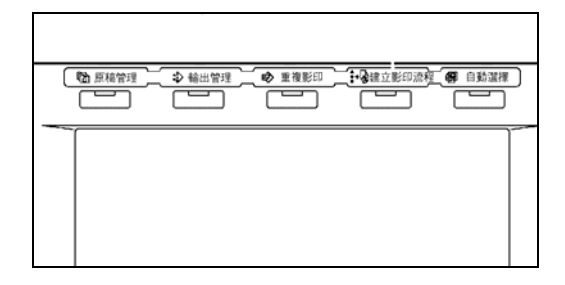

2 選擇你要檢查內容的影印工作,並 且按"檢查明細"鍵。

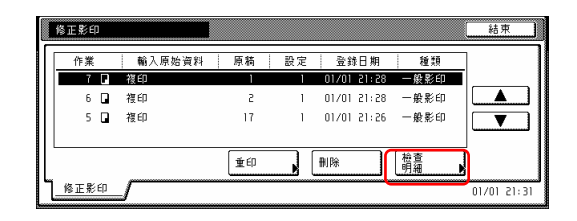

當你為了重複影印已經登錄影印工作 時,如果你要指定一個安全密碼,將 會顯示密碼輸入螢幕。在這個情況 下,到下一個歩驟。

當你為了重複影印已經登錄影印工作 時,如果你不要指定一個安全密碼, 將會顯示選擇要被製作影本或影本組 數量的螢幕。在這個情況下,直接到 第 4 歩驟。

3 使用輔助鍵盤來輸入適當的安全密 碼並按"輸入"鍵。如果輸入的安全密 碼符合已經登錄的安全密碼,將會顯 示"檢查細部/重印"的螢幕。

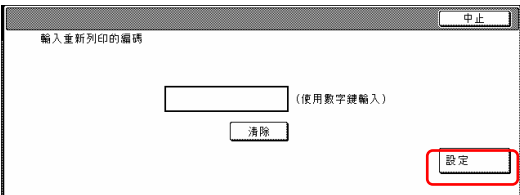

4 檢查被選擇工作的內容。你也可以 按"頭列印"鍵來檢查那個列印工作第 一頁的內容。

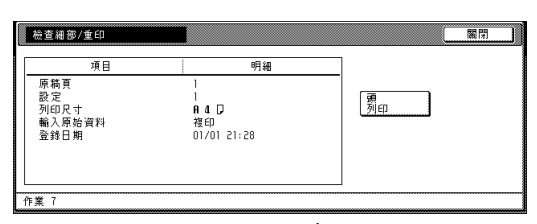

5 一旦你已經完成檢查那個影印工作 的內容,按"關閉"鍵。觸覺面板將返 回到第 2 歩驟中的螢幕。

6 如果你要檢查另一個已登錄影印工 作的內容,重複第2到第5步驟。

7 按"關閉"鍵。觸覺面板將返回到"基 本"鍵的內容。

#### 3 刪除一個已被登錄的影印工作

1 按[重複影印]鍵,將會顯示"修正影 印"列表。

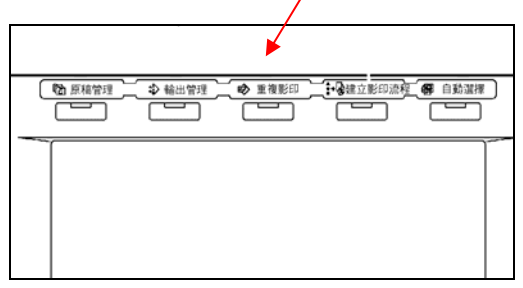

2 選擇你要刪除的影印工作,並且按 "刪除"鍵。將會顯示一個確認螢幕。

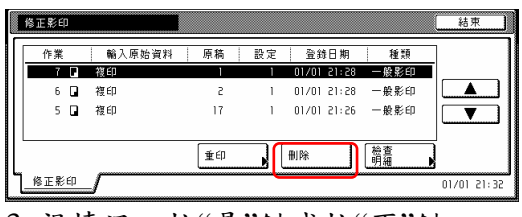

3 視情況,按"是"鍵或按"否"鍵。

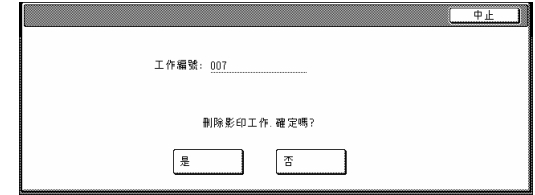

如果你選擇"是",那個已被選擇的影

印工作將被取消,並且觸覺面板將返 回到第 2 歩驟的螢幕。 如果你選擇"否",觸覺面板將返回到 第 2 歩驟的螢幕而不取消那個已被選 擇的影印工作。

4 如果你要取消另一個已登錄影印工 作的內容,重複第2到第3步驟。

5 按"關閉"鍵。觸覺面板將返回到"基 本"鍵的內容。

## 21. 用一個操作來影印大量的原稿 [連續掃描模式]

使用這個模式,你可以掃描許多個原 稿組,然後同時影印它們。掃描其中 一個相同類型的原稿組,然後登錄它 當作那個影印工作中的單一步驟,並 且你可以在一個批次中影印一個極大 量的原稿。

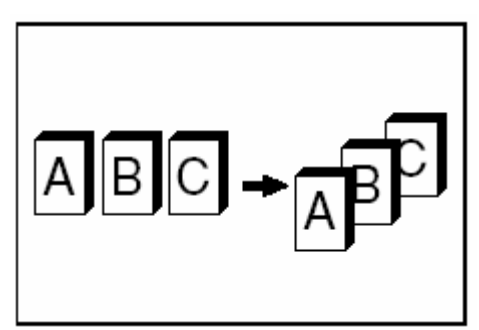

1 放置要被影印的原稿。

2 按"功能"鍵。將會顯示"功能"鍵的內 容。

3 按"連續掃描"鍵。將會顯示"連續掃 描"的螢幕。

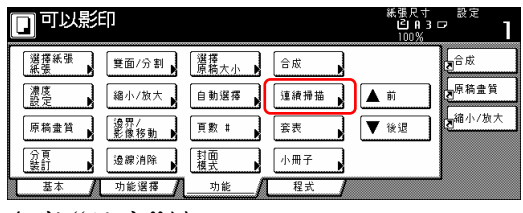

4 按"設定"鍵。

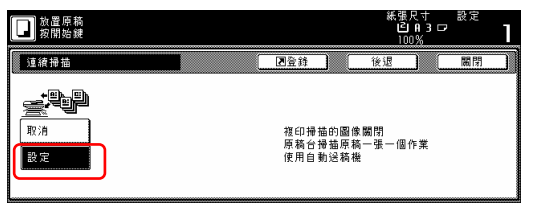

5 按"開始"鍵。將開始掃描原稿。

6 換上下一個原稿來代替第一個原

稿,並按[開始]鍵。將開始掃描下一個 原稿。

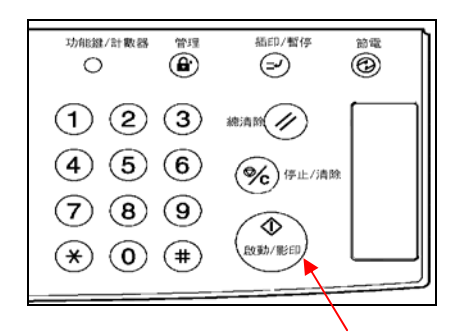

7 一旦你掃描完畢所有的原稿,按[掃 描完成]鍵。將開始影印。

## 22.節省碳粉的使用[草稿模式]

使用這個模式,你可以減少被用來製 作影本的碳粉量。 當你特別需要列印高品質的影本時,

使用這個模式,例如製作測試影本。 你也可以使草稿模式列印成為起始模 式中的內定值設定。(見第 7-66 頁的 "打開或關閉草稿模式列印"。)

\* 影像的列印將比正常要淡。

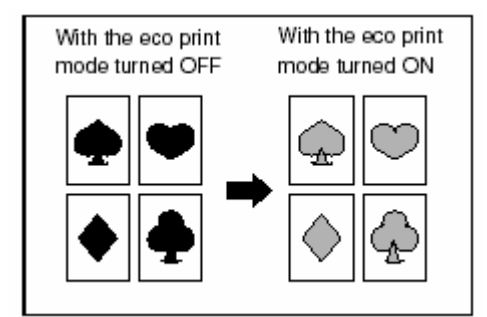

1 放置要被影印的原稿。

2 按"功能"鍵。將會顯示"功能"鍵的內 容。

3 按"▼下"鍵。將會顯示"功能"鍵下 一個部份的內容。

4 按"草稿模式"鍵。將會顯示"草稿模 式"的螢幕。

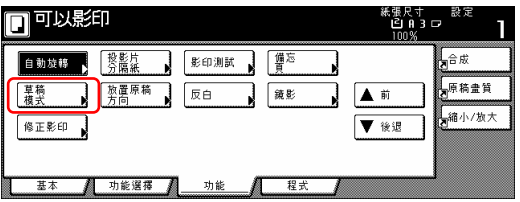

5 視情況,按"取消"鍵或按"設定"鍵。

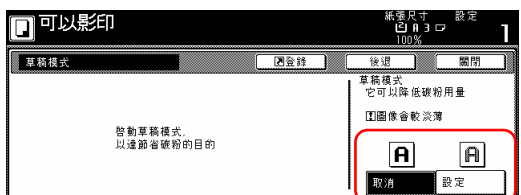

6 按[開始]鍵。將開始影印。

## 23. 原稿設定方向

每當你使用雙面影本模式、頁分開/分 離影本模式、邊界模式、邊界/影像移 動模式、備忘錄模式、邊線消除模式、 合成模式、列印頁碼模式、小冊子/縫 合模式、自動選擇/歸檔模式、裝訂模 式(選擇性的)和打孔模式時,一定要指 定原稿被放置的方向,你也可以使用 下列程序來進行設定。

1 按"功能"鍵。將會顯示"功能"鍵的內 容。

2 按"▼下"鍵。將會顯示"功能"鍵下 一個部份的內容。

3 按"放置原稿方向"鍵。將會顯示"放 置原稿方向"的螢幕。

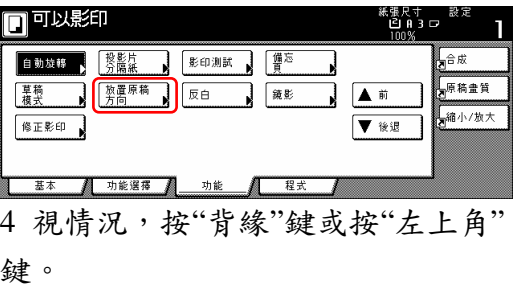

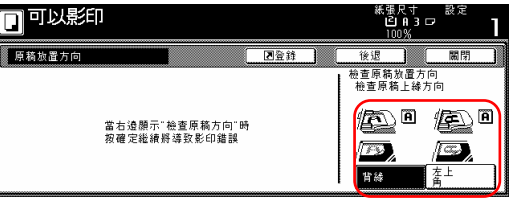

## 24.記憶經常使用的設定[程式功 能]

使用這個功能,可以結合操作面板上 最多8個影本模式和其他功能,使被 登錄成為一個單一的程式。你也可以 為每一個被登錄的程式登錄一個名 字。

**(1)** 登錄一個程式

1 將定想要的影本模式等做登錄。

2 按"程式"鍵。將顯示"程式"鍵內容的 螢幕。

3 按"登錄"鍵。

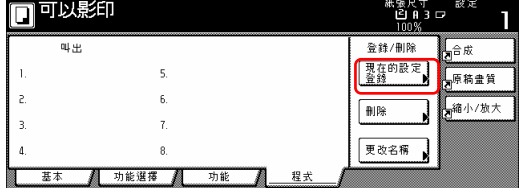

4 按任何標有"沒有登錄"和對應你所 要將設定登錄其下之程式鍵(1-8)的 鍵。將會顯示為那個程式登錄一個名 字的螢幕。

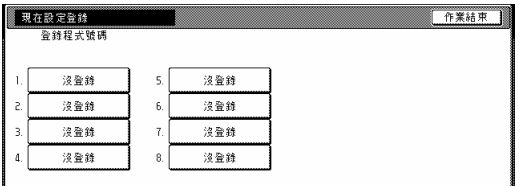

5 按顯示的鍵盤來輸入想要的名字, 然後按"結束"鍵。

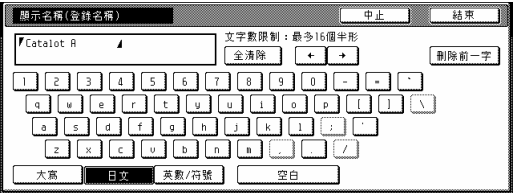

#### 重點

有關輸入字元的訊息,參考第 7-104 頁的"11.輸入字元"。

6 視情況,按"是"鍵或按"否"鍵。 如果你選擇"是",那個已被選擇的程 式將被登錄,並且觸覺面板將返回到 第 3 歩驟的螢幕。

可以使用登錄在那個程式下的設定來 影印。

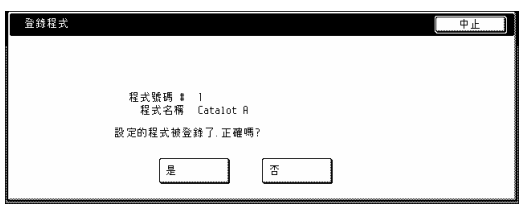

**(2)** 使用程式化設定來製作影本

1 按"程式"鍵。將顯示"程式"鍵的內 容。

2 按你要把所使用設定登錄其下的程 式鍵。

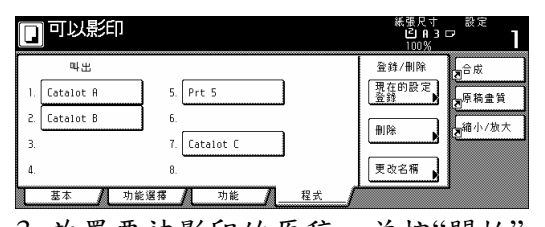

3 放置要被影印的原稿,並按"開始" 鍵。將開始使用被登錄在那個程式下 的設定來影印。

### **(3)** 變更一個已被登錄程式的名字

1 按"程式"鍵。將顯示"程式"鍵的內 容。

2 按"變更名字"鍵。

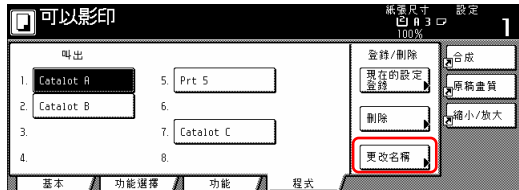

3 按你要變更已登錄名字的程式鍵

 $(1-8)$ 

將會顯示為那個程式登錄一個名字的 螢幕。

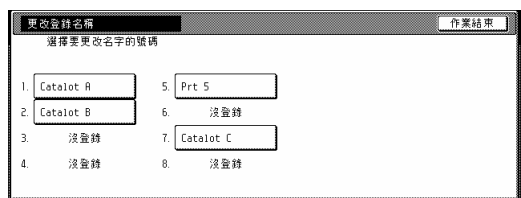

4 一旦你刪除就名字並輸入新名字,按 "結束"鍵

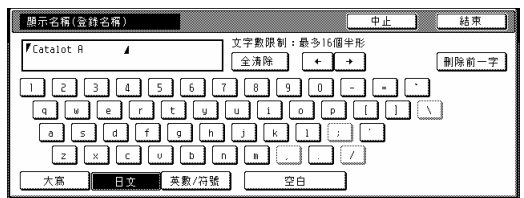

#### 重點

有關輸入字元的訊息,參考第 7-104 頁的"11.輸入字元"。

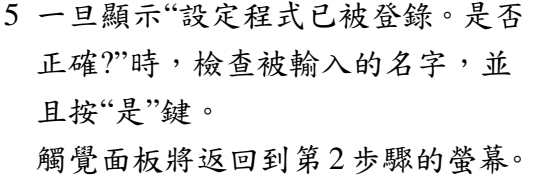

#### **(4)** 刪除一個已被登錄的程式

1 按"程式"鍵。將顯示"程式"鍵的內 容。 2 按"刪除"鍵。

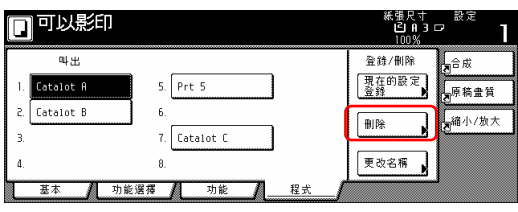

3 按你和你所要刪除程式對應的程式 鍵(1-8)。

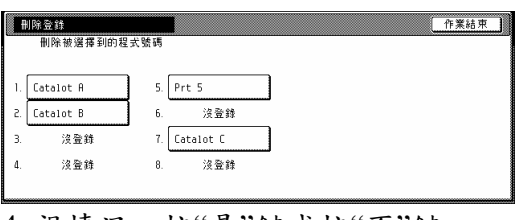

4 視情況,按"是"鍵或按"否"鍵。

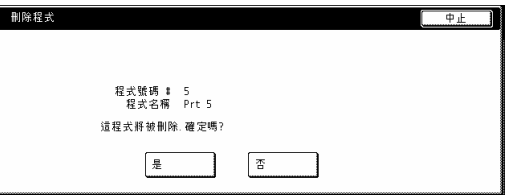

如果你選擇"是",那個已被選擇的程 式將被刪除,並且觸覺面板將返回到 第 2 歩驟的螢幕。

如果你選擇"否",觸覺面板將返回到 第 3 歩驟的螢幕而不刪除那個已被選 擇的程式。

## 25. 登錄鍵

從顯示在"功能"鍵中的那些功能和模 式之中,你可以把最多 3 個功能和/或 模式登錄在登錄鍵之下。這些在"基 本"鍵和"使用者選擇"鍵中的功能和 模式也可以被登錄在登錄鍵之下。

## **(1)** 登錄一個功能和模式在一個登錄 鍵之下

當你要登錄一個功能和模式在登錄鍵 之下時,執行以下的程序。 為了登錄一個功能和模式在登錄鍵之 下,參考以下樣本程序(該程序說明如 何將"4 合 1"結合/合併影本模式登錄 在一個登錄鍵之下。)

#### 重要!

為了登錄功能和模式在登錄鍵之下, 首先你必須在第 7-56 頁的"設定/取消 登錄鍵"之下將設定打開。

1 按"功能"鍵。將會顯示"功能"鍵的內 容。

2 按"合成"鍵。將會顯示"合成"的螢 幕。

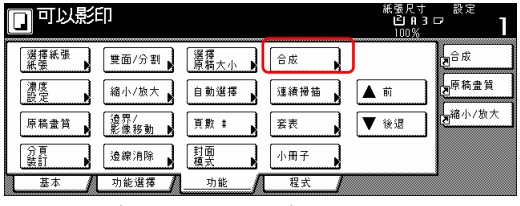

3 按"4 合 1"鍵,然後"登錄"鍵。

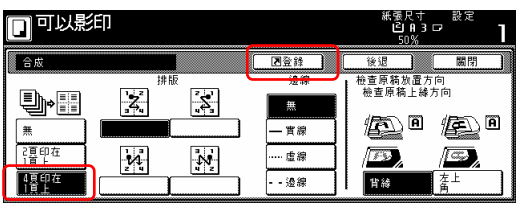

4 在"登錄"螢幕中,再次按"登錄"鍵。 將會顯示將功能登錄在登錄鍵的螢 幕。

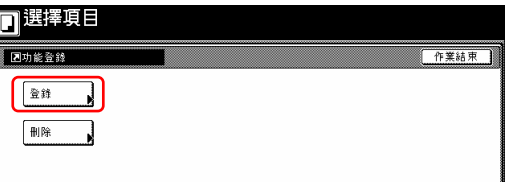

5 按你要將功能登錄在其下之登錄 鍵。將會顯示"登錄這個設定模式。是 否正確?"

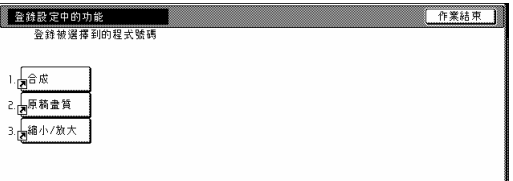

6 按"是"鍵。將會顯示"結合"["合併影 本"]的螢幕。

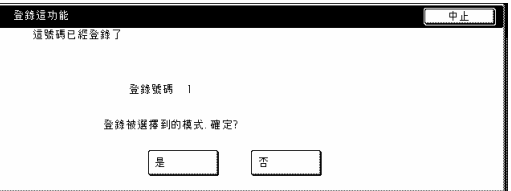

#### 重點

在將功能和/或模式登錄在登錄鍵的螢 幕中,如果你選擇一個之前已登錄的 鍵,將會顯示以下的螢幕。

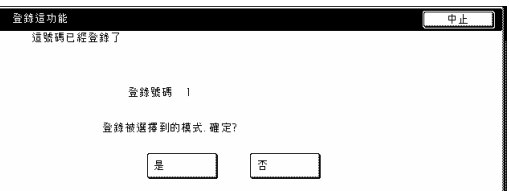

如果你選擇"是",那個已被選擇的功 能將被登錄在登錄鍵之下。 如果你選擇"否",觸覺面板將返回到 第 5 歩驟的螢幕而不登錄那個已被選

擇的功能。

7 按"關閉"鍵。"合成"鍵將出現在觸覺 面板的右邊當作一個登錄鍵。

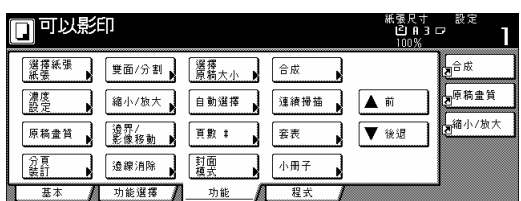

重點

在"基本"鍵和"使用者"鍵中的功能和 模式也可以被登錄在登錄鍵之下。在 可以被登錄在登錄鍵之下那些功能和 模式的螢幕中將會顯示一個"登錄" 鍵。

當你要刪除一個登錄鍵時,執行以下 的程序。

**(2)** 刪除一個登錄鍵

1 按你要刪除的登錄(在"基本鍵的右 邊")。(例:"合成")

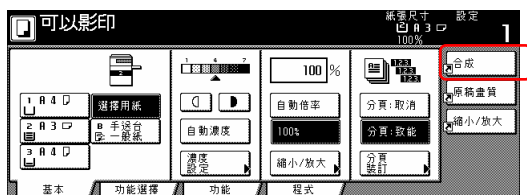

2 在那個功能和模式的下一個螢幕中 (例:"合成"的螢幕),按"登錄"鍵。 將會顯示"登錄"的螢幕。

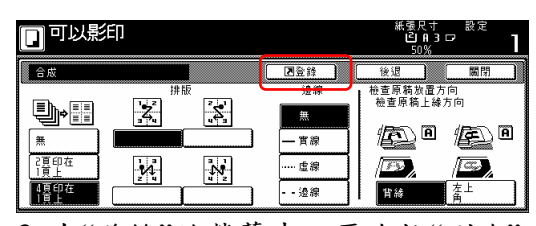

3 在"登錄"的螢幕中,再次按"刪除"

鍵。將會顯示刪除登錄鍵的螢幕。

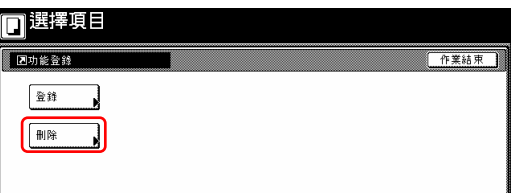

4 按和你要刪除程式對應的登錄鍵 (1-3)。將會顯示"你確定要刪除嗎?"

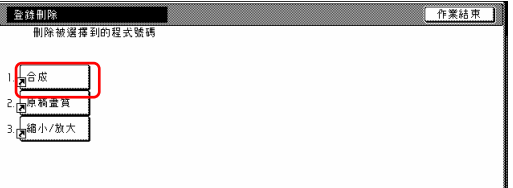

5 按"是"鍵。將再次顯示 "合成 "的螢幕。

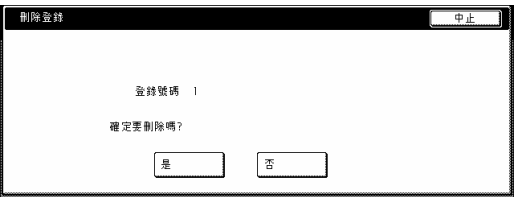

6 按"關閉"鍵。"合成"鍵將會從觸覺面 板的右邊被刪除。

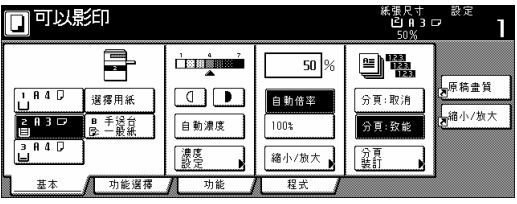

## 26. 用一個操作在不同的原稿組之 間輕鬆地加入封面和插入紙張 [建立影印流程模式]

建立影印流程功能使你能夠在不同的 歩驟中將不同的原稿組掃瞄到記憶體 之中,然後一次影印他們全部。之後, 在影印的過程中每一個被掃描的原稿 組被視為一個步驟,接著你可以為每 一個步驟選擇不同的影本模式(放大 /縮小、邊線抹掉、原稿類型[2 面原 稿、1 面原稿或打開頁書籍原稿])。 你可以選擇在每一原稿組之間送入一 張空白的張紙和給整組前封面和背封 面,並且進行2面影印時也全部如此!

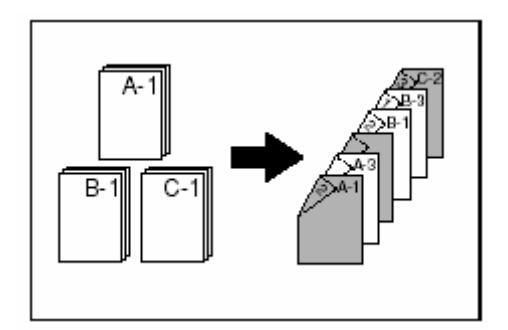

#### **(1)** 使用建立影印流程模式

以下的程序顯示其中一個使用建立影 印流程模式的方法,並解釋如何在那 個情況中執行操作。

[例]

<完成的影本> (圖中星號"\*"是指空白頁。)

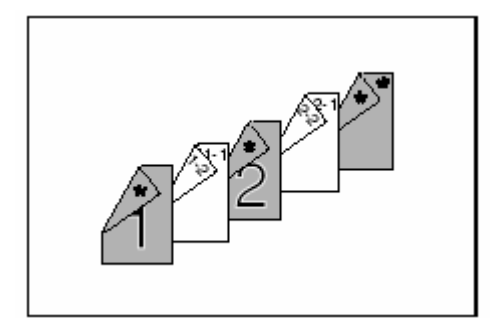

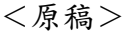

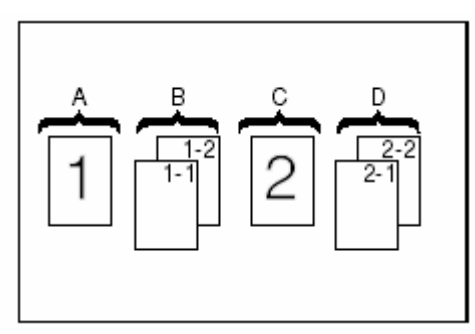

#### 重點

這個程序將假設被用來當作前封面和 中間插入頁(原稿"A"和"C"),以及背 封面的彩色紙,將被放置在多重手送 臺上,同時普通影印只被放在1號紙 匣中。

● 第1步驟:進入"建立影印流程"螢 幕

1 按[建立影印流程]鍵。將會顯示"建 立影印流程"的螢幕。

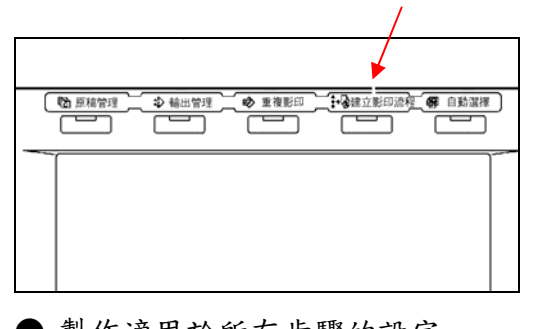

● 製作適用於所有步驟的設定 首先,必須製作 2 面影本模式和重複

影印模式的設定。

#### 重點

- z使用重複影印模式讓你稍後可以製 作一個額外數量的影本組。
- z除了列舉程序中的那些例子,也可 以選擇想要的其他設定和功能。(見 第 5-44 頁的"(2)選擇設定和功能。)
- 2 按"單面/雙面"鍵。 將會顯示"單面/雙面"的螢幕。

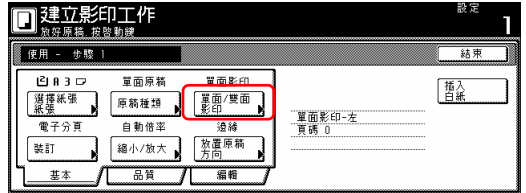

3 按"雙面影印"鍵,然後按 "左裝訂" 鍵。最後,"關閉"鍵。觸覺面板將返 回到第 2 步驟中的螢幕。

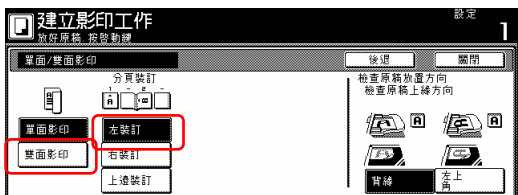

4 按"編輯"鍵。然後,在接下來的螢 幕中,按"修正影本"鍵。將會顯示"修 正影本"的螢幕。

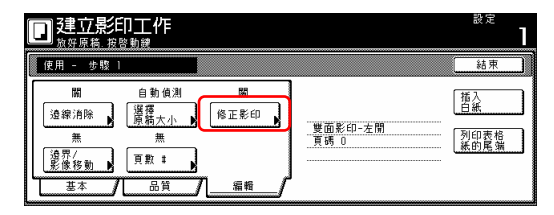

5 按"設定"鍵。

按"關閉"鍵。觸覺面板將返回到第 4 步驟中的螢幕。

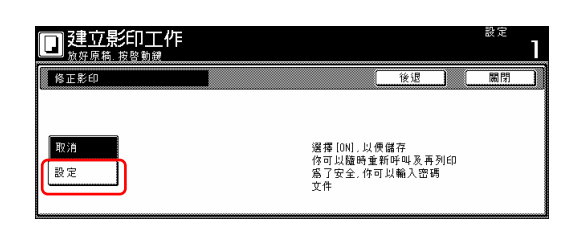

● 為第一個原稿製作設定(第5-42頁 第 3 步驟圖中的"A") 在"選擇紙張"的螢幕下選擇多重手送 臺來送入彩色紙。

6 按"選擇紙張"鍵。將會顯示"選擇紙 張"的螢幕。

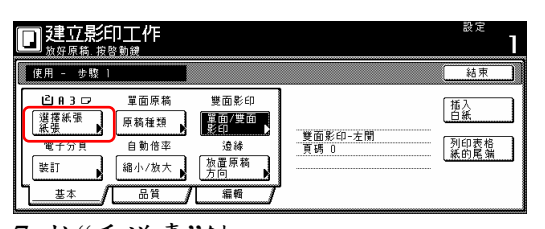

7 按"手送臺"鍵。 按"關閉"鍵。觸覺面板將返回到第 6 步驟中的螢幕。

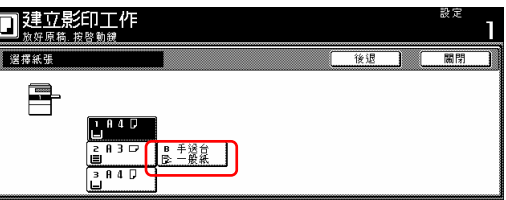

8 設定第一個要被影印的原稿 ( "A")。按[開始]鍵。將開始掃描原稿。

**● 第2步驟:讓第一個原稿("A")的** 背面保留空白

9 按"列印表格前頁"鍵。 保留第一個原稿背面空白將使下一個 影本從下一頁的前頁開始。

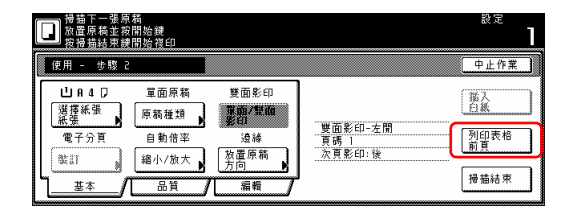

Q 第 3 歩驟:為第二個原稿製作設定 (第 5-42 頁第 3 歩驟的圖中的"B") 在"選擇紙張"的螢幕下選擇 1 號紙匣 來送入普通紙。

10 按"選擇紙張"鍵。將會顯示"選擇 紙張"的螢幕。

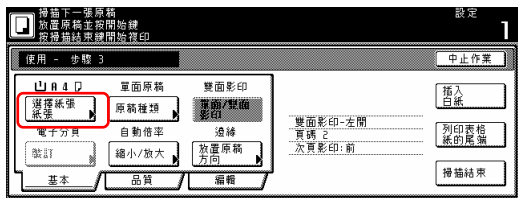

11 按和 1 號紙匣對應的鍵。 按"關閉"鍵。觸覺面板將返回到第 10 步驟中的螢幕。

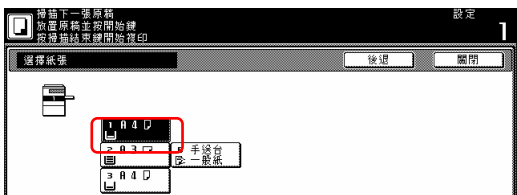

12 設定第二個要被影印的原稿 ( "B")。按[開始]鍵。將開始掃描原稿。 5-59

● 第4歩驟:為第三個原稿製作設定 (第 5-57 頁的圖中的"C") 在"選擇紙張"的螢幕下選擇多重手送 臺來送入彩色紙。

13 按"選擇紙張"鍵。將會顯示"選擇 紙張"的螢幕。

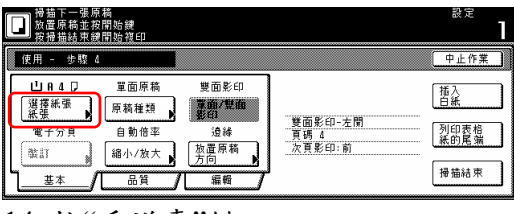

14 按"手送臺"鍵。

按"關閉"鍵。觸覺面板將返回到第 13 步驟中的螢幕。

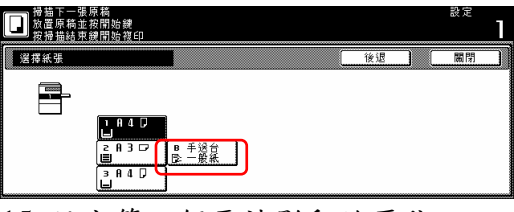

15 設定第三個要被影印的原稿 ( "C")。按[開始]鍵。將開始掃描原稿。

**● 第 5 歩驟: 讓第三個原稿( "C")的** 背面保留空白

16 按"列印表格前頁"鍵。

保留原稿背面空白將使下一個影本從 下一頁的前頁開始。

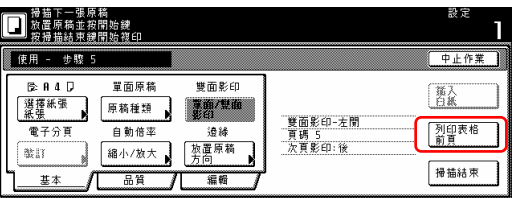

● 第 6 歩驟:為第四個原稿製作設定 (第 5-57 頁的圖中的"D")

在"選擇紙張"的螢幕下選擇 1 號紙匣 17 按"選擇紙張"鍵。將會顯示"選擇 紙張"的螢幕。

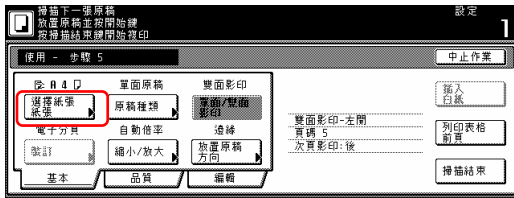

18 按和 1 號紙匣鍵。

按"關閉"鍵。觸覺面板將返回到第 17 步驟中的螢幕。

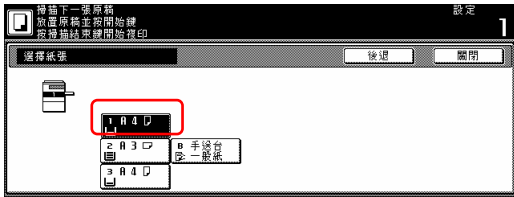

19 設定第四個要被影印的原稿

( "D")。按[開始]鍵。將開始掃描原稿。

● 第7步驟:為空白的後封面製作設 定

在"選擇紙張"的螢幕下選擇多重手送 臺來送入彩色紙。

20 按"選擇紙張"鍵。將會顯示"選擇 紙張"的螢幕。

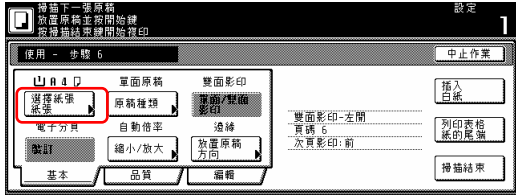

21 按"手送臺"鍵。

按"關閉"鍵。觸覺面板將返回到第 20 步驟中的螢幕。

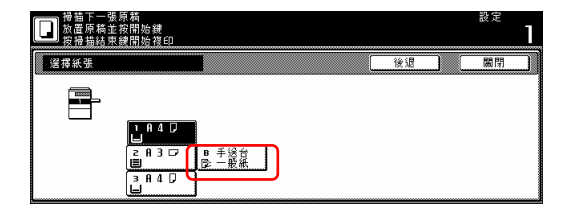

22 按"插入白紙"鍵。

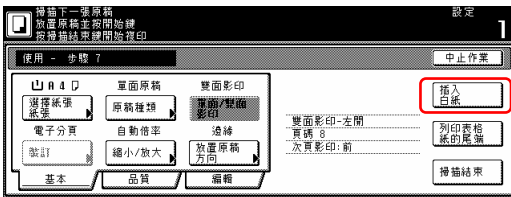

23 完成建立影印流程設定程序。按 [掃描完成]鍵。將開始影印。

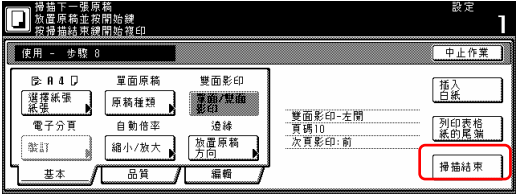

24. 如果你製作的影本組沒有問題,你 可以依所需使用重複影印模式來製作 額外數量的影本組(見第 5-43 頁的"(2) 使用重複影印模式來列印"。)

#### **(2)** 選擇設定和功能

#### ○1 選擇紙張

這個程序選擇影印紙的尺寸。

1 當顯示"基本"鍵的內容時,按"選擇 紙張"鍵。將會顯示"選擇紙張"的螢 幕。

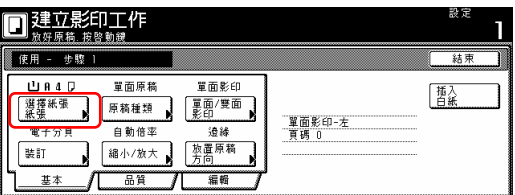

2 按和內裝有想要的影印紙尺寸之紙 匣]相對應的鍵,然後按"關閉"鍵。觸 覺面板將返回到第 1 步驟中的螢幕。

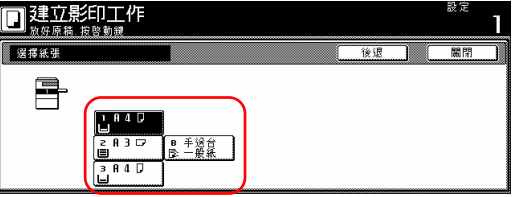

#### ○2 指定原稿的類型

這個程序指定在 1 面、2 面和打開頁之 間要被影印的原稿種類。

1 當顯示"基本"鍵的內容時,按"原稿 種類"鍵。將會顯示"原稿種類"的螢 幕。

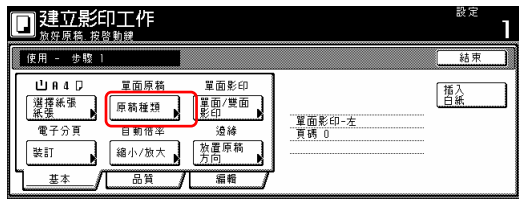

2 根據被影印的原稿,在"1 面"、"2 面"和"書"之間做選擇。

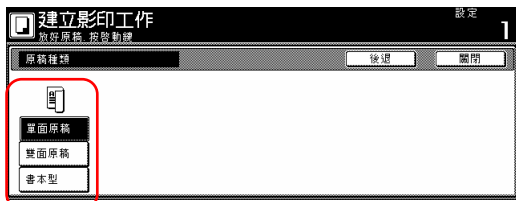

#### 重點

如果你選擇"單面",要確認原稿被放 置的方向。

如果你選擇"雙面",要確認原稿的接 合方向,再確認原稿被放置的方向。 如果你選擇"書本",。要確認原稿的 接合方向

3 按"關閉"鍵。觸覺面板將返回到第 1 步驟中的螢幕。

#### ○**<sup>3</sup>** 在**"**單面**"**和**"**雙面**"**之間做選擇

這個程序在單面和雙面之間選擇被完 成影本的類型。

1 當顯示"基本"鍵的內容時,按"單面 /雙面影印"鍵。將會顯示"單面/雙面" 影印的螢幕。

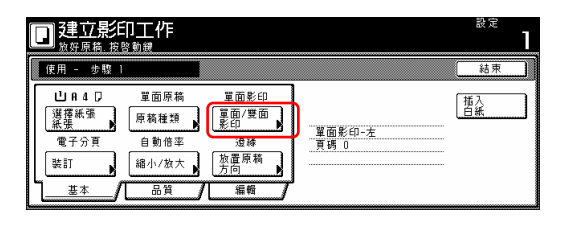

#### 重點

關於製作單面或雙面影本的設定只可 以在建立影印流程模式的第一歩驟中 被製作,並且將適用於影印工作中的 所有歩驟。

2 視情況,按"單面"鍵或"雙面"鍵,然 後選擇你要被完成影本的接合方向。 遵照觸覺面板右邊上的指示,並且要 確認原稿被放置的方向。

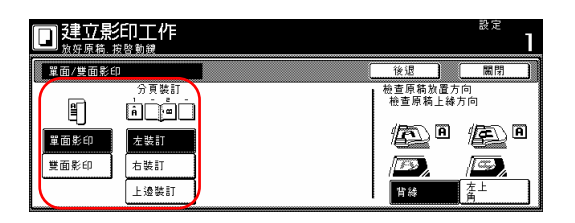

#### 重要!

如果原稿被放置的方向不對,影印的 完成將會有誤。

3 按"關閉"鍵。觸覺面板將返回到第 1 步驟中的螢幕。

#### ○**<sup>4</sup>** 選擇如何完成影本組

如果你的影印機安裝了選擇性的文件 整理器,這個程序讓你選擇是否要將 被完成的影本組做裝訂或打孔。

1 當顯示"基本"鍵的內容時,按"完成" 鍵。將會顯示"完成"的螢幕。

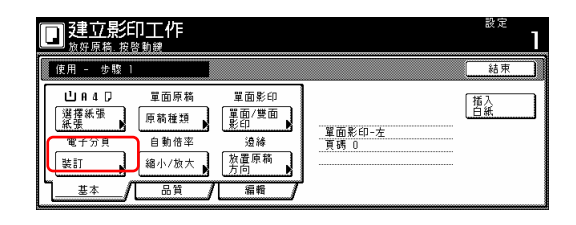

### 重點

關於如何完成影本組的設定只可以在 建立影印流程模式的第一歩驟中被製 作,並且將適用於影印工作中的所有 歩驟。

2 視情況, 按"裝訂"鍵、"中央裝訂" 鍵或"打孔設定"鍵,然後選擇你要影 本組如何的被完成。

遵照觸覺面板右邊上的指示,並且要 確認原稿被放置的方向。

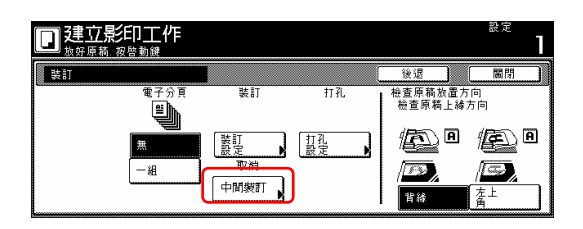

#### 重要!

如果原稿被放置的方向不對,影印的 完成將會有誤。

3 按"關閉"鍵。觸覺面板將返回到第 1 步驟中的螢幕。

### ○**<sup>5</sup>** 用一個已被放大或縮小的放大比 率來製作影本

這個程序選擇被完成影本的放大比 率。

1 當顯示"基本"鍵的內容時,按"放大 /縮小"鍵。將會顯示"放大/縮小"的螢 幕。

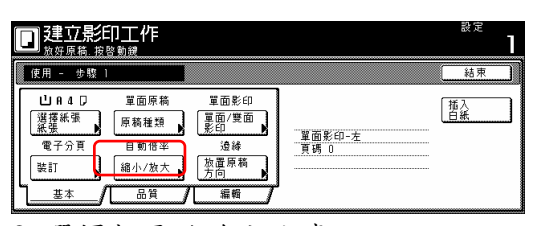

2 選擇想要的放大比率。 如果你要自動選擇放大比率,按"自動 放大選擇"鍵。

如果你要手動選擇放大比率, 按"# 鍵",然後使用輔助鍵盤來輸入想要的 比率,或者是按"+"鍵或"-"鍵來將所 顯示的放大比率以 1%的增量變更成 想要的設定。你也可以在右邊按和想 要比率對應的預設縮放比率鍵來選擇 放大比率。

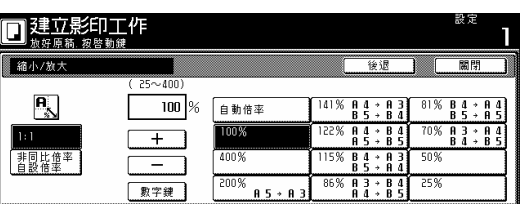

3 按"關閉"鍵。觸覺面板將返回到第 1 步驟中的螢幕。

#### ○**<sup>6</sup>** 指定原稿被放置的方向

這個程序指定已被放置的原稿的方 向。

1 當顯示"基本"鍵的內容時,按"原稿 放置方向"鍵。將會顯示"原稿放置方 向"的螢幕。

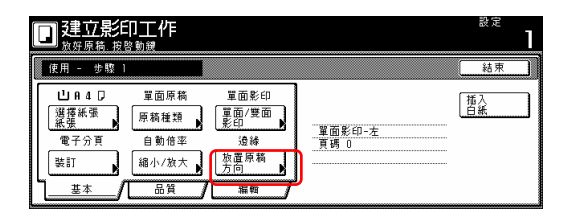

2 根據原稿的方向,按"背緣"鍵或"左 上角"鍵。

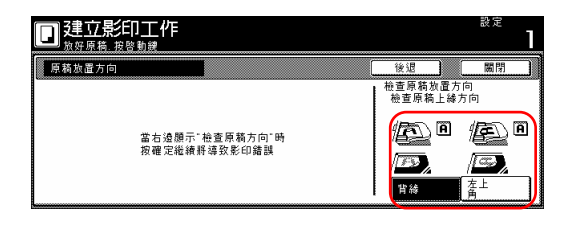

#### 重要!

如果原稿被放置的方向不對,影印的 完成將會有誤。

3 按"關閉"鍵。觸覺面板將返回到第 1 步驟中的螢幕。

#### ○**<sup>7</sup>** 設定掃描的密度

這個程序為被完成影本設定原稿濃 度。

1 按"品質"鍵。然後,在下一個螢幕 中按"濃度設定"鍵。將會顯示"濃度設 定"的螢幕。

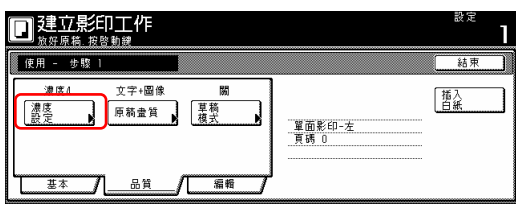

2 如果你要自動選擇影本濃度,按"自 動"鍵。

如果你要手動選擇影本濃度,按"手動" 鍵,然後按"濃"鍵或按"淡"鍵來移動濃 度刻度表上的游標,並調整到想要的 濃度。

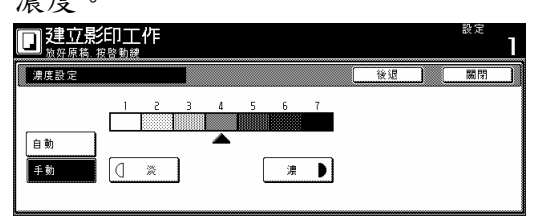

3 按"關閉"鍵。觸覺面板將返回到第 1 步驟中的螢幕。

#### ○8 設定影像品質

這個程序根據被影印的原稿類型來設 定影像品質。

1 按"品質"鍵。然後,在下一個螢幕 中按"原稿畫質"鍵。將會顯示"原稿畫 質"的螢幕。

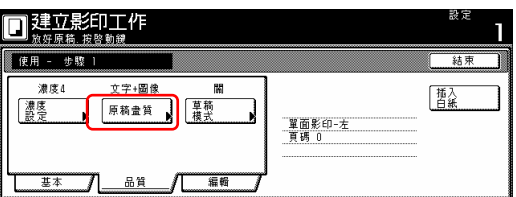

2 視情況,按"文字+相片"鍵、"相片" 鍵或"文字"鍵來選擇影像品質模式。

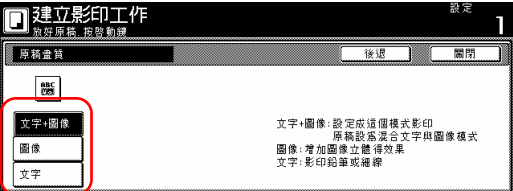

3 按"關閉"鍵。觸覺面板將返回到第 1 步驟中的螢幕。

#### ○**<sup>9</sup>** 打開草稿模式列印

這個程序讓你可以打開草稿模式列 印,以便節省碳粉的使用。

1 按"品質"鍵。然後,在下一個螢幕 中按"草稿模式"鍵。將會顯示"草稿模 式"的螢幕。

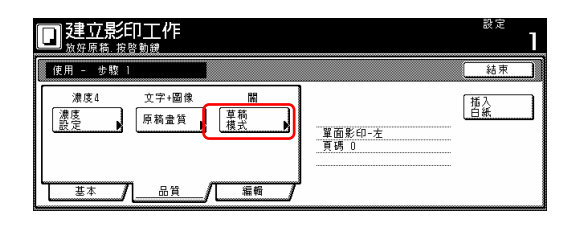

#### 重點

關於是否使用草稿模式只可以在建立 影印流程模式的第一歩驟中被製作, 並且將適用於影印工作中的所有歩 驟。

2 按"設定"鍵打開草稿模式。

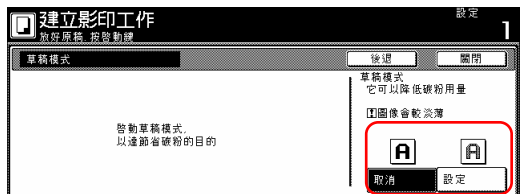

3 按"關閉"鍵。觸覺面板將返回到第 1 步驟中的螢幕。

#### ○10 選擇邊線消除模式

這個程序選擇邊線消除張抹掉模式, 以便抹掉出現在影本邊緣的陰影、線 條等。

1 按"編輯"鍵。然後,在下一個螢幕 中按"邊線消除"鍵。將會顯示"邊線消 除"的螢幕。

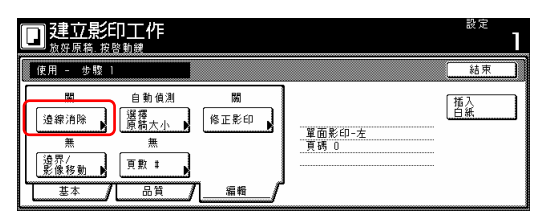

2 按"邊線消除"鍵,然後設定想要的 邊界寬度。

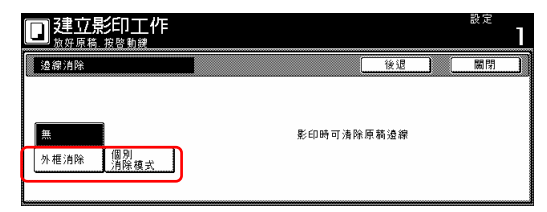

3 按"關閉"鍵。觸覺面板將返回到第 1 步驟中的螢幕。

## ○11 手動選擇原稿的尺寸

這個程序讓你可以使用觸覺面板手動 地選擇原稿的尺寸。

1 按"編輯"鍵。然後,在下一個螢幕 中按"選擇原稿大小"鍵。將會顯示"選 擇原稿大小"的螢幕。

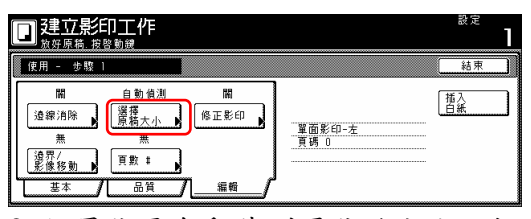

2 如果你要自動偵測原稿的大小,按 "自動偵測"鍵。如果你要選擇一個標 準的原稿大小,按和想要尺寸對應的 鍵。

如果你要選擇另一個標準的原稿大 小,按"其他標準尺寸"鍵,並選擇想 要的尺寸。

如果你要手動選擇原稿的面積,按"輸 入大小"鍵,然後設定相對應的面積。

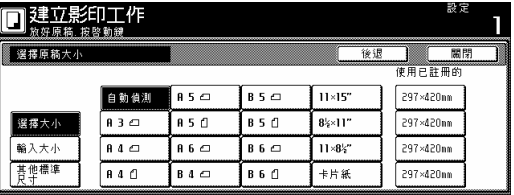

3 按"關閉"鍵。觸覺面板將返回到第 1 步驟中的螢幕。

#### ○12 選擇重複影印模式

這個程序讓你可以選擇重複影印模 式,如此你可以在較晚的時候製作任 何必要的額外數量的影本。

1 按"編輯"鍵。然後,在下一個螢幕 中按"修正影印"鍵。將會顯示"修正影 印"的螢幕。

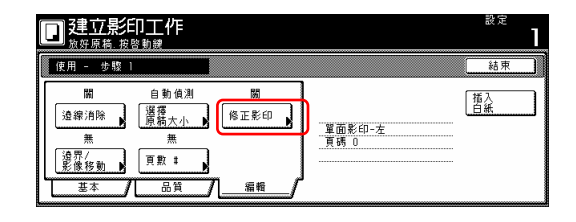

重點

- ●要使用重複影印模式來製作額外的 影本,參考第 5-31 頁的"(2)使用重 複影印模式來列印"。
- ●關於是否使用重複影印模來設定只 可以在建立影印流程模式的第一歩 驟中被製作,並且將適用於影印工 作中的所有歩驟。

2 按"設定"鍵來選擇重複影印模式。

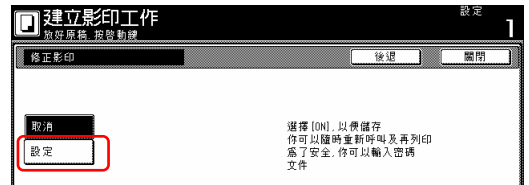

3 按"關閉"鍵。觸覺面板將返回到第 1 步驟中的螢幕。

#### ○13 選擇邊界模式或邊界**/**影像移動模式

這個程序選擇邊界模式或邊界/影像移 動模式,以便創造出一個邊界空間或 置中影本影像。

1 按"編輯"鍵。然後,在下一個螢幕 中按"邊界/影像移動"鍵。將會顯示"邊 界/影像移動"的螢幕。

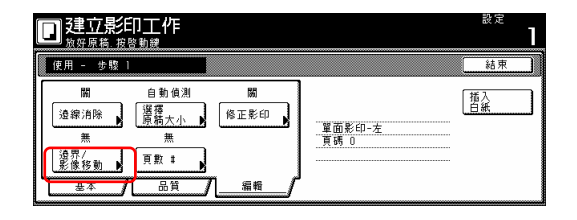

重點

關於邊界模式或影像移動/影像移動

模式的設定只可以在建立影印流程模 式的第一歩驟中被製作,並且將適用 於影印工作中的所有歩驟。

2 視情況,按"邊界"鍵或按"影像移動" 鍵。

有關這兩個設定的更多訊息,參考第 5-5 頁的"有關邊界模式的解釋",或者 是第5-7頁的"邊界置中/影像移動模式 的解釋"。

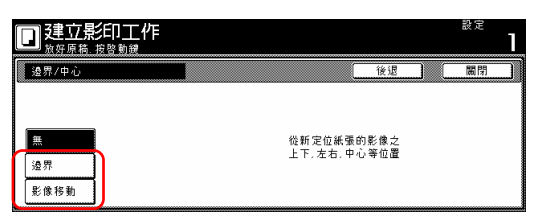

3 按"關閉"鍵。觸覺面板將返回到第 1 步驟中的螢幕。

#### ○14 選擇列印頁碼模式

這個程序選擇列印頁碼模式,以便使 頁碼被列印再對應的影本上。

1 按"編輯"鍵。然後,在下一個螢幕 中按"頁數#"鍵。將會顯示"頁數#" 的螢幕。

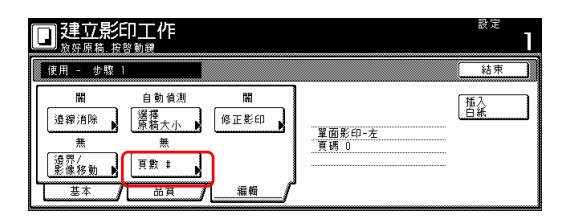

#### 重點

關於列印頁碼模式的設定只可以在建 立影印流程模式的第一歩驟中被製 作,並且將適用於影印工作中的所有 歩驟。

2 有關這個設定的更多訊息,參考第

5-16 頁的"有關列印頁碼模式的解 釋"。

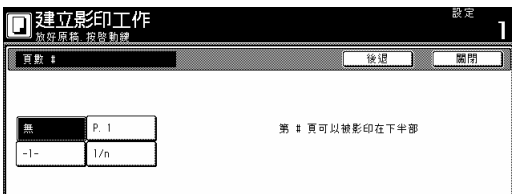

3 按"關閉"鍵。觸覺面板將返回到第 1 步驟中的螢幕。

# 第 六 章: 原稿和輸出管理功能

#### 重點

你的影印機必須安裝可選擇的硬碟才 可以使用這個功能。

#### (1) 什麼是"原稿管理"功能?

"原稿管理"功能是指能讓你將原稿 掃描和儲存到影印機的硬碟上,然後 使用那些資料來進行影印。

每個功能在硬碟上都分別有它自己的 "方塊"(原稿資料被儲存的區域),

並且那個特別功能的所有資料都被儲 存在那個特別的方塊之中。

這個影印機具備以下"原稿管理"功 能:

● 格式登錄(第6-1 到6-4 頁) 你可以儲存在影印機的硬碟內,然後 你可以管理如何使用那些影像在格式 重疊模式中當作一個"格式"。

如果你的影印機安裝了選擇性的印表 機裝置和/或掃描機裝置,如需要則可 以把列印和掃描的資料登錄和儲存到 影印機硬碟的方塊內。

**● 資料共享功能方塊(第6-4到6-7** 頁)

如果你所登錄的資料將在共享資料方 塊中和所有使用者一起分享,則每個 使用者隨時都可以列印那個資料。例 如,登錄業務形式和經常被大家所使 用的資料是很有用的。你在此處所登 錄的資料將被永久地儲存直到執行刪 除的程序為止。

● 套表列印功能方塊(第 6-7 到 6-15

**1. 原稿管理功能 頁)**<br> 如果你將許多原稿組儲存在綜效列印 方塊,則你一次可以列印最多 10 組這 些原稿組。如果你的影印機安裝了選 擇性的印表機裝置和/或掃描機裝 置,則你也可以儲存列印和掃描資料 在綜效列印方塊中,並且把它們加入 到影印作業。

#### (2) 格式登錄

#### ※登錄一個格式

當你要登錄一個影像,以便在形式重 疊模式中被當作一個"表格"使用, 則執行以下的程序。

1 放置你要登錄當作一個"表格"的 原稿。

2 按[原稿管理]鍵。將會顯示"原稿 管理"的螢幕。

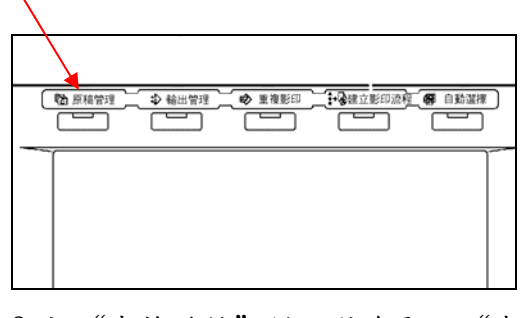

3 按"表格登錄"鍵。將會顯示"表 格登錄"的螢幕。

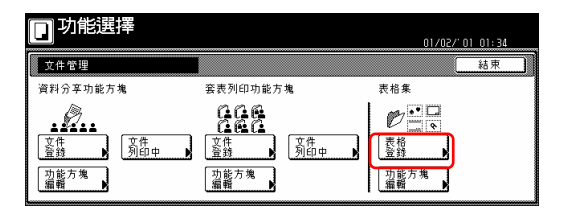

4 按"更改名稱"鍵,然後為那個形

式資料輸入一個名字。 如果你不要為那個形式資料輸入一個 名字,直接到下一個步驟。

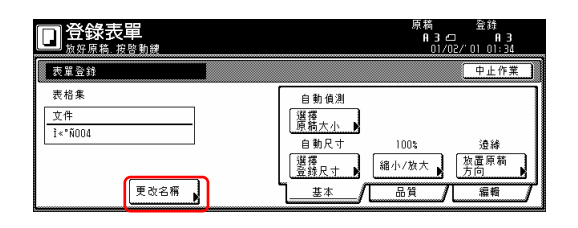

#### 重點

有關輸入字元的訊息,參考第 7-70 頁 的"11.輸入字元"。

5 如果你要執行和被使用原稿對應的 設定,按"選擇原稿尺寸"、"選擇 登錄尺寸"、"縮小/放大"鍵和"放 置原稿方向"鍵。

如果你要進入"濃度設定"鍵和"原 稿畫質"鍵來製作那些設定,按"品 質"鍵。

如果你要進入"邊界消除"鍵來製作 那些設定,按"編輯"鍵。

6 按[開始]鍵。將開始掃描原稿。 一旦完成原稿掃描,觸覺面板將返回 到第 3 歩驟中的螢幕。 如果你要登錄另一個表格,則重複第 3

到第 6 歩驟。

7 按"結束"鍵。觸覺面板將返回到 "基本"鍵的內容。

#### ※檢查已登錄的形式和變更形式名 字

當你要確認一個已登錄的格式名字、 原稿的尺寸或它們被儲存在記憶體中 的日期或時間,或者是當你要列印原 稿以便檢查時,則執行以下的程序。

你也可以使用這個程序來變更已被登 錄的格式的名字。

1 按[原稿管理]鍵。將會顯示"原稿 管理"的螢幕。

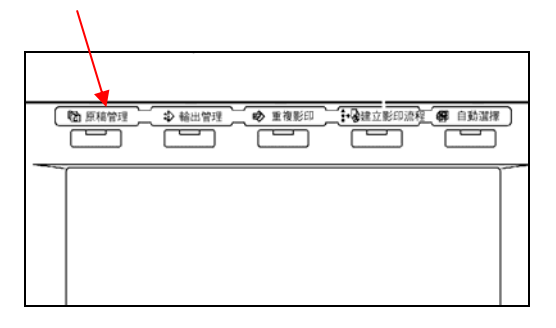

- 2 按"表格集
- "下的[功能方塊編輯]鍵。將會顯示 "功能方塊編輯"的螢幕。

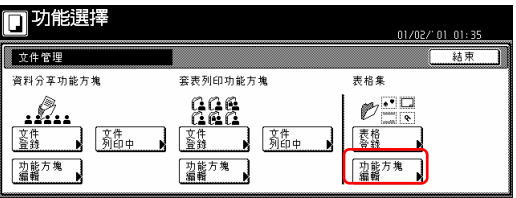

3 選擇你要檢查的格式,然後按"功 能方塊編輯"鍵。將會顯示"功能 方塊編輯"的螢幕。

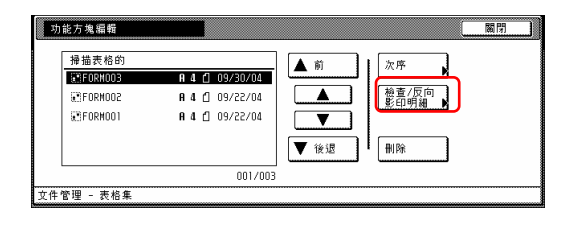

#### 重點

可以變更已登錄格式的顯示順序。為 了這樣做,視情況按"次序"鍵,然 後按"按日期分類"鍵(並選擇'新 →舊'或`舊→新')或"按名字分 類"鍵(並選擇'A→Z'或  $'Z\rightarrow A'$ )。

4 檢查被顯示的訊息。 如果你要列印出被選擇的格式,按 "列印表格"鍵。

如果你要變更被選擇的格式的名字, 按"變更表格名稱"鍵,然後輸入新 的名字。

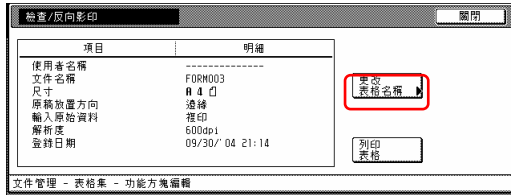

#### 重點

有關輸入字元的訊息,參考第 7-70 頁 的"11.輸入字元"。

5 一旦你完成檢查那個格式的資訊, 按"關閉"鍵。觸覺面板將返回到第 3 歩驟中的螢幕。

如果你要檢查另一個被登錄表格的資 訊,則重複第3到第5步驟。

6 再次按"關閉"鍵。觸覺面板將返 回到第 2 歩驟中的螢幕。 按"結束"鍵。觸覺面板將返回到 "基本"鍵的內容。

#### ※刪除一個已被登錄的格式

當你要刪除一個已被登錄的表格時, 則執行以下的程序。

1 按[原稿管理]鍵。將會顯示"原稿 管理"的螢幕。

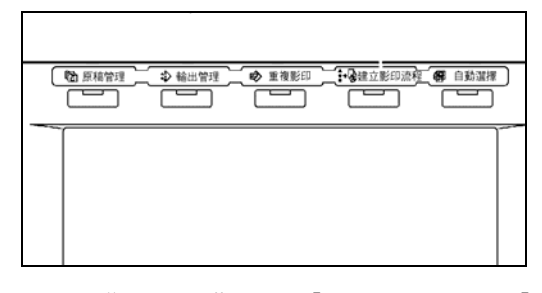

2 按"表格集"下的[功能方塊編輯] 鍵。將會顯示"功能方塊編輯"的螢 幕。

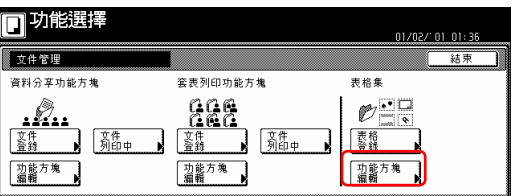

3 選擇你要刪除的格式,然後按"刪 除"鍵。將會顯示一個確認的螢幕。

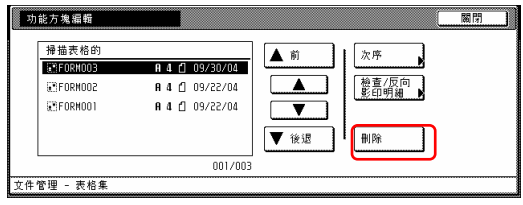

#### 重點

可以變更已儲存原稿的顯示順序。為 了這樣做,視情況按"次序"鍵,然 後按"按日期分類"鍵(並選擇'新 →舊'或`舊→新')或"按名字分 類"鍵(並選擇'A→Z'或

 $'Z\rightarrow A'$ )。

4 視情況,按"是"鍵或"否"鍵。

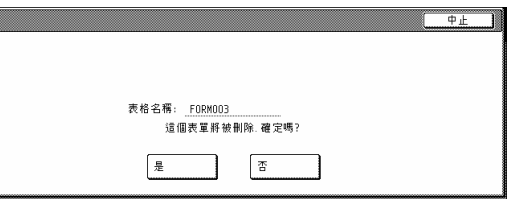

如果你選擇"是",則那個被選擇的 表格將被刪除,並且觸覺面板將返回 到第 3 歩驟中的螢幕。

如果你選擇"否",則觸覺面板將返 回到第 3 歩驟中的螢幕而不刪除那個 被選擇的表格。

5 如果你要刪除另一個被登錄的表 格,則重複第 3 到第 4 歩驟。

6 按"關閉"鍵。觸覺面板將返回到 第 2 歩驟中的螢幕。 按"結束"鍵。觸覺面板將返回到 "基本"鍵的內容。

#### (3) 資料分享功能方塊

※將原稿儲存在方塊中

當你要將一組原稿登錄在資料分享功 能方塊中時,則執行以下的程序。 \* 在資料分享功能方塊中最多可以儲 存 100 組原稿。

1 放置要被儲存的原稿。

2 按[原稿管理]鍵。將會顯示"原稿 管理"的螢幕。

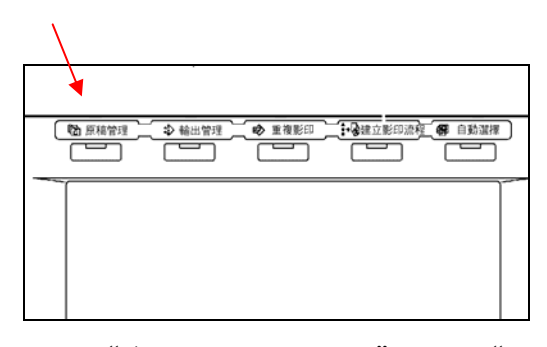

3 按"資料分享功能方塊"下的"文 件登錄"鍵。將會顯示"文件登錄 理"的螢幕。

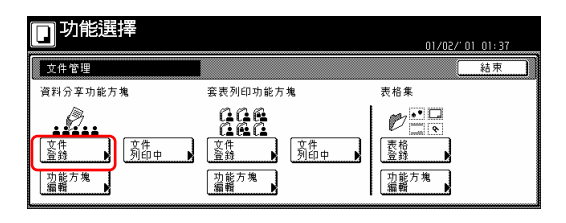

4 按"變更名稱"鍵,然後為那個原 稿輸入一個名字。 如果你不要為那個原稿登錄一個名 字,則直接到下一個歩驟。

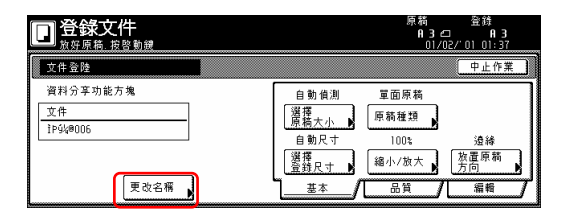

#### 重點

有關輸入字元的訊息,參考第 7-70 頁 的"11.輸入字元"。

5 如果你要執行和被使用原稿對應的 設定,按"選擇原稿尺寸"、"選擇 登錄尺寸"、"縮小/放大"鍵和 "放置原稿方向"鍵。 如果你要進入"濃度設定"鍵和

"原稿畫質"鍵來製作那些設定,按 "品質"鍵。

如果你要進入"邊界消除"和 "繼 續掃描"鍵來製作那些設定,按"編 輯"鍵。

6 按[開始]鍵。將開始掃描原稿。 一旦完成原稿掃描,觸覺面板將返回 到第 3 歩驟中的螢幕。 如果你要登錄另一個原稿,則重複第 3 到第 6 歩驟。

7 按"結束"鍵。觸覺面板將返回到 "基本"鍵的內容。

#### ※列印被儲存的原稿

當你要將被儲存在共享資料方塊中的 原稿列印出來時,則執行以下的程序。

1 按[原稿管理]鍵。將會顯示"原稿 管理"的螢幕。

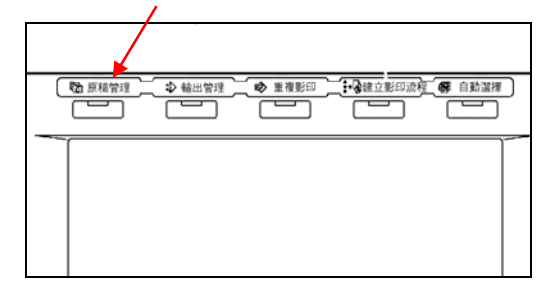

2 按"資料分享功能方塊"下的"文 件列印中"鍵。將會顯示"文件列印 中"的螢幕。

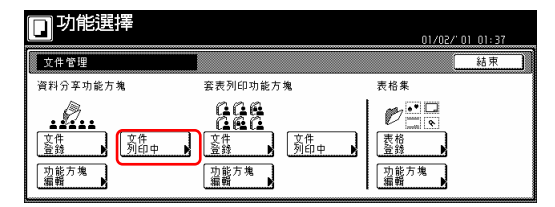

3 選擇要被列印的原稿,然後按"裝 訂選擇"鍵。

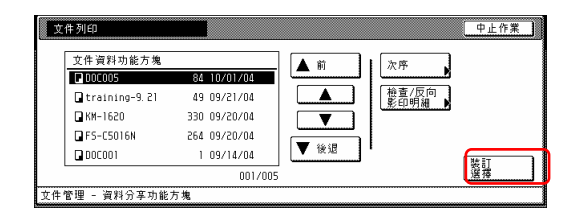

#### 重點

可以變更已儲存原稿的顯示順序。為 了這樣做,視情況按"次序"鍵,然 後按"按日期分類"鍵(並選擇'新 →舊'或`舊→新')或"按名字分 類" 鍵(並選擇'A→Z'或  $'Z\rightarrow A'$ )。

4 按"選擇紙張"鍵、"分類/完成"

鍵和/或"單面/雙面"鍵,以便執行 對應的設定。

如果你要進入"形式重疊"鍵、"邊 界"鍵、"封面模式"鍵、"頁數#" 鍵、"小冊子"鍵和"輸出的選擇" 鍵來製作那些設定,則按"編輯"鍵。

5 按[開始]鍵。將開始列印。

#### ※檢查已被儲存的原稿和變更它們 的名字

當你要確認已被儲存原稿的名字、原 稿的尺寸或它們被儲存在資料分享功 能方塊中的日期或時間,或者是當你 要列印那些原稿的第一頁以便檢查 時,則執行以下的程序。你也可以使 用這個程序來變更已被登錄的原稿的 名字。

1 按[原稿管理]鍵。將會顯示"原稿 管理"的螢幕。

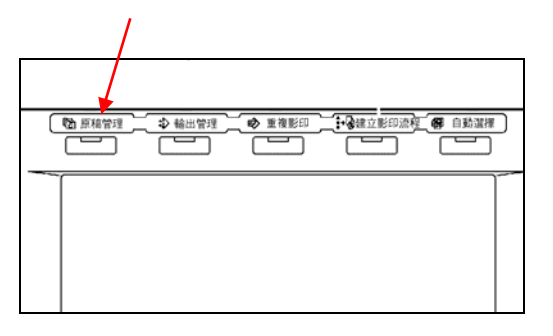

2 按"資料分享功能方塊"下的"文 件列印中"鍵或"功能方塊編輯" 鍵。視情況,將會顯示"文件列印" 的螢幕或"功能方塊編輯" 的螢幕。

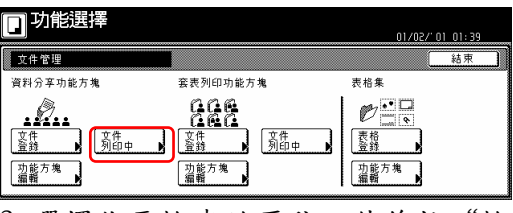

3 選擇你要檢查的原稿,然後按"檢

查/反向影印明細"鍵。將會顯示"檢 查/反向影印明細"的螢幕。

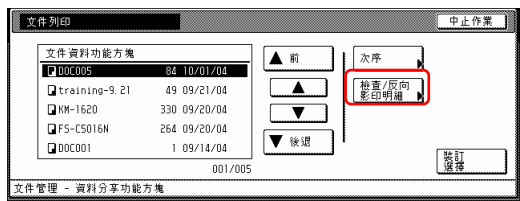

#### 重點

可以變更已儲存原稿的顯示順序。為 了這樣做,視情況按"次序"鍵,然 後按"按日期分類"鍵(並選擇'新 →舊'或`舊→新')或"按名字分 類" 鍵(並選擇'A→Z'或  $'Z\rightarrow A'$ )。

4 檢查被顯示的訊息。 如果你要列印出被選擇原稿的第一 頁,按"頭列印"鍵。 如果你要變更被選擇的原稿的名字, 按"更改文件名稱"鍵,然後輸入新 的名字。

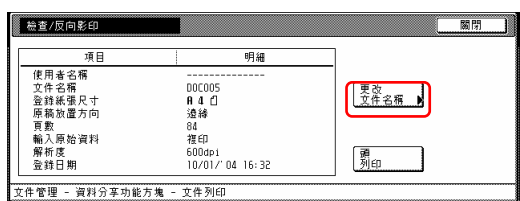

#### 重點

有關輸入字元的訊息,參考第 7-70 頁 的"11.輸入字元"。

5 一旦完成那些原稿的檢查,按"關 閉"鍵。觸覺面板將返回到第3步驟 中的螢幕。

如果你要檢查其他已儲存的原稿,則 重複第3到第 5 歩驟。

6 按"關閉"鍵。觸覺面板將返回第2 歩驟中的螢幕。 按"結束"鍵。觸覺面板將返回到 "基本"鍵的內容。

#### ※刪除已被儲存的原稿

當你要刪除已被儲存的原稿時,執行 以下的程序。

1 按[原稿管理]鍵。將會顯示"原稿 管理"的螢幕。

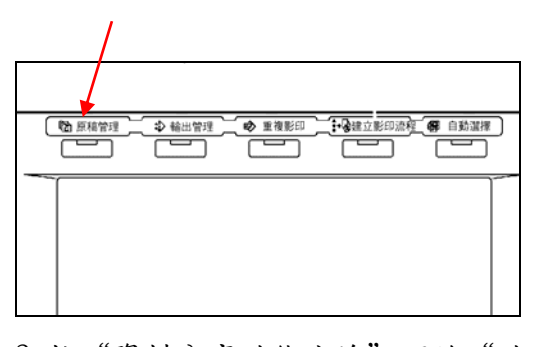

2 按"資料分享功能方塊"下的"功 能方塊編輯"鍵。將會顯示"功能方 塊編輯"的螢幕。

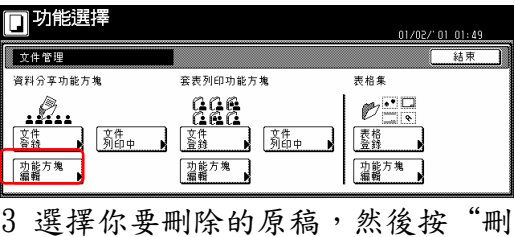

除"鍵。將會顯示一個確認的螢幕。

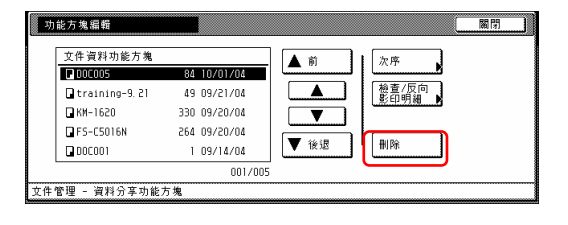

#### 重點

可以變更已儲存原稿的顯示順序。為 了這樣做,視情況按"次序"鍵,然 後按"按日期分類"鍵(並選擇'新

→舊'或`舊→新')或"按名字分 類"鍵(並選擇'A→Z'或  $'Z\rightarrow A'$ )。

4 視情況,按"是"鍵或"否"鍵。

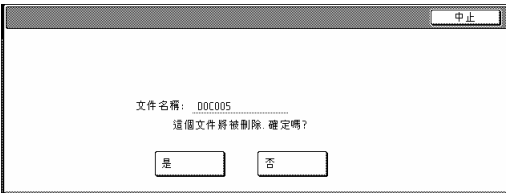

如果你選擇"是",則那個被選擇的 原稿將被刪除,並且觸覺面板將返回 到第 3 歩驟中的螢幕。

如果你選擇"否",則觸覺面板將返 回到第 3 歩驟中的螢幕而不刪除那個 被選擇的原稿。

5 如果你要刪除另一個被儲存的原 稿,則重複第 3 到第 4 歩驟。

6 按"關閉"鍵。觸覺面板將返回到 第 2 歩驟中的螢幕。

按"結束"鍵。觸覺面板將返回到 "基本"鍵的內容。

#### (4) 套表列印功能方塊

#### ○1 將原稿儲存到一個方塊之中

當你要將一組原稿登錄在套表列印功 能方塊綜效列印方塊之中,執行以下 的程序。

1 放置要被儲存的原稿。

2 按[原稿管理]鍵。將會顯示"原稿 管理"的螢幕。

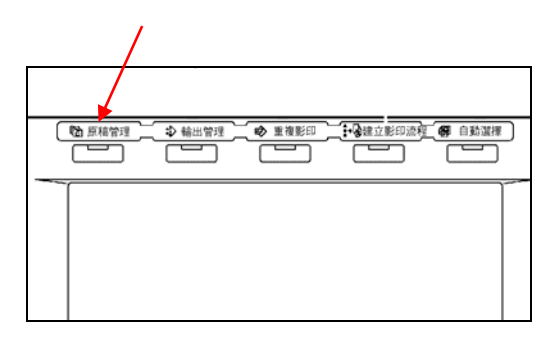

3 按"套表列印功能方塊"下的"文 件登錄"鍵。將會顯示選擇套表列印 功能方塊的螢幕。

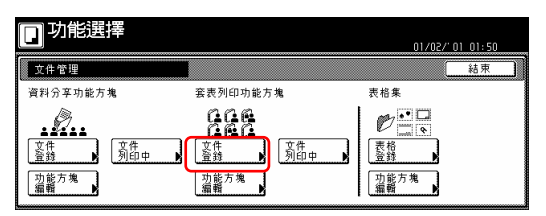

4 按你要登錄原稿到其中的套表列印 功能方塊,或者是使用輔助鍵盤來輸 入它的號碼。然後,按"設定"鍵。 將會顯示"文件登錄"的螢幕。

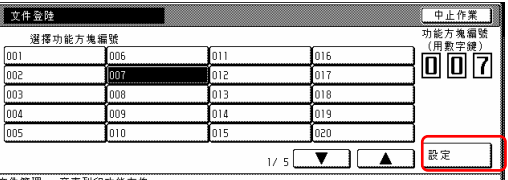

5 按"更改名稱"鍵,然後為那個原 稿輸入一個名字。

如果你不要為那個原稿登錄一個名 字,則直接到下一個歩驟。

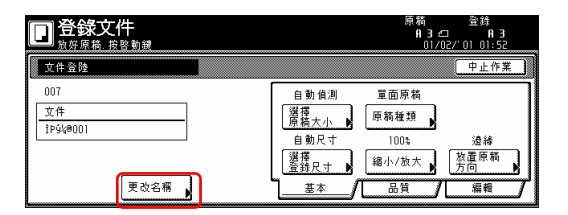

#### 重點

有關輸入字元的訊息,參考第 7-70 頁 的"11.輸入字元"。

6 如果你要執行和被使用原稿對應的 設定,按"選擇原稿尺寸"、"選擇 登錄尺寸"、"縮小/放大"鍵和 "放置原稿方向"鍵。

如果你要進入"濃度設定"鍵和

"原稿畫質"鍵來製作那些設定,按 "品質"鍵。

如果你要進入"邊界消除"和"繼續 掃描"鍵來製作 那些設定,按"編 輯"鍵。

7 按[開始]鍵。將開始掃描原稿。

一旦完成原稿掃描,觸覺面板將返回 到第 3 歩驟中的螢幕。

如果你要登錄另一個原稿,則重複第 3 到第 7 歩驟。

8 按"結束"鍵。觸覺面板將返回到 "基本"鍵的內容。

#### ○2 接合和列印已被儲存的原稿

當你要接合和列印已被儲存在套表列 印功能方塊中的原稿時,執行以下的 程序。

1 按[原稿管理]鍵。將會顯示"原稿 管理"的螢幕。

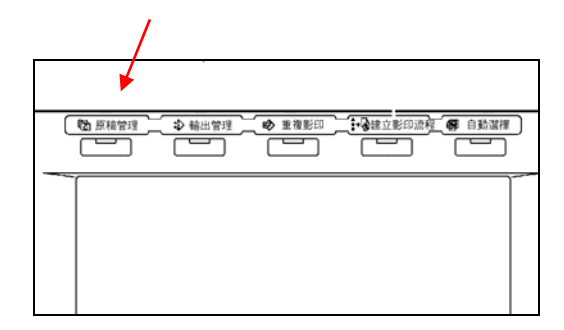

2 按"套表列印功能方塊"下的"文 件列印中"鍵。將會顯示選擇套表列 印功能方塊的螢幕。

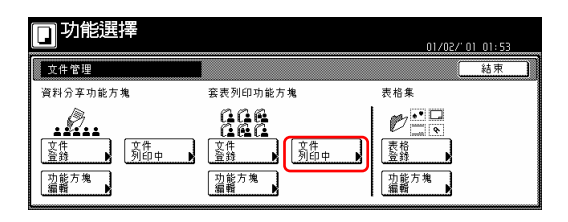

3 按有包含要被列印原稿的套表列印 功能方塊,或者是使用輔助鍵盤來輸 入它的號碼。然後,按"設定"鍵。 將會顯示"文件原稿列印"的螢幕。

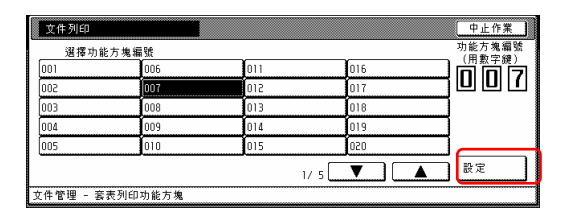

#### 重點

- 如果那個方塊有被登錄密碼,則將 會顯示密碼輸入的螢幕。
- ●使用輔助鍵盤來輸入已被登錄的密 碼,然後按"設定"鍵。

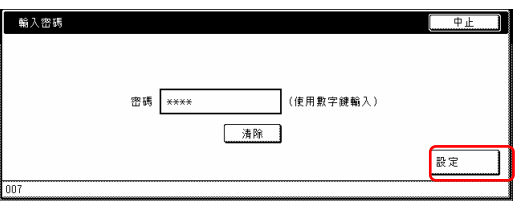

●有關登錄密碼的訊息,參考第 6-13 頁的"○7 為一個方塊登錄一個密 碼"。

4 選擇你要列印的原稿組。最多可以 選擇 10 組原稿。

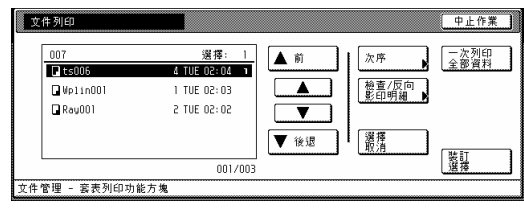

#### 重點

- ●可以變更已儲存原稿的顯示順序。 為了這樣做,視情況按"次序" 鍵,然後按"按日期分類"鍵(並選 擇`新→舊'或`舊→新')或 "按名字分類"鍵(並選擇  $'A\rightarrow Z'$  或  $Z\rightarrow A'$  )。
- z如果你要列印不只一組的原稿,則 它們通通必須是相同的尺寸。

5 按"選擇紙張"鍵、"分類/完成" 鍵和/或"單面/雙面"鍵,以便執行 對應的設定。

如果你要進入"形式重疊"鍵、"邊 界"鍵、"封面模式"鍵、"頁數#" 鍵、"小冊子"鍵和"輸出的選擇" 鍵來製作那些設定,則按"編輯"鍵。

#### ○3 列印出一個方塊的所有內容

當你要一次列印所有被儲存在套表列 印功能方塊中的原稿時,執行以下的 程序。

1 按[原稿管理]鍵。將會顯示"原稿 管理"的螢幕。

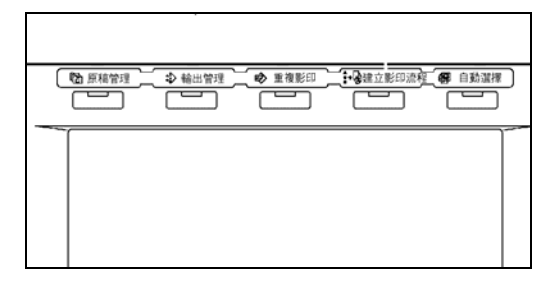

2 按"套表列印功能方塊"下的"文 件列印中"鍵。將會顯示選擇套表列 印功能方塊的螢幕

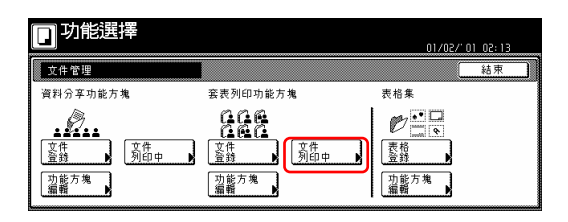

3 按有包含要被列印原稿的套表列印 功能方塊,或者是使用輔助鍵盤來輸 入它的號碼。然後,按"設定"鍵。 將會顯示"文件列印"的螢幕。

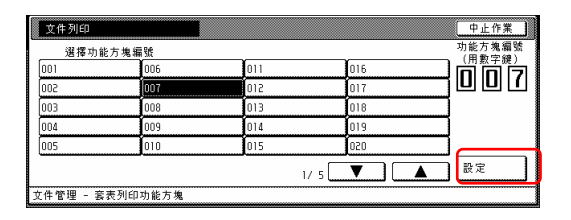

#### 重點

- 如果那個方塊有被登錄密碼,則將 會顯示密碼輸入的螢幕。
- ●使用輔助鍵盤來輸入已被登錄的密 碼,然後按"設定"鍵。

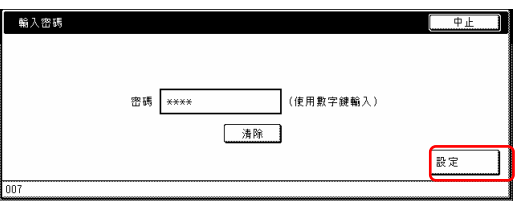

●有關登錄密碼的訊息,參考第 6-13 頁的"○7 為一個方塊登錄一個密 碼"。

4 按"一次列印全部資料"鍵。將開 始列印。

一旦完成列印,觸覺面板將返回到第 2 歩驟中的螢幕。

第 6 章 原稿和輸出管理功能

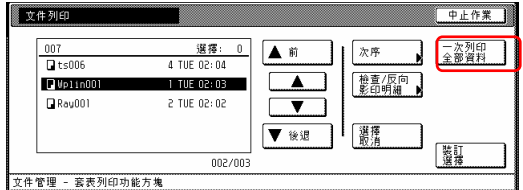

5 按"結束"鍵。觸覺面板將返回到 "基本"鍵的內容。

## ○4 檢查已被儲存的原稿和變更它們的 名字

當你要確認已被儲存原稿的名字、原 稿的尺寸或它們被儲存在套表列印功 能方塊中的日期或時間,或者是當你 要列印那些原稿的第一頁以便檢查 時,則執行以下的程序。你也可以使 用這個程序來變更已被登錄的原稿的 名字。

1 按[原稿管理]鍵。將會顯示"原稿 管理"的螢幕。

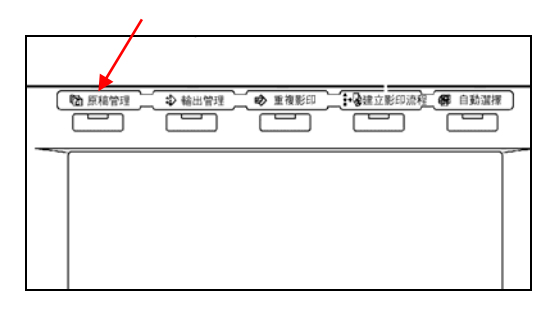

2 按"套表列印功能方塊"下的"文 件列印中"鍵或"功能方塊編輯" 鍵。將會顯示選擇套表列印功能方塊 的螢幕。

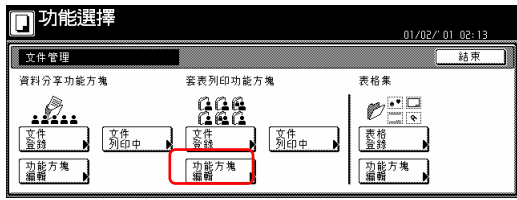

3 按有包含要被列印原稿的套表列印

功能方塊,或者是使用輔助鍵盤來輸 入它的號碼。然後,按"設定"鍵。 視情況將會顯示"文件列印"的螢幕 或"功能方塊編輯"的螢幕。

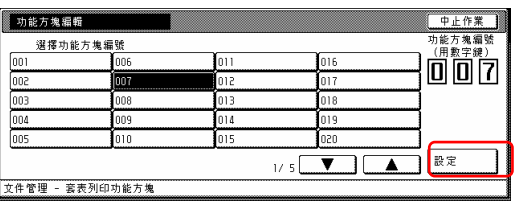

#### 重點

- z如果那個方塊有被登錄密碼,則將 會顯示密碼輸入的螢幕。
- ●使用輔助鍵盤來輸入已被登錄的密 碼,然後按"設定"鍵。

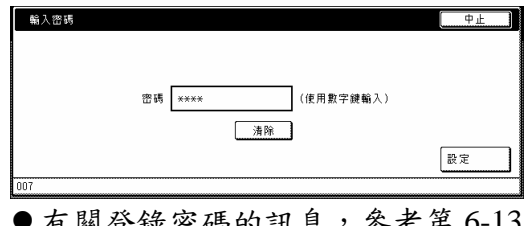

● 有關登錄密碼的訊息,參考第 6-13 頁的"7為一個方塊登錄一個密 碼"。

4 選擇你要檢查的原稿,然後按"檢 查/反向影印明細"鍵。將會顯示"檢 查/反向影印明細"的螢幕。

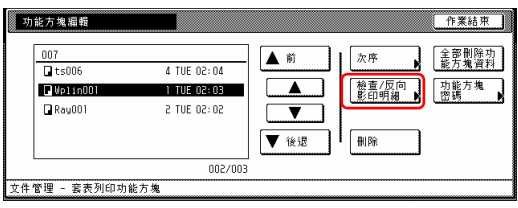

#### 重點

可以變更已儲存原稿的顯示順序。為 了這樣做,視情況按"次序"鍵,然 後按"按日期分類"鍵(並選擇'新 →舊'或`舊→新')或"按名字分

第 6 章 原稿和輸出管理功能

類"鍵(並選擇'A→Z'或  $'Z\rightarrow A'$ )。

5 檢查被顯示的訊息。 如果你要列印出被選擇原稿的第一 頁,按"頭列印"鍵。 如果你要變更被選擇的原稿的名字, 按"更改文件名稱"鍵,然後輸入新 的名字。

#### 重點

有關輸入字元的訊息,參考第 7-70 頁 的"11.輸入字元"。

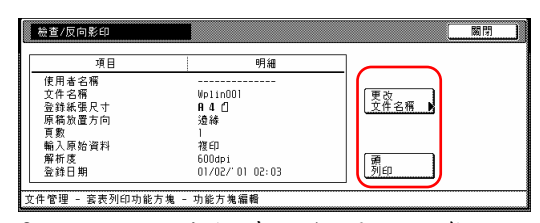

6 一旦你完成檢查那個原稿的資訊, 按"關閉"鍵。觸覺面板將返回到第4 歩驟中的螢幕。

如果你要檢查其他被登錄原稿的資 訊,則重複第 4 到第 6 歩驟。

7 再次按"關閉"鍵。觸覺面板將返 回到第 2 歩驟中的螢幕。 按"結束"鍵。觸覺面板將返回到 "基本"鍵的內容。

#### ○5 刪除一個方塊中已被儲存的原稿

當你要刪除已被儲存的原稿時,執行 以下的程序。

1 按[原稿管理]鍵。將會顯示"原稿 管理"的螢幕。

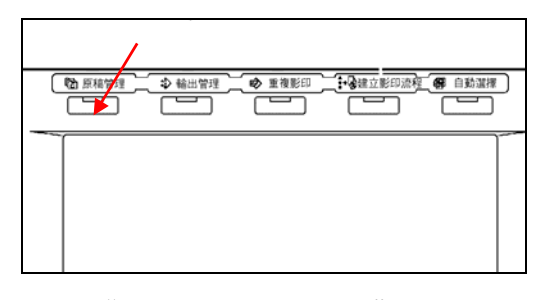

2 按"套表列印功能方塊"下的 "功能方塊編輯"鍵。將會顯示選擇 套表列印功能方塊的螢幕。

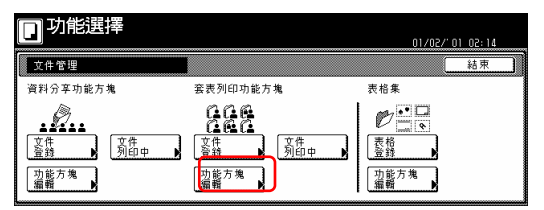

3 按有包含要被刪除原稿的套表列印 功能方塊,或者是使用輔助鍵盤來輸 入它的號碼。然後,按"設定"鍵。 將會顯示"功能方塊編輯"的螢幕。

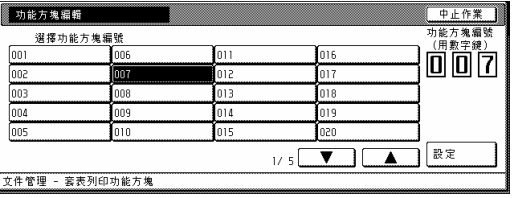

#### 重點

- z如果那個方塊有被登錄密碼,則將 會顯示密碼輸入的螢幕。
- ●使用輔助鍵盤來輸入已被登錄的密 碼,然後按"輸入"鍵。

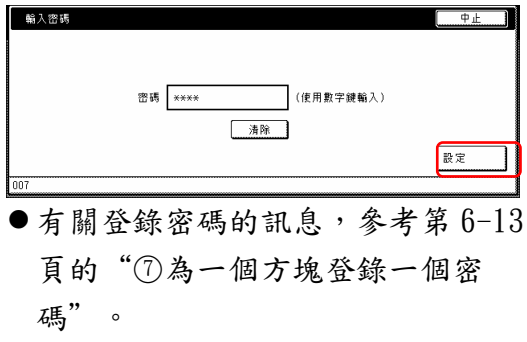

4 選擇你要刪除的原稿,然後按"刪 除"鍵。將會顯示一個確認的螢幕。

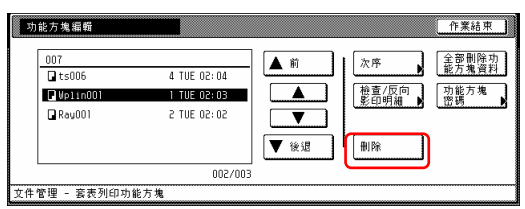

#### 重點

可以變更已儲存原稿的顯示順序。為 了這樣做,視情況按"次序"鍵,然 後按"按日期分類"鍵(並選擇'新 →舊'或`舊→新')或"按名字分 類" 鍵(並選擇'A→Z'或

 $'Z\rightarrow A'$ )。

5 視情況,按"是"鍵或"否"鍵。

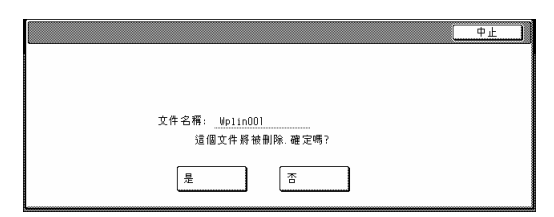

如果你選擇"是",則那個被選擇的 原稿將被刪除,並且觸覺面板將返回 到第 4 歩驟中的螢幕。

如果你選擇"否",則觸覺面板將返 回到第 4 歩驟中的螢幕而不刪除那個 被選擇的原稿。

6 如果你要刪除其他被儲存的原稿, 則重複第4到第 5 歩驟。

7 按"關閉"鍵。觸覺面板將返回到 第 2 歩驟中的螢幕。 按"結束"鍵。觸覺面板將返回到 "基本"鍵的內容。

#### ○6 刪除一個方塊的所有內容

當你要一次刪除套表列印功能方塊的

所有內容時,執行以下的程序。

1 按[原稿管理]鍵。將會顯示"原稿 管理"的螢幕。

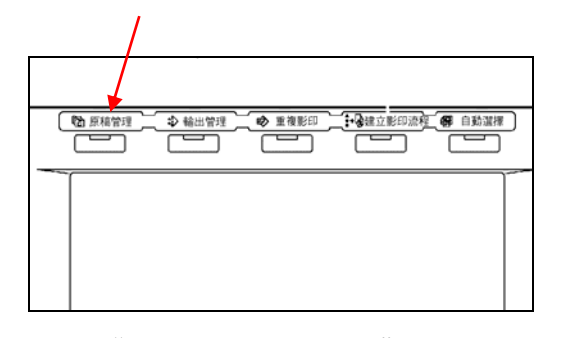

2 按"套表列印功能方塊"下的 "功能方塊編輯"鍵。將會顯示選擇 套表列印功能方塊的螢幕。

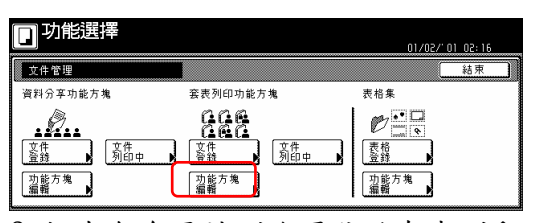

3 按有包含要被刪除原稿的套表列印 功能方塊,或者是使用輔助鍵盤來輸 入它的號碼。然後,按"設定"鍵。 將會顯示"功能方塊編輯"的螢幕。

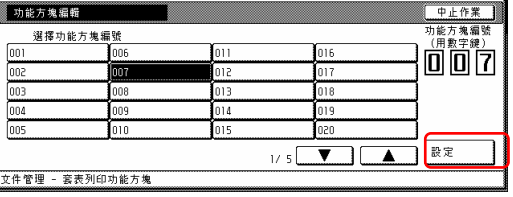

#### 重點

- z如果那個方塊有被登錄密碼,則將 會顯示密碼輸入的螢幕。
- ●使用輔助鍵盤來輸入已被登錄的密 碼,然後按"設定"鍵。

第 6 章 原稿和輸出管理功能

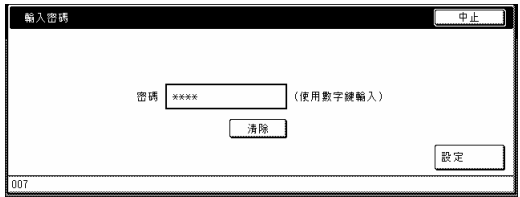

●有關登錄密碼的訊息,參考第 6-13 頁的"7為一個方塊登錄一個密 碼"。

4 按"全部刪除功能方塊資料"鍵。 將會顯示一個確認的螢幕。

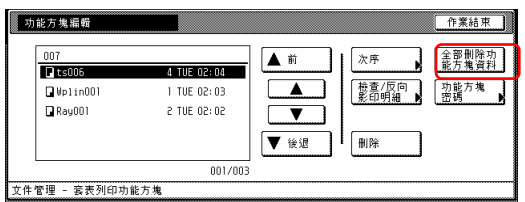

#### 5 視情況,按"是"鍵或"否"鍵。

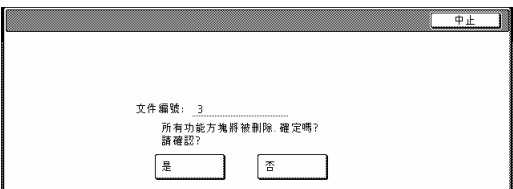

如果你選擇"是",則那個被選擇方 塊的整個內容將被刪除,並且觸覺面 板將返回到第 4 歩驟中的螢幕。 如果你選擇"否",則觸覺面板將返 回到第 4 歩驟中的螢幕而不刪除任何 的原稿。

6 按"結束"鍵。觸覺面板將返回到 第 2 歩驟中的螢幕。

再次按"結束"鍵。觸覺面板將返回 到"基本"鍵的內容。

#### ○7 為一個方塊登錄一個密碼

為了安全和隱私權的目的,你可以為 每一個套表列印功能方塊登錄一個密

碼。在這個情況中,必須輸入那個已 被登錄的密碼,以便列印、檢查或刪 除任何被儲存在那個方塊中的原稿。 當你要變更任何方塊的密碼設定時, 則執行以下程序。

1 按[原稿管理]鍵。將會顯示"原稿 管理"的螢幕。

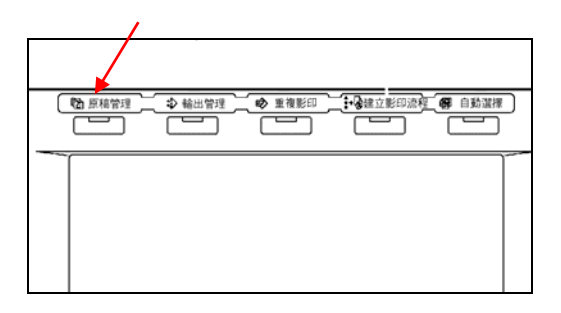

2 按"套表列印功能方塊"下的 "功能方塊編輯"鍵。將會顯示選擇 套表列印功能方塊的螢幕。

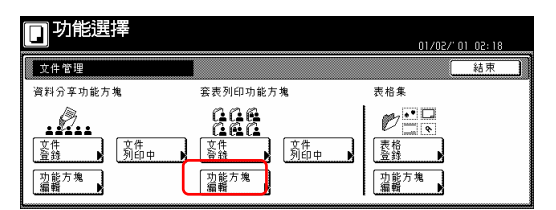

3 按你要設定密碼的套表列印功能方 塊,或者是使用輔助鍵盤來輸入它的 號碼。然後,按"設定"鍵。將會顯 示"功能方塊編輯"的螢幕。

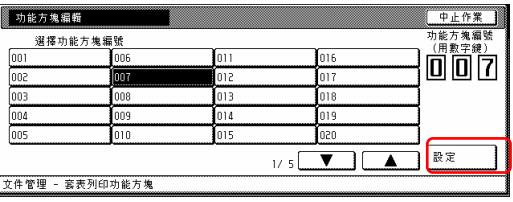

#### 重點

- z如果那個方塊有被登錄密碼,則將 會顯示密碼輸入的螢幕。
- ●使用輔助鍵盤來輸入已被登錄的密 碼,然後按"設定"鍵。

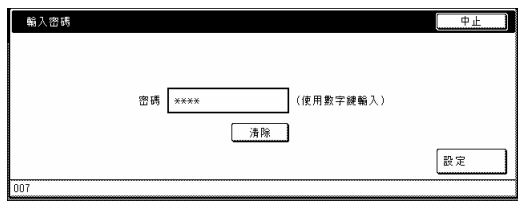

4 按"功能方塊密碼"鍵。將會顯示 一個確認的螢幕。

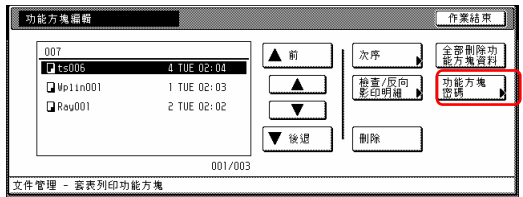

5 使用輔助鍵盤來為那個方塊輸入新 的密碼,然後按"設定"鍵。新的密 碼將被登錄,並且觸覺面板將返回到 第 4 步驟的螢幕。

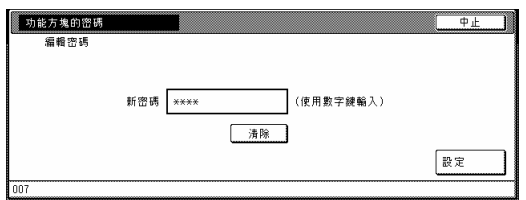

#### 重點

- z密碼可以1到8位數長。
- z如果你決定不要為那個方塊登錄一 個密碼,則按"清除"鍵,然後, 在密碼區域中不輸入任何密碼的情 況下,按"設定"鍵。

6 按"結束"鍵。觸覺面板將返回到 第 2 步驟的螢幕。 按"結束"鍵。觸覺面板將返回到 "基本"鍵內容的螢幕。

## 1. 輸出管理功能

## (1) 什麼是"輸出管理"功能? "輸出管理"功能使用"列印狀態" 螢幕來管理列印的狀況。

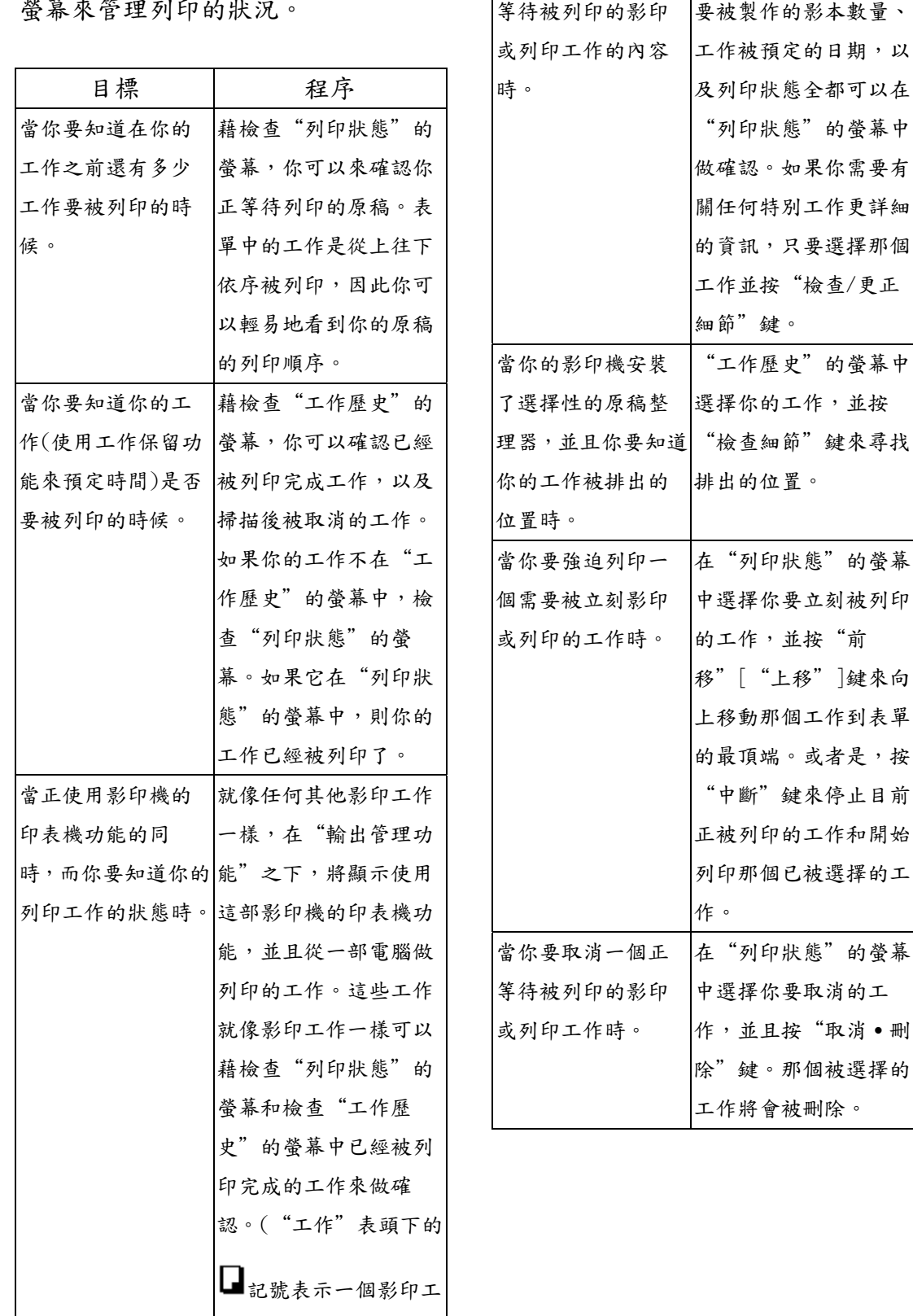

作,而二記號表示一個 列印工作, 1 記號表示

一個傳真工作。)

工作類型、原稿數量、

期,以

當你要檢查一個正

第 6 章 原稿和輸出管理功能

以下的操作可以被管理。

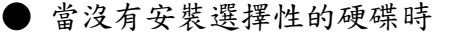

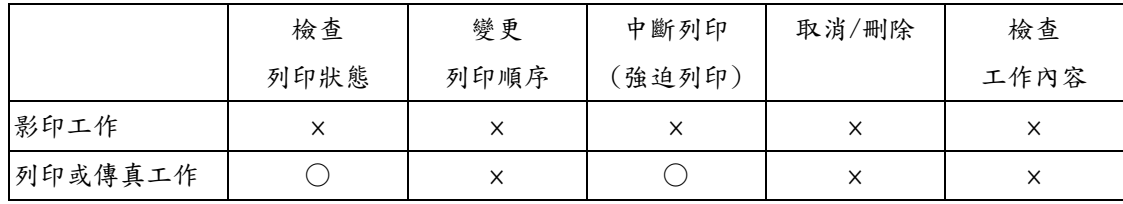

#### ● 當安裝選擇性的硬碟時

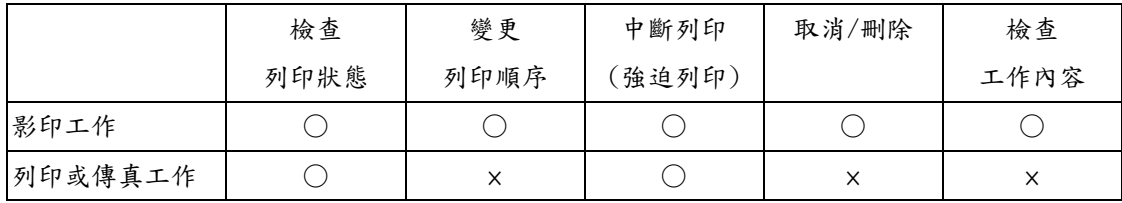

\* 目前正在列印的工作之後,列印或傳真工作將立即自動的被就定位。不可能將影印工作移到列 印或傳真工作之前。

## (2) 輸出管理功能的展示

按[輸出管理]鍵。將會顯示"列印狀態"的螢幕

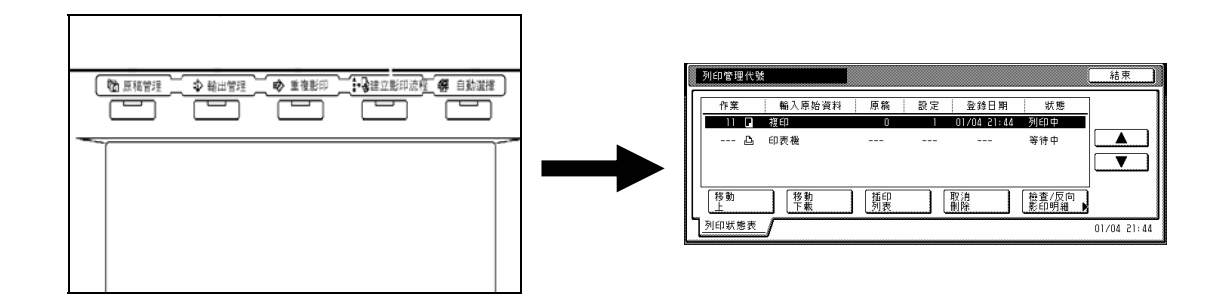
第 6 章 原稿和輸出管理功能

# (3) "列印狀態"的螢幕

螢幕顯示目前被設定的列印情況和正等待被列印原稿的工作排隊。

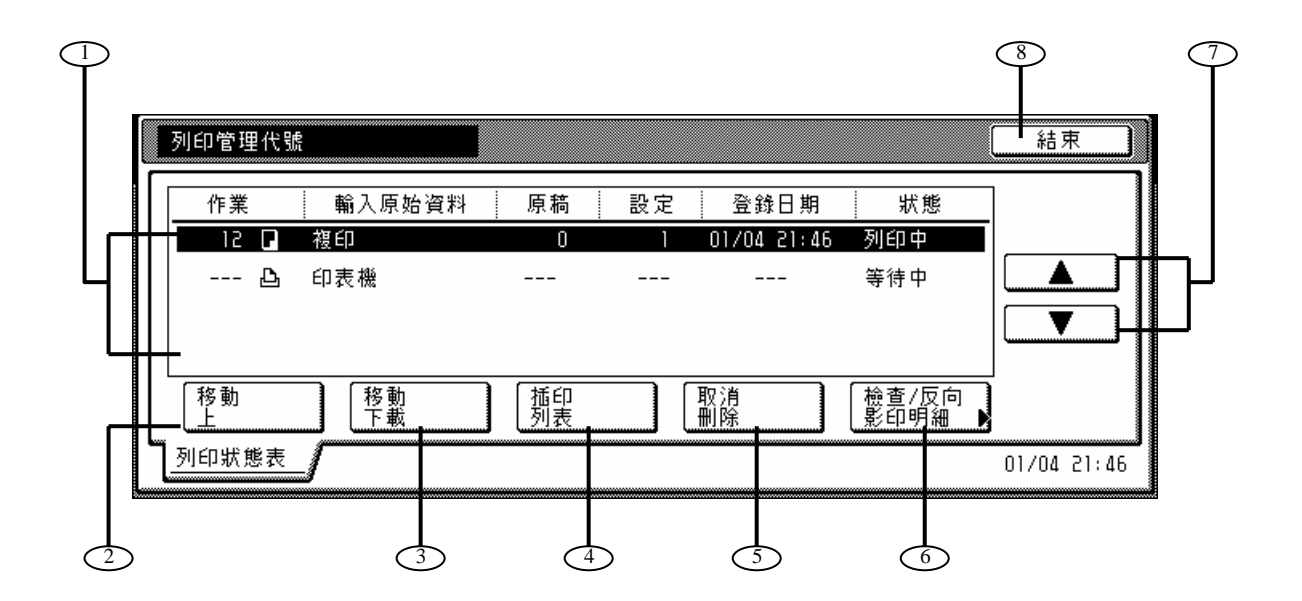

### ○1 作業排程

顯示關於每個排隊中作業的訊息。表單中最頂端的那個作業目前正在被列印 中。其他的作業將從上往下依序被列印。

"作業"表頭下的 記號表示一個影印作業,而 記號表示一個列印作業, 記號表示一個傳真作業。

○2 "移動上"鍵

作業排程中按這個鍵使目前被選擇的(被加亮的)作業上移。一個作業可以移到 表單中第二高的位置。在這個情況中,一旦完前目前的作業時,則將開始列印 那個作業。(影印機必須安裝選擇性的硬碟才有這個效用。)

○3 "移動下載"鍵

 作業排隊中按這個鍵使目前被選擇(被加亮)的作業下移。(影印機必須安裝選 擇性的硬碟才有這個效用。)

○4 "插印列表"鍵

按這個鍵使中斷目前被列印的作業,並開始列印目前被選擇(被加亮)的作 業。(被選擇的作業將被移到表單的最頂端。)

○5 "取消/刪除"鍵

 按這個鍵取消目前被選擇(被加亮)的作業,並從作業排隊中刪除它。(影印機 必須安裝選擇性的硬碟才有這個效用。)

#### ○6 "檢查/反向影印明細"鍵

按這個鍵顯示"檢查/反向影印明細"的螢幕,這樣可以讓你對目前被選擇 (被加亮)的作業檢查內容或變更要被製作的影本數。(影印機必須安裝選擇性 第 6 章 原稿和輸出管理功能

的硬碟才有這個效用。)

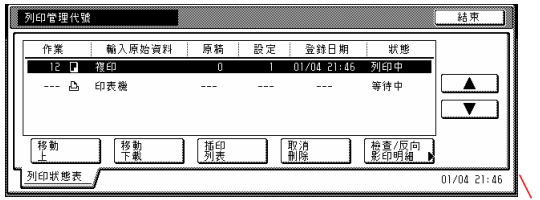

# ①"▼"和"▲"鍵

使用這些鍵從作業排隊中來選擇一個作業。

# ○8 "結束"鍵

按這個鍵來離開輸出管理功能。在這個情況中,觸覺面板將返回到"基本" 鍵的內容。

# 第 七 章: 影印機管理功能

# **1.** 影印管理模式

藉由為每一個使用影印機的部門登錄 一個不同的識別碼,影印管理功能將 可以幫助你管理每一個部門的所製作 的影本總數。

這部影印機中的影印管理功能有以下 的特點。

- z管理允許同一個部門識別碼所能使 用的所有選擇性的功能(印表機、掃 描機和傳真機)。
- z管理多達 100 個不同的部門。(當這 部影印機安裝了選購性的硬碟時, 則可多達 1000 個。)
- ●登錄最多8位數的部門識別碼(從0 到 99999999 之間)。
- ●檢查所有部門識別碼下所製作的影 本總數。
- z設定1頁增量的影印限制最多到 999,999。
- ●一次清除所有部門識別碼的影本計 數或針對各個部門清除其部門識別 碼的影本計數。
- ●在不需輸入管理密碼的情況下,檢 查你自己部門的印本計數。只要輸 入對應的部門識別碼。

# 重要!

●為了進入"編輯影印管理資訊"下 的"變更使用限制"程序,必須選 擇"影印機功能管理設定/取消" 下的"打開"。當你的影印機安裝 了選購的網路列印套件、印表/掃 描套件或傳真套件機時,必須選 擇對應的"印表機功能管理設定/ 取消"、 "掃描機功能管理設定/

取消"或"傳真機功能管理設定/ 取消"程序下的"打開"。 (見第 7-16 頁的"變更影印管理預設值設 定"。)

# (1)影印管理程序

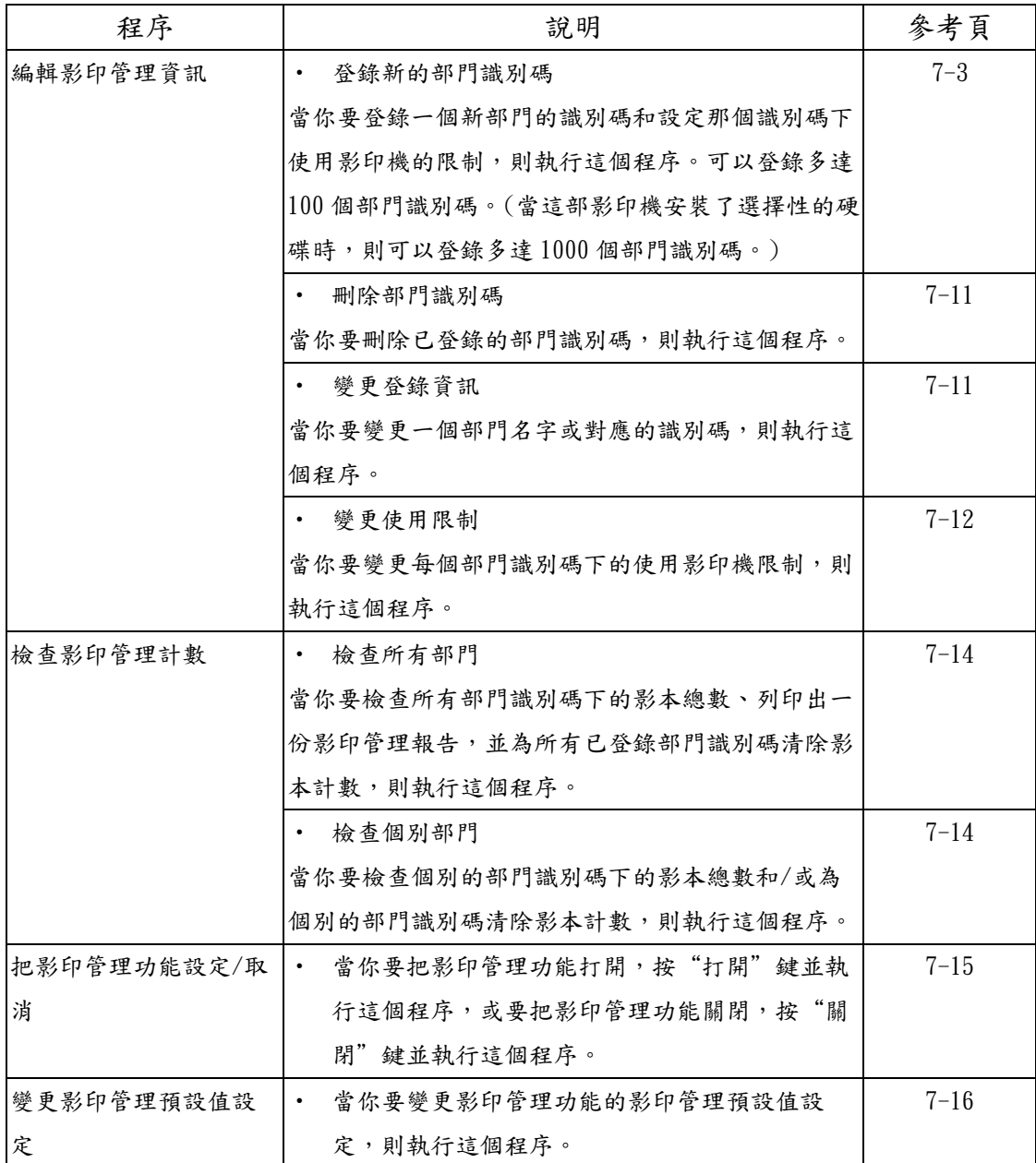

# (2)進入影印管理目錄螢幕

執行以下的程序來進入影印管理目錄 螢幕。

1 在"基本"鍵的內容被顯示下,按 [功能鍵/計數器]鍵。將會顯示"初始 值設定/計數器"的螢幕。

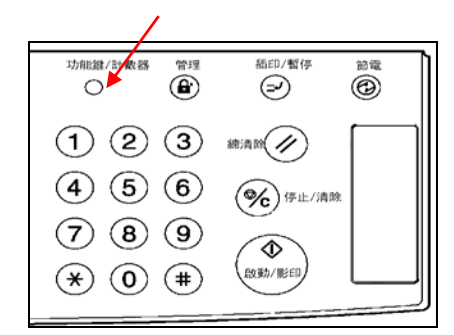

2 按觸控面板右邊的"部門管理" 鍵。

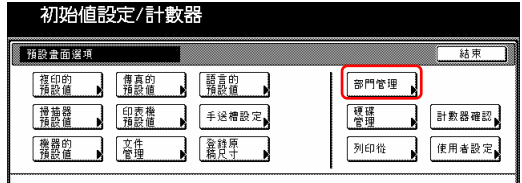

3 使用輔助鍵盤來輸入4位數的管理 密碼。30 cpm 影印機的工廠預設值設 定是"3000"、40 cpm 則是"4000" 和 50 cpm 則是 "5000"。

如果你所輸入的密碼符合被登錄的密 碼,則將會顯示影印管理目錄的螢幕。

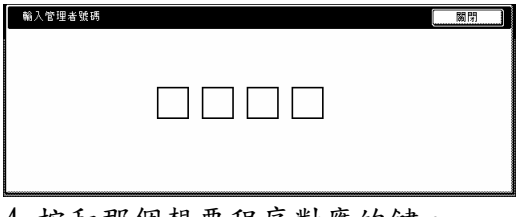

4 按和那個想要程序對應的鍵。 將會顯示那個想要程序的設定螢幕。

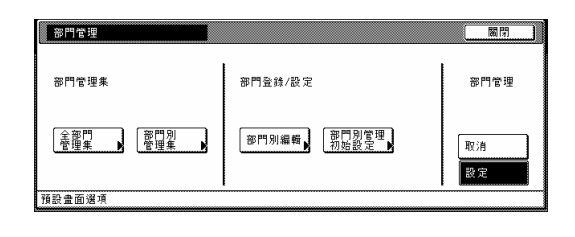

# 重點

● 你可以變更4位數的管理密碼。(見 第 7-38 頁的"變更管理代碼"。)

z 執行下列和想要設定對應的程序。

# (3) 編輯影印管理資訊

● 登錄新的部門識別碼 當你要登錄部門的識別碼(每個識別 碼最多8位數)和對應的部門名字,以 及設定該識別碼下某些使用影印機的 限制,則執行這個程序。

1 進入影印管理目錄螢幕。(見"進入 影印管理目錄螢幕"。)

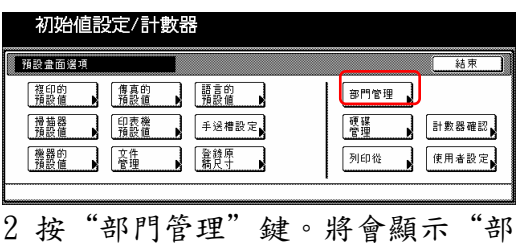

門管理"的螢幕。

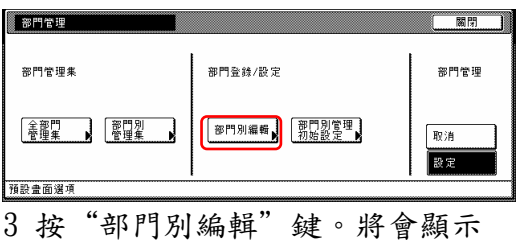

"部門別編輯"的螢幕。

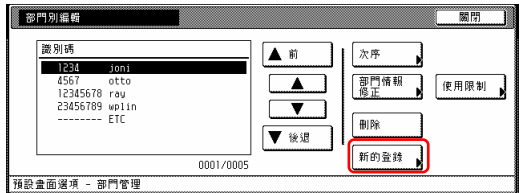

4 選擇在觸控面板左邊"設定項目" 欄位下的"識別碼",然後按"變 更:"鍵。

將會顯示"識別碼"的螢幕。

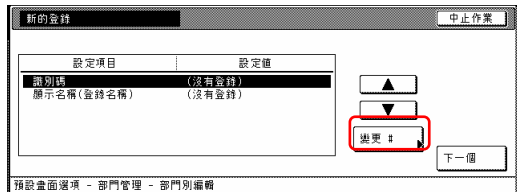

5 使用數字鍵盤上的數字鍵來輸入你 要登錄的部門識別碼(最多 8 位數)。 你可以輸入從 0 到 99,999,999 之間的 任何數字。

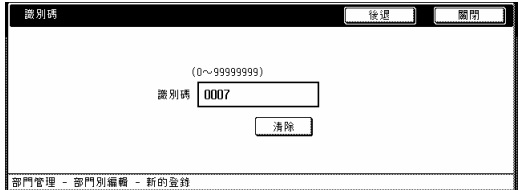

6 按"關閉"鍵。觸控面板將返回到 第 4 步驟的螢幕。

7 選擇在觸控面板左邊"設定項目" 欄位下的"顯示名稱",然後按"變 更:"鍵。

將會顯示"顯示名稱"的螢幕。

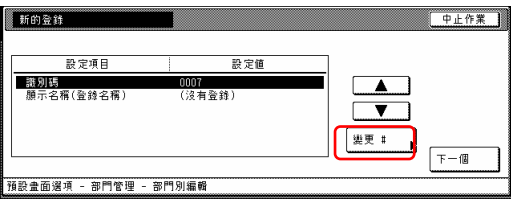

8 為那個部門輸入名字,然後按"結 束"鍵。 觸控面板將回到第4步驟的 螢幕。

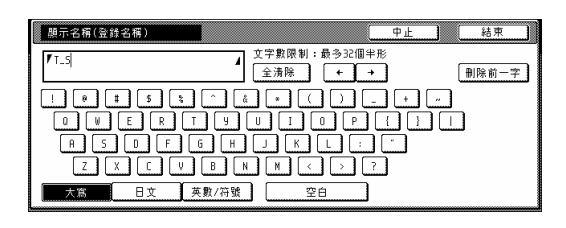

# 重點

有關如何輸入部門名字的訊息,參考 第 7-69 頁的"11. 輸入字元"。

9 一旦你完成登錄那個部門的識別碼 和名字時,按"下一個"鍵。

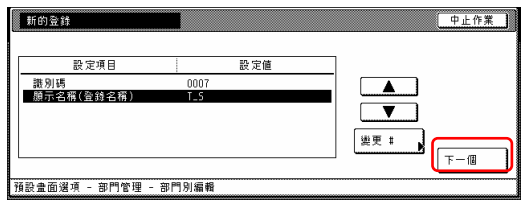

# 重點

- z 一定要登錄上述兩個設定項目。如 果沒有,則將會發生錯誤,並且你 將無法繼續到下一步驟。
- ●如果你嘗試為一個已經登錄的部門 識別碼或部門名稱做登錄,則將會 發生錯誤,並且你將無法繼續到下 一步驟。在這個情況下,選擇一個 不同的識別碼或名字。

10 設定該部門識別碼下使用影印機 的限制。

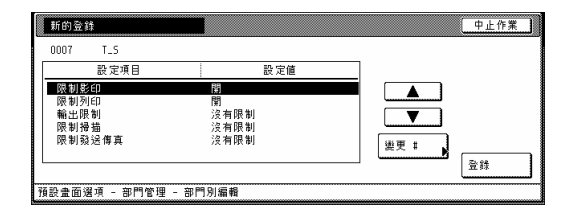

#### 重點

有關如何設定限制,參考第 7-5 頁的 "設定使用限制"。

11 一旦你為該部門識別碼完成設定限 制時,按"登錄"鍵。觸控面板將回 到第 3 步驟的螢幕。

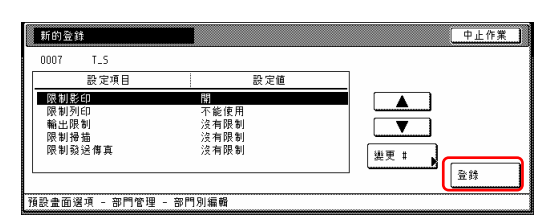

12 按"關閉"鍵。觸控面板將返回到 第 2 步驟的螢幕。

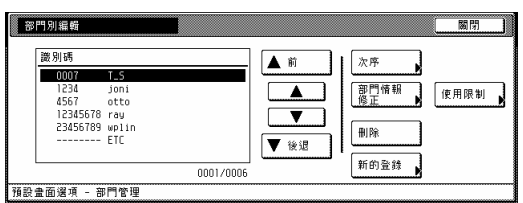

#### 重點

如果你要登錄一個新的部門識別碼, 按"新登錄"鍵,然後重複第4到第 12 步驟。

13 按"關閉"鍵。

● 設定使用限制

當你要為每一個部門識別碼設定某些 使用影印機限制時,執行以下的程 序。有效的限制的設定項目會因是否 你已經選擇"全部"或"各個"做為 "影印/印表機輸出管理"設定而不 同。(見第 7-18 頁的"影印/印表機輸 出管理"。)

# 如果選擇"全部"做為"影印/印表 機輸出管理"設定("全部"是工廠 預設值設定)

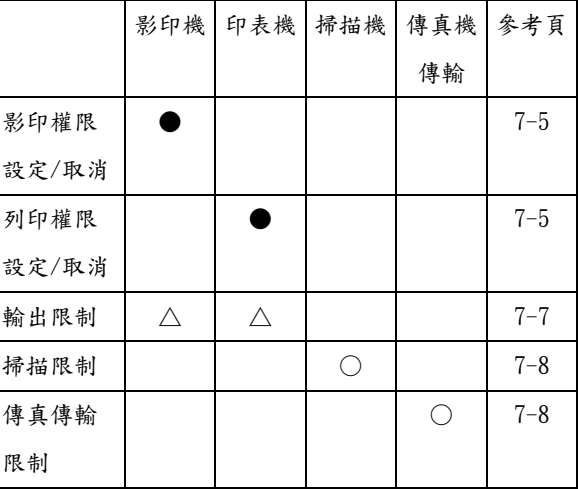

○:有效的設定是"無限制"、"計 數器限制"和"不允許"。 △:有效的設定是"無限制" "計數 器限制"和"計數器限制"。 ●:有效的設定是"可以使用"和

"不允許"。

# 如果選擇"個別"做為"影印/印表 機輸出管理"設定

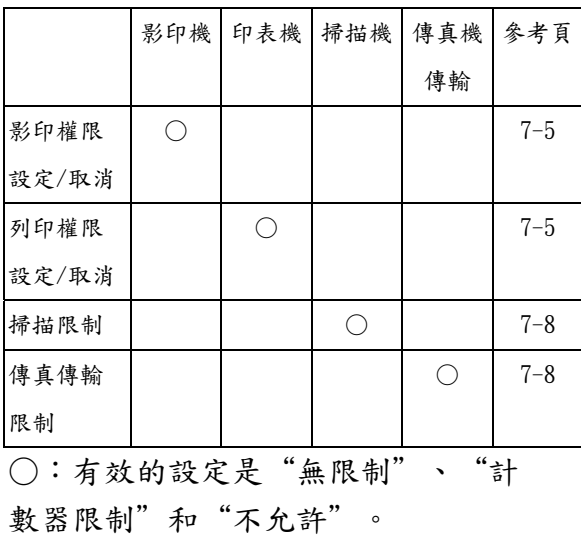

#### 影印權限設定/取消

當你要打開或關閉和部門識別碼對應 的影印限制時,執行以下的程序。

# 重點

這個設定必須在你選擇"打開"做為 "影印機功能管理設定/取消"的設 定才有效。

1 進入包含影印限制設定項目的螢幕 (見第 7-3 頁的"登錄新的部門識別 碼"或第 7-13 頁的"變更使用限 制"。)

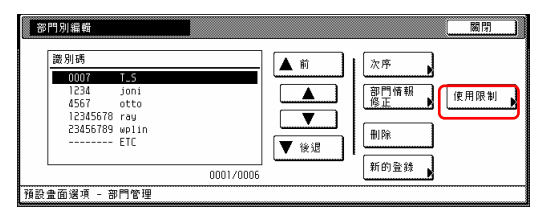

2 選擇在觸控面板左邊"設定項目" 欄位下的"限制影印",然後按"變 更:"鍵。

將會顯示"限制使用"的螢幕。

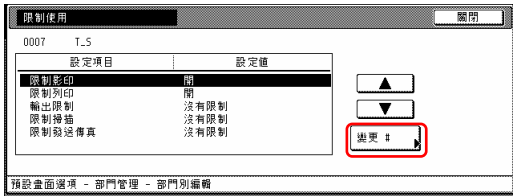

3 為了讓這個識別碼的影印權限可以 使用,按"可以使用"鍵。為了完全 取消影印權限,按"不允許使用"鍵。

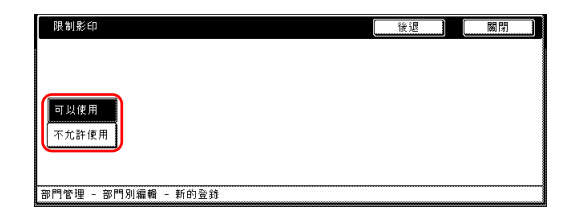

# 重點

如果你要在不改變的情況下離開這個

被顯示的設定,按"返回"鍵。觸覺 面板將返回到第 2 步驟的螢幕。

4 按"關閉"鍵。觸覺面板將返回到 第 2 步驟的螢幕。

#### 列印權限設定/取消

當你的影印機安裝了選擇性的印表機 裝置或印表機/掃描機裝置時,同時你 要打開或關閉和部門識別碼對應的列 印限制時,執行以下的程序。

#### 重點

這個設定必須在你選擇"打開"做為 "印表機功能管理設定/取消"的設 定才有效。

1 進入包含影印限制設定項目的螢幕 (見第 7-4 頁的"登錄新的部門識別 碼"或第 7-13 頁的"使用限制"。)

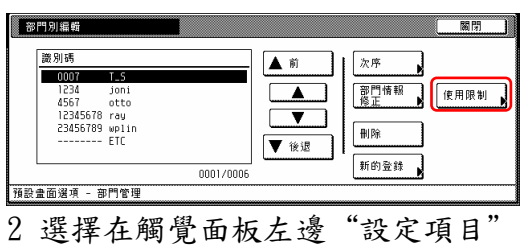

欄位下的"限制列印",然後按"變 更:"鍵。

將會顯示"限制列印"的螢幕。

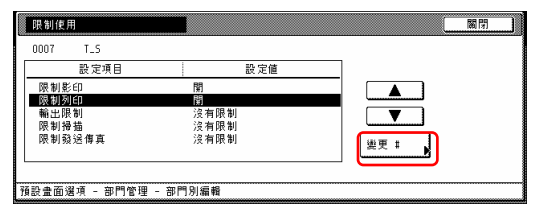

3 為了讓這個識別碼的列印權限可以 使用,按"可以使用"鍵。為了完全 取消列印權限,按"不允許使用"鍵。

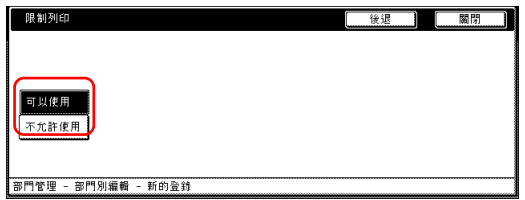

# 重點

如果你要在不改變的情況下離開這個 被顯示的設定,按"返回"鍵。觸覺 面板將返回到第 2 步驟的螢幕。

4 按"關閉"鍵。觸控面板將返回到 第 2 步驟的螢幕。

# 輸出限制

當你要設定和某部門識別碼對應的最 大的影本數量和列印數量時,執行以 下的程序。如果你的影印機安裝了選 擇性的印表機裝置或印表機/掃描機 裝置時,這項限制將可適用到總影本 數量和總列印數量。

#### 重點

當"影印權限設定/取消"的設定和 "列印權限設定/取消"的設定都是 選擇"不允許"的時候,或者是當 "影印權限設定/取消"的設定是選 擇"不允許",同時你的影印機沒有 安裝選擇性的印表機裝置和印表機/ 掃描機裝置的時候,這個設定是無效 的。

1 進入包含影印限制設定項目的螢幕 (見第 7-3 頁的"登錄新的部門識別 碼"或第 7-13 頁的"變更使用限 制"。)

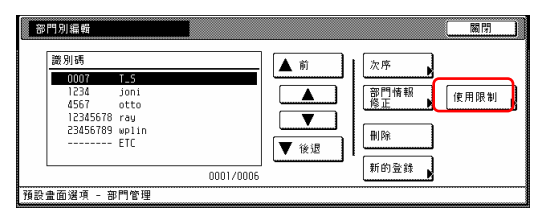

2 選擇在觸控面板左邊"設定項目" 欄位下的"輸出限制",然後按"變 更:"鍵。

將會顯示"輸出限制"的螢幕。

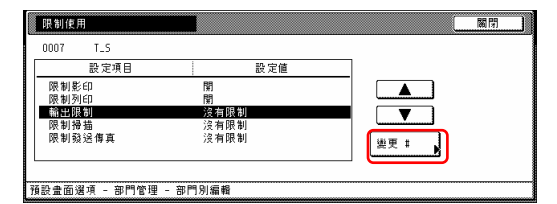

3 為了設定在這個部門識別碼下的影 印和列印的最大數量時,按"計數器 限制"鍵,並且到下一步驟。 為了讓無限制的影印和列印可以使 用,按"無限制"鍵,並且到第5步 驟。

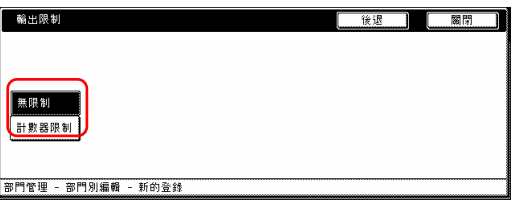

# 重點

如果你要在不改變的情況下離開這個 被顯示的設定,按"返回"鍵。觸覺 面板將返回到第 2 步驟的螢幕。

4 使用數字鍵盤上的數字鍵來輸入在 這個識別碼下所可以製作的最大影本 數和列印數。影本限制可以設定成任 何 1 頁的增量,最多達 999,999。

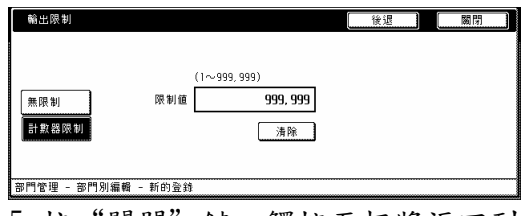

5 按"關閉"鍵。觸控面板將返回到 第 2 步驟的螢幕。

#### 掃描限制

當你的影印機安裝了選擇性的印表機 /掃描機裝置,並且你要設定和某部門 識別碼對應下可被掃描的原稿最大量 和列印數量時,執行以下的程序。

#### 重點

這個設定必須在你選擇"打開"做為 "掃描機功能管理設定/取消"的設 定才有效。

1 進入包含影印限制設定項目的螢幕 (見第 7-3 頁的"登錄新的部門識別 碼"或第 7-13 頁的"變更使用限 制"。)

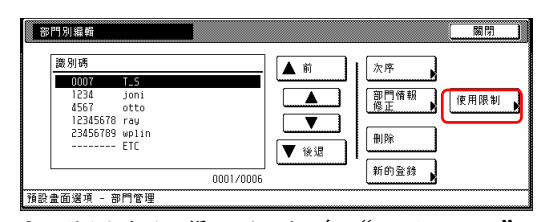

2 選擇在觸覺面板左邊"設定項目 欄位下的"限制掃描",然後按"變 更:"鍵。

將會顯示"限制掃描"的螢幕。

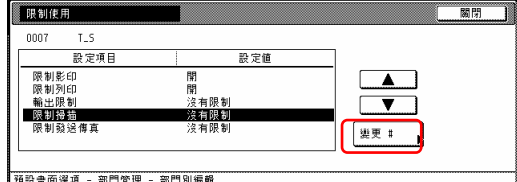

3 為了設定在這個部門識別碼下的可 被掃描的原稿的最大量時,按"計數

器限制"鍵,並且到下一步驟。 為了讓無限制的掃描可以使用,按 "無限制"鍵,為了完全取消掃描權 限,按"不允許使用"鍵,並且到第 5 步驟。

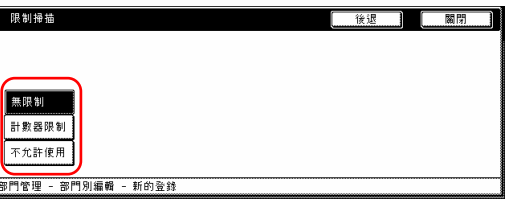

### 重點

如果你要在不改變的情況下離開這個 被顯示的設定,按"返回"鍵。觸覺 面板將返回到第 2 步驟的螢幕。

4 使用數字鍵盤上的數字鍵來輸入在 這個身識別碼下可被掃描的原稿的最 大量。影本限制可以設定成任何 1 頁 的增量,最多達 999,999。

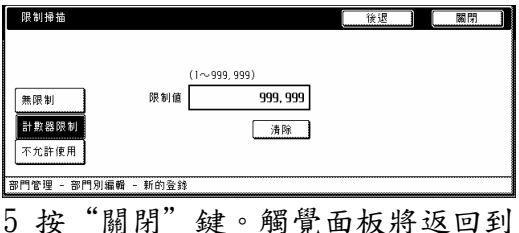

第 2 步驟的螢幕。

# 傳真傳輸限制

當你的影印機安裝了選擇性的傳真機 裝置,並且你要設定和某部門識別碼 對應下可被傳輸的文件最大量時,執 行以下的程序。

# 重點

這個設定必須在你選擇"打開"做為 "傳真機功能管理設定/取消"的設 定才有效。

1 進入包含影印限制設定項目的螢幕 (見第 7-3 頁的"登錄新的部門識別 碼"或第 7-13 頁的"變更使用限 制"。)

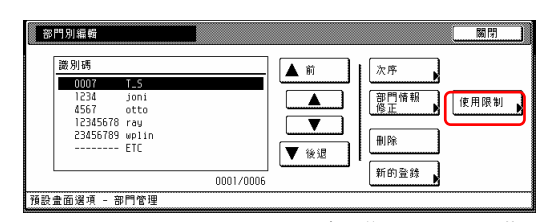

2 選擇在觸控面板左邊"設定項目" 欄位下的"限制發送傳真",然後按 "變更:"鍵。

將會顯示"限制發送傳真"的螢幕。

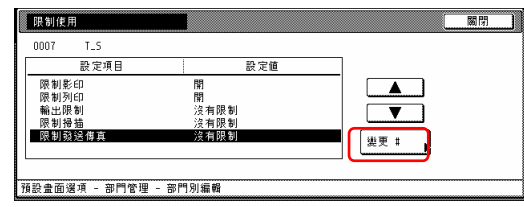

3 為了設定在這個部門識別碼下的可 被傳輸的文件的最大量時,按"計數 器限制"鍵,並且到下一步驟。 為了讓無限制的傳真機傳輸可以使 用,按"無限制"鍵,為了完全取消 傳真機傳輸權限,按"不允許使用" 鍵,並且到第 5 步驟。

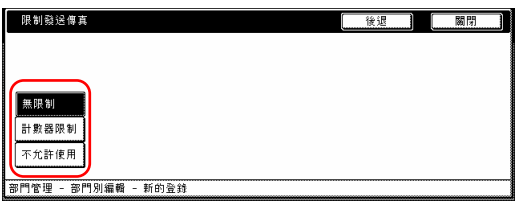

重點

如果你要在不改變的情況下離開這個 被顯示的設定,按"返回"鍵。觸覺 面板將返回到第 2 步驟的螢幕。

4 使用數字鍵盤上的數字鍵來輸入在 這個識別碼下可被傳輸的文件的最大 量。文件限制可以設定成任何 1 頁的 增量,最多達 999,999。

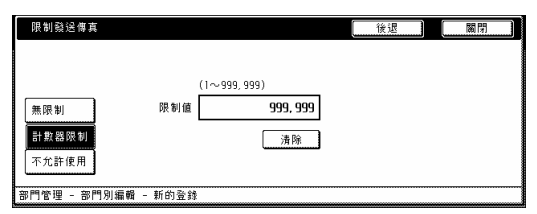

5 按"關閉"鍵。觸控面板將返回到 第 2 步驟的螢幕。

### 影印限制

當你要設定和某部門識別碼對應下可 被製作的影本最大量時,執行以下的 程序。

#### 重點

這個設定必須在你選擇"打開"做為 "影印機功能管理設定/取消"的設 定才有效。

1 進入包含影印限制設定項目的螢幕 (見第 7-3 頁的"登錄新的部門識別 碼"或第 7-13 頁的"變更使用限 制"。)

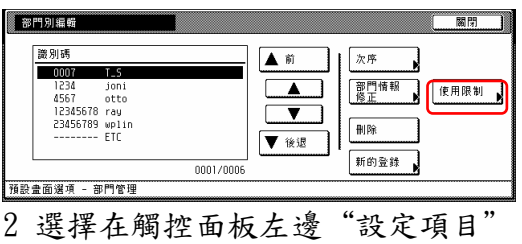

欄位下的"影印限制",然後按"變 更:"鍵。

將會顯示"限制使用"的螢幕。

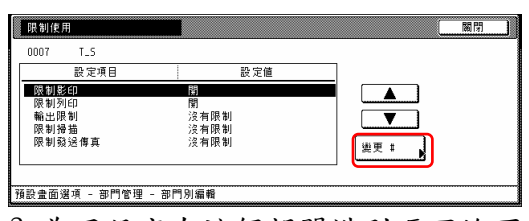

3 為了設定在這個部門識別碼下的可

被製作的影本的最大量時,按"計數 器限制"鍵,並且到下一步驟。 為了讓無限制的影本可以使用,按 "無限制"鍵,為了完全取消影印權 限,按"不允許使用"鍵,並且到第5 步驟。

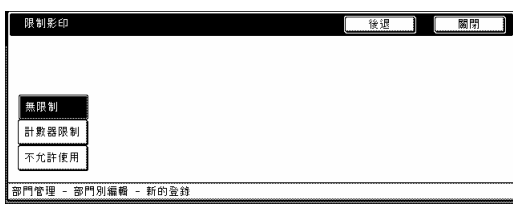

# 重點

如果你要在不改變的情況下離開這個 被顯示的設定,按"返回"鍵。觸控 面板將返回到第 2 步驟的螢幕。

4 使用數字鍵盤上的數字鍵來輸入在 這個識別碼下可被製作的影本的最大 量。影印限制可以設定成任何 1 頁的 增量,最多達 999,999。

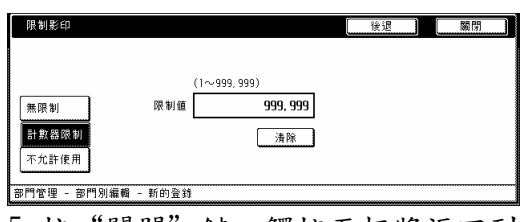

5 按"關閉"鍵。觸控面板將返回到 第 2 步驟的螢幕。

### 列印限制

當你的影印機安裝了可選購的印表機 裝置或印表機/掃描機裝置時,同時你 要設定和某部門識別碼對應下可被製 作的最大列印數量時,執行以下的程 序。

#### 重點

這個設定必須在你選擇"打開"做為

"印表機功能管理設定/取消"的設 定才有效。

1 進入包含影印限制設定項目的螢幕 (見第 7-3 頁的"登錄新的部門識別 碼"或第 7-13 頁的"變更使用限 制"。)

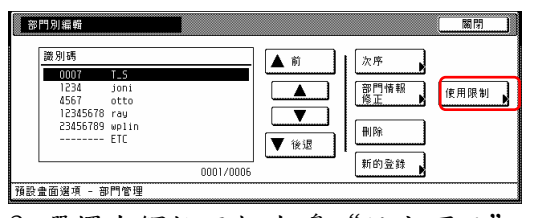

2 選擇在觸控面板左邊"設定項目" 欄位下的"限制列印",然後按"變 更:"鍵。

將會顯示"限制使用"的螢幕。

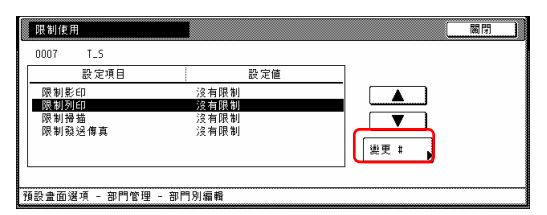

3 為了設定在這個部門識別碼下的可 被製作的最大列印數量時,按"計數 器限制"鍵,並且到下一步驟。 為了讓無限制的列印可以使用,按 "無限制"鍵,為了完全取消列印權 限,按"不允許使用"鍵,並且到第 5 步驟。

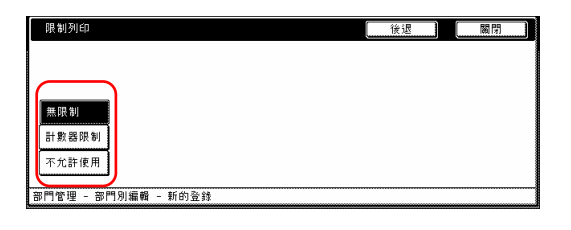

#### 重點

如果你要在不改變的情況下離開這個 被顯示的設定,按"返回"鍵。觸控 面板將返回到第 2 步驟的螢幕。

4 使鍵盤上的數字鍵來輸入在這個識 別碼下可被製作的列印的最大量。列 印限制可以設定成任何 1 頁的增量, 最多達 999,999。用數字。

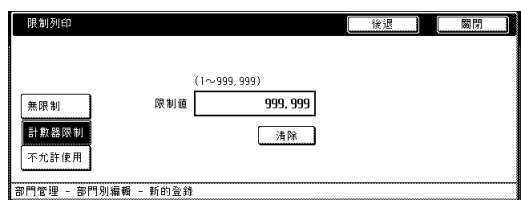

5 按"關閉"鍵。觸控面板將返回到 第 2 步驟的螢幕。

# ● 刪除部門識別碼

當你要刪除一個已被登錄的部門識別 碼時,執行以下的程序。

1 進入部門管理的螢幕(見第7-3頁的 "(2) 影印管理目錄螢幕"。)

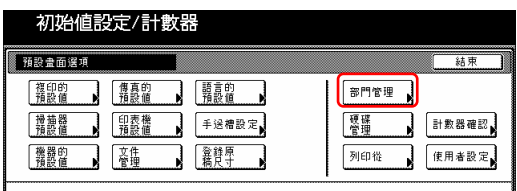

2 按"部門別編輯"鍵。 將會顯示"部門別編輯"的螢幕。

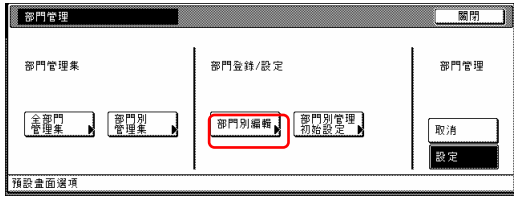

3 選擇你要刪除的部門識別碼,並按 "刪除"鍵。

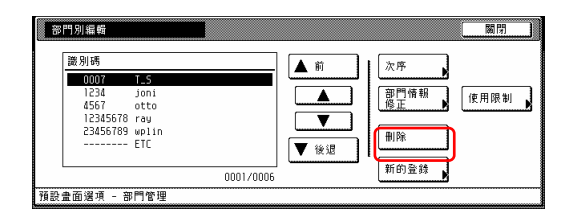

#### 重點

可以變更已被顯示的識別碼清單的順 序。為了這樣做,視情況按"次序" 鍵,然後按"按密碼分類"鍵(並選擇 `1→9'或`9→1')或"按名字分 類"鍵(並選擇'A→Z'或  $'Z\rightarrow A'$ )。

4 確認你要刪除那個部門識別碼,並 按"是"鍵。觸控面板將返回到第3 步驟的螢幕。

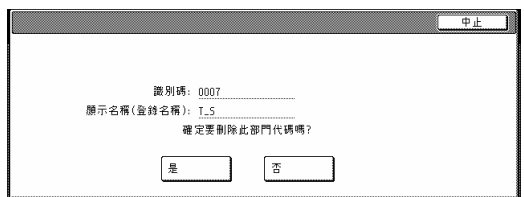

#### 重點

如果你要刪除另一個識別碼,重複第 3 到第 4 步驟。

5 按"關閉"鍵。觸控面板將返回到 第 2 步驟的螢幕。

#### ● 變更登錄的資訊

當你要變更一個之前已被登錄的部門 名字或對應的識別碼時,執行以下的 程序。

1 進入影印部門管理的螢幕(見第 7-3 頁的"(2) 影印管理目錄螢幕"。)

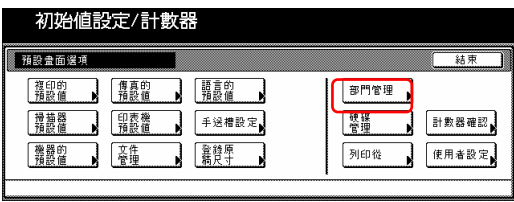

2 按"部門別編輯"鍵。 將會顯示"部門別編輯"的螢幕。

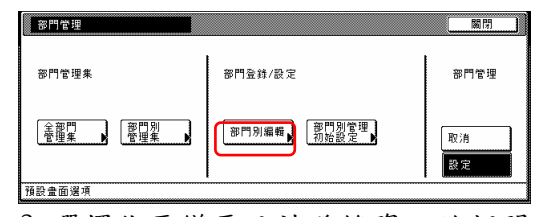

3 選擇你要變更已被登錄資訊的部門 識別碼,並按"部門情報修正"鍵。 將會顯示"部門情報修正"的螢幕。

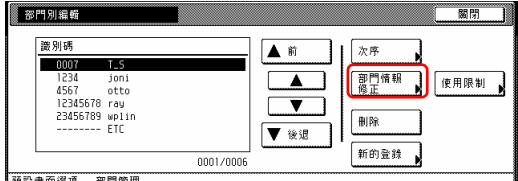

為了變更已被登錄的識別碼,到下一 步驟。

為了變更已被登錄的部門名字,到第 7 步驟。

#### 重點

可以變更已被顯示的識別碼清單的順 序。為了這樣做,視情況按"次序" 鍵,然後按"按密碼分類"鍵(並選擇 `1→9'或`9→1')或"按名字分 類"鍵(並選擇'A→Z'或  $'Z\rightarrow A'$ )。

4 選擇在觸控面板左邊"設定項目" 欄位下的"識別碼",然後按"變 更:"鍵。

將會顯示"部門情報編輯"的螢幕。

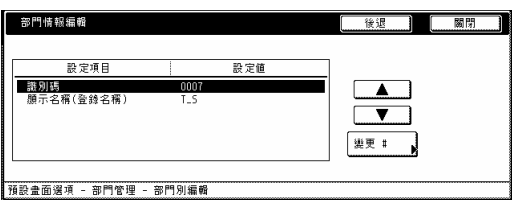

5 按"清除"鍵來刪除舊的識別碼。 使用數字鍵盤上的數字鍵來輸入新的 識別碼(最多 8 位數)。

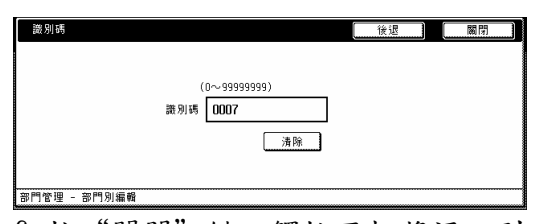

6 按"關閉"鍵。觸控面板將返回到 第 4 步驟的螢幕。前往第 10 步驟。

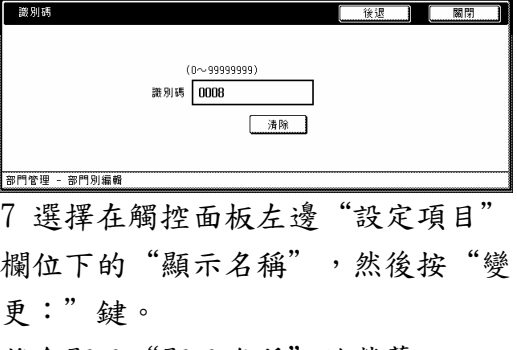

將會顯示"顯示名稱"的螢幕。

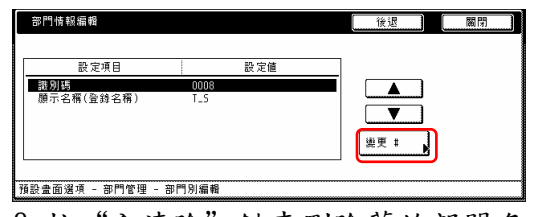

8 按"全清除"鍵來刪除舊的部門名 字,然後輸入新的名字。

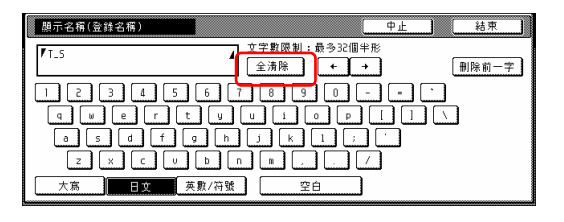

# 重點

有關如何輸入部門名字的訊息,參考 第 7-69 頁的"11. 輸入字元"。

9 按"結束"鍵。觸控面板將返回到 第 7 步驟的螢幕。

10 按"關閉"鍵。觸控面板將返回到 第 3 步驟的螢幕。

11 按"關閉"鍵。觸控面板將返回到 第 2 步驟的螢幕。

12 按"關閉"鍵。

# ● 變更使用限制

當你要變更各個部門識別碼下使用影 印機的限制時,執行以下的程序。

#### 重點

為了進入"編輯影印管理資訊"下的 "變更使用限制",一定要選擇"影 印機功能管理設定/取消"下的"打 開"。當你的影印機安裝了選擇性的 印表機裝置和印表機/掃描機裝置或 傳真機裝置的時候,一定要選擇和 "印表機功能管理設定/取消"、 "掃描機功能管理設定/取消"或 "傳真機功能管理設定/取消"對應 下的"打開"。 (見第7-25頁的"(6) 變更影印管理預設值設定"。)

1 進入影印管理目錄的螢幕(見第 7-3 頁的"(2) 影印管理目錄螢幕"。)

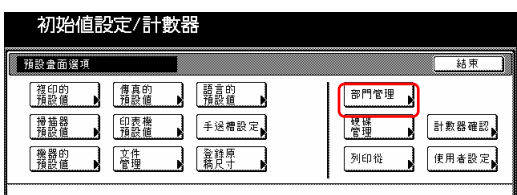

2 按"部門別編輯"鍵。 將會顯示"部門別編輯"的螢幕。

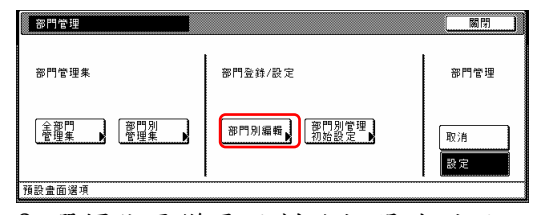

3 選擇你要變更限制的部門識別碼, 並按"使用限制"鍵。

#### 將會顯示"使用限制"的螢幕。

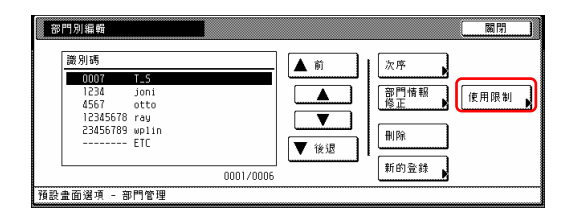

#### 重點

可以變更已被顯示的識別碼清單的順 序。為了這樣做,視情況按"次序" 鍵,然後按"按密碼分類"鍵(並選擇 '1→9' 或'9→1')或"按名字分 類"鍵(並選擇'A→Z'或  $'Z\rightarrow A'$ )。

4 視需要,變更那個部門識別碼下使 用影印機的限制。

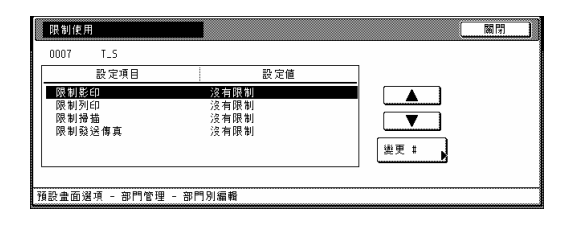

#### 重點

有關如何變更限制,參考第 7-5 頁的 "設定使用限制"。

5 按"關閉"鍵。觸控面板將返回到 第 3 步驟的螢幕。

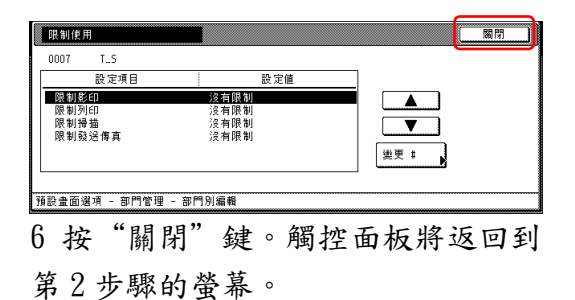

7 按"關閉"鍵。

(4) 檢查影印管理計數

# ● 檢查所有部門

當你要檢查所有部門識別碼下所製作 影本總數、列印出一份影本報告,以 及清除所有已被登錄的部門識別碼的 影印計數時,執行以下的程序。

1 進入影印管理目錄的螢幕(見第 7-3 頁的"(2) 影印管理目錄螢幕"。)

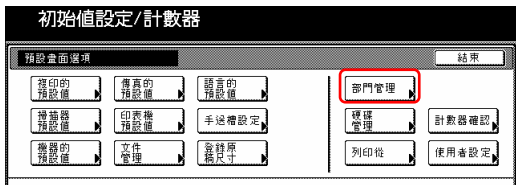

2 按"全部門管理集"鍵。 將會顯示"全部門管理集"的螢幕。

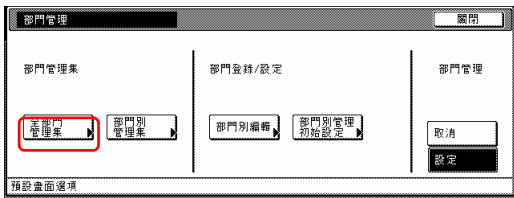

3 將會顯示所有部門識別碼下所製作 的影本總數。如果你要列印一份影印 管理報告,按"列印報告"鍵。

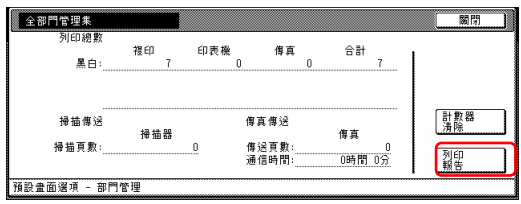

#### 重點

- z 報告類型的列印會因影印管理預設 值設定下所選擇的"影印/印表機 輸出管理"的設定而有所不同。
- ●如果你從影印管理預設值設定下的 "總數量 1"到"總數量 5"之中選 擇其一,則將會列印出一份總數量

報告。

4 清除所有的影本計數,按"計數器 清除"鍵。

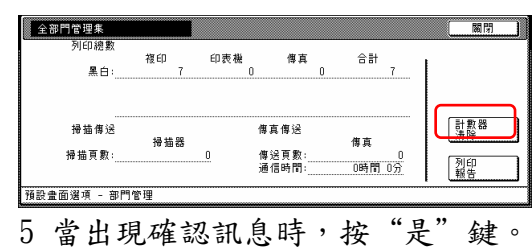

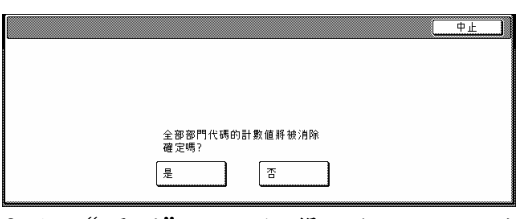

6 按"關閉"鍵。觸覺面板將返回到 第 2 步驟的螢幕。

7 按"關閉"鍵。

# ● 檢查個別部門

當你要檢查各個部門識別碼下所製作 影本總數和/或清除各個部門的影印 計數時,執行以下的程序。

1 進入影印管理目錄的螢幕(見第 7-3 頁的"(2) 影印管理目錄螢幕"。)

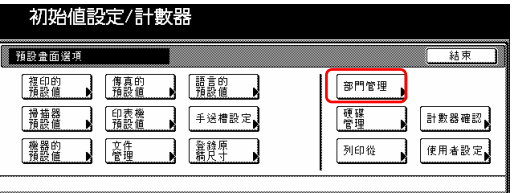

2 按"部門別管理集"鍵。 將會顯示"部門別管理集"的螢幕。

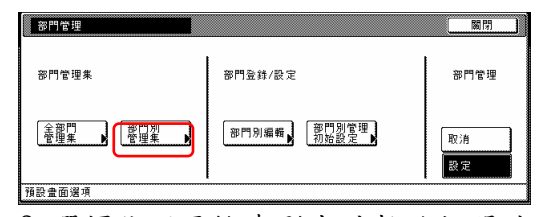

3 選擇你所要檢查影本計數的部門識 別碼,然後按"總數"鍵。

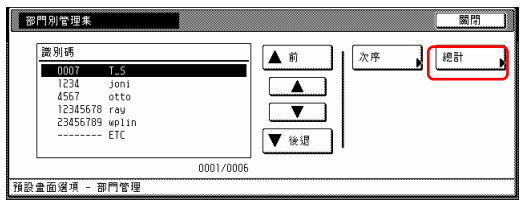

部門別管理集 印表機 습탉 括弧内數字!<br>限制値 黑白:  $_{\rm B}$ 計數器<br>清除 掃描傳送 傳真傳送 掃描器 催言 傳送頁數<br>通信時間 -<br>0時間 0分 预設畫面選項 - 部門管理

# 重點

在"各個管理總數"的螢幕上,跟在 已製作影本數之後括弧中的數字代表 可以被製作影本的數量。

5 為了清除那個識別碼的所有影印計 數,按"計數器清除"鍵。

重點

- y 被顯示在表單中的"---ETC"代表 在沒有輸入識別碼的情況下所製作 的列印數。
	- 被包括在"---ETC"之下的列 印本如下:
	- 報告列印
	- 印表機錯誤報告列印
	- 從一部沒有設定識別碼的電腦 列印(當"非標準印表機驅動 器列印(印表機)"在影印管理 預設值設定之下被設定成"打 開"的時候。)
	- 傳真機接收列印
	- 傳真機報告列印
- y 可以變更已被顯示的識別碼清單 的順序。為了這樣做,視情況按 "次序"鍵,然後按"按密碼分 類"鍵(並選擇'1→9'或 '9→1')或"按名字分類"鍵

(並選擇`A→Z'或`Z→A')。

4 將會顯示那個部門識別碼之下所製 作的影本總數。

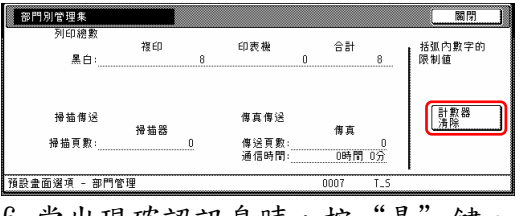

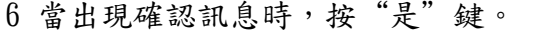

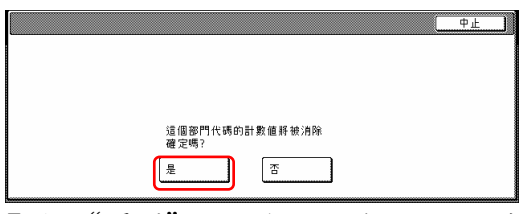

7 按"關閉"鍵。觸控面板將返回到 第 3 步驟的螢幕。

8 按"關閉"鍵。觸控面板將返回到 第 2 步驟的螢幕。

9 按"關閉"鍵。

# (5) 設定/取消影印管理功能

當你要打開或關閉影印管理時,執行 以下的程序。

1 進入影印管理目錄的螢幕(見第 7-3 頁的"(2) 影印管理目錄螢幕"。)

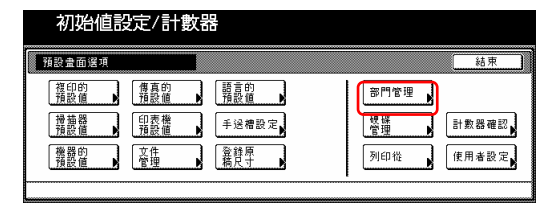

2 為了打開影印管理,按"設定" 鍵。為關閉影印管理, 按"取消"鍵。

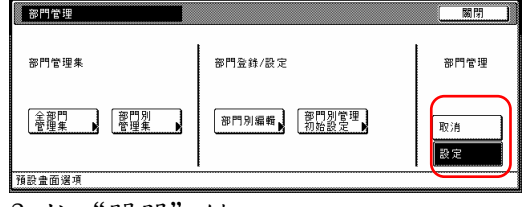

3 按"關閉"鍵。

# (6) 變更影印管理預設值設定

當你要變更影印管理功能的預設值設 定時,執行以下的程序。

以下是有效的預設值設定。

- y 影印機功能管理設定/取消(第 7-16 頁)
- y 印表機功能管理設定/取消(第 7-17 頁)
- y 印表機錯誤報告(第 7-17 頁)
- y 非標準印表機驅動器列印(印表 機)(第 7-18 頁)
- y 影印/印表機輸出管理(第 7-18 頁)
- y 掃描機功能管理設定/取消(第 7-19 頁)
- 傳真機功能管理設定/取消(第7-19 頁)
- 對超過限制的反應(第7-20頁)
- y 預設值影印限制(第 7-20 頁)
- y 特定紙張尺寸的總數(1 到 5) (第 7-21 頁)

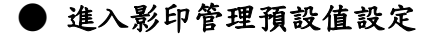

1 進入影印管理目錄的螢幕(見第 7-3 頁的"(2) 影印管理目錄螢幕"。)

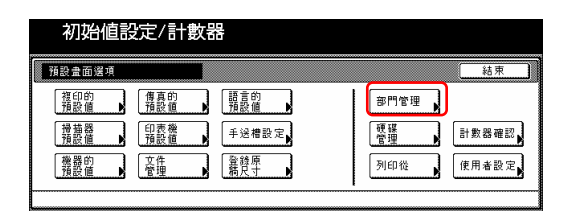

2 按"部門別管理初始設定"鍵。 將會顯示"部門別管理初始設定"的 螢幕。

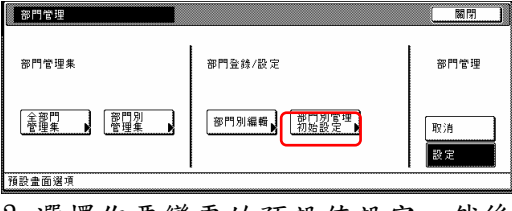

3 選擇你要變更的預設值設定,然後 按"變更:"鍵。

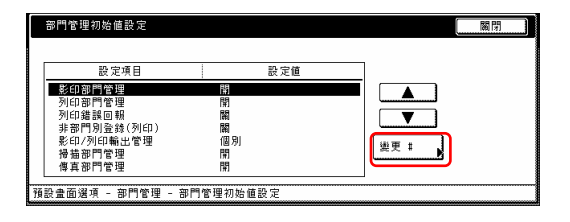

# 重點

執行以下和所要設定對應的程序。

# ● 影印機功能管理設定/取消

當你要打開或關閉這部機器的影印機 功能的影印管理時,執行以下的程序。

1 選擇在觸控面板左邊"設定項目" 欄位下的"影印部門管理",然後按 "變更:"鍵。

將會顯示"影印部門管理"的螢幕。

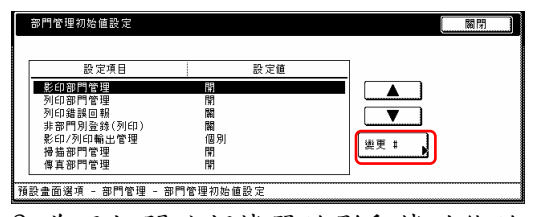

2 為了打開這部機器的影印機功能的 影印管理,按"設定"鍵。

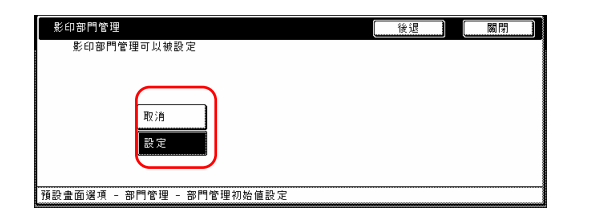

# 重點

如果你要在不改變的情況下離開這個 被顯示的設定,按"後退"鍵。觸覺 面板將返回到第 2 步驟的螢幕。

3 按"關閉"鍵。觸控面板將返回到 第 1 步驟的螢幕。

# ● 印表機功能管理設定/取消

當你要打開或關閉這部機器的印表機 功能的影印管理時,執行以下的程序。

#### 重點

你的影印機必須安裝可選購的印表機 裝置或印表機/掃描機裝置,這個設定 才會有效。

1 選擇在觸控面板左邊"設定項目" 欄位下的"列印部門管理",然後按 "變更:"鍵。

將會顯示"列印部門管理"的螢幕。

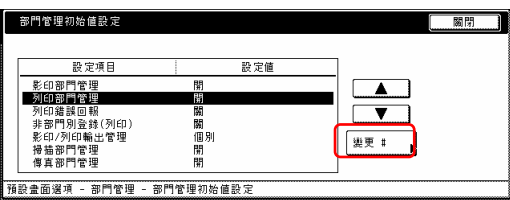

2 為了打開這部機器的印表機功能的 影印管理,按"設定"鍵。

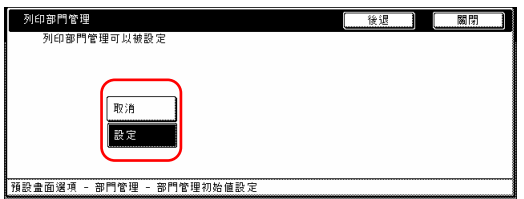

# 重點

如果你要在不改變的情況下離開這個 被顯示的設定,按"後退"鍵。觸控 面板將返回到第 1 步驟的螢幕。

3 按"關閉"鍵。觸控面板將返回到 第 1 步驟的螢幕。

### ● 印表機錯誤報告

如果你要每當使用錯誤的部門識別碼 來選擇"打開"做為"印表機功能管 理設定/取消"的設定和列的時候,執 行以下程序。

#### 重點

只有選擇"打開"做為"印表機功能 管理設定/取消"的設定時,這個設定 才會有效。

1 選擇在觸控面板左邊"設定項目" 欄位下的"印表機錯誤回報",然後 按"變更:"鍵。

將會顯示"列印錯誤回報"的螢幕。

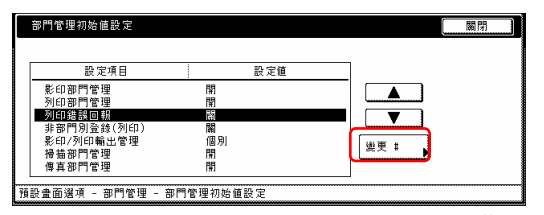

2 為了列印出一份錯誤報告, 按"打 開"鍵。如果你不要列印出錯誤報 告,按"關閉"鍵。

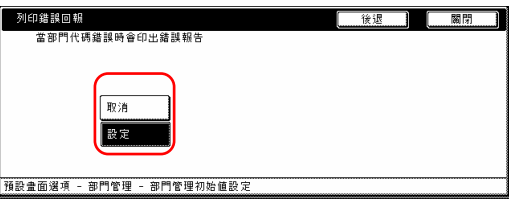

# 重點

如果你要在不改變的情況下離開這個 被顯示的設定,按"後退"鍵。觸控 面板將返回到第1步驟的螢幕。

3 按"關閉"鍵。觸控面板將返回到 第 1 步驟的螢幕。

# 重點

如果有人嘗試使用一個錯誤的部門識 別碼來列印時,則在列印功能下將會 發生錯誤,並且無法列印。當按下[印 表機]鍵,將會顯示"部門識別碼不 符"。按"執行"鍵來列印出一份錯 誤報告。

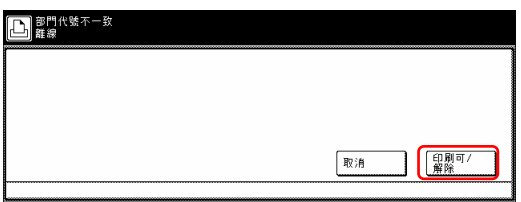

# ● 非標準印表機驅動器列印(印表 機)

當選擇"打開"做為"印表機功能管 理設定/取消"的設定,並且你要讓影 印管理之下的印表機驅動器能夠使 用,執行以下程序。

#### 重點

只有選擇"設定"做為"印表機功能 管理設定/取消"的設定時,這個設定 才會有效。

1 選擇在觸控面板左邊"設定項目" 欄位下的"其他管理登錄(列印)", 然後按"變更:"鍵。

將會顯示"非部門別登錄(列印)"的 螢幕。

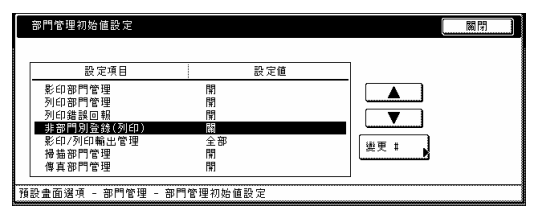

2 為了要讓影印管理之下的印表機驅 動器能夠使用,按"設定"鍵。

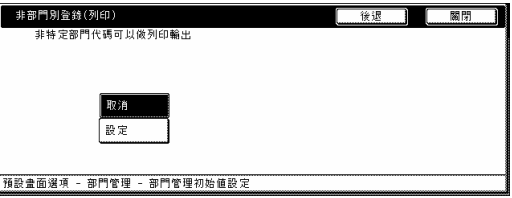

# 重點

如果你要在不改變的情況下離開這個 被顯示的設定,按"後退"鍵。觸覺 面板將返回到第 1 步驟的螢幕。

3 按"關閉"鍵。觸控面板將返回到 第 1 步驟的螢幕。

# ● 影印/印表機輸出管理

為了決定影印機和印表機功能的管理 將是否一起被處理或分開被處理,執 行以下程序。

#### 重點

如果這個設定被變更了,它將會影響 在影印管理功能下可以被限制的設定 項目。

(見第 7-5 的"設定使用限制"。)

1 選擇在觸控面板左邊"設定項目" 欄位下的"影印/印表機輸出管 理",然後按"變更:"鍵。 將會顯示"影印/列印輸出管理"的 螢幕。

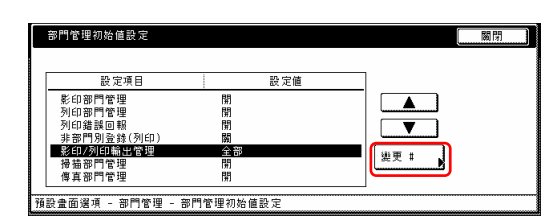

2 為了讓影印機和印表機一起被處 理,按"全部"鍵。為了讓影印機和 印表機分開被處理用,按"個別"鍵。

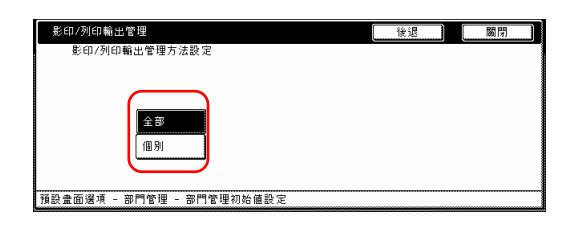

#### 重點

如果你要在不改變的情況下離開這個 被顯示的設定,按"後退"鍵。觸覺 面板將返回到第 1 步驟的螢幕。

3 按"關閉"鍵。觸控面板將返回到 第 1 步驟的螢幕。

# ● 掃描機功能管理設定/取消

當你要打開或關閉這部機器的掃描機 功能的影印管理時,執行以下的程序。

#### 重點

當你的影印機安裝了可選購的印表機 /掃描機裝置時,這個設定才會有效。

1 選擇在觸控面板左邊"設定項目" 欄位下的"掃描機管理",然後按 "變更:"鍵。 將會顯示"掃描部門管理"的螢幕。

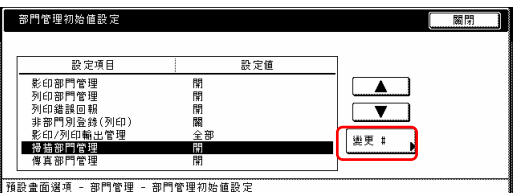

2 為了打開這部機器的掃描機功能的 影印管理,按"設定"鍵。

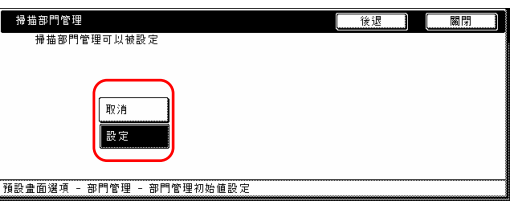

### 重點

如果你要在不改變的情況下離開這個 被顯示的設定,按"後退"鍵。觸覺 面板將返回到第1步驟的螢幕。

3 按"關閉"鍵。觸覺面板將返回到 第 1 步驟的螢幕。

# ● 傳真機功能管理設定/取消

當你要打開或關閉這部機器的傳真機 功能的影印管理時,執行以下的程序。

#### 重點

當你的影印機安裝了選擇性的傳真機 裝置時,這個設定才會有效。

1 選擇在觸控面板左邊"設定項目" 欄位下的"傳真機管理",然後按 "變更:"鍵。

將會顯示"傳真部門管理"的螢幕。

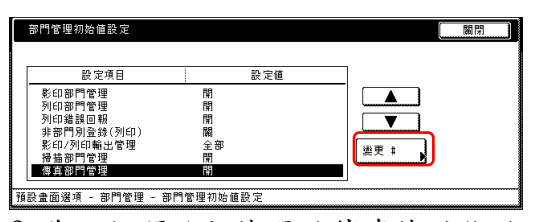

2 為了打開這部機器的傳真機功能的

影印管理,按"設定"鍵。

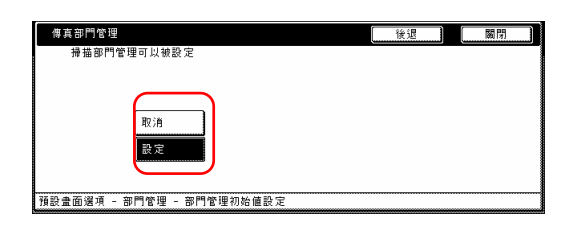

#### 重點

如果你要在不改變的情況下離開這個 被顯示的設定,按"後退"鍵。觸控 面板將返回到第 1 步驟的螢幕。

3 按"關閉"鍵。觸控面板將返回到 第 1 步驟的螢幕。

# ● 對超過限制的反應

執行以下的程序來決定是否取消更進 一步使用這部機器,或者是當一個部 門識別碼已經超過它的設定限制時而 產生一個錯誤訊息。

1 選擇在觸控面板左邊"設定項目" 欄位下的"限制設定的超過",然後 按"變更:"鍵。

將會顯示"限制超過時的設定"的螢 幕。

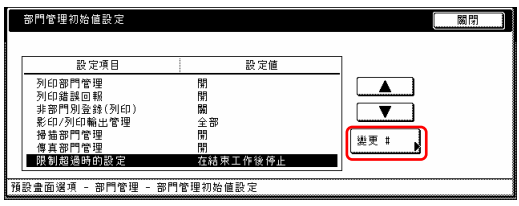

2 按"立即停止工作"鍵, 會立即停 止所工作。按"結束工作後停止"鍵, 會再完成目前工作後, 停止允許下各 工作的執行。為了產生一個錯誤訊 息,按"警告"鍵。

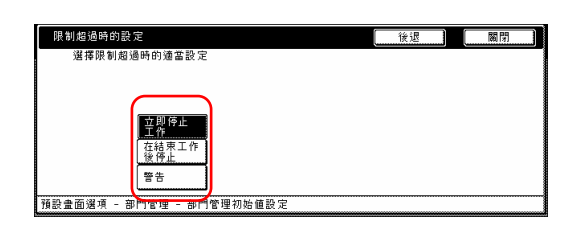

# 重點

如果你要在不改變的情況下離開這個 被顯示的設定,按"後退"鍵。觸控 面板將返回到第 1 步驟的螢幕。

3 按"關閉"鍵。觸控面板將返回到 第 1 步驟的螢幕。

### ● 預設值影印限制

當你要變更新的部門識別碼的預設值 限制時,執行以下的程序。

1 選擇在觸控面板左邊"設定項目" 欄位下的"預設值計數器限制",然 後按"變更:"鍵。 將會顯示"限制計數器的初始值"的 螢幕。

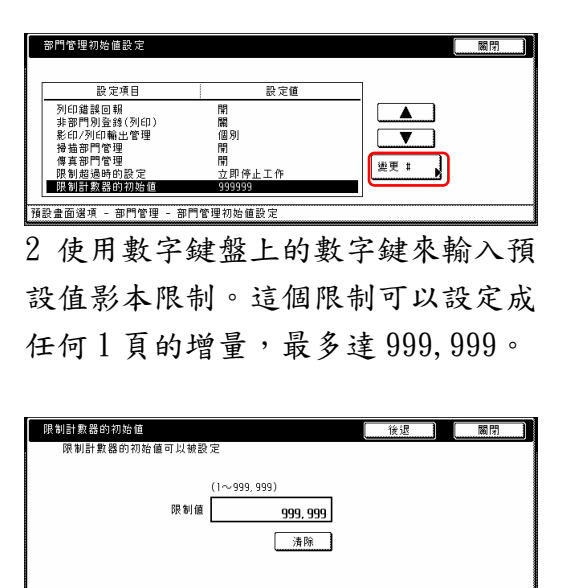

#### 相談畫面選項 - 部門管理 - 部門管理初始値設

#### 重點

如果你要在不改變的情況下離開這個

被顯示的設定,按"後退"鍵。觸控 面板將返回到第 1 步驟的螢幕。

3 按"關閉"鍵。觸控面板將返回到 第 1 步驟的螢幕。

● 特定紙張尺寸的總數(1到5)

當你要登錄一個特定的紙張尺寸以便 計算和檢查那個特別尺寸紙張的影本 數量時,執行以下的程序。也可以登 錄一個紙張尺寸和類型。

# 重點

●你可以為這個功能登錄最多5種不 同的紙張尺寸。

如果任何的設定中沒有登錄紙張類 型,則將會計算對應的那個尺寸紙張 的影本數量,而不管所使用的紙張尺 寸。但是,紙張類型已被登錄的情況 下,如果相同尺寸的紙張被登錄在另 一個設定中,則第一個設定的數量將 不包括被登錄在第二個設定中那個紙 張類型的影本。

1 在觸控面板左邊"設定項目"欄位 下從"總數尺寸1"到"總數尺寸5" 設定中選擇其中一個,然後按"變 更:"鍵。

將會顯示對應設定的螢幕。

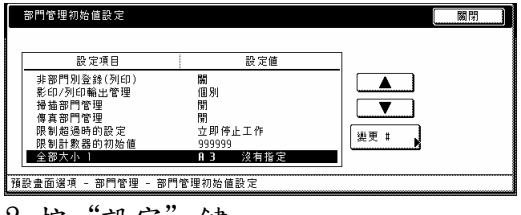

2 按"設定"鍵。

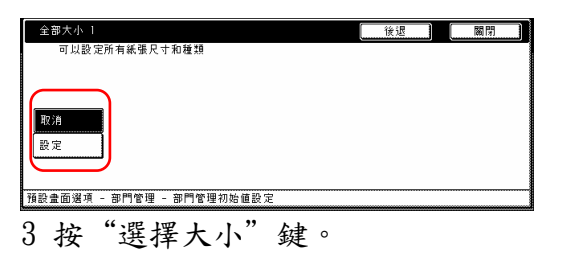

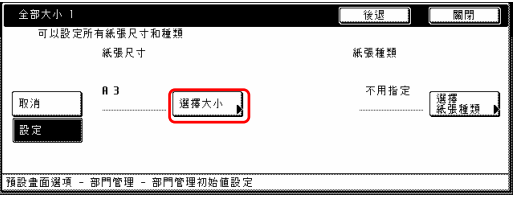

# 重點

如果你要在不改變的情況下離開這個 被顯示的設定,按"後退"鍵。觸覺 面板將返回到第 1 步驟的螢幕。

4 按和想要紙張尺寸對應的鍵。然後 按"關閉"鍵。

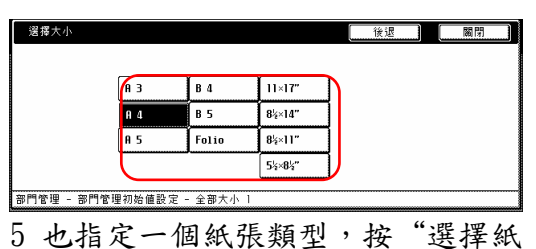

張種類"鍵,並且前往下一步驟。如 果你不要指定一個紙張類型,則到第7 步驟。

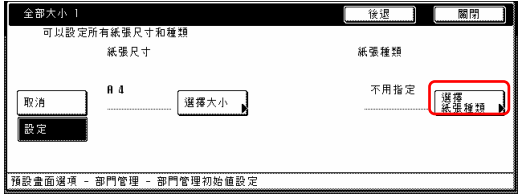

6 按和想要紙張類型對應的鍵。然後 按"關閉"鍵。

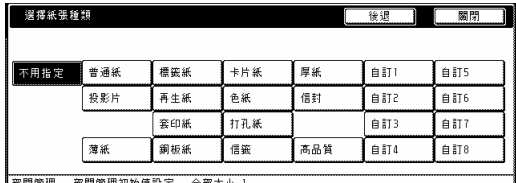

7 按"關閉"鍵。觸控面板將返回到 第 1 步驟的螢幕。

# 重點

你可以檢查被登錄在"總數尺寸 1" 到"總數尺寸 5"設定下的紙張尺寸 的影本數量,而該影本數量是在總尺 寸報告上隨著影印管理報告一起被列 印出來。有關如何一份影印管理報告 的訊息,參考第 7-14 頁的"檢查所有 部門"。

(6) 當影印管理被打開時來製作影本 當影本管理是打開的時候,只有輸入 有效的部門識別碼才可以影印。

### 重要!

當你完成影印後,一定要按[管理]鍵 來顯示"輸入識別碼"的螢幕。

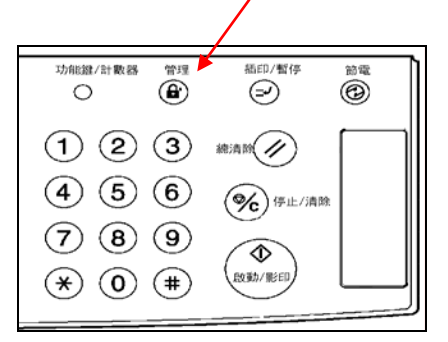

1 使用輔助鍵盤上的數字鍵來輸入你 的部門識別碼,然後按"設定"鍵。 將會顯示"基本"螢幕。

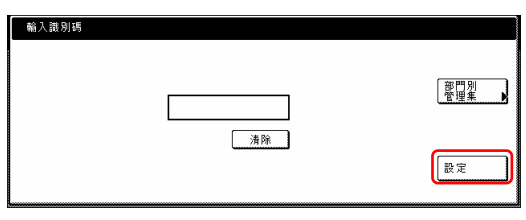

# 重點

- y 如果你輸入錯誤的部門識別碼,按 "清除"鍵,並且重新輸入正確的 識別碼。
- y 如果輸入的是無效的(未被登入的) 識別碼,將會發出錯誤警報聲。輸 入正確的識別碼。
- y 如果你輸入你的部門識別碼,並且 按"各個管理總數"鍵,則你可以 檢查你自己部門的影印數量。

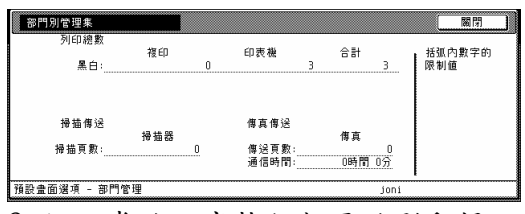

2 依正常的程序執行想要的影印操 作。

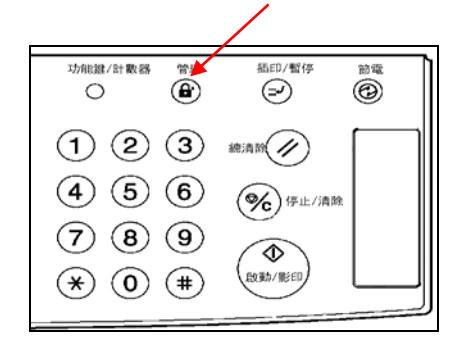

# 3 一旦你完成影印,按[管理]鍵。

# 2. 預設值設定

在溫機結束時影印機進入的狀態或當重設鍵被按下時的狀態被稱為 "起始模 式"。包括功能和其他設定會自動重新設定成為起始模式的那些模式稱做"預設 值設定"。這些預設值設定可分成 2 部份:"影本預設值"和 "機器預設值設 定",它們可以視需要做變更使符合你的影印需求。

# **(1)** 機器預設值設定

以下表格說明了這個影印機可使用的機器預設值設定。變更任一個或全部的設定 使你的影印機更有效益。

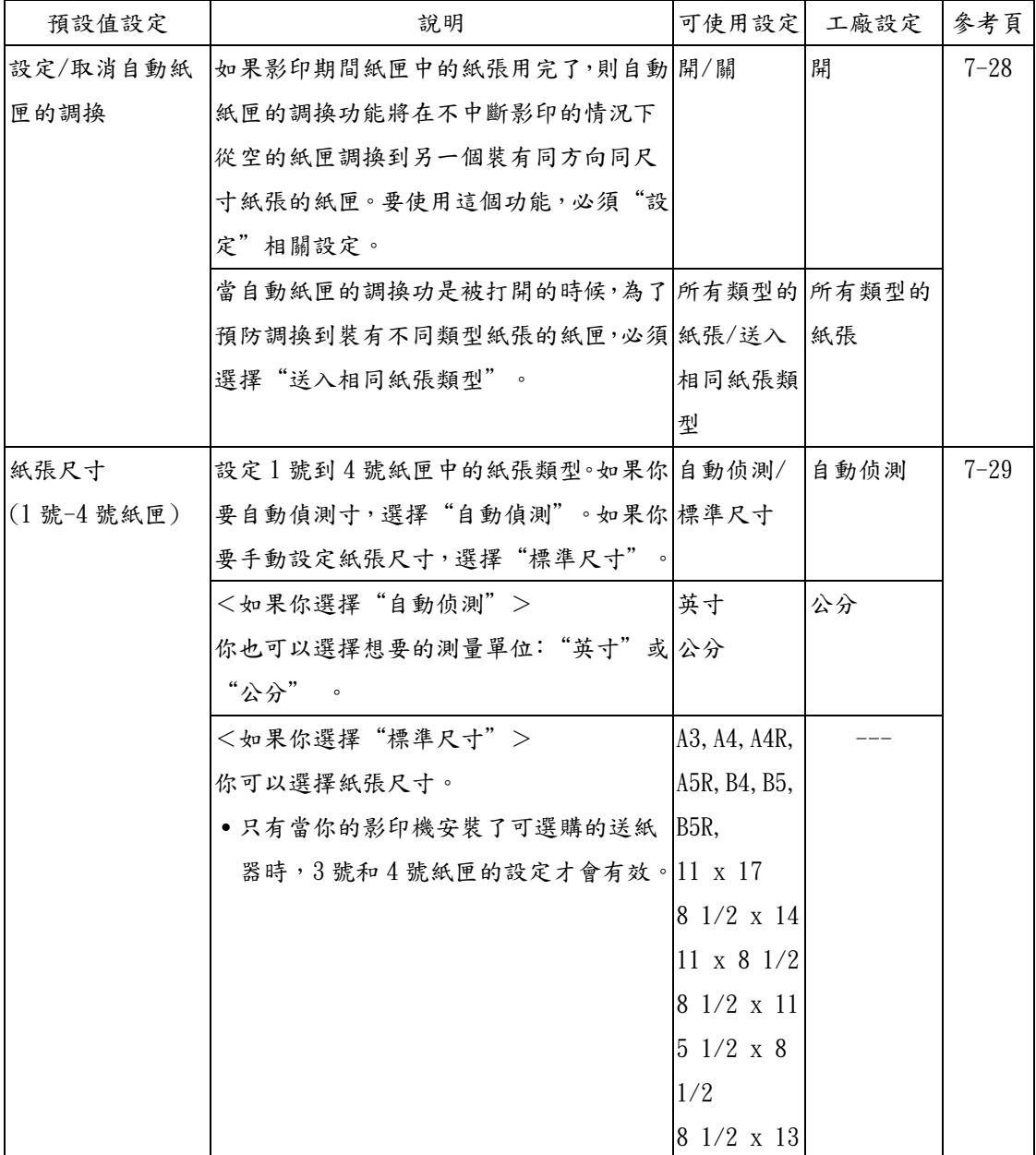

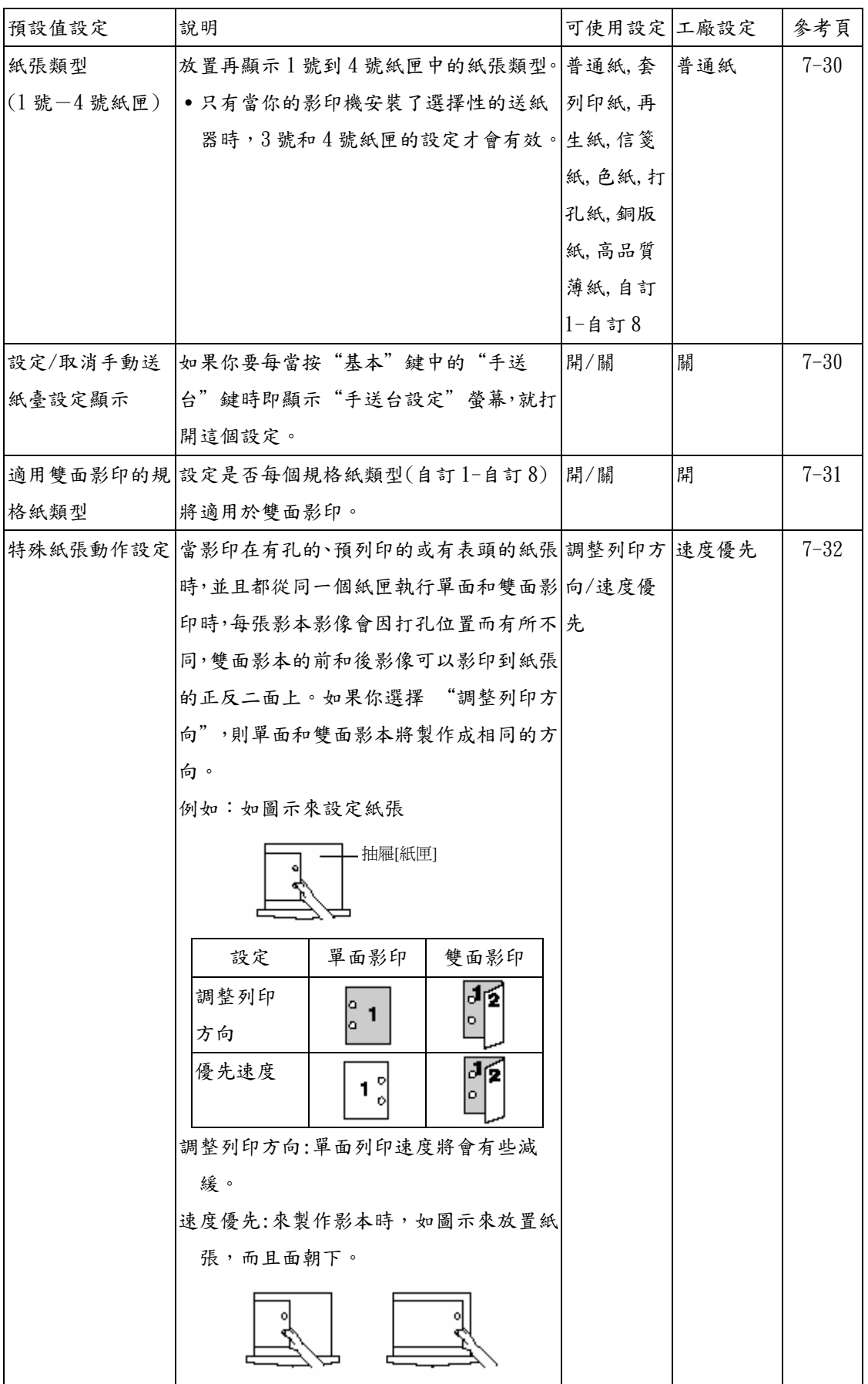

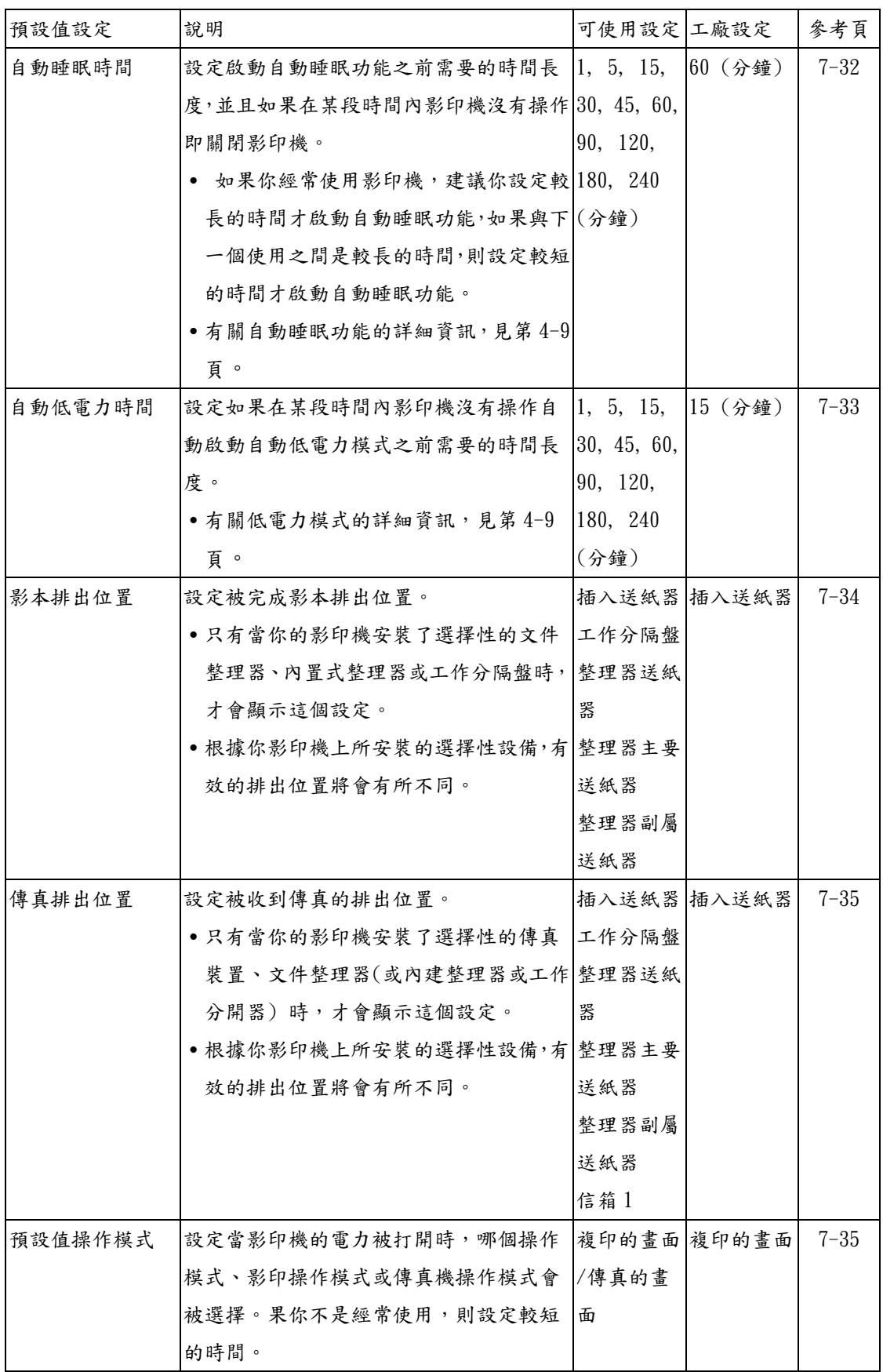

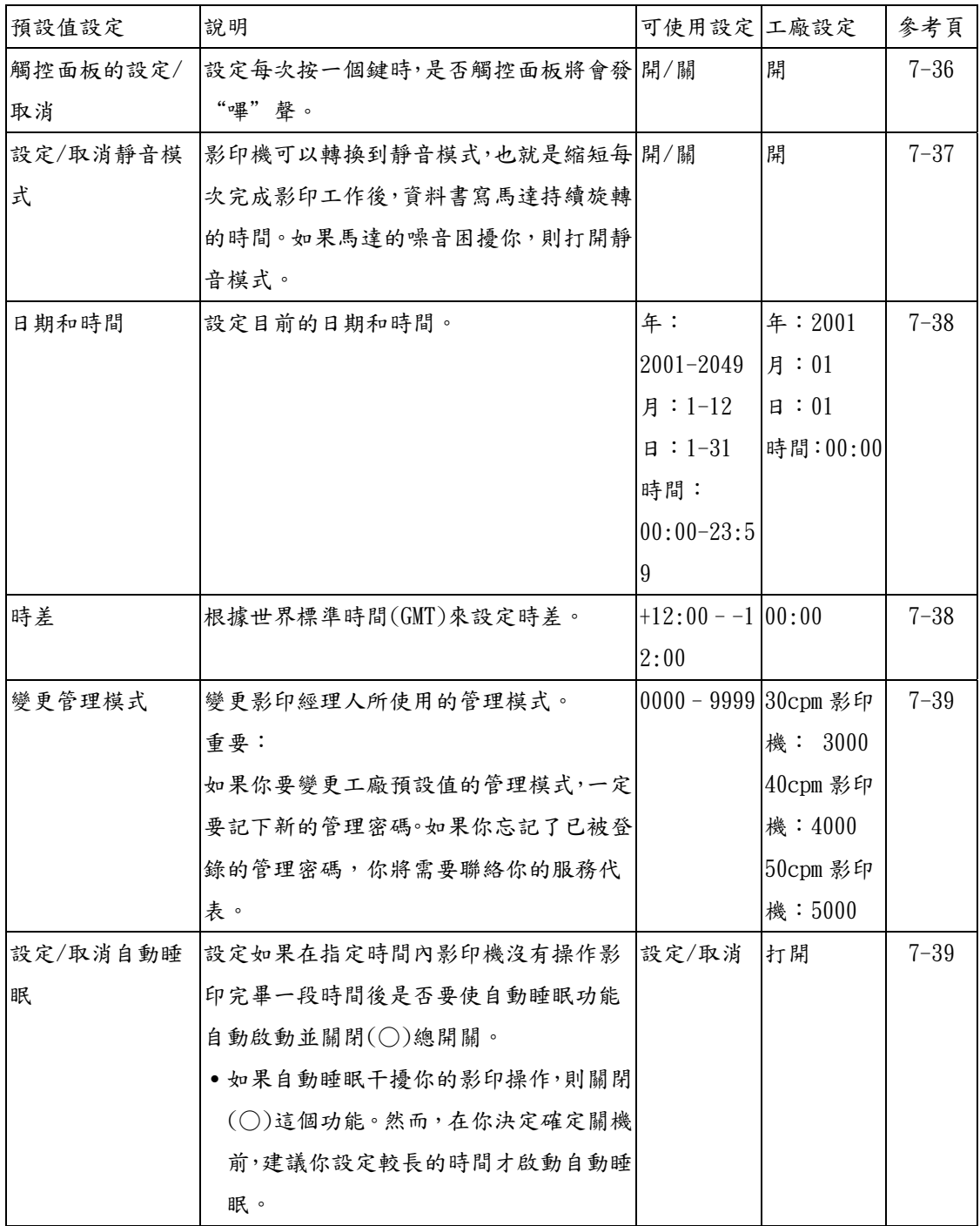

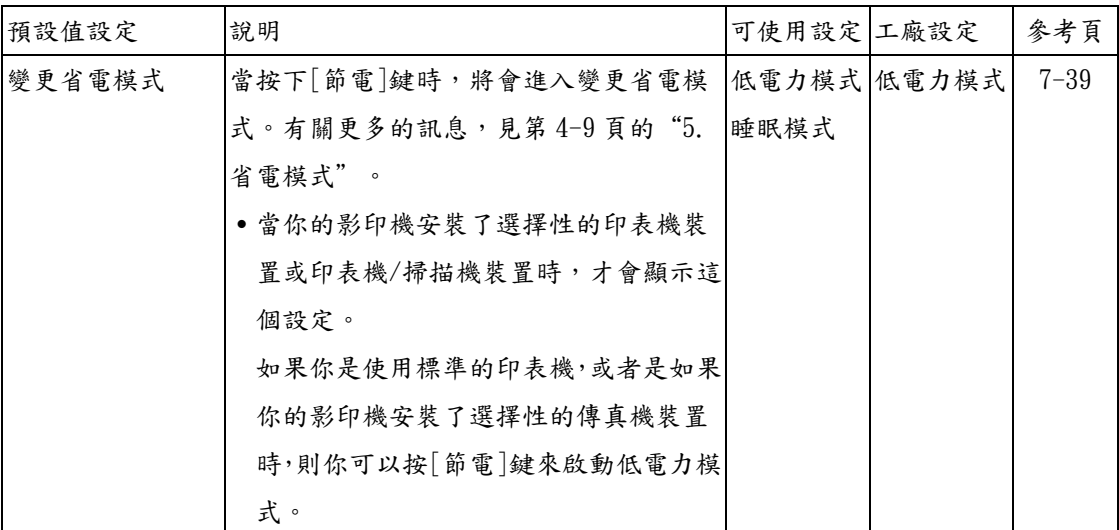

# (2) 進入機器預設值設定

當你要進入每個不同的機器預設值設 定的螢幕時,執行以下的程序。

1 在"基本"鍵的內容被顯示下,按 [功能鍵/計數器]鍵。將會顯示"初 始值設定/計數器"的螢幕。

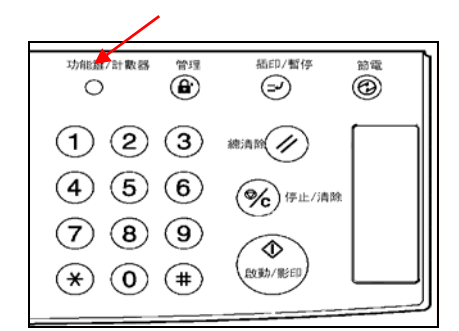

2 按觸控面板左邊的"機器的預設 值"鍵。

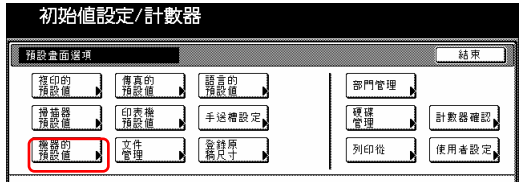

3 使用輔助鍵盤來輸入4位數的管理 密碼。30 cpm 影印機的工廠預設值設 定是"3000", 40 cpm 則是 "4000",而 50 cpm 則是"5000"。

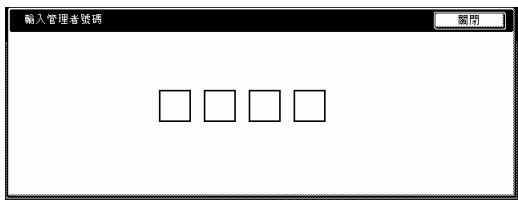

4 如果你所輸入的密碼符合被登錄的 密碼,則將會顯示"機器預設值"的 螢幕。

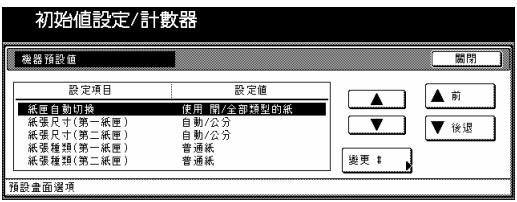

# 重點

- 你可以變更4位數的管理密碼。(見 第 7-39 頁的 "變更管理代碼"。)
- ●參見"(3)製作機器預設值設定" 下想要的設定,並執行對應的設定。

# (3) 製作機器預設值設定

執行以下和想要設定對應的程序。

# ● 設定/取消自動紙匣轉換

執行以下程序來打開或關閉自動紙匣 轉換。

1 顯示"機器預設值"的螢幕(見第 7-28 頁的"(2)進入機器預設值設 定"。)

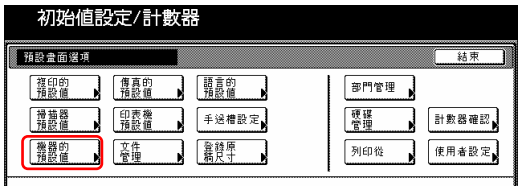

2 在觸控面板左邊上的設定表單中選 擇"紙匣自動切換",然後按"變 更:"鍵。將會顯示"紙匣自動切換" 的螢幕。

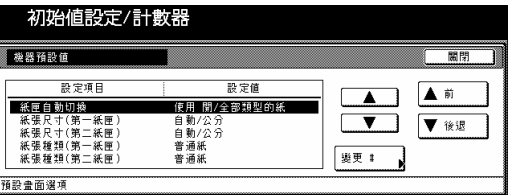

### 3 按"開"鍵來打開紙匣自動切換。

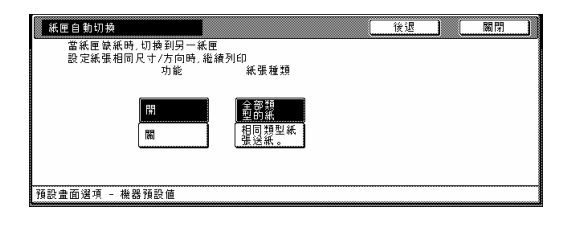

4 當紙匣自動切換能是打開的時候, 為了避免被轉換到一個紙匣內裝有 不同類型的紙張,則按"紙張類 型"下的"相同類型紙張送紙" 鍵。

# 重點

如果你要離開被顯示的設定而不改變 它時,按"後退"鍵。觸覺面板將返 回到第 2 步驟的螢幕。

5 按"關閉"鍵。觸控面板將返回到 第 2 步驟的螢幕。

6 再次按"關閉"鍵。觸控面板將返 回到"預設值設定"的螢幕。

7 按"結束"鍵。觸控面板將返回到 "基本"鍵的內容。

● 紙張尺寸(1號-4號紙匣) 執行以下程序來設定 1 號到 4 號紙匣 中所裝置紙張的尺寸。

1 顯示"機器預設值"的螢幕(見第 7-28 頁的"(2)進入機器預設值設 定"。)

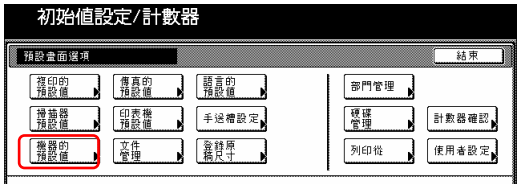

2 在觸覺面板左邊上的設定表單中選 擇其中一個"紙張尺寸"設定("紙 張尺寸(第一紙匣)"到"紙張尺寸 (第四紙匣)"),然後按"變更:" 鍵。將會顯示設定那個紙匣的紙張尺

寸的螢幕。

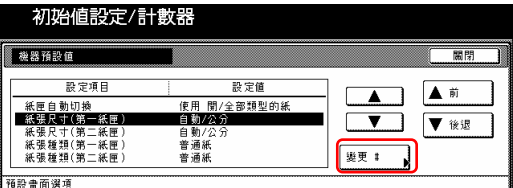

3 這裡如果你選擇"自動偵測"(自 動尺寸度偵測),則也要選擇想要的測 量單位("公分"或"英寸")。 這裡如果你選擇"標準尺寸"(標準 紙張尺寸),則只要按和那個紙匣中紙 張尺寸對應的鍵。

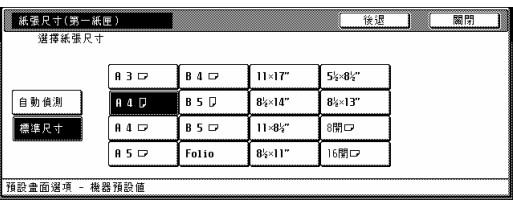

#### 重點

- ․如果你要離開被顯示的設定而不改 變它時,按"後退"鍵。觸控面板 將返回到第 2 步驟的螢幕。
- •只有當你的影印機安裝了選購性的 送紙器時,3 號和 4 號紙匣的設定才 會有效。

4 按"關閉"鍵。觸控面板將返回到 第 2 步驟的螢幕。

5 再次按"關閉"鍵。觸控面板將返 回到"預設畫面選項"的螢幕。

6 按"結束"鍵。觸控面板將返回到 "基本"鍵的內容。

# 紙張類型(1 號到 4 號紙匣)

執行以下程序來設定1號到4號紙匣 中所裝置紙張的類型。

1 顯示"機器預設值"的螢幕(見第 7-28 頁的"(2)進入機器預設值設 定"。)

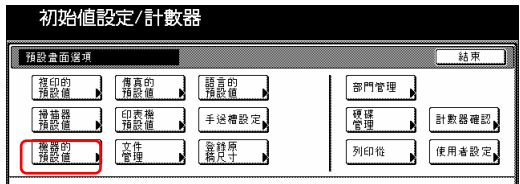

2 在觸覺面板左邊上的設定表單中選 擇其中一個"紙張種類"設定("紙 張種類(第一紙匣)"到"紙張種類 (第四紙匣)]"),然後按"變更:" 鍵。將會顯示設定那個紙匣的紙張類 型的螢幕。

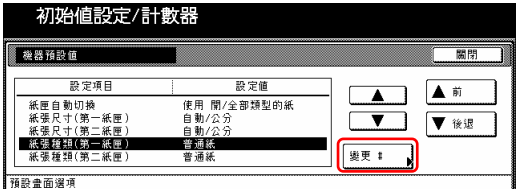

3 按和那個紙匣中紙張類型對應的 鍵。

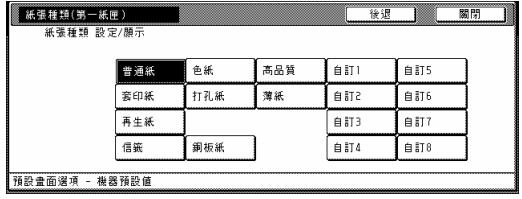

重點

- ․如果你要離開被顯示的設定而不改 變它時,按"後退"鍵。觸控面板 將返回到第 2 步驟的螢幕。
- •只有當你的影印機安裝了選購性的 送紙器時,3 號和 4 號紙匣的設定才 會有效。

4 按"關閉"鍵。觸控面板將返回到 第 2 步驟的螢幕。

5 再次按"關閉"鍵。觸控面板將返 回到"預設值設定"的螢幕。

6 按"結束"鍵。觸控面板將返回到 "基本"鍵的內容。

● 設定/取消多重手送台設定顯示 每當按"基本"鍵中的"手送台"鍵 時即執行以下程序讓"手送台設定" 螢幕出現。

1 顯示"機器的預設值"的螢幕(見 第 7-28 頁的"(2)進入機器預設值設 定"。)

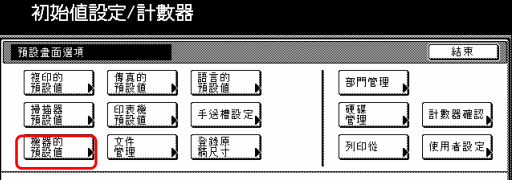

2 在觸控面板左邊上的設定表單中選 擇"檢查手送台紙張尺寸",然後按 "變更:"鍵。將會顯示"檢查手送 台紙張尺寸"的螢幕。

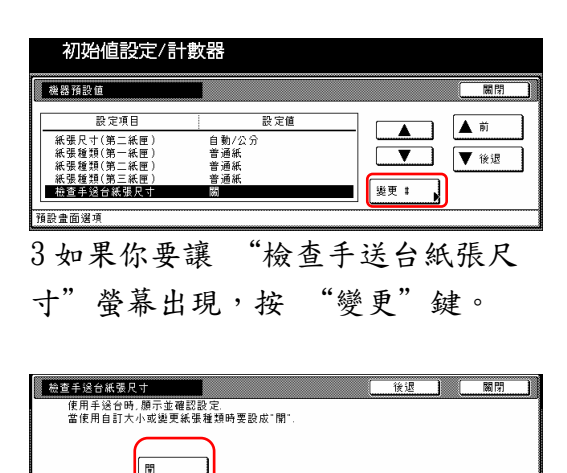

预設畫面選項 - 機器預設自

#### 重點

如果你要離開被顯示的設定而不改變 它時,按"後退"鍵。觸控面板將返 回到第 2 步驟的螢幕。

4 按"關閉"鍵。觸控面板將返回到 第 2 步驟的螢幕。

5 再次按"關閉"鍵。觸控面板將返 回到"預設值設定"的螢幕。

6 按"結束"鍵。觸控面板將返回到 "基本"鍵的內容。

● 適用於雙面影印的規格紙張類型 執行以下程序來設定是否每個規格紙 類型(自訂 1-自訂 8)將適用於雙面影 印。

1 顯示"機器的預設值"的螢幕(見 第 7-28 頁的"(2)進入機器預設值設 定"。)

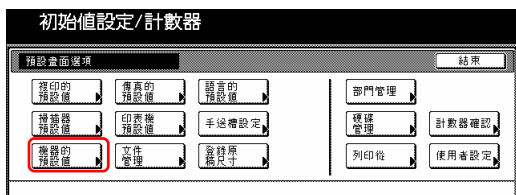

2 在觸控面板左邊上的設定表單中選 擇"指定用紙種類(雙面列印)",然 後按"變更:"鍵。將會顯示"指定 用紙種類(雙面列印)"的螢幕。

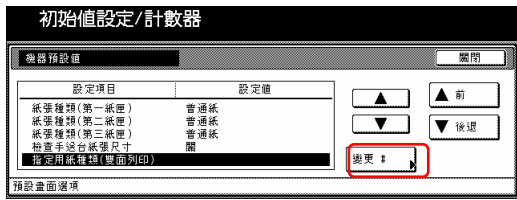

3 在觸控面板左邊上的設定表單中選

擇其中一個"自訂"指定用紙種類 (自訂 1-自訂 8),然後按"變更:" 鍵。

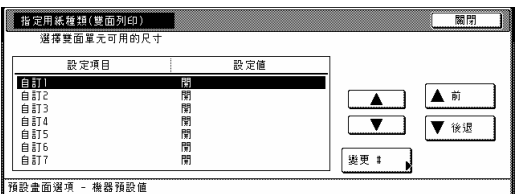

4 如果你不要讓那個指定用紙種類被 使用在雙面列印中,按"關閉"鍵。

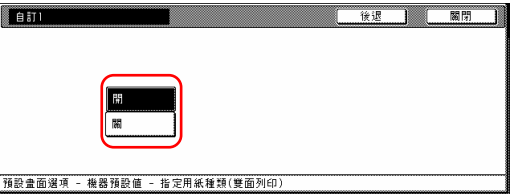

#### 重點

如果你要離開被顯示的設定而不改變 它時,按"後退"鍵。觸控面板將返 回到第 3 步驟的螢幕。

5 按"關閉"鍵。觸控面板將返回到 第 3 步驟的螢幕。

6 按"關閉"鍵。觸控面板將返回到 第 2 步驟的螢幕。

7 再次按"關閉"鍵。觸控面板將返 回到"預設值設定"的螢幕。

8 按"結束"鍵。觸控面板將返回到 "基本"鍵的內容。

# ● 特殊紙張動作設定

當影印在有孔的、預列印的或有表頭 的紙張時,並且都從同一個紙匣執行 單面和雙面影印時,每張原稿的影本 影像會因打孔位置而有所不同,雙面 影本的前和後影像可以影印到紙張的 正反二面上。如果你選擇 "調整列印 方向",則單面和雙面影本將製作成 相同的方向。

1 顯示"機器的預設值"的螢幕(見 第 7-28 頁的"(2)進入機器預設值設 定"。)

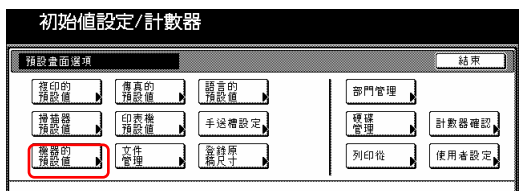

2 在觸控面板左邊上的設定表單中選 擇"特定用紙模式設定",然後按 "變更:"鍵。將會顯示"特定用紙

模式設定"的螢幕。

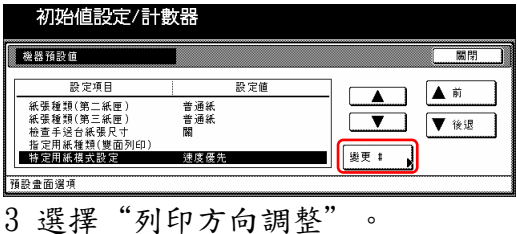

特定用紙模式設定

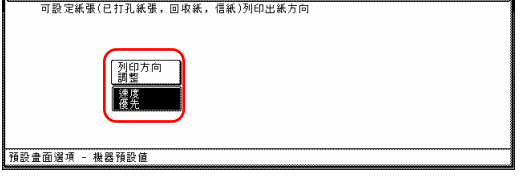

#### 重點

- y 當選擇"調整列印方向",單面列 印的速度將會有些減緩。
- y 如果你要離開被顯示的設定而不改

變它時,按"後退"鍵。觸控面板 將返回到第 2 步驟的螢幕。

4 按"關閉"鍵。觸控面板將返回到 第 2 步驟的螢幕。

5 再次按"關閉"鍵。觸控面板將返 回到"預設值設定"的螢幕。

6 按"結束"鍵。觸控面板將返回到 "基本"鍵的內容。

#### ● 自動睡眠時間

執行以下程序來設定啟動自動睡眠功 能之前需要的時間長度,並且如果在 某段時間內影印機沒有操作即關閉 (○)影印機。

1 顯示"機器的預設值"的螢幕(見 第 7-28 頁的"(2)進入機器預設值設 定"。)

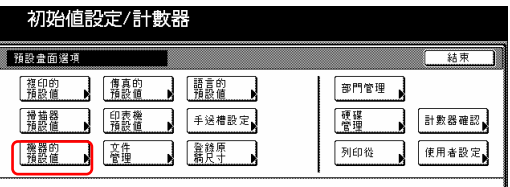

2 在觸控面板左邊上的設定表單中選 擇"睡眠模式轉換時間",然後按 "變更:"鍵。將會顯示"睡眠模式 轉換時間"的螢幕。

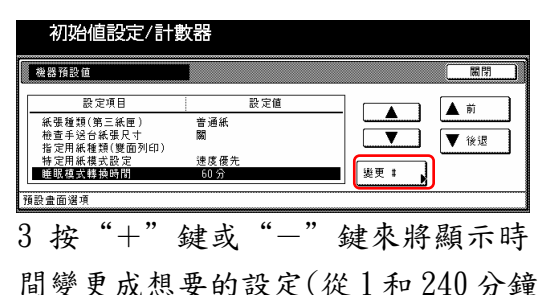

之間)。

高田

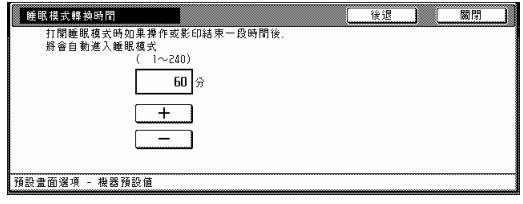

# 重點

- 可以將設定製作成1分鐘、5分鐘、 15 分鐘、30 分鐘、45 分鐘、60 分 鐘、90 分鐘、120 分鐘、180 分鐘或 24 分鐘。
- y 如果你經常使用影印機,建議你設 定較長的時間才啟動自動睡眠功 能,如果與下一個使用之間是較長 的時間,則設定較短的時間才啟動 自動睡眠功能。
- y 如果你要離開被顯示的設定而不改 變它時,按"後退"鍵。觸控面板 將返回到第 2 步驟的螢幕。

4 按"關閉"鍵。觸控面板將返回到 第 2 步驟的螢幕。

5 再次按"關閉"鍵。觸控面板將返 回到"預設值設定"的螢幕。

6 按"結束"鍵。觸控面板將返回到 "基本"鍵的內容。

# ● 自動低電力時間

執行以下程序來設定自動啟動自動低 電力功能之前需要的時間長度,並且 如果在那個時間內影印機沒有操作即 讓影印機進入低電力模式。

1 顯示"機器的預設值"的螢幕(見 第 7-28 頁的"(2)進入機器預設值設 定"。)

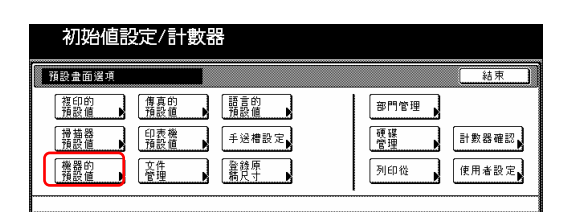

2 在觸控面板左邊上的設定表單中選 擇"低電力模式轉換時間",然後按 "變更:"鍵。將會顯示"低電力模 式轉換時間"的螢幕。

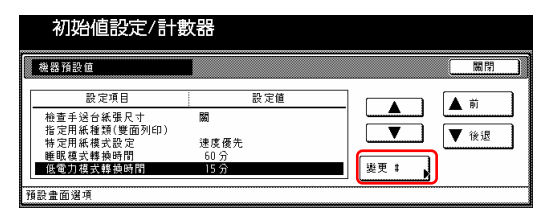

 $3$  按"+"鍵或"-"鍵來將顯示時 間變更成想要的設定(任何從1和240 分鐘之間的設定)。

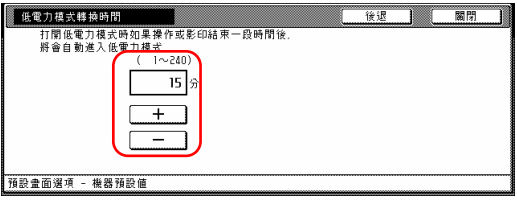

#### 重點

- y 可以將設定製作成 1 分鐘、5 分鐘、 15 分鐘、30 分鐘、45 分鐘、60 分 鐘、90 分鐘、120 分鐘、180 分鐘或 24 分鐘。
- y 如果你要離開被顯示的設定而不改 變它時,按"後退"鍵。觸控面板 將返回到第 2 步驟的螢幕。

4 按"關閉"鍵。觸控面板將返回到 第 2 步驟的螢幕。

5 再次按"關閉"鍵。觸控面板將返 回到"預設值設定"的螢幕。 6 按"結束"鍵。觸控面板將返回到 "基本"鍵的內容。

### ● 影本排出位置

執行以下程序來設定被完成影本排出 位置。

#### 重點

只有當你的影印機安裝了選擇性的文 件整理器、內置式整理器或工作分隔盤 時,才會顯示這個設定。

1 顯示"機器的預設值"的螢幕(見 第 7-28 頁的"(2)進入機器預設值設 定"。)

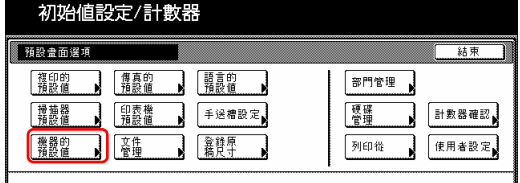

2 在觸控面板左邊上的設定表單中選 擇"選擇出紙模式",然後按"變 更:"鍵。將會顯示"選擇影本輸出 模式"的螢幕。

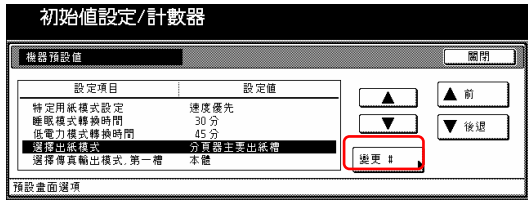

3 按對應於想要位置的鍵。

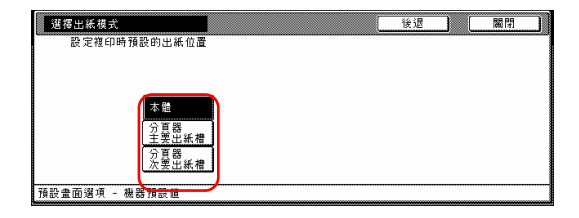

重點

- y 根據你影印機上所安裝的選擇性設 備,有效的排出位置將會有所不同。
- y 如果你要離開被顯示的設定而不改 變它時,按"返回"鍵。觸控面板 將返回到第 2 步驟的螢幕。

4 按"關閉"鍵。觸控面板將返回到 第 2 步驟的螢幕。

5 再次按"關閉"鍵。觸控面板將返 回到"預設值設定"的螢幕。

6 按"結束"鍵。觸控面板將返回到 "基本"鍵的內容。

# ● 傳真排出位置

執行以下程序來設定被收到傳真的排 出位置。

#### 重點

只有當你的影印機安裝了選購性的傳 真裝置、文件整理器(或內置式整理器或 工作分隔盤) 時,才會顯示這個設定。

1 顯示"機器預設值"的螢幕(見第 7-28 頁的"(2)進入機器預設值設 定"。)

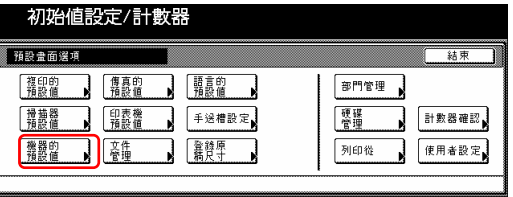

2 在觸控面板左邊上的設定表單中選 擇"選擇傳真輸出模式",然後按 "變更:"鍵。將會顯示"選擇傳真 輸出模式"的螢幕。
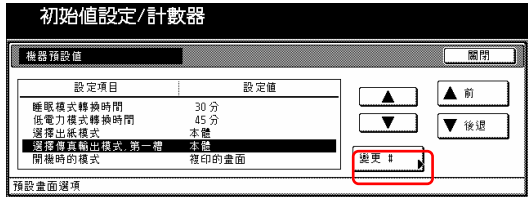

3 按對應於想要位置的鍵。

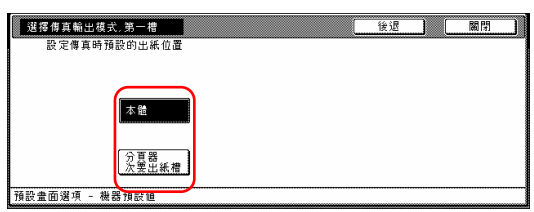

#### 重點

- y 根據你影印機上所安裝的可選購設 備,有效的排出位置將會有所不同。
- y 如果你要離開被顯示的設定而不改 變它時,按"後退"鍵。觸控面板 將返回到第 2 步驟的螢幕。

4 按"關閉"鍵。觸控面板將返回到 第 2 步驟的螢幕。

5 再次按"關閉"鍵。觸控面板將返 回到"預設值設定"的螢幕。

6 按"結束"鍵。觸控面板將返回到 "基本"鍵的內容。

### ● 預設值操作模式

執行以下程序來設定當影印機的電力 被打開之後所出現的顯示否是會是影 印操作模式的顯示,還是傳真操作模 式的顯示。

### 重點

只有當你的影印機安裝了選擇性傳真 裝置時,才會顯示這個設定。

1 顯示"機器的預設值預設值"的螢 幕(見第7-28頁的"(2)進入機器預設 值設定"。)

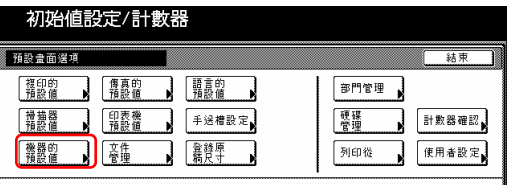

2 在觸控面板左邊上的設定表單中選 擇"開機時的模式",然後按"變 更:"鍵。將會顯示"選開機時的模 式"的螢幕。

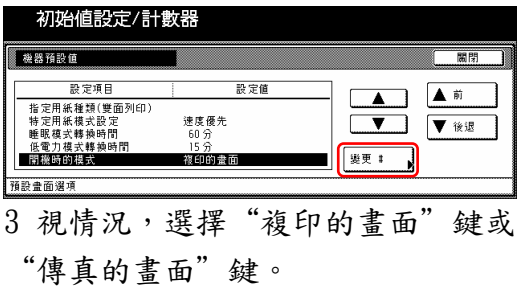

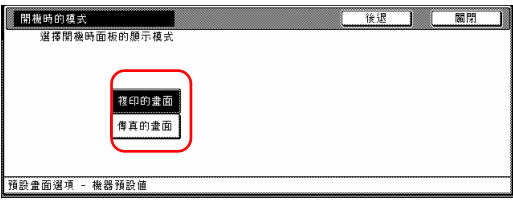

### 重點

如果你要離開被顯示的設定而不改變 它時,按"後退"鍵。觸控面板將返 回到第 2 步驟的螢幕。

4 按"關閉"鍵。觸控面板將返回到 第 2 步驟的螢幕。

5 再次按"關閉"鍵。觸控面板將返 回到"預設值設定"的螢幕。

6 按"結束"鍵。觸控面板將返回到 "基本"鍵的內容。

### ● 觸控面板的設定/取消

執行以下程序來設定每次按一個鍵 時,是否觸控面板將會發"嗶"聲。 如果你要關閉聲音,則選擇"關閉"。

1 顯示"機器的設定值"的螢幕(見 第 7-28 頁的"(2)進入機器預設值設 定"。)

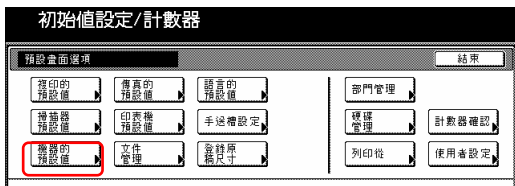

2 在觸控面板左邊上的設定表單中選 擇"設定/取消鍵聲",然後按"變 更:"鍵。將會顯示"按鍵聲開/關" 的螢幕。

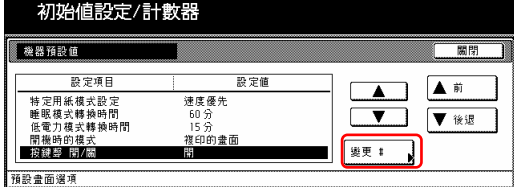

3 視需要,按"開"鍵或"關"鍵來打 開或關閉觸控面板上的聲音。

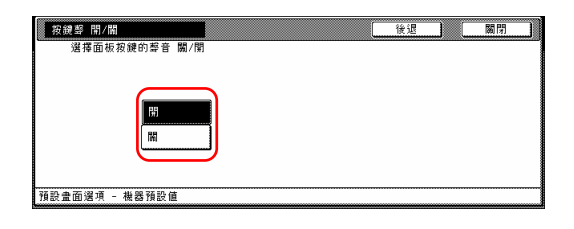

### 重點

如果你要離開被顯示的設定而不改變 它時,按"後退"鍵。觸控面板將返 回到第 2 步驟的螢幕。

4 按"關閉"鍵。觸控面板將返回到 第 2 步驟的螢幕。

5 再次按"關閉"鍵。觸控面板將返 回到"預設值設定"的螢幕。

6 按"結束"鍵。觸控面板將返回到 "基本"鍵的內容。

### ●設定/取消靜音模式

執行以下程序來設定是否使用靜音模 式。也就是縮短每次完成影印工作 後,雷射菱鏡馬達持續旋轉的時間。 如果馬達的噪音困擾你,則打開靜音 模式。

1 顯示"機器的預設值"的螢幕(見 第 7-28 頁的"(2)進入機器預設值設 定"。)

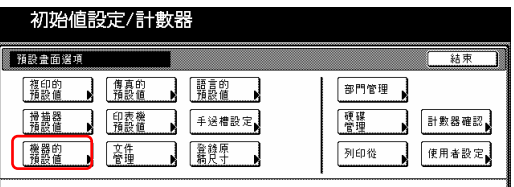

2 在觸控面板左邊上的設定表單中選 擇"靜音",然後按"變更:"鍵。 將會顯示"靜音"的螢幕。

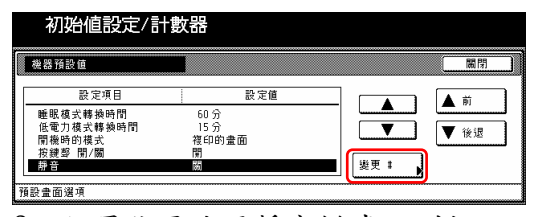

3 如果你要使用靜音模式,則按 "開"鍵。

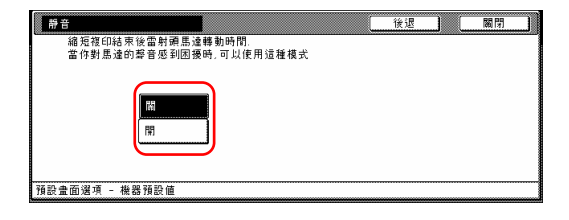

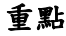

如果你要離開被顯示的設定而不改變 它時,按"後退"鍵。觸控面板將返 回到第 2 步驟的螢幕。

4 按"關閉"鍵。觸控面板將返回到 第 2 步驟的螢幕。

5 再次按"關閉"鍵。觸控面板將返 回到"預設值設定"的螢幕。

6 按"結束"鍵。觸控面板將返回到 "基本"鍵的內容。

#### ● 日期和時間

執行以下程序來設定目前的日期和時 間。

#### 重點

在設定日期和時間之前,一定要執行 "時間差"設定。

1 顯示"機器的預定值"的螢幕(見 第 7-28 頁的"(2)進入機器預設值設 定"。)

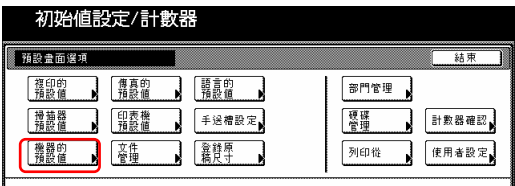

2 在觸覺面板左邊上的設定表單中選 擇"日期/時間",然後按"變更:" 鍵。將會顯示"日期/時間"的螢幕。

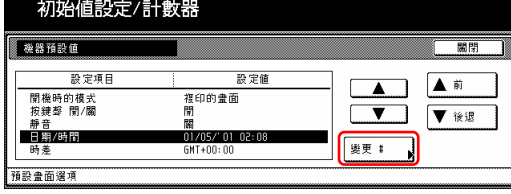

 $3$  按"+"鍵或"-"鍵來將被顯示 的每個區域("年"、"月"、

"日"和"時間")的資訊變更成目 前的時間和日期。 如果你要在白天節省時間下仍自動地 計算時間,則按"夏天時間"下的 "打開"鍵。

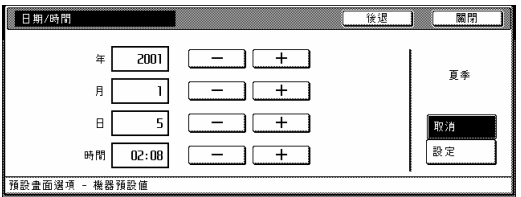

#### 重點

如果你要離開被顯示的設定而不改變 它時,按"後退"鍵。觸控面板將返 回到第 2 步驟的螢幕。

4 按"關閉"鍵。觸控面板將返回到 第 2 步驟的螢幕。

5 再次按"關閉"鍵。觸控面板將返 回到"預設值設定"的螢幕。

6 按"結束"鍵。觸控面板將返回到 "基本"鍵的內容。

### ● 時差

執行以下程序來根據世界標準時間 (GMT)設定一個指定時差。

1 顯示"機器的預設值"的螢幕(見 第 7-28 頁的"(2)進入機器預設值設 定"。)

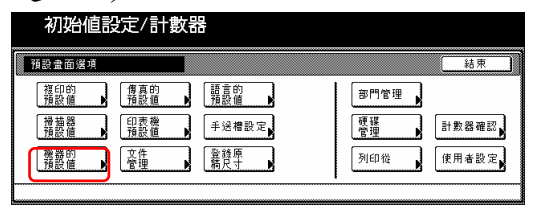

2 在觸控面板左邊上的設定表單中選 擇"時差",然後按"變更#"

鍵。將會顯示"時差"的螢幕。

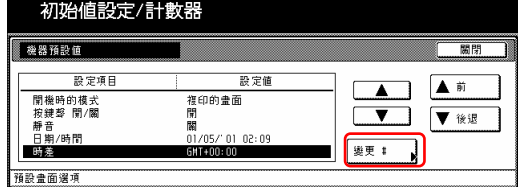

3 按"+"鍵或"-"鍵來將被顯示 的時差變更成想要的設定。

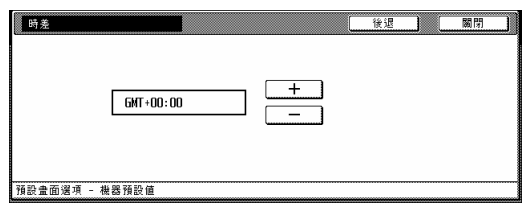

### 重點

如果你要離開被顯示的設定而不改變 它時,按"後退"鍵。觸控面板將返 回到第 2 步驟的螢幕。

4 按"關閉"鍵。觸控面板將返回到 第 2 步驟的螢幕。

5 再次按"關閉"鍵。觸控面板將返 回到"預設值設定"的螢幕。

6 按"結束"鍵。觸控面板將返回到 "基本"鍵的內容。

● 變更管理代碼 執行以下程序來變更影印經理人所使 用的管理模式。

#### 重要!

如果你要變更工廠預設值的管理模 式,一定要記下新的管理代碼。如果 你忘記了已被登錄的管理代碼,你將 需要聯絡你的服務代表。

1 顯示"機器的預設值"的螢幕(見 第 7-28 頁的"(2)進入機器預設值設 定"。)

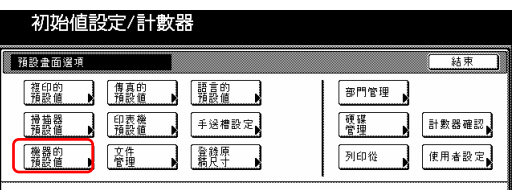

2 在觸控面板左邊上的設定表單中選 擇"管理者代碼變更",然後按"變 更:"鍵。將會顯示"管理者代碼變 更"的螢幕。

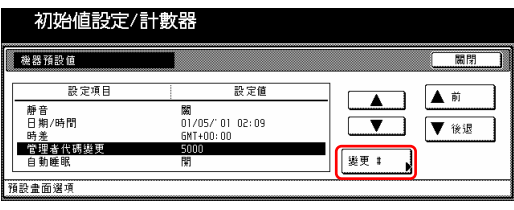

3 使用輔助鍵盤來輸入一個新的 4 位 數管理代碼。

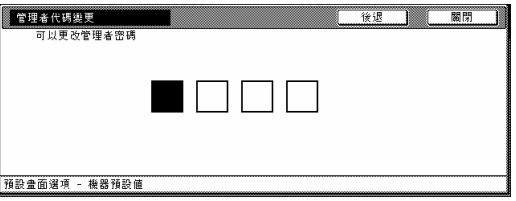

### 重點

如果你要離開被顯示的設定而不改變 它時,按"後退"鍵。觸控面板將返

回到第 2 步驟的螢幕。

4 按"關閉"鍵。觸覺面板將返回到 第 2 步驟的螢幕。

5 再次按"關閉"鍵。觸控面板將返 回到"預設值設定"的螢幕。

6 按"結束"鍵。觸控面板將返回到 "基本"鍵的內容。

### ● 設定/取消自動睡眠

執行以下程序來設定如果在指定時間 內影印機沒有操作影印完畢一段時間 後是否要使自動睡眠功能自動啟動並 關閉(○)影印機的總開關。

1 顯示"機器的預設值"的螢幕(見 第 7-28 頁的"(2)進入機器預設值設 定"。)

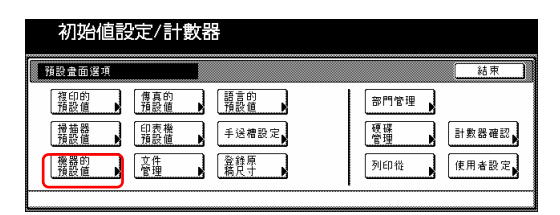

2 在觸控面板左邊上的設定表單中選 擇"自動睡眠",然後按"變更:" 鍵。將會顯示"自動睡眠"的螢幕。

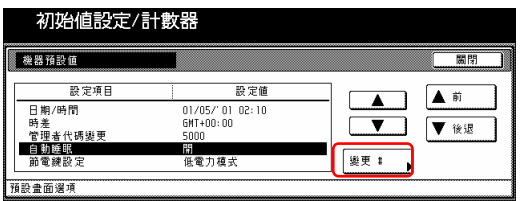

3 如果你要使用自動睡眠功能,則按 "開"鍵。

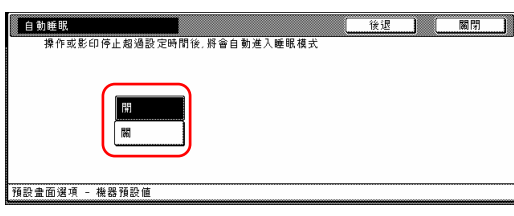

#### 重點

- y ․如果自動睡眠功能干擾你的影印 操作,則關閉這個功能。然而,存 你決定完全關機前,建議你設定較 長的時間才啟動自動睡眠功能。
- y ․如果你要離開被顯示的設定而不 改變它時,按"後退"鍵。觸控面 板將返回到第 2 步驟的螢幕。

4 按"關閉"鍵。觸控面板將返回到 第 2 步驟的螢幕。

- 5 再次按"關閉"鍵。觸控面板將返 回到"預設值設定"的螢幕。
- 6 按"結束"鍵。觸控面板將返回到 "基本"鍵的內容。

### ● 變更省電模式

執行以下程序使得當按下[節電]鍵時 可以變更省電模式(低電力模式或睡 眠模式)。

1 顯示"機器的預設值"的螢幕(見 第 7-28 頁的"(2)進入機器預設值設 定"。)

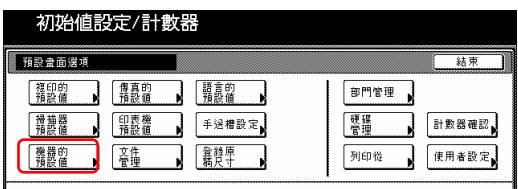

2 在觸控面板左邊上的設定表單中選 擇"節電",然後按"變更:"鍵。 將會顯示"節省電鍵"的螢幕。

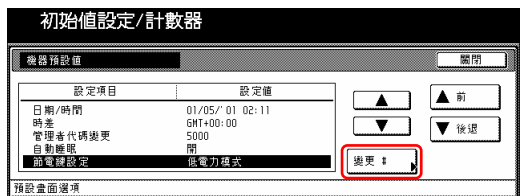

3 視情況,按"低電力模式"鍵或 "睡眠模式"鍵。

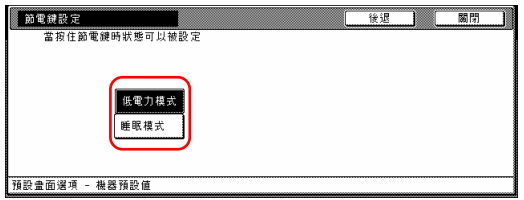

#### 重點

如果你要離開被顯示的設定而不改變 它時,按"後退"鍵。觸控面板將返 回到第 2 步驟的螢幕。

4 按"關閉"鍵。觸控面板將返回到 第 2 步驟的螢幕。

5 再次按"關閉"鍵。觸控面板將返 回到"預設值設定"的螢幕。

6 按"結束"鍵。觸控面板將返回到 "基本"鍵的內容。

# (4) 影本預設值設定

以下表格說明了這個影印機可使用的影本器預設值設定。變更任一個或全部的設 定使你的影印機更有效益。

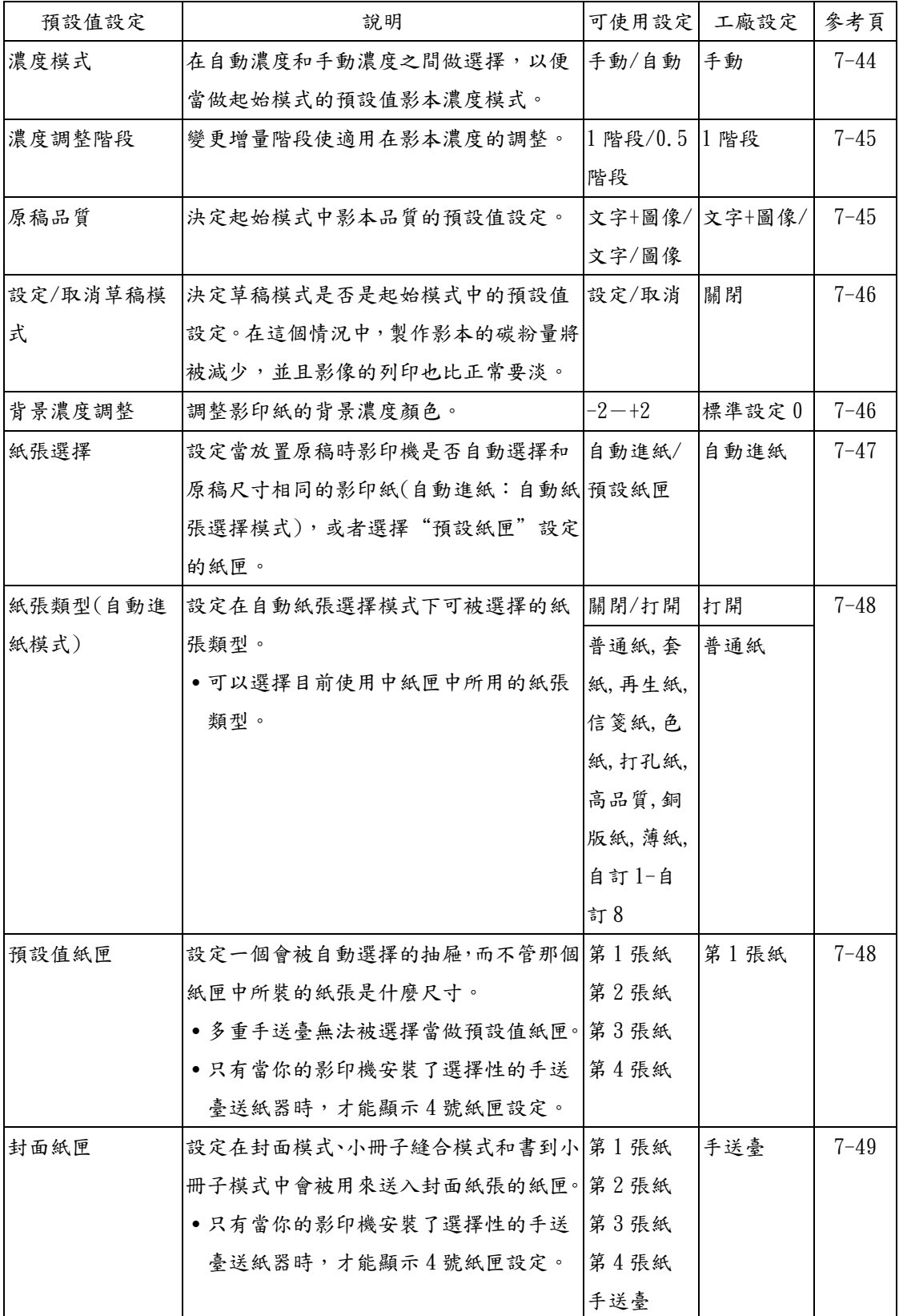

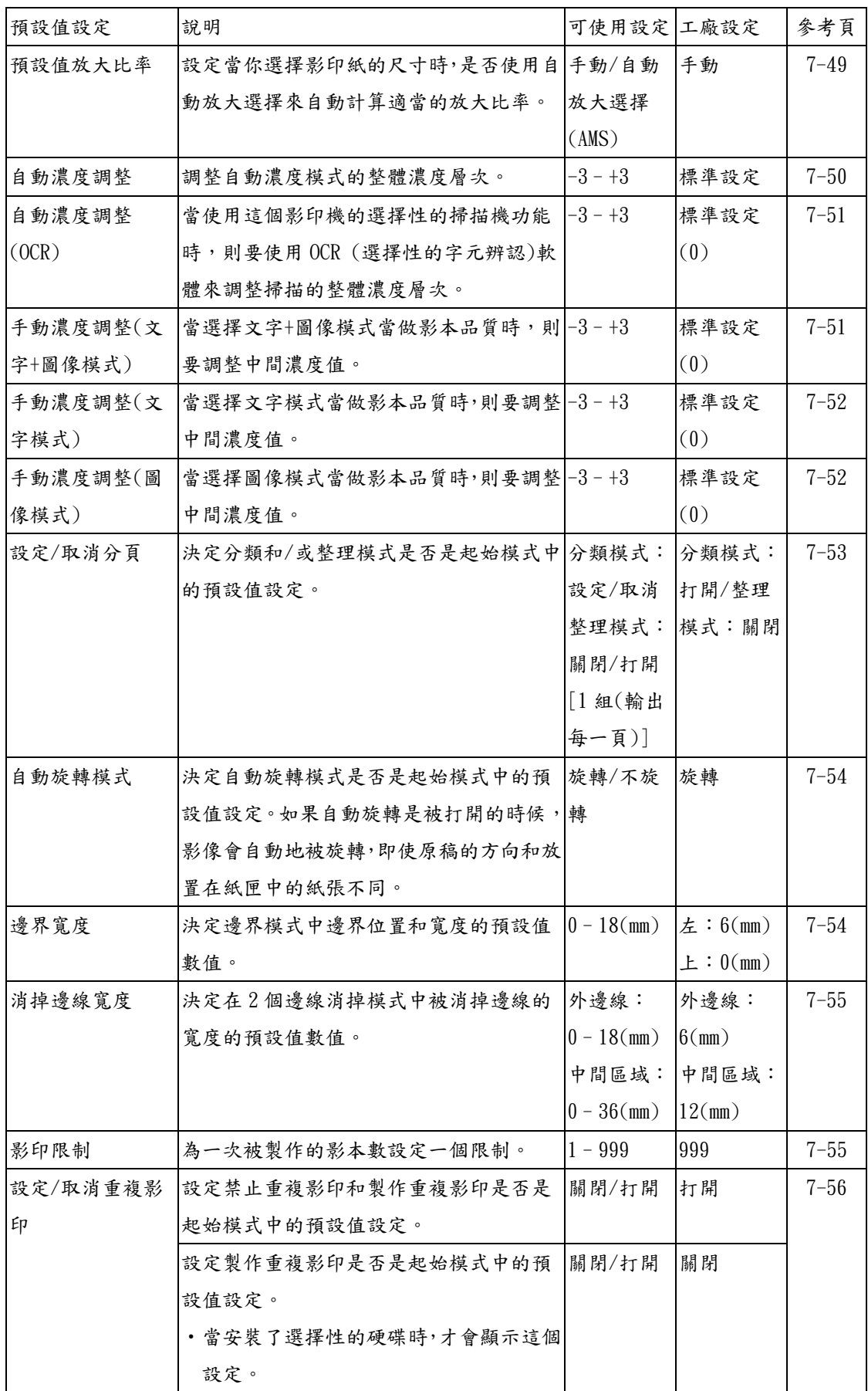

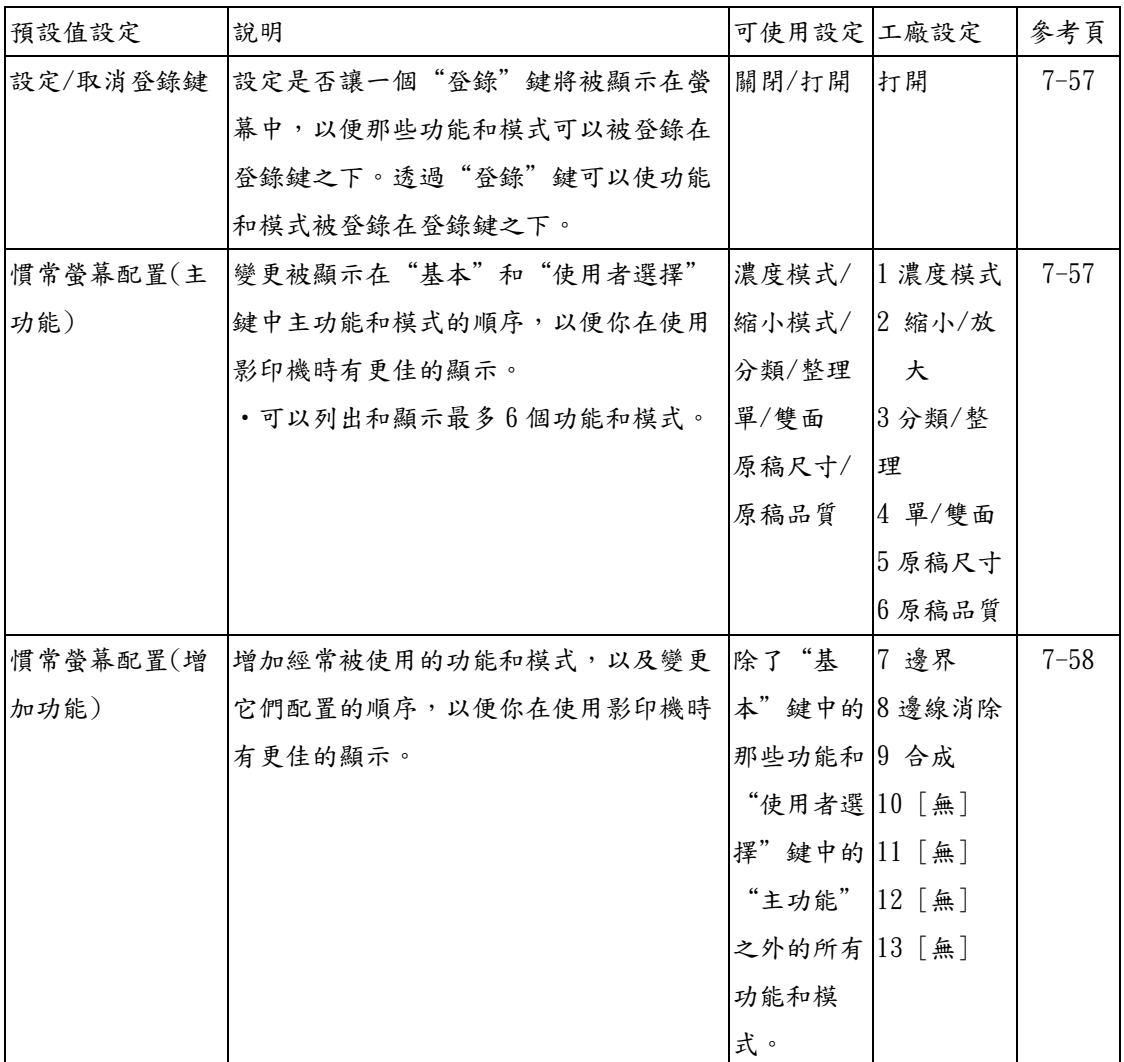

### (5) 進入影本預設值設定

當你要進入每個不同的影本預設值設 定的螢幕時,執行以下的程序。

1 在"基本"鍵的內容被顯示下,按 [功能鍵/計數器]鍵。將會顯示"初始 值設定/計數器"的螢幕。

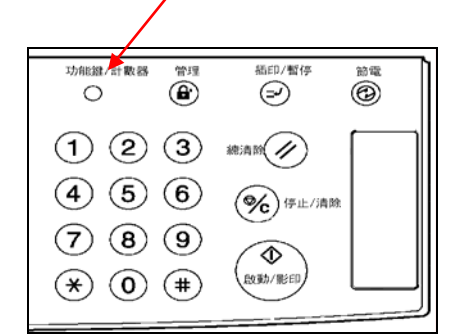

2 按觸控面板左邊的"複印的預設 值"鍵。

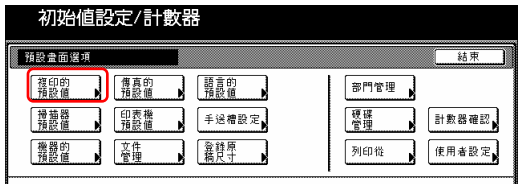

3 使用輔助鍵盤來輸入4位數的管理 密碼。30 cpm 影印機的工廠預設值設 定是"3000", 40 cpm 則是 "4000",而 50 cpm 則是"5000"

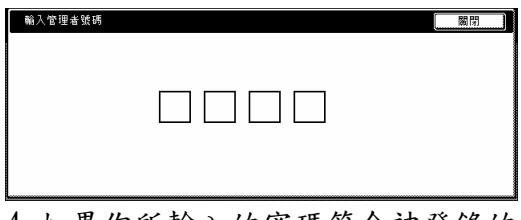

4 如果你所輸入的密碼符合被登錄的 密碼,則將會顯示"複印的預設值" 的螢幕。

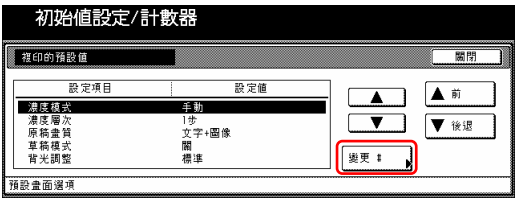

### 重點

- 你可以變更4位數的管理密碼。(見 第 7-38 頁的 "變更管理代碼"。)
- ●參見"(6)製作影本預設值設定" 下想要的設定,並執行對應的設定

### (6) 製作影本預設值設定

執行以下和想要設定相對應的程序。

### ● 濃度模式

執行以下程序在自動濃度和手動濃度 之間做選擇,以便當做起始模式的預 設值影本濃度模式。

1 顯示"複印的預設值"的螢幕(見 第 7-44 頁的"(5)進入影本預設值設 定"。)

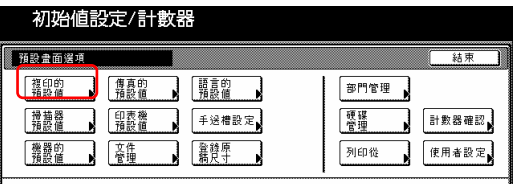

2 在觸控面板左邊上的設定表單中選 擇"濃度模式",然後按"變更:" 鍵。將會顯示"濃度模式"的螢幕。

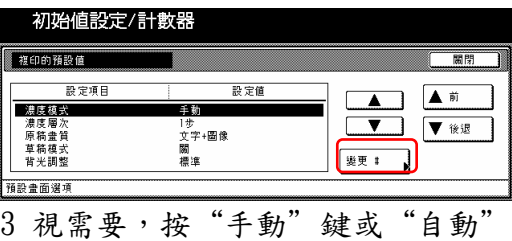

鍵。

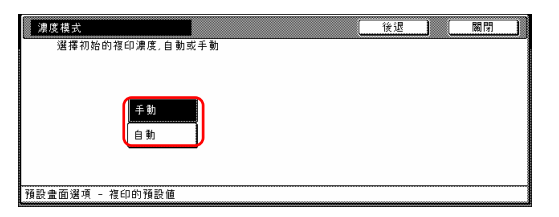

#### 重點

如果你要離開被顯示的設定而不改變 它時,按"後退"鍵。觸控面板將返 回到第 2 步驟的螢幕。

4 按"關閉"鍵。觸控面板將返回到 第 2 步驟的螢幕。

5 再次按"關閉"鍵。觸控面板將返 回到"預設值設定"的螢幕。

6 按"結束"鍵。觸控面板將返回到 "基本"鍵的內容。

### ● 濃度調整階段

執行以下程序來變更增量階段使適用 在影本濃度的調整。

1 顯示"複印的預設值"的螢幕(見 第 7-44 頁的"(5)進入影本預設值設 定"。)

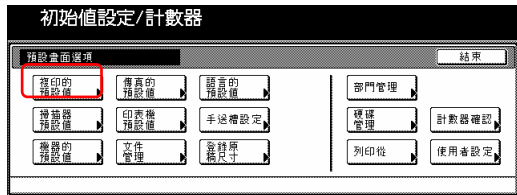

2 在觸控面板左邊上的設定表單中選 擇"濃度層次",然後按"變更:" 鍵。將會顯示"濃度層次"的螢幕。

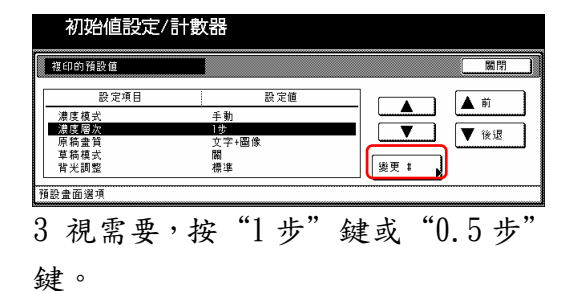

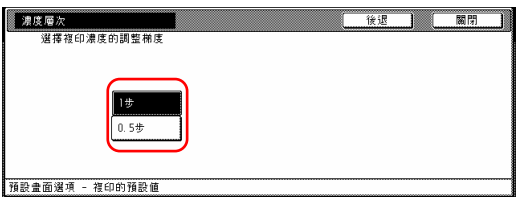

### 重點

如果你要離開被顯示的設定而不改變 它時,按"後退"鍵。觸控面板將返 回到第 2 步驟的螢幕。

4 按"關閉"鍵。觸控面板將返回到 第 2 步驟的螢幕。

5 再次按"關閉"鍵。觸控面板將返 回到"預設值設定"的螢幕。

6 按"結束"鍵。觸控面板將返回到 "基本"鍵的內容。

### ● 原稿品質

執行以下程序來決定起始模式中影本 品質的預設值設定。

1 顯示"複印的預設值"的螢幕(見 第 7-44 的"(5)進入影本預設值設 定"。)

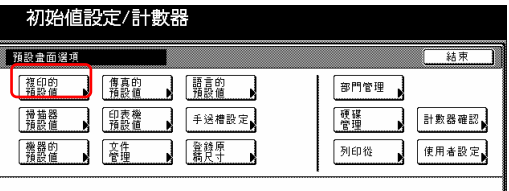

2 在觸控面板左邊上的設定表單中選 擇"原稿畫質",然後按"變更:" 鍵。將會顯示"原稿畫質"的螢幕。

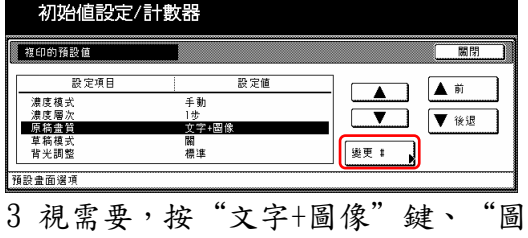

像"鍵或"文字"鍵。

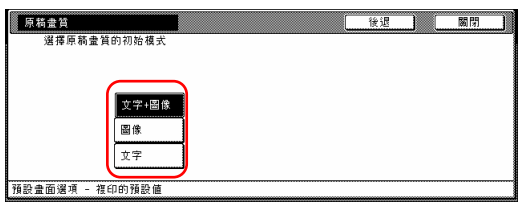

### 重點

如果你要離開被顯示的設定而不改變 它時,按"後退"鍵。觸控面板將返 回到第 2 步驟的螢幕。

4 按"關閉"鍵。觸控面板將返回到 第 2 步驟的螢幕。

5 再次按"關閉"鍵。觸控面板將返 回到"預設值設定"的螢幕。

6 按"結束"鍵。觸控面板將返回到 "基本"鍵的內容。

#### ● 設定/取消草稿模式

執行以下程序來決定經濟列印模式是 否是起始模式中的預設值設定。

1 顯示"複印的預設值"的螢幕(見 第 7-44 頁的"(5)進入影本預設值設 定"。)

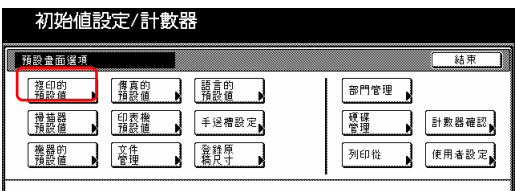

2 在觸控面板左邊上的設定表單中選 擇"草稿模式",然後按"變更:" 鍵。將會顯示"草稿模式"的螢幕。

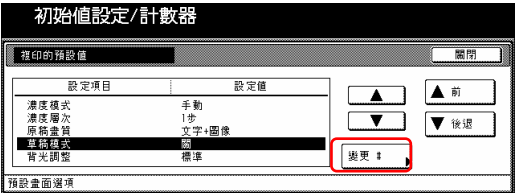

3 如果你要使草稿模式成為起始模式 中的預設值設定,則按"開"鍵。

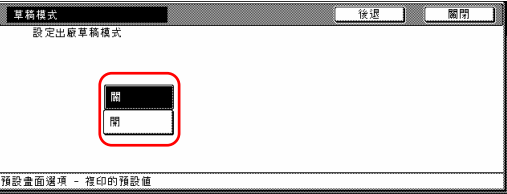

#### 重點

如果你要離開被顯示的設定而不改變 它時,按"後退"鍵。觸控面板將返 回到第 2 步驟的螢幕。

4 按"關閉"鍵。觸控面板將返回到 第 2 步驟的螢幕。

5 再次按"關閉"鍵。觸控面板將返 回到"預設值設定"的螢幕。

6 按"結束"鍵。觸控面板將返回到 "基本"鍵的內容。

### ● 背景濃度調整

執行以下程序來調整被影印紙張的背 景顏色。

1 顯示"複印的預設值"的螢幕(見 第 7-44 頁的"(5)進入影本預設值設 定"。)

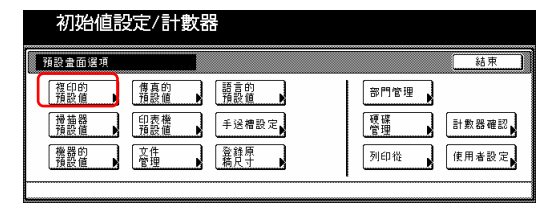

2 在觸控面板左邊上的設定表單中選 擇"背光調整",然後按"變更:" 鍵。將會顯示"背光調整"的螢幕。

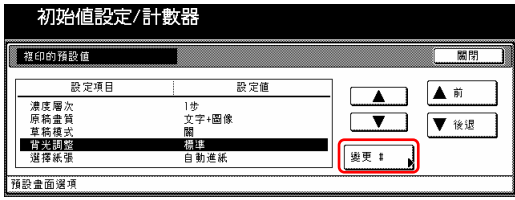

3 按"亮"鍵或"暗"鍵來還調整密 度。

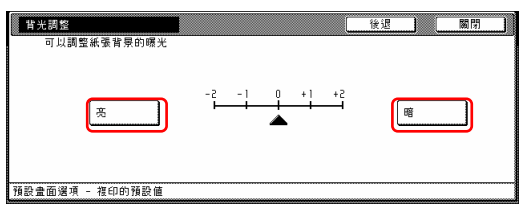

### 重點

如果你要離開被顯示的設定而不改變 它時,按"後退"鍵。觸控面板將返 回到第 2 步驟的螢幕。

4 按"關閉"鍵。觸控面板將返回到 第 2 步驟的螢幕。

5 再次按"關閉"鍵。觸控面板將返 回到"預設值設定"的螢幕。

6 按"結束"鍵。觸控面板將返回到 "基本"鍵的內容。

### ● 紙張選擇

執行以下程序來設定當放置原稿時影 印機是否自動選擇和原稿尺寸相同的 影印紙"自動進紙"或者是否自動選

擇"預設紙匣"。

1 顯示"複印的預設值"的螢幕(見 第 7-44 頁的"(5)進入影本預設值設 定"。)

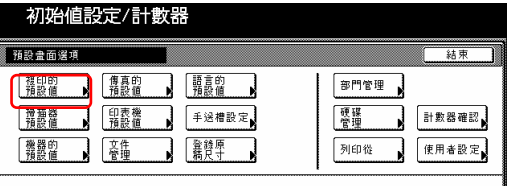

2 在觸控面板左邊上的設定表單中選 擇"選擇紙張",然後按"變更:" 鍵。將會顯示"選擇紙張"的螢幕。

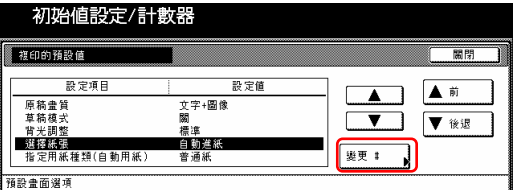

3 按"自動進紙"鍵來自動選擇和原 稿相同的紙張尺寸,並按"預設紙 匣"鍵來從被指定的"預設紙匣"送 入紙張。

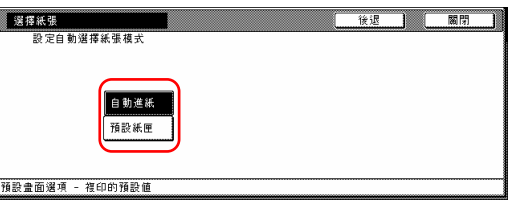

### 重點

如果你要離開被顯示的設定而不改變 它時,按"後退"鍵。觸控面板將返 回到第 2 步驟的螢幕。

4 按"關閉"鍵。觸控面板將返回到 第 2 步驟的螢幕。

5 再次按"關閉"鍵。觸控面板將返 回到"預設值設定"的螢幕。

6 按"結束"鍵。觸控面板將返回到 "基本"鍵的內容。

● 紙張類型(自動紙張選擇模式) 執行以下程序來設定設定在自動紙張 選擇模式下可被選擇的紙張類型。

1 顯示"複印的預設值"的螢幕(見 第 7-44 頁的"(5)進入影本預設值設 定"。)

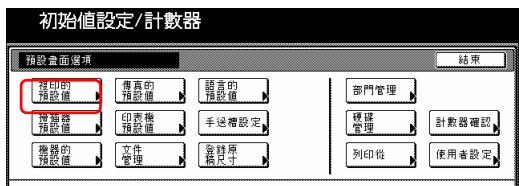

2 在觸控面板左邊上的設定表單中選 擇"指定用紙種類(自動送紙)",然 後按"變更:"鍵。將會顯示"指定 用紙種類(自動送紙)"的螢幕。

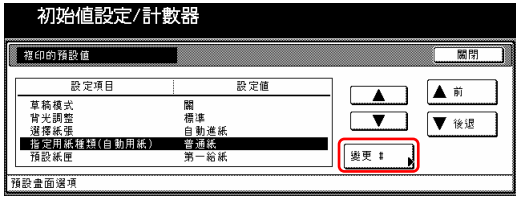

3 按"開"鍵,然後按你允許在自動 送紙模式下可被使用的紙張種類的 鍵。如果你不要限制在那個模式中所 使用的紙張種類,則按"關"鍵。

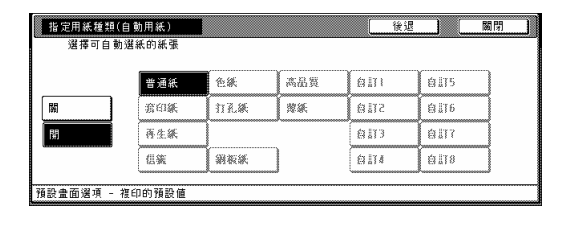

重點

- 可以為目前使用中紙匣的紙張選 擇紙張類型。
	- y 如果你要離開被顯示的設定而不 改變它時,按"後退"鍵。觸控面 板將返回到第 2 步驟的螢幕。

4 按"關閉"鍵。觸控覺面板將返回到 第 2 步驟的螢幕。

5 再次按"關閉"鍵。觸控面板將返 回到"預設值設定"的螢幕。

6 按"結束"鍵。觸控面板將返回到 "基本"鍵的內容。

#### ● 預設值紙匣

執行以下程序來設定一個會被自動選 擇的抽屜,而不管那個紙匣中所裝的 紙張是什麼尺寸。

․多張手送台無法被選擇當作預設值 紙匣。

1 顯示"複印的預設值"的螢幕(見 第 7-44 頁的"(5)進入影本預設值設 定"。)

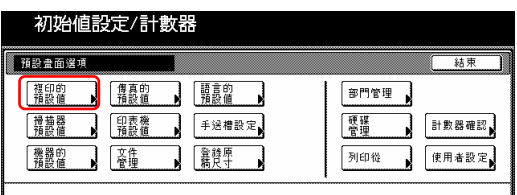

2 在觸控面板左邊上的設定表單中選 擇"預設紙匣",然後按"變更:" 鍵。將會顯示"預設紙匣"的螢幕。

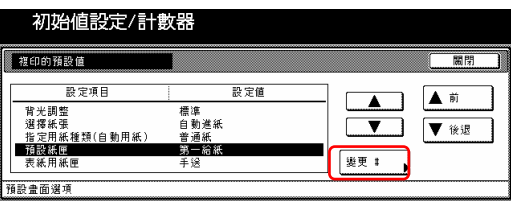

3 按對應於想要設定紙匣的鍵。

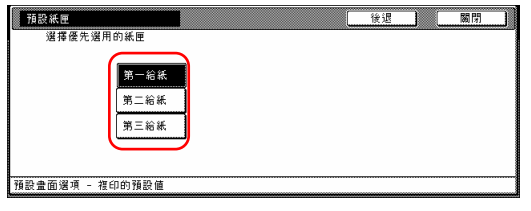

#### 重點

- y 如果你要離開被顯示的設定而不改 變它時,按"後退"鍵。觸控面板 將返回到第 2 步驟的螢幕。
- y 只有當你的影印機安裝了可選購的 送紙器時, 3 號和 4 號紙匣的設定 才會有效。

4 按"關閉"鍵。觸控面板將返回到 第 2 步驟的螢幕。

5 再次按"關閉"鍵。觸控面板將返 回到"預設值設定"的螢幕。

6 按"結束"鍵。觸控面板將返回到 "基本"鍵的內容。

#### ● 封面紙匣

執行以下程序來設定在封面模式、小 冊子縫合模式和書到小冊子模式中會 被用來送入封面紙張的紙匣。

1 顯示"複印的預設值"的螢幕(見 第 7-44 頁的"(5)進入影本預設值設 定"。)

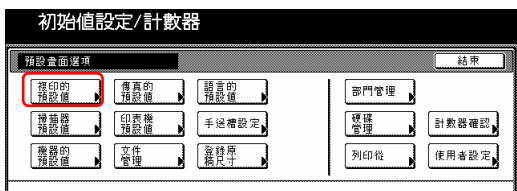

2 在觸控面板左邊上的設定表單中選

擇"表紙用紙匣",然後按"變更:" 鍵。將會顯示"表紙用紙匣"的螢幕。

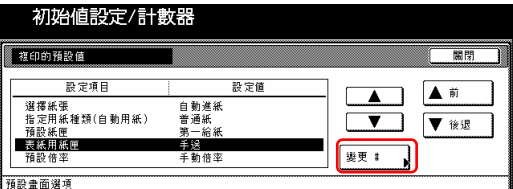

3 按對應於想要設定紙匣的鍵。

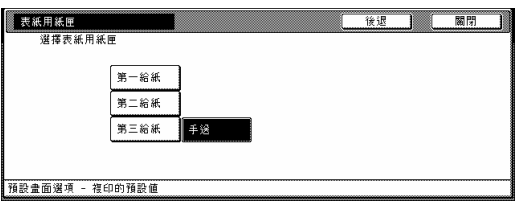

#### 重點

- y 如果你要離開被顯示的設定而不改 變它時,按"後退"鍵。觸控面板 將返回到第 2 步驟的螢幕。
- y 只有當你的影印機安裝了選擇性的 送紙器時, 3 號和 4 號紙匣的設定 才會有效。

4 按"關閉"鍵。觸控面板將返回到 第 2 步驟的螢幕。

5 再次按"關閉"鍵。觸控面板將返 回到"預設值設定"的螢幕。

6 按"結束"鍵。觸控面板將返回到 "基本"鍵的內容。

#### ● 預設值放大比率

執行以下程序來設定當你選擇影印紙 的尺寸時,是否使用自動放大選擇來 自動計算適當的放大比率。

1 顯示"複印的預設值"的螢幕(見 第 7-44 頁的"(5)進入影本預設值設 定"。)

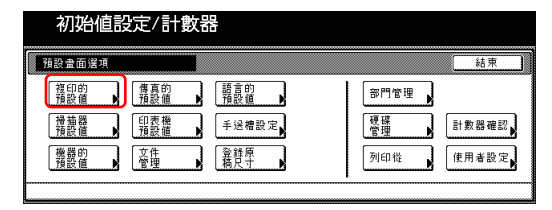

2 在觸控面板左邊上的設定表單中選 擇"預設倍率",然後按"變更:" 鍵。將會顯示"預設倍率"的螢幕。

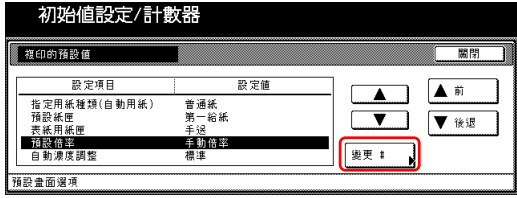

3 視需要,按"手動倍率"鍵或"自 動倍率"鍵。

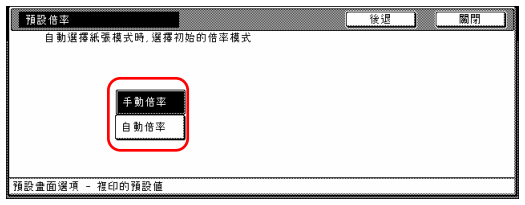

### 重點

如果你要離開被顯示的設定而不改變 它時,按"後退"鍵。觸控面板將返 回到第 2 步驟的螢幕。

4 按"關閉"鍵。觸控面板將返回到 第 2 步驟的螢幕。

5 再次按"關閉"鍵。觸控面板將返 回到"預設值設定"的螢幕。

6 按"結束"鍵。觸控面板將返回到 "基本"鍵的內容。

### ● 自動濃度調整

執行以下程序來調整自動濃度模式的 整體濃度層次。

1 顯示"複印的預設值"的螢幕(見 第 7-44 頁的"(5)進入影本預設值設 定"。)

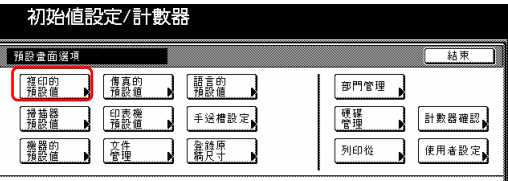

2 在觸控面板左邊上的設定表單中選 擇"自動濃度調整",然後按"變 更:"鍵。將會顯示"自動濃度調整" 的螢幕。

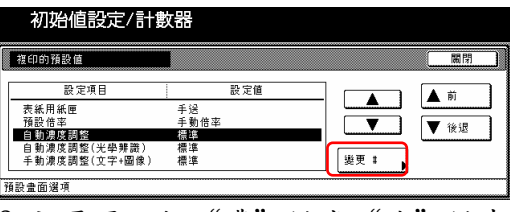

3 視需要,按"濃"鍵或"淡"鍵來 移動濃度標度計上的游標和調整到想 要的濃度度。

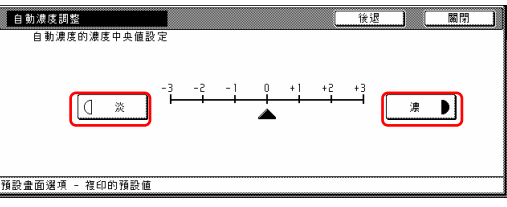

#### 重點

如果你要離開被顯示的設定而不改變 它時,按"後退"鍵。觸控面板將返 回到第 2 步驟的螢幕。

4 按"關閉"鍵。觸控面板將返回到 第 2 步驟的螢幕。

5 再次按"關閉"鍵。觸控面板將返 回到"預設值設定"的螢幕。

6 按"結束"鍵。觸控面板將返回到

"基本"鍵的內容。

### ● 自動濃度調整 $(0CR)$

當使用這個影印機的選擇性的掃描機 功能時,執行以下程序並使用 OCR (選 擇性的字元辨認)軟體來調整掃描的 整體濃度層次。

1 顯示"複印的預設值"的螢幕(見 第 7-44 頁的"(5)進入影本預設值設 定"。)

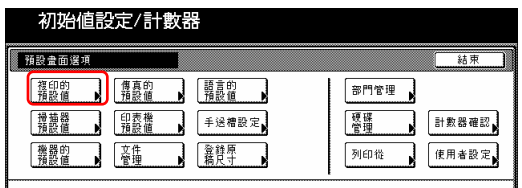

2 在觸控面板左邊上的設定表單中選 擇"自動濃度調整(光學辨識)",然 後按"變更:"鍵。將會顯示"自動 濃度調整(光學辨識)"的螢幕。

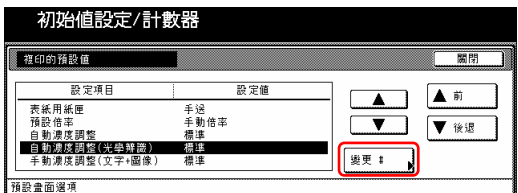

3 視需要,按"淡"鍵或"濃"鍵來 移動濃度標度計上的游標和調整到想 要的濃度度。

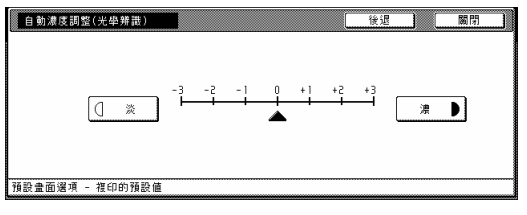

### 重點

如果你要離開被顯示的設定而不改變 它時,按"後退"鍵。觸控面板將返 回到第 2 步驟的螢幕。

4 按"關閉"鍵。觸控面板將返回到 第 2 步驟的螢幕。

5 再次按"關閉"鍵。觸控面板將返 回到"預設值設定"的螢幕。

6 按"結束"鍵。觸控面板將返回到 "基本"鍵的內容。

● 手動濃度調整(文字+圖像模式) 當選擇文字+圖像模式當做影本品質 時,則執行以下程序來調整中間濃度 值。

1 顯示"複印的預設值"的螢幕(見 第 7-44 頁的"(5)進入影本預設值設 定"。)

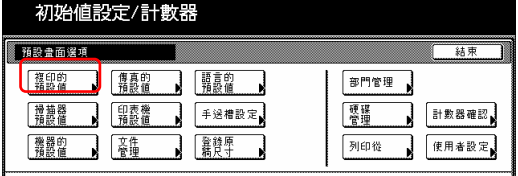

2 在觸控面板左邊上的設定表單中選 擇"手動濃度調整(文字+圖像)",然 後按"變更:"鍵。將會顯示"手動 濃度調整(文字+圖像)"的螢幕。

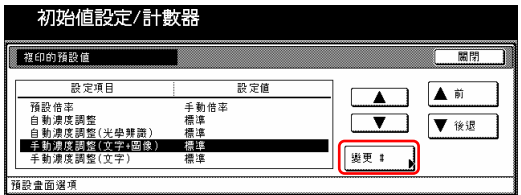

3 視需要,按"淡"鍵或"濃"鍵來 移動濃度標度計上的游標和調整到想 要的濃度度。

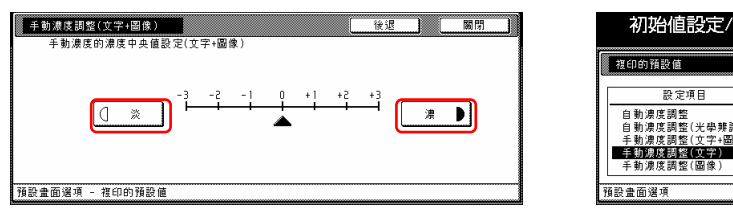

### 重點

如果你要離開被顯示的設定而不改變 它時,按"後退"鍵。觸控面板將返 回到第 2 步驟的螢幕。

4 按"關閉"鍵。觸控面板將返回到 第 2 步驟的螢幕。

5 再次按"關閉"鍵。觸控面板將返 回到"預設值設定"的螢幕。

6 按"結束"鍵。觸控面板將返回到 "基本"鍵的內容。

### ● 手動濃度調整(文字模式)

當選擇文字模式當做影本品質時,則 執行以下程序來調整中間濃度值。 1 顯示"複印的預設值"的螢幕(見 第 7-44 頁的"(5)進入影本預設值設 定"。)

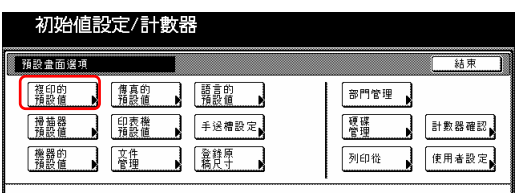

2 在觸控面板左邊上的設定表單中選 擇"手動濃度調整(文字)",然後按 "變更:"鍵。將會顯示"手動濃度 調整(文字)"的螢幕。

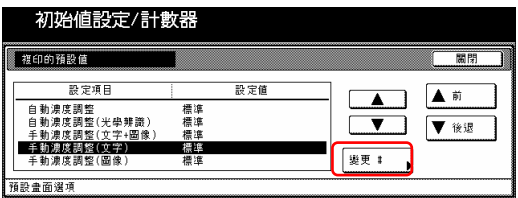

3 視需要,按"淡"鍵或"濃"鍵來 移動濃度標度計上的游標和調整到想 要的濃度度。

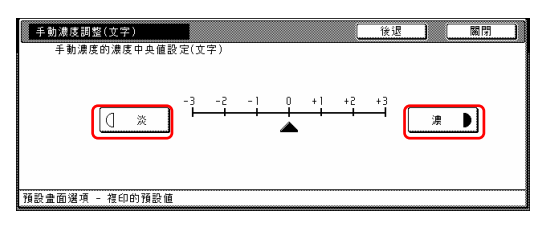

### 重點

如果你要離開被顯示的設定而不改變 它時,按"後退"鍵。觸控面板將返 回到第 2 步驟的螢幕。

4 按"關閉"鍵。觸控面板將返回到 第 2 步驟的螢幕。

5 再次按"關閉"鍵。觸控面板將返 回到"預設值設定"的螢幕。

6 按"結束"鍵。觸控面板將返回到 "基本"鍵的內容。

### ● 手動濃度調整(圖像模式)

當選擇圖像模式當做影本品質時,則 執行以下程序來調整中間濃度值。

1 顯示"複印的預設值"的螢幕(見 第 7-44 頁的"(5)進入影本預設值設 定"。)

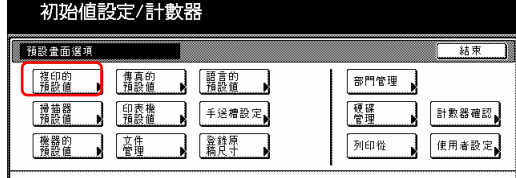

2 在觸控面板左邊上的設定表單中選 擇"手動濃度調整(圖像",然後按 "變更:"鍵。將會顯示"手動濃度 調整(圖像)"的螢幕。

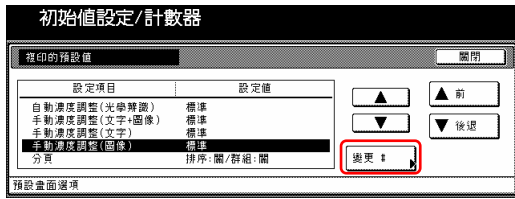

3 視需要,按"淡"鍵或"濃"鍵來 移動濃度標度計上的游標和調整到想 要的濃度。

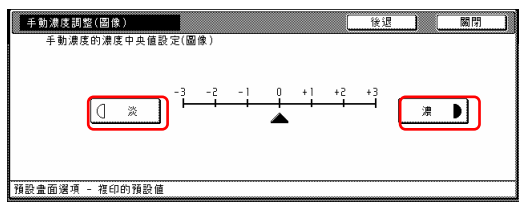

### 重點

如果你要離開被顯示的設定而不改變 它時,按"後退"鍵。觸控面板將返 回到第 2 步驟的螢幕。

4 按"關閉"鍵。觸控面板將返回到 第 2 步驟的螢幕。

5 再次按"關閉"鍵。觸控面板將返 回到"預設值設定"的螢幕。

6 按"結束"鍵。觸控面板將返回到 "基本"鍵的內容。

### ● 設定/取消分頁模式

執行以下程序來決定分頁模式是否是

起始模式中的預設值設定。

1 顯示"複印的預設值"的螢幕(見 第 7-44 頁的"(5)進入影本預設值設 定"。)

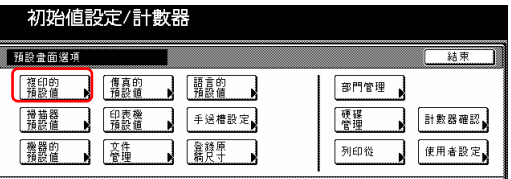

2 在觸控面板左邊上的設定表單中選 擇"分頁",然後按"變更:"鍵。 將會顯示"分頁"的螢幕。

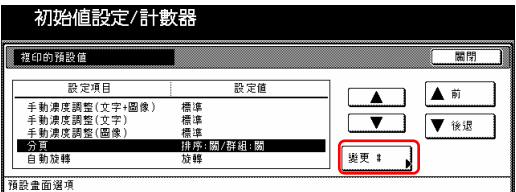

3 如果你要將分類模式當作起始模式 的預設值設定,按"分頁"下的"分 類:致能"鍵。

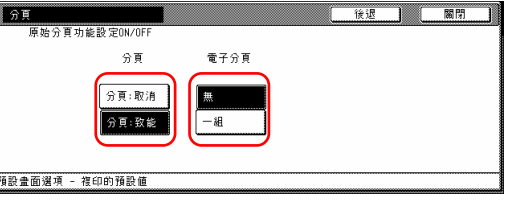

4 如果你要將整理模式當作起始模式 的預設值設定,按"電子分頁"下的 "1 組"鍵。

● 在公米制規格的影印機中, 如果你 選擇"分類"下的"分頁:取 消",則出現在"電子分頁"下的 "1 組"鍵將變更成"輸出每一 頁"鍵。

#### 重點

如果你要離開被顯示的設定而不改變 它時,按"後退"鍵。觸控面板將返

回到第 2 步驟的螢幕。

5 按"關閉"鍵。觸控面板將返回到 第 2 步驟的螢幕。

6 再次按"關閉"鍵。觸控面板將返 回到"預設值設定"的螢幕。

7 按"結束"鍵。觸控面板將返回到 "基本"鍵的內容。

### ● 開/關閉自動旋轉模式

執行以下程序來決定自動旋轉模式是 否是起始模式中的預設值設定。

1 顯示"複印的預設值"的螢幕(見 第 7-44 頁的"(5)進入影本預設值設 定"。)

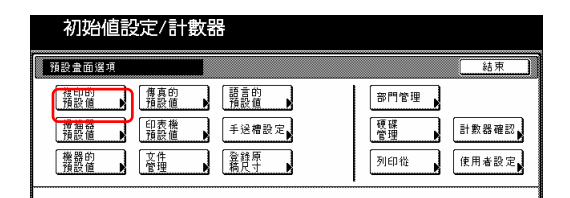

2 在觸控面板左邊上的設定表單中選 擇"自動旋轉",然後按"變更:" 鍵。將會顯示"自動旋轉"的螢幕。

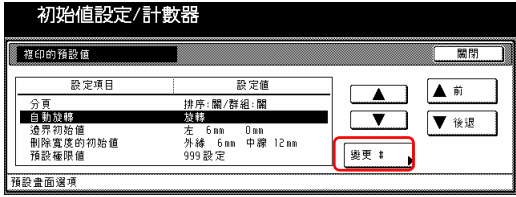

3 如果你要將自動旋轉模式當作起始 模式的預設值設定,按"旋轉"鍵。

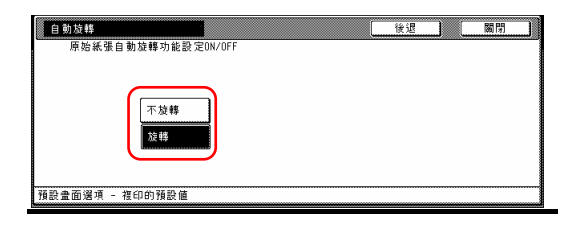

### 重點

如果你要離開被顯示的設定而不改變 它時,按"後退"鍵。觸控面板將返 回到第 2 步驟的螢幕。

4 按"關閉"鍵。觸控面板將返回到 第 2 步驟的螢幕。

5 再次按"關閉"鍵。觸控面板將返 回到"預設值設定"的螢幕。

6 按"結束"鍵。觸控面板將返回到 "基本"鍵的內容。

### ● 邊界寬度

執行以下程序來決定邊界模式中邊界 位置和寬度的預設值數值。

1 顯示"複印的預設值"的螢幕(見 第 7-44 頁的"(5)進入影本預設值設 定"。)

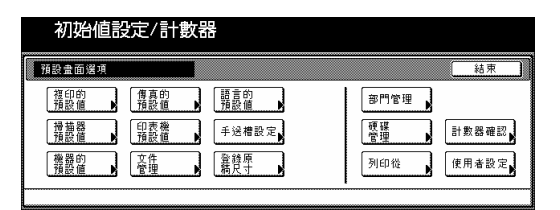

2 在觸控面板左邊上的設定表單中選 擇"邊界初始值",然後按"變更:" 鍵。將會顯示"邊界初始值"的螢幕。

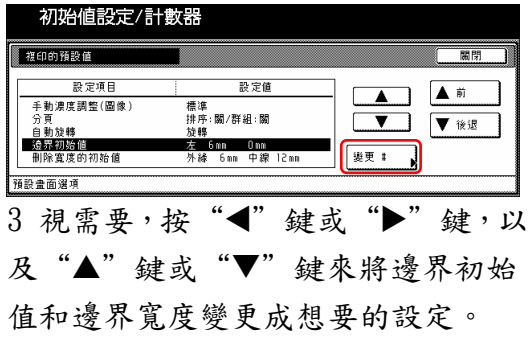

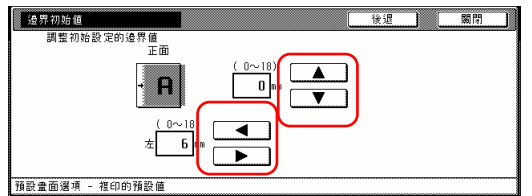

### 重點

如果你要離開被顯示的設定而不改變 它時,按"後退"鍵。觸控面板將返 回到第 2 步驟的螢幕。

4 按"關閉"鍵。觸控面板將返回到 第 2 步驟的螢幕。

5 再次按"關閉"鍵。觸控面板將返 回到"預設值設定"的螢幕。

6 按"結束"鍵。觸控面板將返回到 "基本"鍵的內容。

### ● 消掉邊線寬度

執行以下程序來決定在 2 個邊線消掉 模式中被消掉邊線寬度的預設值。

1 顯示"複印的預設值"的螢幕(見 第 7-44 頁的(5)進入影本預設值。)

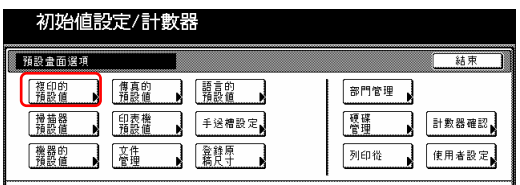

2 在觸控面板左邊上的設定表單中選 擇"刪除寬度的初始值",然後按 "變更:"鍵。將會顯示"刪除寬度 的初始值"的螢幕。

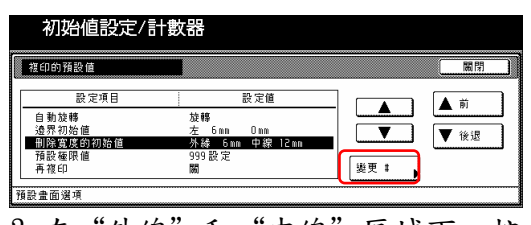

3 在"外線"和"中線"區域下,按 "+"鍵或"-"鍵來將顯示的寬度 變更成想要的設定。

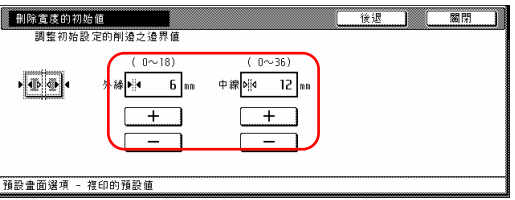

#### 重點

如果你要離開被顯示的設定而不改變 它時,按"後退"鍵。觸控面板將返 回到第 2 步驟的螢幕。

4 按"關閉"鍵。觸控面板將返回到 第 2 步驟的螢幕。

5 再次按"關閉"鍵。觸控面板將返 回到"預設值設定"的螢幕。

6 按"結束"鍵。觸控面板將返回到 "基本"鍵的內容。

#### ● 影印限制

執行以下程序來為一次被製作的影本 (影本組)數量設定一個限制。

1 顯示"複印的預設值"的螢幕(見 第 7-44 頁的(5)進入影本預設值。)

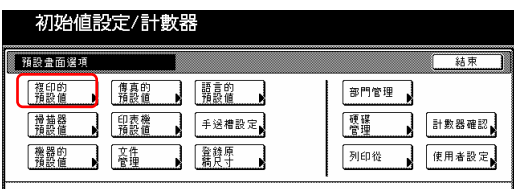

2 在觸控面板左邊上的設定表單中選 擇"預設極限值",然後按"變更:" 鍵。將會顯示"預設極限值"的螢幕。

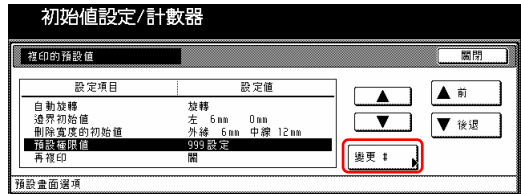

3 按"+"鍵或"-"鍵來將影本限 制變更成想要的設定。

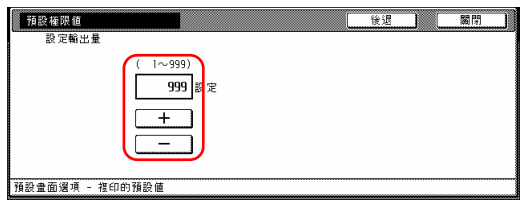

#### 重點

如果你要離開被顯示的設定而不改變 它時,按"後退"鍵。觸控面板將返 回到第 2 步驟的螢幕。

4 按"關閉"鍵。觸控面板將返回到 第 2 步驟的螢幕。

5 再次按"關閉"鍵。觸控面板將返 回到"預設值設定"的螢幕。

6 按"結束"鍵。觸覺面板將返回到 "基本"鍵的內容。

### ● 設定/取消重複影印

執行以下程序來為設定禁止重複影印 和製作重複影印是否是起始模式中的 預設值設定。

#### 重點

● 你的影印機必須安裝可選擇的硬碟 才可以使用這個設定。

1 顯示"複印的預設值"的螢幕(見 第 7-44 頁的"(5)進入影本預設值設 定"。)

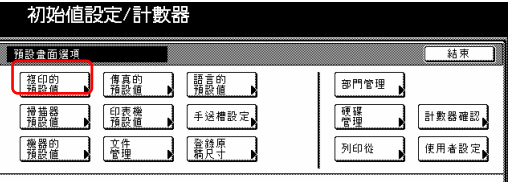

2 在觸控面板左邊上的設定表單中選 擇"再複印",然後按"變更:"鍵。 將會顯示"再複印"的螢幕。

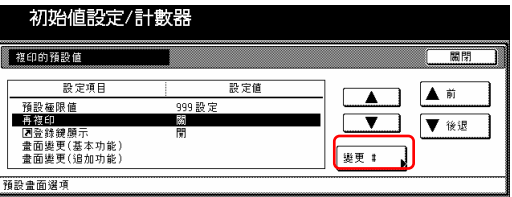

3 如果你要禁止重複影印,按"關" 鍵。如果你要將重複影印當作起始模 式中的預設值設定,則按"開"鍵。

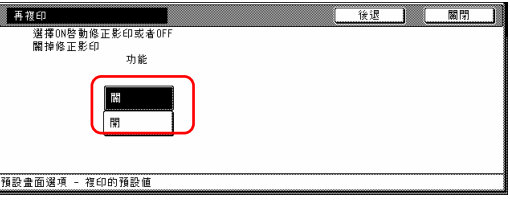

#### 重點

如果你要離開被顯示的設定而不改變 它時,按"後退"鍵。觸控面板將返 回到第 2 步驟的螢幕。

4 按"關閉"鍵。觸控面板將返回到 第 2 步驟的螢幕。

5 再次按"關閉"鍵。觸控面板將返 回到"預設值設定"的螢幕。

6 按"結束"鍵。觸控面板將返回到 "基本"鍵的內容。

### ● 設定/取消登錄鍵

執行以下程序來設定是否讓一個"登 錄"鍵將被顯示在螢幕中,以便那些 功能和模式可以被登錄在登錄鍵之 下。透過"登錄"鍵可以使功能和模 式被登錄在登錄鍵之下。

1 顯示"複印的預設值"的螢幕(見 第 7-44 頁的"(5)進入影本預設值設 定"。)

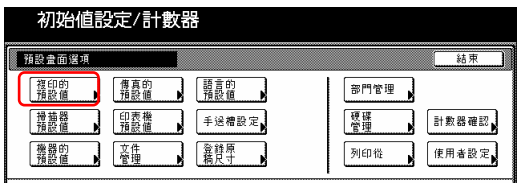

2 在觸控面板左邊上的設定表單中選 擇"登錄鍵顯示",然後按"變更:" 鍵。將會顯示"登錄鍵顯示"的螢幕。

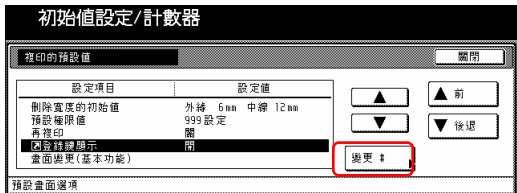

3 如果你要顯示"登錄"鍵,按

"開"鍵。如果不要顯示它,按"關" 鍵。

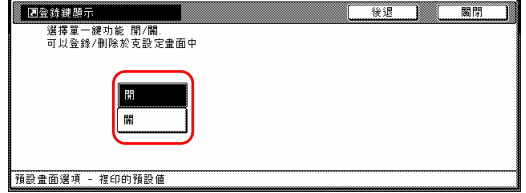

#### 重點

如果你要離開被顯示的設定而不改變 它時,按"後退"鍵。觸控面板將返 回到第 2 步驟的螢幕。

4 按"關閉"鍵。觸控面板將返回到

第 2 步驟的螢幕。

5 再次按"關閉"鍵。觸控面板將返 回到"預設值設定"的螢幕。

6 按"結束"鍵。觸控面板將返回到 "基本"鍵的內容。

### ● 慣用螢幕配置(基本功能)

執行以下程序來變更被顯示在"基 本"和"使用者選擇"鍵中主功能和 模式的順序,以便你在使用影印機時 有更佳的顯示。

1 顯示"複印的預設值"的螢幕(見 第 7-44 頁的"(5)進入影本預設值設 定"。)

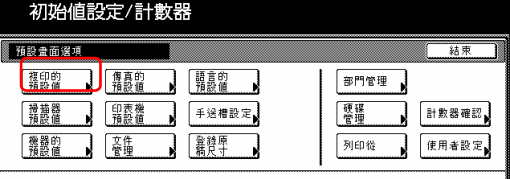

2 在觸控面板左邊上的設定表單中選 擇"畫面變更(基本功能)",然後按 "變更:"鍵。將會顯示"畫面變更 (基本功能)"的螢幕。

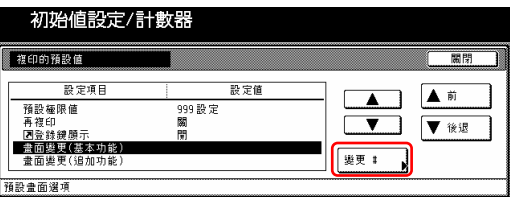

3 如果你變更基本功能和模式的順 序,則按"▲"鍵或"▼"鍵來選擇 你要移動的項目。然後,按"往前移" 鍵或"往後移"鍵來移動那些項目和 改變顯示的順序。基本功能和模式的 最後顯示將會和表單中及表單左邊欄 中的號碼一致。

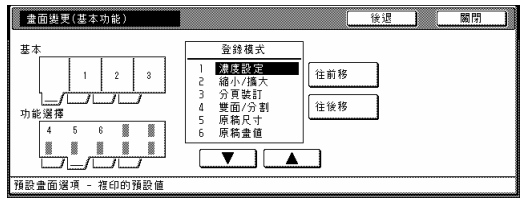

### 重點

如果你要離開被顯示的設定而不改變 它時,按"後退"鍵。觸控面板將返 回到第 2 步驟的螢幕。

4 按"關閉"鍵。觸控面板將返回到 第 2 步驟的螢幕。

5 再次按"關閉"鍵。觸控面板將返 回到"預設值設定"的螢幕。

6 按"結束"鍵。觸控面板將返回到 "基本"鍵的內容。

### ● 慣用常螢幕配置(追加功能)

執行以下程序來增加經常被使用的功 能和模式,以及變更它們配置的順 序,以便你在使用影印機時有更佳的 顯示。

1 顯示"複印的預設值"的螢幕(見 第 7-44 頁的"(5)進入影本預設值設 定"。)

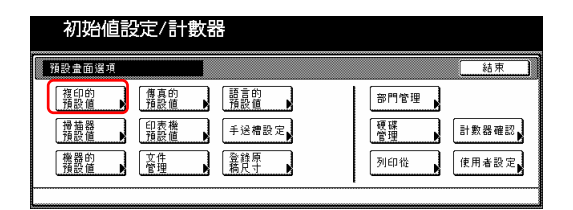

2 在觸控面板左邊上的設定表單中選 擇"畫面變更(追加功能)",然後按 "變更:"鍵。將會顯示"變化變更 (追加功能)"的螢幕。

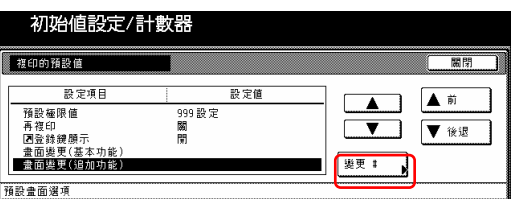

3 如果你要增加"使用者選擇"鍵的 功能和/或模式的順序,則按表單右邊 下的"▲"或"▼"游標鍵來選擇你 要增加的項目。然後,按表單左邊下 的"▲"鍵或"▼"游標鍵來選擇你 要以什麼順序加入到在那個鍵之間。 最後,按"◆"鍵來將被選擇的項目 加入到"使用者選擇"鍵。

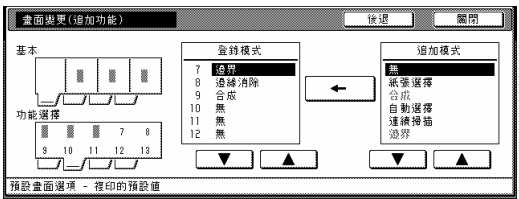

#### 重點

如果你要離開被顯示的設定而不改變 它時,按"後退"鍵。觸控面板將返 回到第 2 步驟的螢幕。

4 按"關閉"鍵。觸控面板將返回到 第 2 步驟的螢幕。

5 再次按"關閉"鍵。觸控面板將返 回到"預設值設定"的螢幕。

6 按"結束"鍵。觸控面板將返回到 "基本"鍵的內容。

# **3.** 多重手送臺紙張設定

### (1) 紙張尺寸和類型

執行以下程序以便使用多張手送台來 送紙。

1 在"基本"鍵的內容被顯示下,按 [功能鍵/計數器]鍵。將會顯示"初始 值設定/計數器"的螢幕。

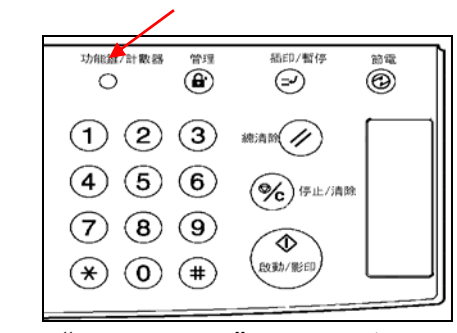

2 按"手送槽設定"鍵。將會顯示 "手送槽設定"的螢幕。

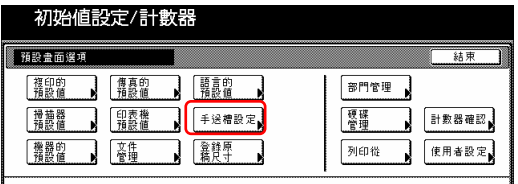

3 指定想要的選擇紙張尺寸的方法。 此時如果你選擇"自動偵測",則也 要選擇想要的單位("公分"或"英 寸"),然後直接到第 5 步驟。如果你 要選擇一個慣常的紙張尺寸,則按 "輸入尺寸", 然後到下一步驟。

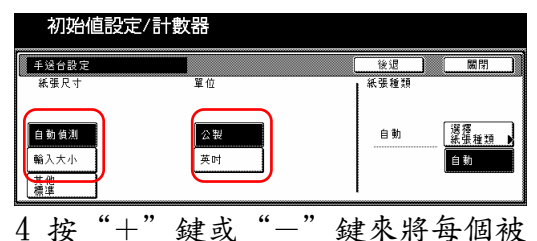

顯示的尺寸(長度和寬度)變更成想要 的設定。

● 在公米制規格的影印機中,按對

應的"#"鍵,再使用輔助鍵盤也可 以直接輸入想要的尺寸。

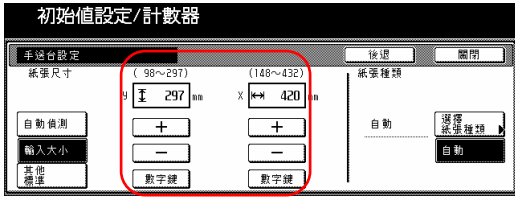

5 按"選擇紙張類型"鍵。觸控面板 將返回到"選擇紙張類型"的螢幕。

6 按對應要被使用的紙張類別的鍵, 然後按"關閉"鍵。觸控面板將返回 到第 4 步驟的螢幕。

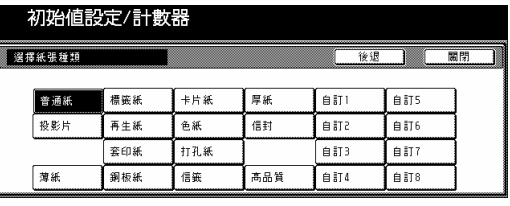

7 再次按"關閉"鍵。觸控面板將返 回到第2步驟的螢幕。按"結束"鍵。 觸控面板將返回到"基本"鍵的內 容。

### (2) 選擇其他標準尺寸

當你要列印到其他標準尺寸的特別紙 張上時,執行以下程序。

1 在"基本"鍵的內容被顯示下,按 [功能鍵/計數器]鍵。將會顯示"初始 值設定/計數器"的螢幕。

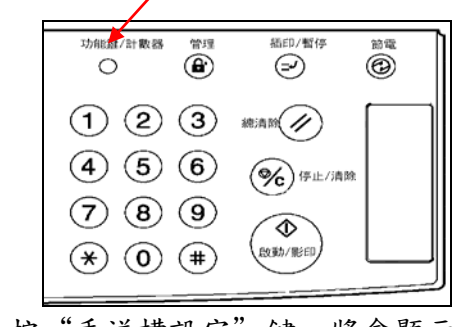

2 按"手送槽設定"鍵。將會顯示

"手送槽設定"的螢幕。

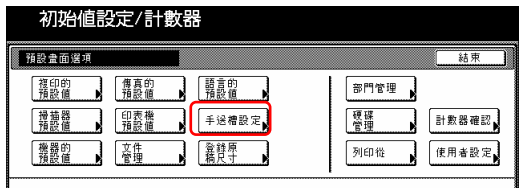

3 按"其他標準"鍵。

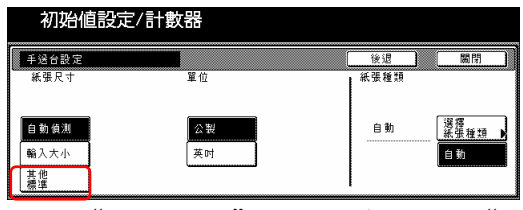

4 按"選擇大小"鍵。將會顯示 "選 擇大小"的螢幕。

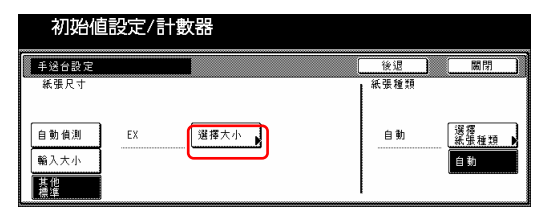

5 按對應你要使用紙張大小的鍵,然 後按"關閉"鍵。觸控面板將返回到 第 4 步驟的螢幕。

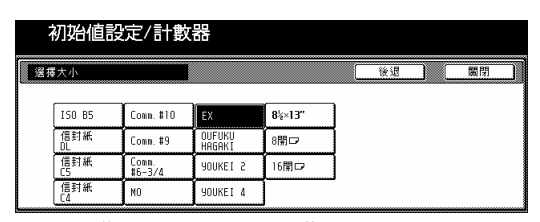

6 按"選擇紙張類型"鍵。將會顯示 "選擇紙張類型" 的螢幕。按對應你 要使用的紙張類型的鍵,然後按"關 閉"鍵。觸控面板將返回到第 4 步驟 的螢幕。

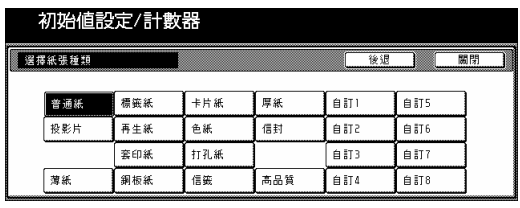

7 再次按"關閉"鍵。觸控面板將返

回到第2步驟的螢幕。按"結束"鍵。 觸控面板將返回到"基本"鍵的內 容。

# 4. 原稿尺寸登錄

執行以下程序以便登錄一個可以被使 用在"原稿尺寸選擇"程序下的慣常 原稿尺寸。

1 在"基本"鍵的內容被顯示下,按 [功能鍵/計數器]鍵。將會顯示"初始 值設定/計數器"的螢幕。

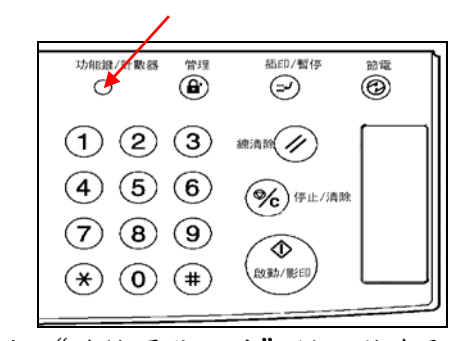

2 按"登錄原稿尺寸"鍵。將會顯示 "登錄原稿尺寸"的螢幕。

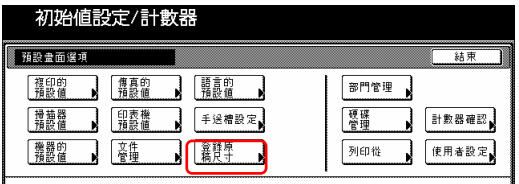

3 在觸控面板左邊上的"登錄原稿尺 寸"欄位之下從"原稿尺吋(慣用 1)"到"原稿尺吋(慣用 4)"的設定 中做選擇,然後按"變更:"鍵。 將會顯示對應的設定的螢幕。

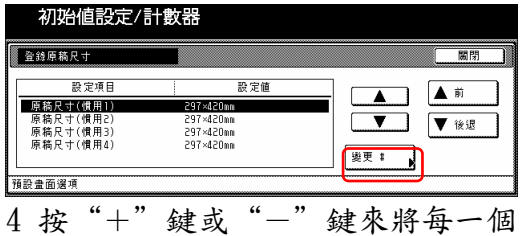

被顯示的尺寸(Y=寬度和 X=長度)變 更成想要的設定。 如果你不要登錄一個慣用原稿尺寸,

則按"關閉"鍵。

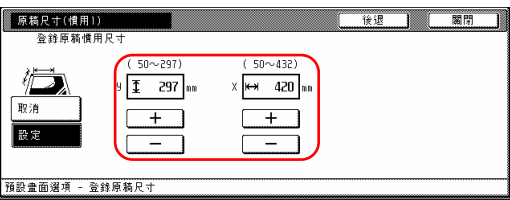

5 按"關閉"鍵。觸控面板將返回到 第 3 步驟的螢幕。

6 按"關閉"鍵。觸控面板將返回到 第2步驟的螢幕。按"結束"鍵。觸 覺面板將返回到"基本"鍵的內容。

# 5. 感光滾筒清潔

如果影本影像變得模糊,或者是如果 原稿上沒有的白點出現在影本的情 況,執行以下程序。感光鼓更新操作 將需要大約 5 分鐘。

1 將 11" x 8 1/2"、11" x 17"、 A4 或 A3 尺寸紙張設定到多張手送台 上。

2 在"基本"鍵的內容被顯示下,按 [功能鍵/計數器]鍵。將會顯示"初始 值設定/計數器"的螢幕。

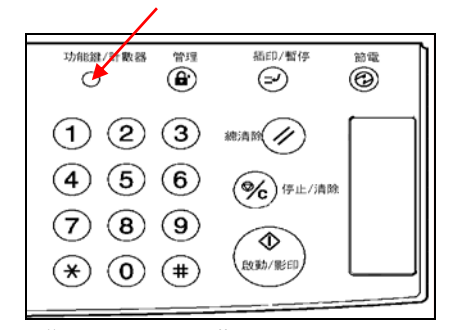

3 按"使用者設定"鍵。

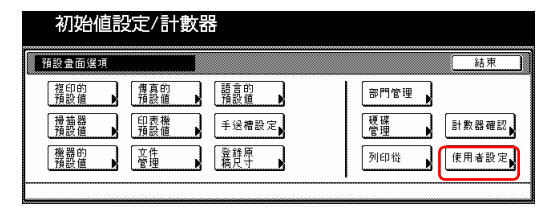

4 按"感光鼓清潔"鍵。將會顯示 "清潔感光鼓"的螢幕。

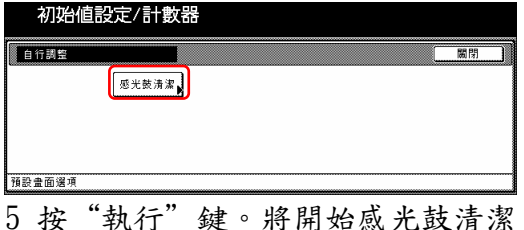

程序。

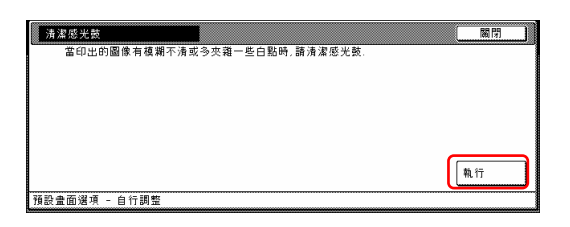

"正在清潔滾筒中"的訊息將出現, 同時從多張手送台送出紙張來進行感 光鼓清潔。

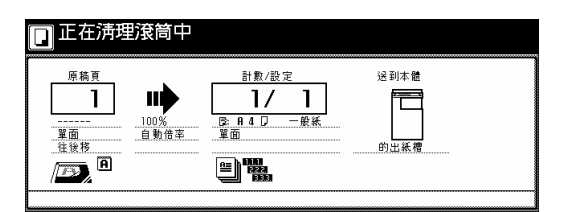

### 重點

按取消滾筒清潔,[停止/清除]鍵。

在排出紙張後滾筒清潔完成的時候, 觸控面板將返回到"感光鼓清潔"的 螢幕。

6 按"關閉"鍵。觸控面板將返回到 第 4 步驟的螢幕。

7 再次按"關閉"鍵。觸控面板將返 回到第 3 步驟的螢幕。。

8 按"結束"鍵。觸控面板將返回到 "基本"鍵的內容。

# 6. 檢查總計數和列印出計數報告

當你要在觸控面板上檢查這部機器所 製作的影本總計數時,執行這個程 序。你也可以列印資訊當作一份計數 報告。

### 重點

- y ․你可以檢查在各個選擇性的印表 機、掃描機和傳真功能下所製作的 總列印數。
- y ․另外你可以檢查在這部機器所被 掃描的原稿數。

1 在"基本"鍵的內容被顯示下,按 [功能鍵/計數器]鍵。將會顯示"初始 值設定/計數器"的螢幕。

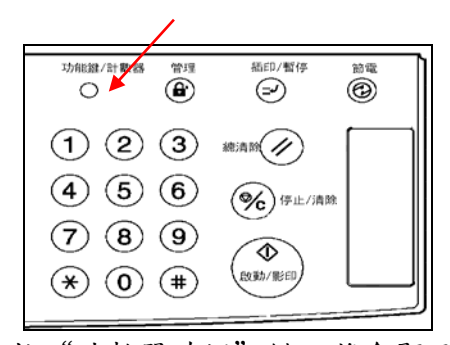

2 按"計數器確認"鍵。將會顯示 "計數器確認"的螢幕。

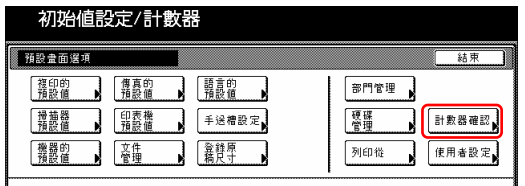

3 將會顯示所被製作的影本和列印總 數。

如果你要列印出一份計數報告,按 "列印報告"鍵。

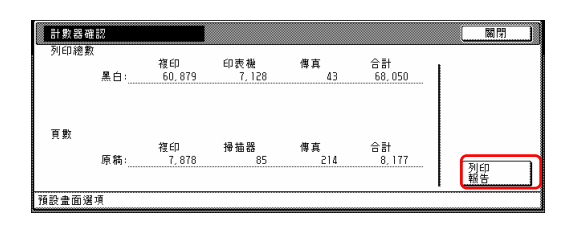

## 重點

當你列印出計數器報告時,要確定 11" x 8 1/2"[A4]尺寸紙張有被放 置到其中一個紙匣中。

4 一旦你完成檢查計數,按"關閉" 鍵。觸控面板將返回到第 2 步驟的螢 幕。

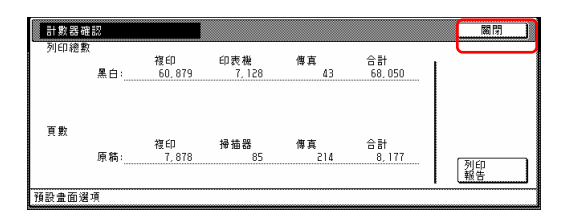

5 按"結束"鍵。觸覺面板將返回到 "基本"鍵的內容。

# 7.方塊管理預設值設定

執行以下設定,以便管理文件管理功 能下所使用的"方塊"。

### 重點

你的影印機必須安裝可選擇的硬碟才 可以使用這個設定。

### (1) 方塊設定

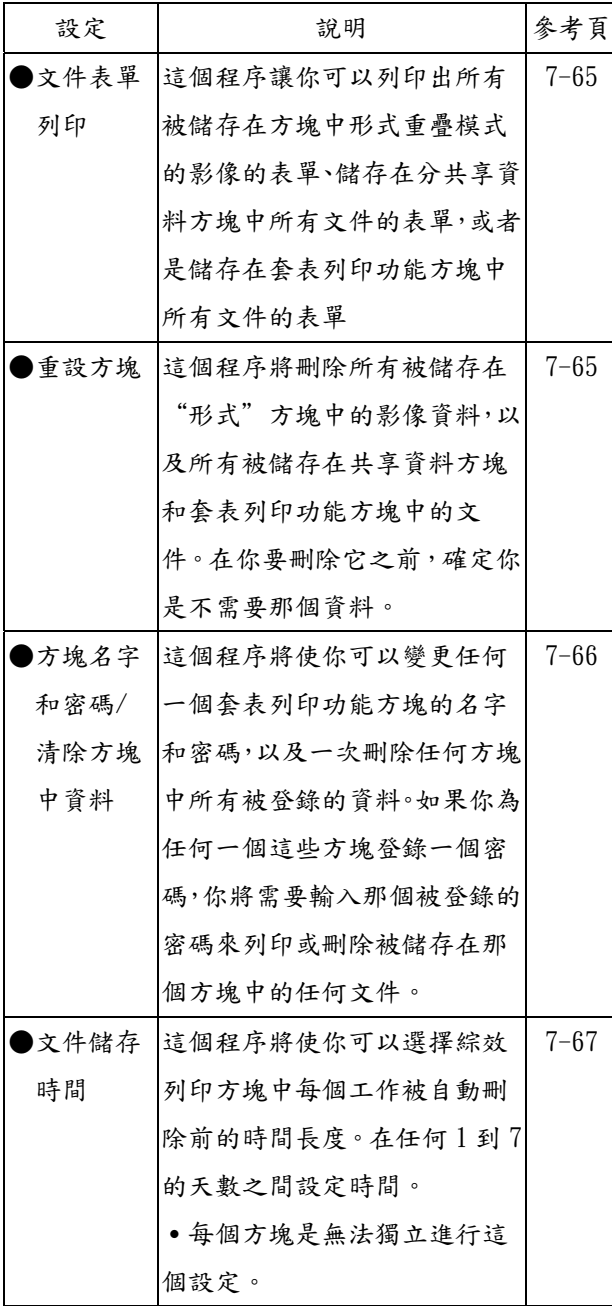

(2) 進入方塊管理預設值設定 當你要進入"文件管理"的螢幕製作 不同的方塊管理預設值設定時,執行 以下程序。

1 在"基本"鍵的內容被顯示下,按 [功能鍵/計數器]鍵。將會顯示"初始 值設定/計數器"的螢幕。

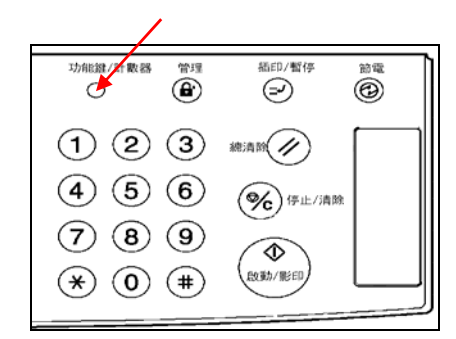

2 按"文件管理"鍵。

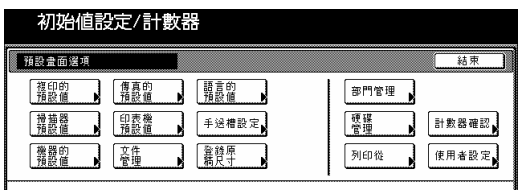

3 使用輔助鍵盤來輸入4位數的管理 密碼。30 cpm 影印機的工廠預設值設 定是"3000", 40 cpm 則是

"4000",而 50 cpm 則是"5000"。 如果被輸入的密碼符合已被登錄的密 碼,將會顯示"文件管理"的螢幕。

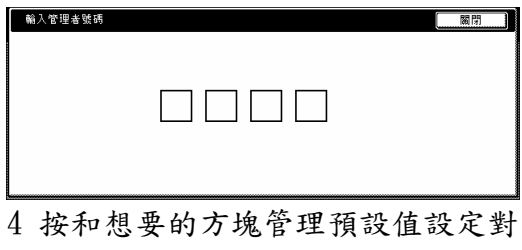

應的鍵。

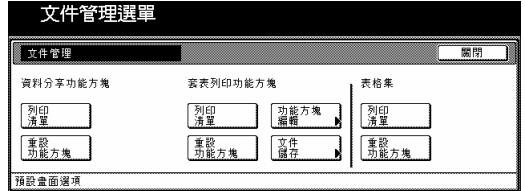

### 重點

- 你可以變更4位數的管理密碼(見第 7-39 頁的"變更管理密碼"。)
- y 參考"(3)製作方塊管理預設值設 定"之下想要的程序和並執行對應 的設定。

### (3) 製作方塊管理預設值設定

執行以下對應想要設定的程序。

● 文件表單列印

1 按你要列印文件表單的方塊("資 料分享功能方塊"、"套表列印功能 方塊"或"表格集")下的"列印清 單"鍵。

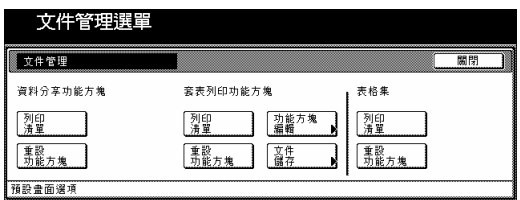

2 一旦完成列印,將會列印出一個方 塊的文件清單,觸控面板將返回到第1 步驟的螢幕。

3 按"關閉"鍵。觸控面板將返回到 "預設值設定"的螢幕。按"結束" 鍵。觸控面板將返回到"基本"鍵的 內容。

● 重設功能方塊 1 按你要刪除所有資料的方塊("資 料分享功能方塊"、"套表列印功能 方塊"或"表格集")鍵。

將會顯示一個確認螢幕。

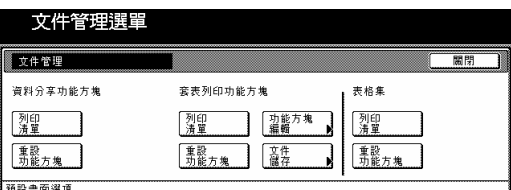

#### 2 視需要,按"是"鍵或"否"鍵。

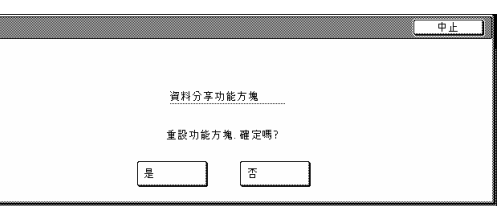

如果你選擇"是",被選擇的那個方 塊中的所有資料將被刪除,並且觸控 面板將返回到第 1 步驟的螢幕。如果 你選擇"否",觸控面板將返回到第1 步驟的螢幕,而不刪除任何資料。

3 按"關閉"鍵。觸控面板將返回到 "預設畫面選項"的螢幕。按"結 束"鍵。觸控面板將返回到"基本" 鍵的內容。

● 方塊名字和密碼/清除方塊中資料 1 按"套表列印功能方塊"下的"功 能方塊編輯"鍵。將會顯示"功能方 塊編輯"的螢幕。

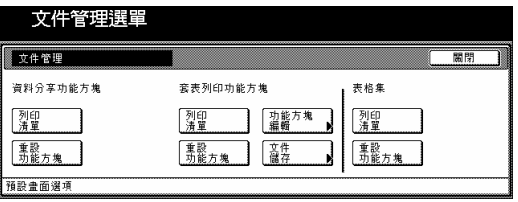

2 按那個包含要被修正資訊的套表列 印功能方塊,或者是使用輔助鍵盤來 輸入它的號碼。按"設定"鍵。

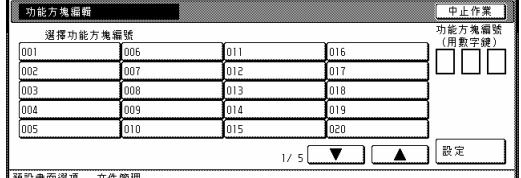

3 如果你要變更那個方塊的名字,首 先選擇"功能方塊名稱",然後按 "變更:"鍵。輸入想要的新名字。

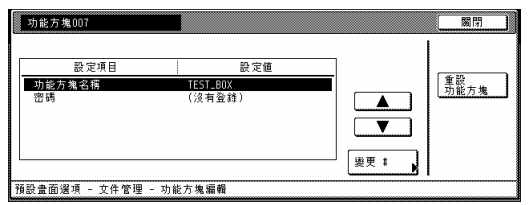

#### 重點

參考第 7-69 頁的"11.輸入字元"有 關輸入字元的資訊。

4 如果你要變更那個方塊的名字,首 先選擇"密碼",然後按"變更:" 鍵。將會顯示"密碼"的螢幕。

5 使用輔助鍵盤來輸入那個方塊的新 密碼,然後按"關閉"鍵。新密碼將 會被登錄,並且觸控面板將返回到第 3 步驟的螢幕。

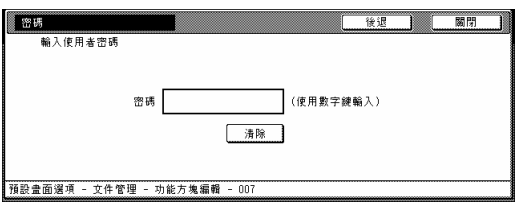

#### 重點

- y 密碼可以在1到8位數長。
- 如果你決定不要為那個方塊登錄一 個密碼,則按"清除"鍵,然後, 在密碼區域不做任何輸入的情況 下,按"關閉"鍵。

6 如果你要刪除那個方塊中的所有資 料,選擇"重設功能方塊"。將會出 現一個確認螢幕。

7 視需要,按"是"鍵或"否"鍵。

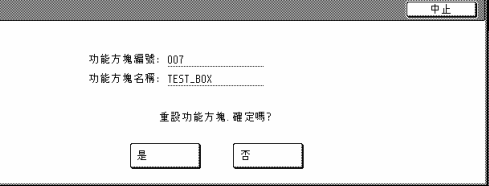

如果你選擇"是",被選擇的那個方 塊中的所有資料將被刪除,並且觸控 面板將返回到第 3 步驟的螢幕。 如果你選擇"否",觸控面板將返回 到第3步驟的螢幕,而不刪除任何資 料。

8 按"關閉"鍵。觸控面板將返回到 第 2 步驟的螢幕。

9 按"關閉"鍵。觸控面板將返回第1 步驟的螢幕。按"結束"鍵。觸控面 板將返回到"預設值設定"的螢幕。 按"結束"鍵。觸控面板將返回到 "基本"鍵的內容。

● 文件儲存時間

1 按"套表列印功能方塊"下的"文 件儲存"鍵。將會顯示"文件資料 儲存"的螢幕。

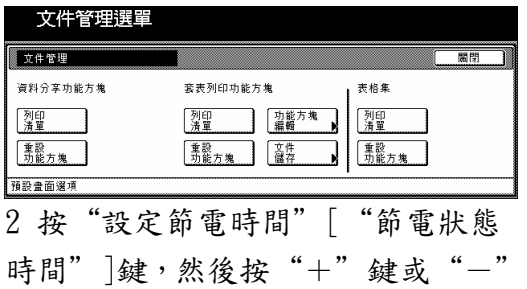

鍵來將被顯示的儲存時間變更成想要 的設定。

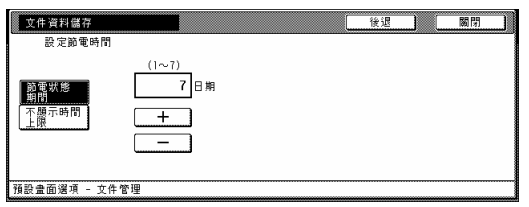

#### 重點

․儲存時間可以被設定在任何1到7 的天數之間。工廠預設值設定是"7 天"。

․如果你要無限期的儲存那個資料, 則按"不顯示時間上限"鍵。

3 按"關閉"鍵。觸控面板將返回到 第 1 步驟的螢幕。

4 再次按"關閉"鍵。觸控面板將返 回到"預設值設定"的螢幕。按"結 束"鍵。觸控面板將返回到"基本" 鍵的內容。

### 8. 硬碟管理

執行以下程序來進入"硬碟儲存管理 模式(HDD 管理模式)"的螢幕,並且檢 查硬碟的可用空間和/或刪除任何無 效的資料。

1 在"基本"鍵的內容被顯示下,按 [功能鍵/計數器]鍵。將會顯示"初始 值設定/計數器"的螢幕。

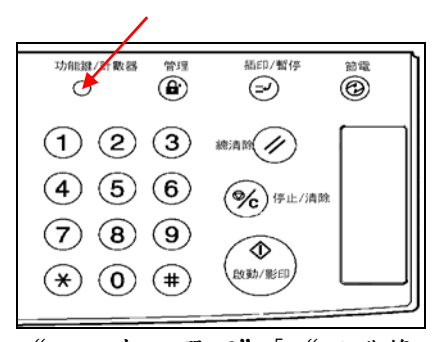

2 按"預設畫面選項"["硬碟管 理"]鍵。

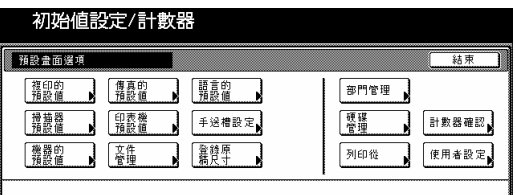

3 使用輔助鍵盤來輸入4位數的管理 密碼。30 cpm 影印機的工廠預設值設 定是"3000", 40 cpm 則是

"4000",而 50 cpm 則是"5000"。 如果被輸入的密碼符合已被登錄的密 碼,將會顯示"硬碟管理模式"["硬 碟管理"]的螢幕。

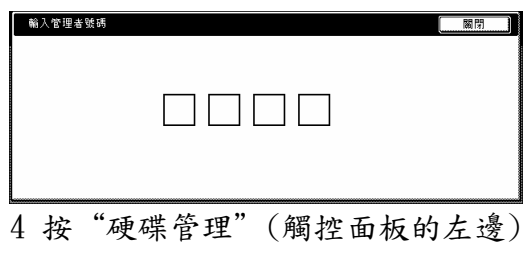

的"執行"鍵。將會顯示硬碟的整個

尺寸

和目前的可用空間。如果你要刪除任 何無效的資料,到下一步驟。如果你 完成

了整個程序,直接到第 6 步驟。

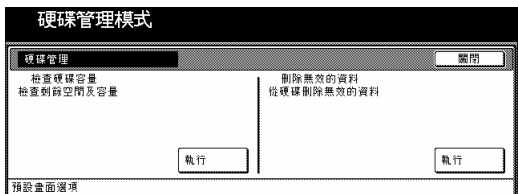

5 按"刪除無效資料"(觸控面板的 右邊)的"執行"鍵。將會開始刪除無 效資料的運作。

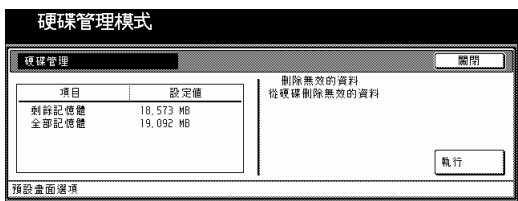

6 按"關閉"鍵。觸控面板將返回到 第2步驟的螢幕。按"結束"鍵。觸 覺面板將返回到"基本"鍵的內容。

**9.** 報告列印

執行以下程序來列印出以下的報告。 <影本報告> 條列所有影本預設值設定的數值。 <機器報告> 條列所有機器預設值設定的數值。 <碳粉覆蓋報告> 條列這部機器每個影本和列印功能下 每個尺寸的影印紙的平均碳粉密度 (黑色比率)。

#### 重點

其中一個抽屜[紙匣]一定要放置 11" x 8 1/2"[A4]尺寸的紙張。

1 在"基本"鍵的內容被顯示下,按 [功能鍵/計數器]鍵。將會顯示"初始 值設定/計數器"的螢幕。

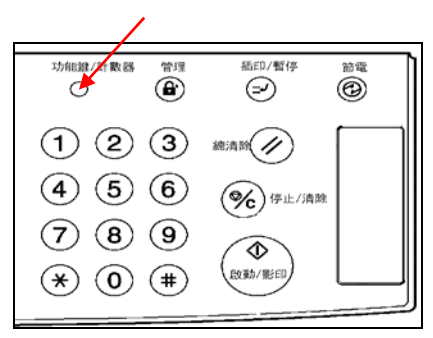

2 按"列印從"鍵。

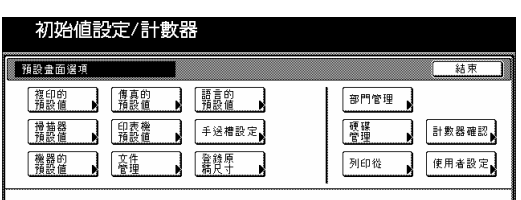

3 使用輔助鍵盤來輸入4位數的管理 密碼。30 cpm 影印機的工廠預設值設 定是"3000", 40 cpm 則是 "4000",而 50 cpm 則是"5000"。

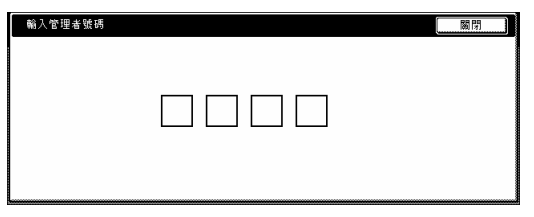

# 重點

你可以變更 4 位數的管理密碼。(見第 7-56 頁的 "變更管理密碼"。)

4 一旦顯示"列印報告"的螢幕時, 視需要按"複印報告"鍵、"機器報 告" 鍵或"碳粉覆蓋率"鍵。

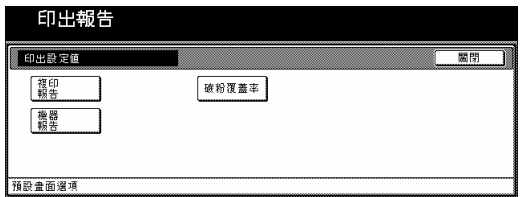

5 將會顯示"列印報告"的螢幕,並 且開始列印對應的報告。

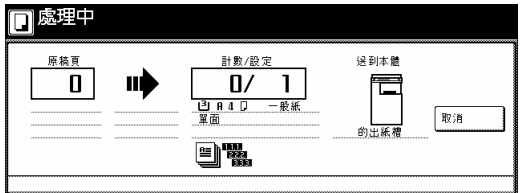

### 重點

如果你要取消列印那個對應的報告, 則按"取消"鍵。

當報告被完成時,觸控面板將返回到 第 4 步驟的螢幕。

6 按"關閉"鍵。觸控面板將返回到 第 2 步驟的螢幕。

7 按"結束"鍵。觸控面板將返回到 "基本"鍵的內容。

# **10.** 變更訊息所使用的語言

你可以在觸控面板上選擇所要使用的 語言。 可使用的語言如下: 台灣地區規格 中文、英文

1 在"基本"鍵的內容被顯示下,按 [功能鍵/計數器]鍵。將會顯示"初始 值設定/計數器"的螢幕。

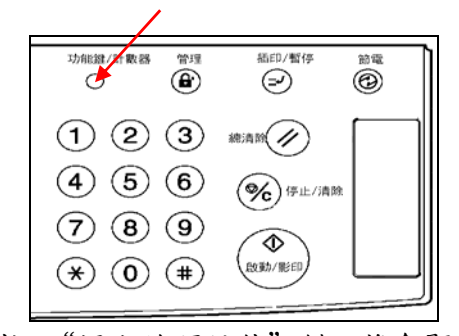

2 按 "語言的預設值"鍵。將會顯示 "語言"的螢幕。

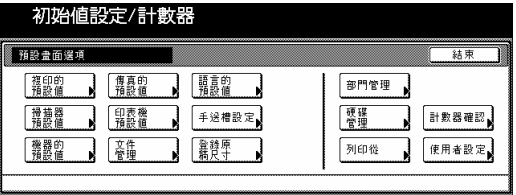

3 按對應你所要使用語言的鍵。 觸控面板上所使用的語言將變更成那 個被選擇的語言。

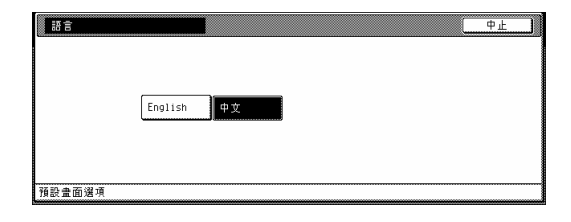

# **11.** 輸入字元

當為程式和部門登錄名字時,使用以 下螢幕來輸入字元。

**(1)** 字元輸入螢幕

字母鍵盤

Ξ

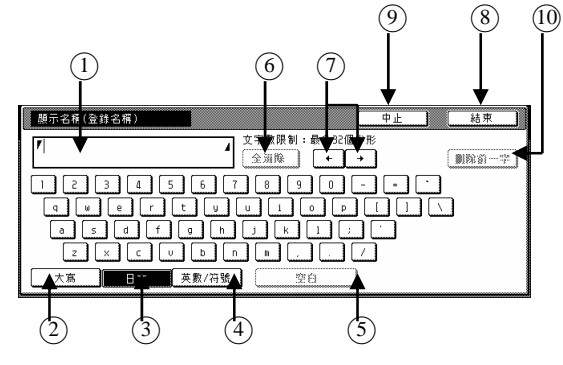

○1 輸入區

顯示被輸入的資訊。

- ○2 "大寫"鍵 當你要輸入大寫字母,按這個鍵。
- ○3 "小寫"鍵 當你要輸入小寫字母,按這個鍵。
- ○4 "數字/符號"鍵 當你要輸入數字和符號,按這個 2 按"小寫"鍵。 鍵。
- ○5 "空白格"鍵 當你要輸空白格,按這個鍵。
- ○6 "全部刪除"鍵 當你要刪除游標右邊所有的字
- 元,按這個鍵。
- ○7 "←"和"→"鍵 當你要移動游標,按這些鍵。
- ○8 "向前刪除"鍵

當你要刪除游標左邊的字元, 按這 個鍵。

○9 "停止"鍵

 當你要取消字元輸入和返回前一 個螢幕,按這個鍵。

○10 "結束"鍵

當你要登錄已經輸入的資訊, 按這 個鍵。

大寫鍵盤

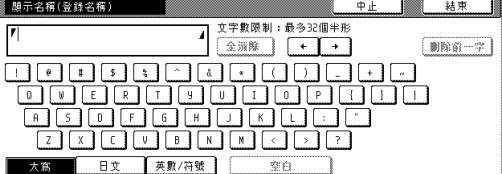

#### 數字/符號鍵盤

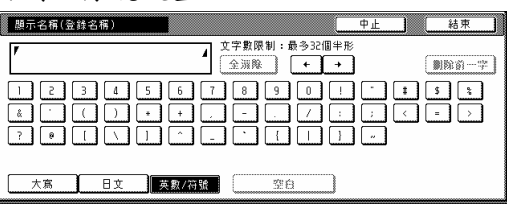

### **(2)** 字元輸入程序

 [例] "abcde" 1 按"大寫"鍵。將會顯示"大

寫"。按鍵盤上的"A"鍵。

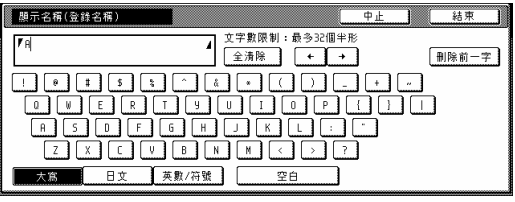

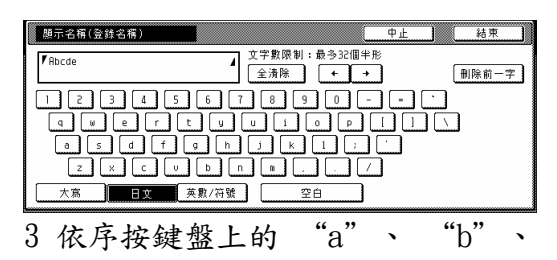

"c"、 "d"和 "e"鍵。

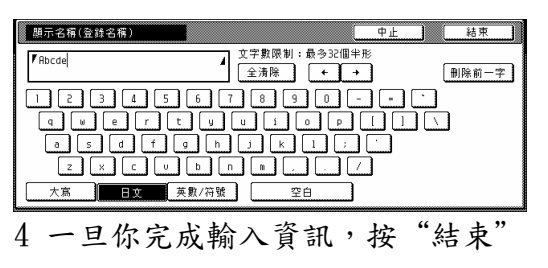
第 7 章 影印機管理功能

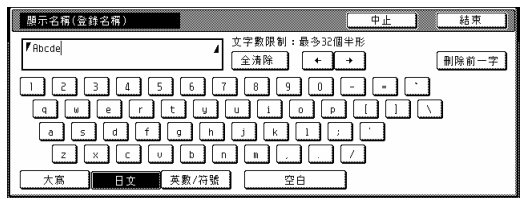

# 第 八 章**:** 可選購的設備

# 1. SRDF-2

自動送稿機將自動一張接一張的送入 單面原稿以進行掃描。它也自動地翻轉 雙面原稿來進行雙面影印和頁面分開 影印。

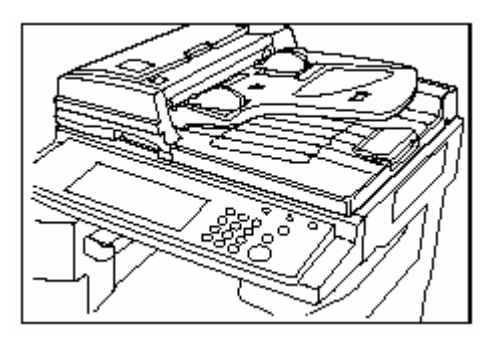

○**<sup>1</sup>** 可以和自動送稿機一起使用的原稿 原稿限制

- ●原稿重量: 35 g/m<sup>2</sup>到 160 g/m<sup>2</sup>的單 面原稿和 50 g/m<sup>2</sup>到 120 g/m<sup>2</sup>的 2 面 原稿
- ●原稿尺寸:A3(最大值)到 A5R(最小值)

容量:

- $100 \frac{\text{fK}}{\text{A4}}$ 和較小的, 75  $g/m^{2cji}$ 或 80  $g/m^2$ )
- 70 張(8 1/2" x 14"/對開本和較小 的, 75 g/m<sup>2cji</sup>或 80 g/m<sup>2</sup>)
- ●30張(在自動選擇模式中)

#### ○**<sup>2</sup>** 使用自動送稿機的注意事項

不要在自動送稿機上使用以下類型的 原稿,同時也不要將打孔的一端或撕 裂的一端朝前放置

- ●投影片
- ●複寫紙和極度皺褶或被褶疊的原 稿,如乙烯基材質類的原稿
- 非方形的原稿、潮濕的用本、粘有 膠帶或膠水的原稿
- 有迴紋針或訂書針固定的原稿(如 果無法避免,請在放置原稿前先移 除固定原稿的迴紋針或訂書針)
- 訂書針被移除的原稿、有滑面的原 稿
- 修正液未乾的原稿
- 有褶痕的原稿(如果不能避免,在放 置原稿前要弄直褶痕)

# ○**<sup>3</sup>** 文件處理器零件名稱

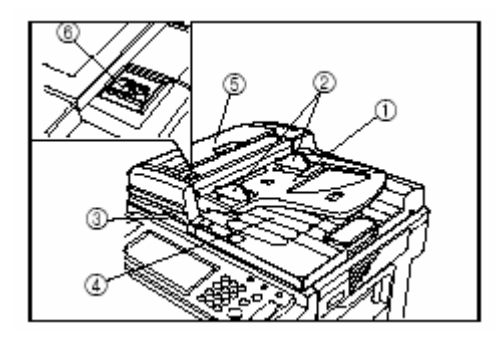

◇<sup>1</sup> 原稿檯(原稿放置於此。) ◇<sup>2</sup> 原稿插入引導板(將引導板調整到 原稿寬度。) ◇<sup>3</sup> 文件處理器打開/關閉把手(當打開 或關閉文件處理器時,握住這個把 手。) ◇<sup>4</sup> 原稿排出蓋子(將被影印的原稿存 放於此。) ◇5 文件處理器原稿蓋子(打開這個蓋 子來移除處理器中誤送的原稿。) 原稿設定指示燈(當原稿被放置時,會 亮綠燈。)

○4 如何將原稿放置到文件處理器中

●將原稿插入引導板調整到原稿的尺 度。

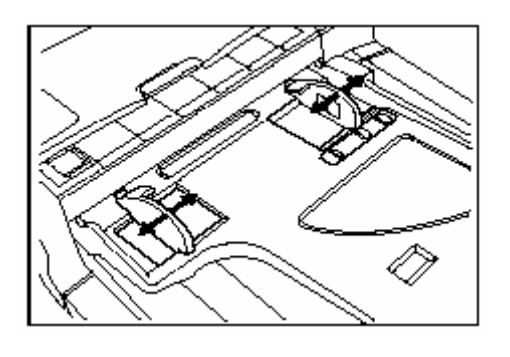

#### 重點

在放置原稿到文件處理器中之前,請 先檢查是否有先前已被掃描的原稿仍 遺留在原稿排出檯上。原稿被遺留在 原稿排出檯上可能會導致原稿誤送的 問題。

z用正確的方向將原稿要被影印的一 面朝上來設定。將原稿前端牢靠地 插入文件處理器之中,一直到底。

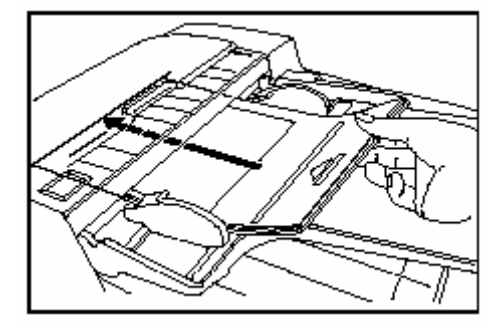

●當放置大尺度的紙張,如  $81/2"$  x 11"、A4R 或更大,拉出支撐延長板。

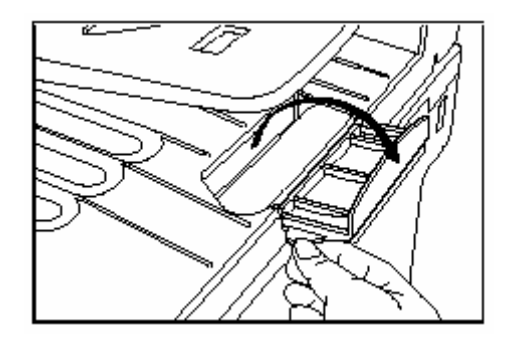

#### 重要!

切勿放置原稿使其數量超過原稿插入 引導板後方所標記的限制刻度。放置 超量的原稿可能導致原稿誤送的問 題。

#### ○**<sup>5</sup>** 如何將原稿放置到原稿檯上

當所使用的原稿無法被放置在文件處 理器之中時,例如書本或雜誌,打開 文件處理器並把原稿放到原稿檯上。

- 1.握住文件處理器打開/關閉把手,打 開文件處理器。
	- ¾ 在掀開文件處理器前,檢查原稿 檯或原稿排出檯上沒有遺留原 稿。如果有遺留原稿,打打開文 件處理器時,原稿會掉落出來。

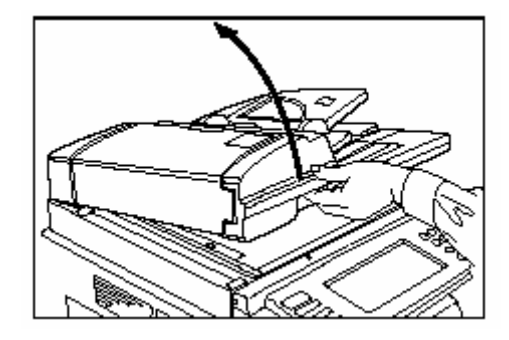

2.將原稿要被影印的一面朝下放置。 一定要將原稿對齊原稿尺度刻度 表。

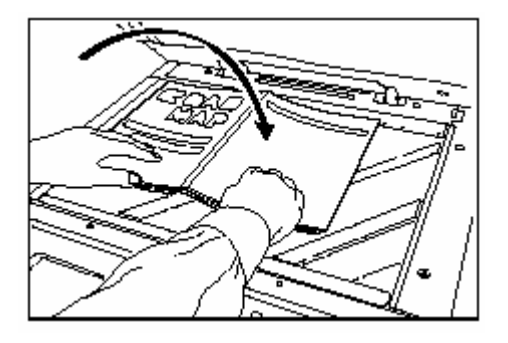

3 握住文件處理器打開/關閉把手,關 上文件處理器。

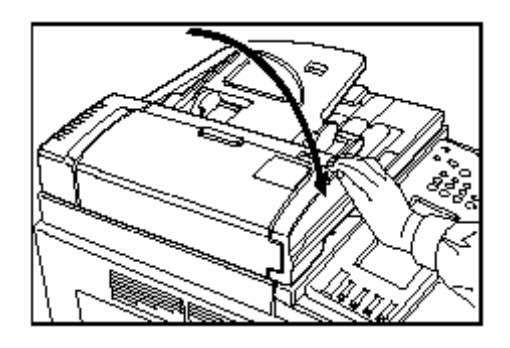

## 重要!

切勿對文件處理器施力。如此可能會 導致玻璃的損壞。

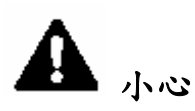

切勿讓文件處理器打開而不管,因為 會對個人的造成危險。

# ○**<sup>6</sup>** 自動選擇**/**歸檔模式

在這個模式下,當你使用文件處理器 而沒有按其中一個紙張尺度鍵來指定 想要的紙張尺度的時候,則原稿將逐 一地被檢查尺度,並且你可以選擇使 用和各個原稿相同尺度的紙張(自動 選擇),或者是讓原稿全部影印到單一 種尺度的紙張上(歸檔)。

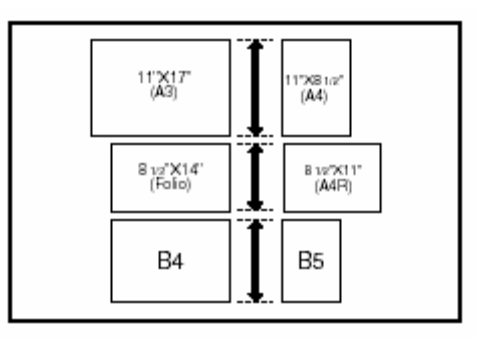

# 重要!

- ●在這個模式下,你可以放置最多 30 個原稿。
- ●只有 A4 和 A3, 或者是 B5 和 B4 尺 度的原稿才可以一起被使用在這個 模式中,兩種尺度的原稿必須放一 起,如此它們的寬度才能一致。

● 讓被完成的尺度有差異**(**自動選擇**)**  各個原稿將被影印到和自己相同尺度 的影印紙上。

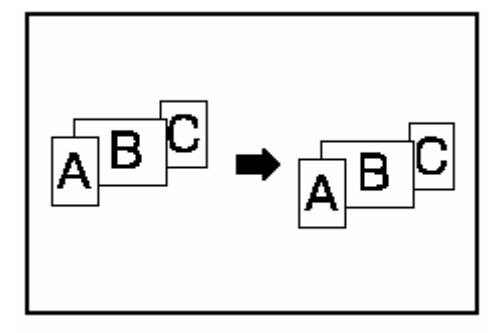

# ● 讓被完成的尺度有對等**(**規格**)**

所有的原稿將被影印到和同一尺度的 影印紙上。

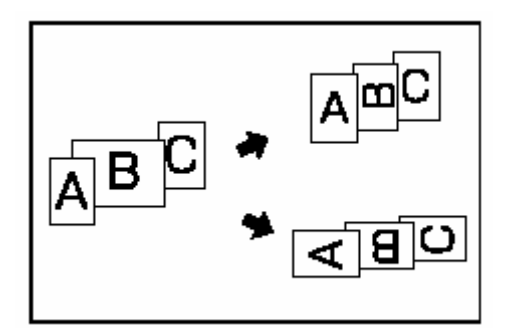

第 8 章 可選擇的設備

1 將要被影印的原稿放入文件處理器 5 選擇想要的抽屜[紙匣]。 中。

2 按[自動選擇]鍵。

[自動選擇]鍵中的燈將被點亮,並且 將會顯示自動選擇/歸檔模式的螢幕。

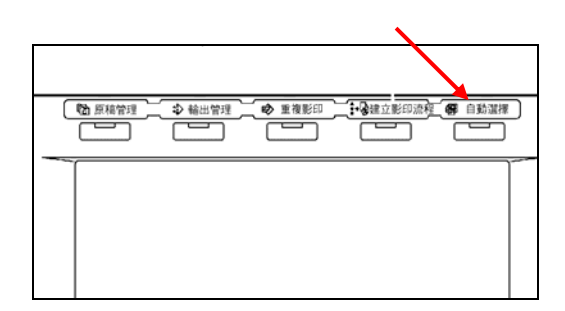

3 視情況,按"自動選擇"鍵或"電子歸 檔"鍵。

如果你選擇"自動選擇",直接到第 6 步驟。

如果你選擇"電子歸檔",直接到下一 步驟。

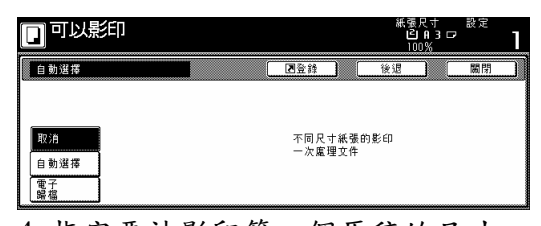

4 指定要被影印第一個原稿的尺寸, 然後按"關閉"鍵。

觸覺面板將返回到"基本"鍵的內容。

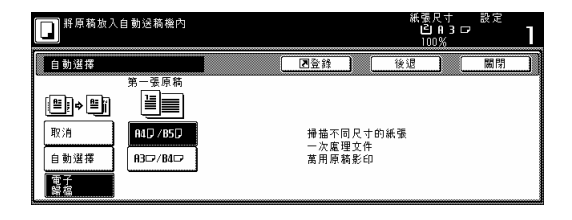

重點

為了使接合方向被妥當地放置,以便 裝訂或打孔等,一定要指定第一個要 被影印原稿的尺度。

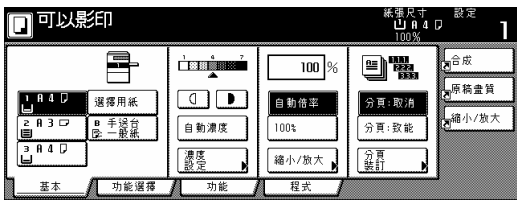

# <sup>6</sup>按"開始"鍵。將會開始影印。 **(2)** PF-70

可以增加兩個和主體中紙匣相同類型 的送紙器。

容量和紙張放置方式和主體中標準紙 匣的規定一樣。

●打開選擇性送紙器的蓋子就可以移 除它內部的紙張誤送問題。

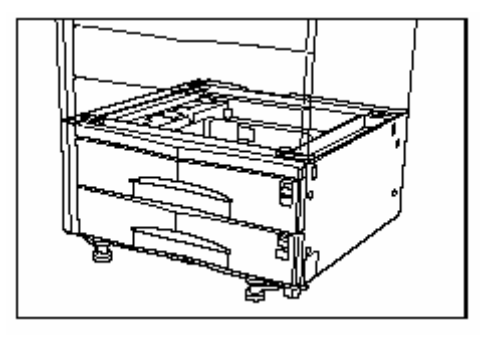

# (3) PF-75

這個送紙器可以裝入多達3000張標準 的 11" x 8 1/2"[A4 或 B5(B5 只限用在 亞太地區的影印機)]尺度的影印紙。將 送紙器朝自己拉出,然後在每一排中 裝入 1500 張紙。

●送紙器左邊的蓋子是準備用來移除 誤送的紙張。

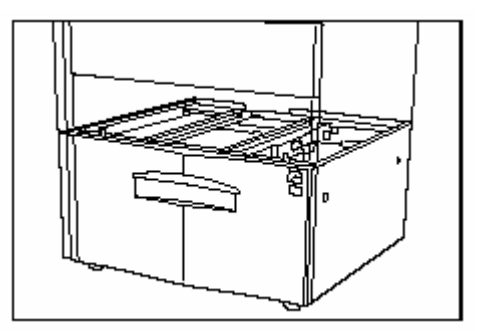

#### 第 8 章 可選擇的設備

# **(4) DF-75**

這個裝置可以讓你存放大量的影本, 並且在各個影本組的位置間移轉來分 類。它可以裝訂被完成的影本組並使 其接合。也可以使用文件整理器來打 孔,以便歸檔之用(選擇性的)。有關詳 細資訊,參考文件整理器的操作手冊。

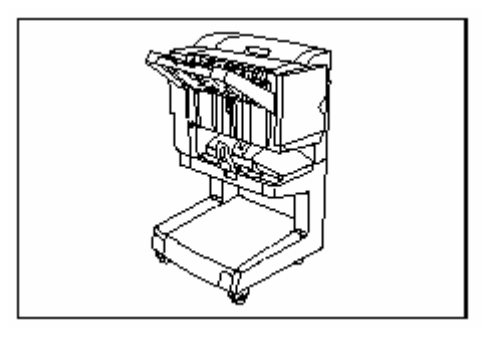

# 重要!

- ●如果影本出現捲曲或堆放不平整 時,則把紙匣中的紙張翻過來放。
- z當影印到特別的紙張上時,例如 OHP 投影片等,一定要指定放在多 重手送臺上紙張的類型。

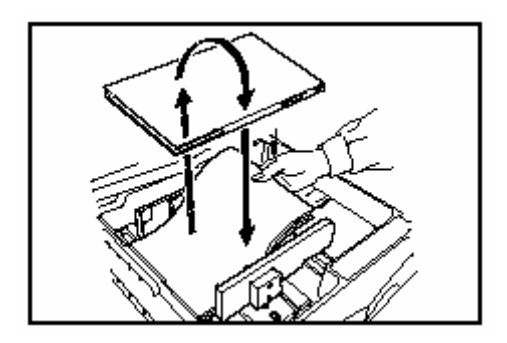

#### ◇**<sup>1</sup>** 分類:打開模式中的影印

這個模式將多重原稿自動地製作分類 成和原稿相同的影本組。

1 按"分頁裝訂"鍵。將會顯示"分頁裝 訂"的螢幕。

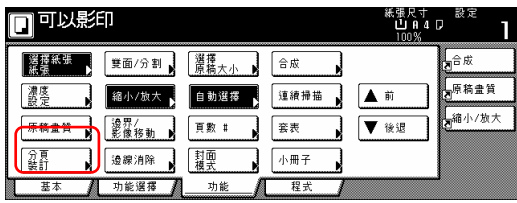

2 按"分類:打開"鍵(只有公米制規格 的影印機才具備。)

"輸出每一頁"鍵將被變更成"1 組"鍵。

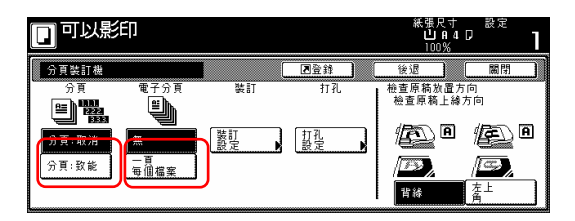

3 按"打開"["1 組"]鍵。

4 按"關閉"鍵。訊息顯示將返回到功 能螢幕。

5 放置要被影印的原稿。

6 按[開始]鍵。

 將開始掃描原稿,並會顯示那個被 掃描原稿的數量。

#### 重點

當使用原稿檯時,對所有的原稿重複 這個操作。在所有的原稿被掃描完成 後, 按"掃描整理"鍵。

7 將開始影印,並且被完成的影本組 會面朝下被分組排出到手送臺上。

8 將被完成的影本組從整理器上移開。

◇**<sup>2</sup>** 分類:關閉模式中的影印 這個模式將多重原稿做自動群組影 本,所有來自同一張原稿的影本將被 堆放成一組。

訂"的螢幕。

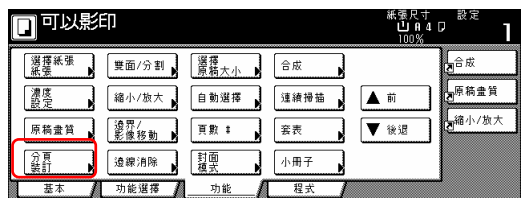

2 按"分類:關閉"鍵。

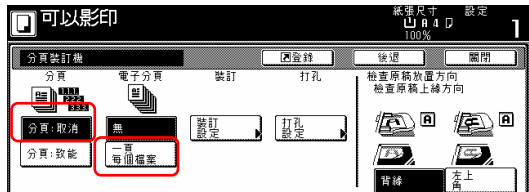

3 按"打開"[ "一頁每個檔案"]鍵。

4 按"關閉"鍵。訊息顯示將返回到功 能螢幕。

5 放置要被影印的原稿。

6 按[開始]鍵。

 將開始掃描原稿,並會顯示那個被 掃描原稿的數量。

#### 重點

當使用原稿檯時,對所有的原稿重複 這個操作。在所有的原稿被掃描完成 後,按"掃描整理"鍵。

7 將開始影印,並且被完成的影本組 會面朝下被分組排出到手送臺上。

8 將被完成的影本組從整理器上移開。

# ◇**<sup>3</sup>** 裝訂模式中的影印

這個模式自動地裝訂每一個影本組。

1 按"分頁裝訂"鍵。將會顯示"分頁裝 1 按"功能"鍵,然後"分類裝訂/整理" 鍵。將會顯示"分類裝訂"的螢幕。

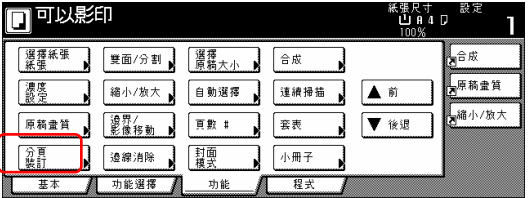

2 按"裝訂設定"鍵。將會顯示裝訂模 式設定螢幕。

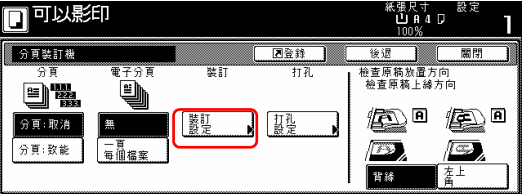

3 按對應想要裝訂數量的鍵。

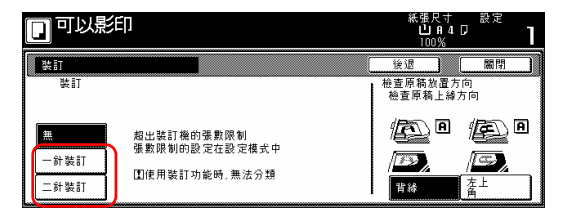

<sup>․</sup>將如下圖完成裝訂(從影本正面來 看)。

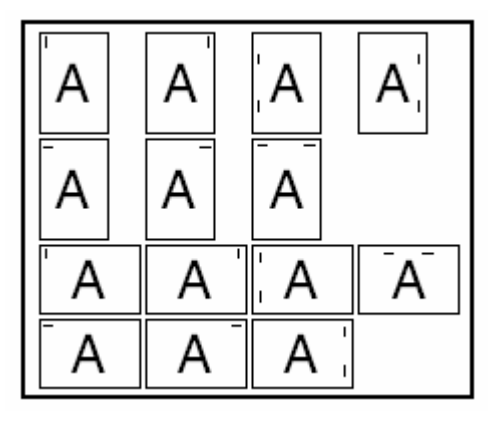

4 放置要被影印的原稿。 確認被放置原稿的方向。

5 按[開始]鍵。 將開始掃描原稿,並會顯示那個被掃 第 8 章 可選擇的設備

描原稿的數量。

#### 重點

當使用原稿檯時,對所有的原稿重複 這個操作。在所有的原稿被掃描完成 後,按"掃描整理"鍵。

6 將開始影印,並且被完成的影本組 會面朝下被分組排出到手送臺上。

7 將被完成的影本組從整理器上移開。

# ◇**<sup>4</sup>** 打孔模式**(**選擇性的**)**中的影印

1 按"分類裝訂"鍵。將會顯示"分類裝 訂"的螢幕。

| 可以影印       |             |            |      | 紙張尺寸<br>UAID<br>100% | 設定                |
|------------|-------------|------------|------|----------------------|-------------------|
| 選擇紙張<br>紙張 | 雙面/分割       | 選擇<br>原精大小 | 合成   |                      | ∦ <sub>n</sub> 合成 |
| 濃度         | 縮小/放大       | 自動選擇       | 連續掃描 | 前                    | そうにある             |
| 原稿畫質       | 過界/<br>影像移動 | 頁數 #       | 套表   | 後退                   | <b>軽縮小/放大</b>     |
| 分割         | 邊線消除        | 封面         | 小冊子  |                      |                   |
| 基本         | 功能選擇        | 功能         | 程式   |                      |                   |

2 按"打孔設定模式"鍵。將會顯示"打 孔"的螢幕。

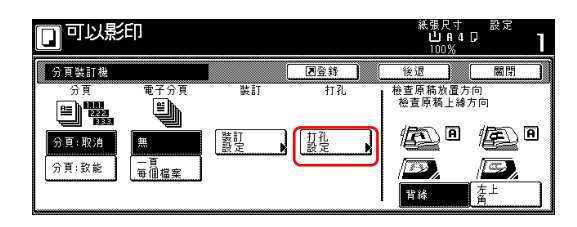

#### 重點

當沒有安裝選擇性的打孔裝置時,則 將不會顯示"打孔模式"鍵。

3 按"4 孔"鍵。將會顯示選擇打孔位置 的螢幕。

●如果你的影印機已經被設定為 2 孔

的打孔功能,你可以把"4 孔"鍵變更 成"2 孔"鍵來顯示。

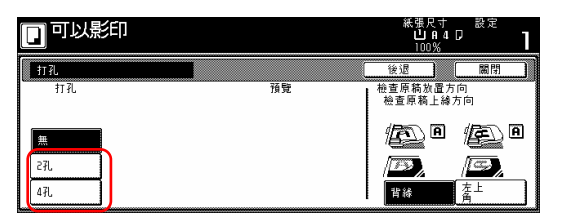

4 按那個和所要打孔位置對應的鍵。

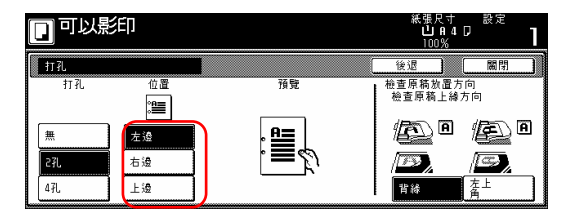

● 打孔將如下圖所示來被完成(從影 本的正面來看)。

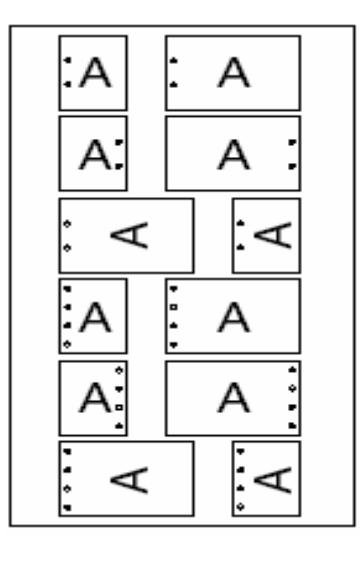

# 重要!

每頁上的打孔位置都會有些微的差 異。那是因為一次打孔一頁所致。

5 放置要被影印的原稿。

6 按[開始]鍵。

#### 第 8 章 可選擇的設備

將開始掃描原稿。將會顯示那個被掃 描原稿的數量。

#### 重點

當使用原稿檯時,對所有的原稿重複 這個操作。在所有的原稿被掃描完成 後,按"掃描整理"鍵。

7 將開始影印,並且每個影本將會被 自動地打孔和面朝上地排出到手送臺 上。

8 將被完成的影本從整理器上移開。

# **(5) DF-71E**

這個文件處理器存放大量的影本,並 且在各個影本組的位置間移轉來分 類。它可以裝訂被完成的影本組並使 其接合。也可以使用文件整理器來打 孔,以便歸檔之用(選擇性的)。有關分 類模式的詳細資訊,參考文件整理器 的操作手冊。有關相關程序的更多的 資訊,參考這本手冊中第 8-5 頁的"(4) 文件整理器"。

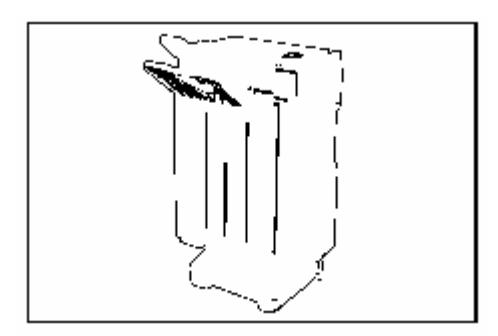

#### ●裝訂模式

在非分類模式中所將要製作的影本 數,如果多於可接受的限制(250張), 則被完成的影本將被排出到分類手送 臺之上。

# (6) DF-73

這個文件處理器存放大量的影本,並 且做多重組的分類(分類:打開),或者 是文件處理器,以集合一個原稿的所 有影本成為一組的方式,來對多重原 稿所製作的影本分組(分類:關閉)。也 可以使用文件整理器來打孔被分類的 影本組。有關分類模式的詳細資訊, 參考文件整理器的操作手冊。有關相 關程序的更多的資訊,參考這本手冊 中第 8-5 頁的"(4)文件整理器"。

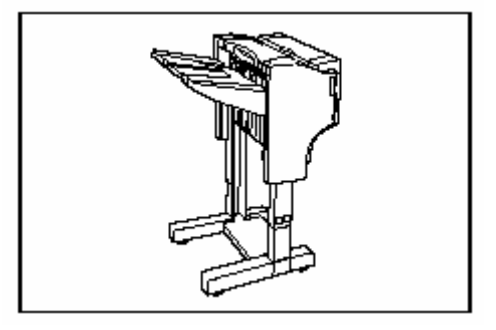

● 將如下圖完成裝訂(從影本的頂端 和正面來看)。

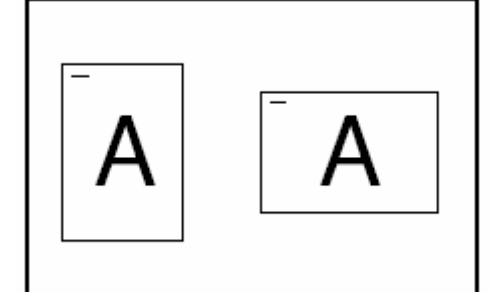

# (7) DF-78

此文件處理器可以儲存大量的文件。 它也可以藉著移轉排出位置來對多重 影本分類分組。也可以裝訂有編頁碼 的影本。

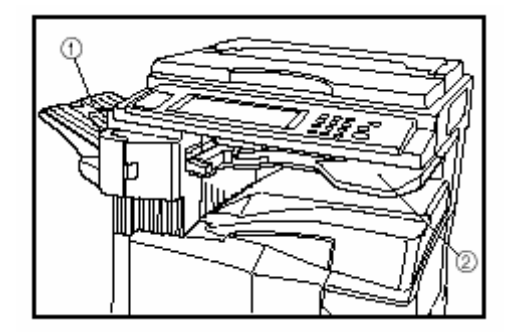

△<sup>1</sup> 分類手送臺 △<sup>2</sup> 整理器手送臺

● 被分類的影本被排出到分類手送 臺上。

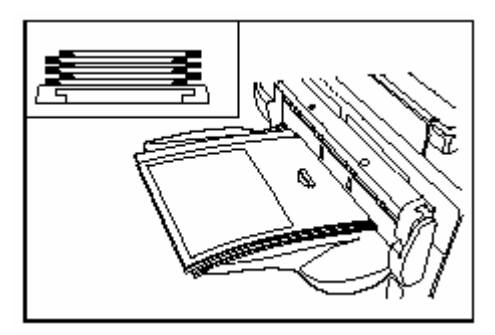

● 當放置較大尺度的紙張時,例如 8 1/2" x 11"、A4 或更大,拉出支撑 延長板。

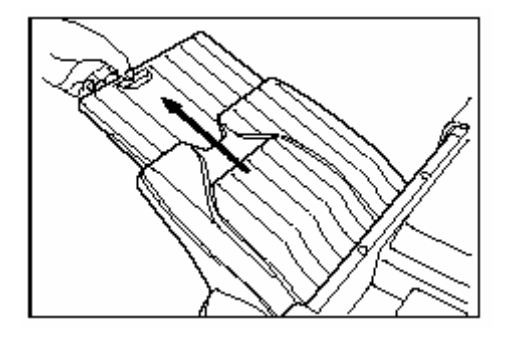

◇**<sup>1</sup>** 裝訂訂書針

1 朝自己的方向打開訂書機前蓋。

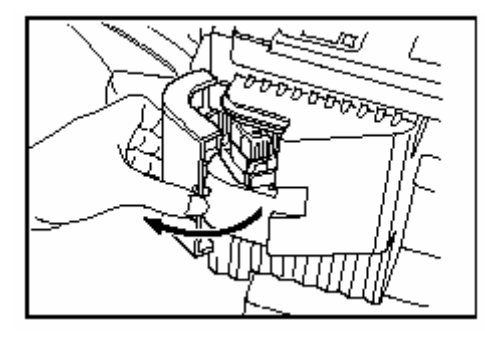

2 拉出訂書針固定器。

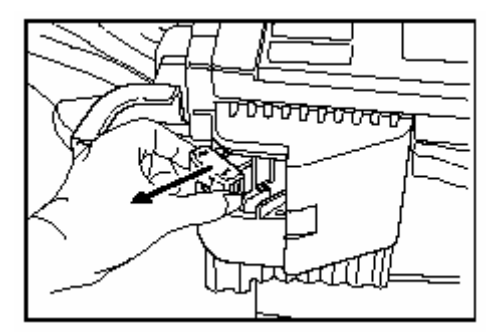

3 從訂書針固定器移除空的訂書針 匣。

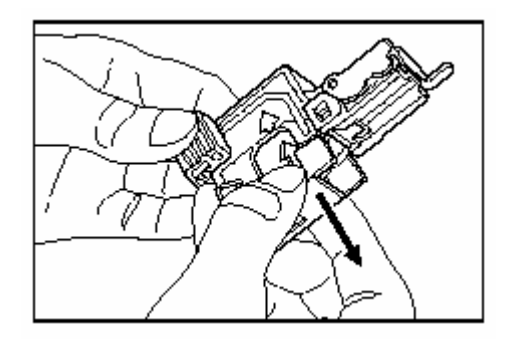

- 4 一手拿裝訂固定器,另一手拿新的 訂書針匣,並且插入新的訂書針匣。 要確定插入的方向是正確的。
- 訂書針匣上的箭頭指出插入的正 確方向。

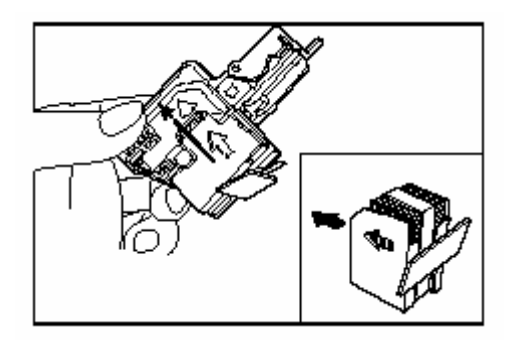

5 要確定新的訂書針匣已經完全插入 到訂書機固定器之中,然後移除蓋 在訂書針匣上的紙膠帯。

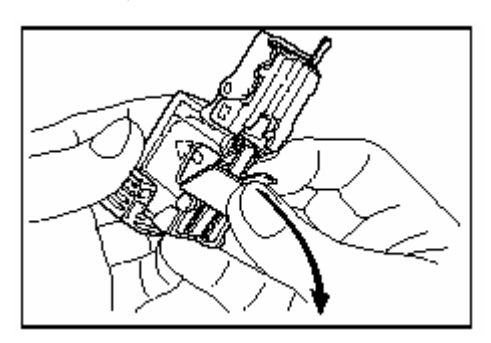

6 將訂書針固定器裝回到訂書機裝置 中原來的位置。一旦它被完全地插 入,它將會按進就定位。

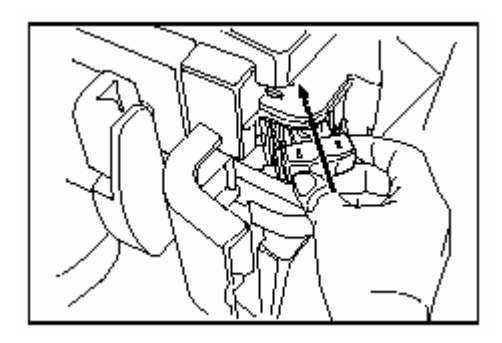

# △**<sup>2</sup>** 清除訂書針卡針

匣。

 將保護面板上的"A"片向上推,以便 打開面板。

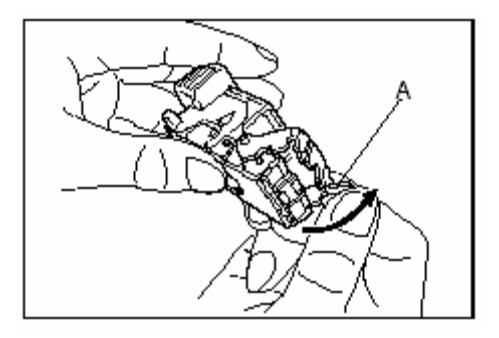

2 從訂書針匣的頂端移除被卡住的定 書針。

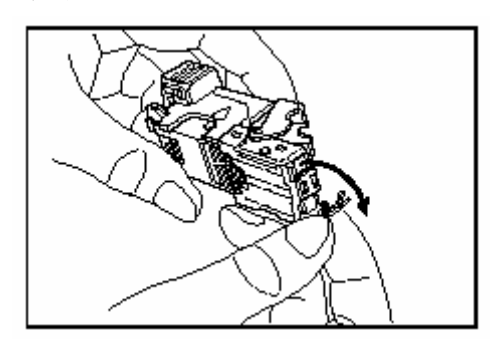

3 將保護面板向下扳回到原來的位 置。

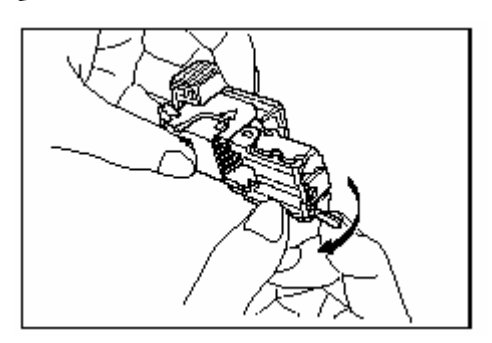

- 4 將訂書機固定器裝回到訂書機裝置 中原來的位置。一旦它被完全地插 入,它將會按進就定位。
- 1 參考"0 裝填訂書針"來移除訂書針 5 將訂書機固定器微微上提,然後放 低它使回到原來的位置。

6 牢牢地蓋上訂書機前蓋。

# **(8) J-1402**

當使用選購性的印表機功能時,紙張 排出點可以根據所使用的功能而做改 變,如此較易於分類紙張。

被影印的影本可以被排出到工作分隔 盤(上部)。見第 7-49 頁的機器內定值 設定中的"影本排出位置"。

● 工作分隔盤一次最多可以儲存 100 張的影本,當製作 101 張或更多的 影本時,影印工作將會在完成 100 張影本時停止。在取出輸出分隔盤 上被完成的影本後,影印才會自動 繼續進行。

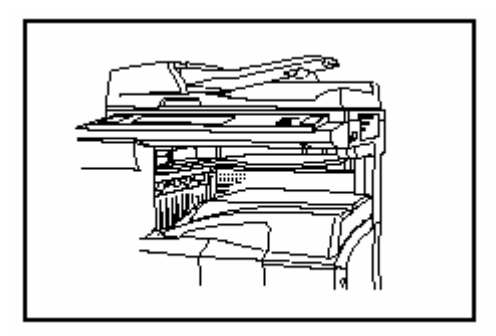

# **(**9) 硬碟

為了使用以下影印機的模式和功能, 硬碟是必要的。

- z影印期間的工作保留
- ●可儲存套表功能中的影像樣式
- ●重複影印
- z文件管理功能
- ●使用輸出管理來變更工作列印順 序、取銷和刪除列印順序和確認內 容。

也可以在文件管理下登錄最多1000個 部門管理密碼。

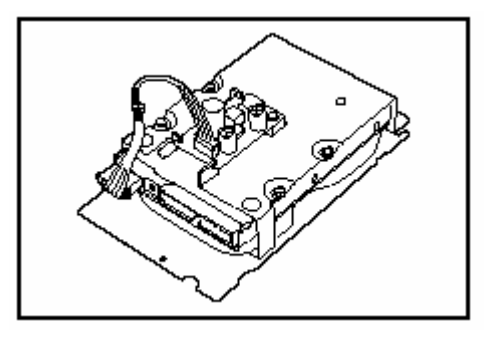

# $(10)$  部門計數

部門計數器紀錄已被完成的影本數量。 它對集中管理一個部門或甚至整個公 司的影本數量是有效用的。

●當列印從電腦送出的資料或列印傳 真頁面時,外接計數器可以做累計。

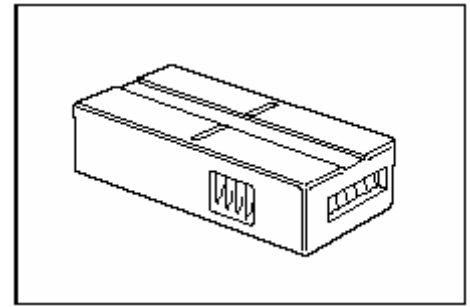

- z設定部門計數器
- ●牢牢地將部門計數器插入到計數器 基座的開口。

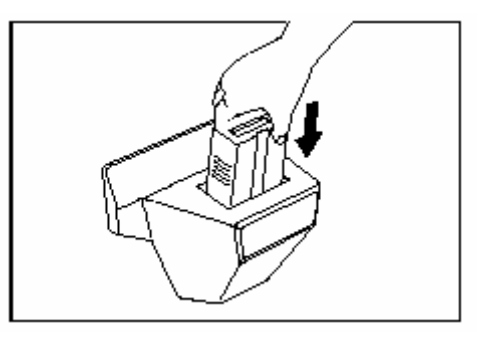

# 重點

當你使用部門計數器功能時,除非計 數器已被插入到影印機中,否則無法 製作影本。如果部門計數器沒有緊密 插入到計數器的開口,則訊息會顯示 會出現"插入部門計數器"。

文件放置台讓你在使用前可以把原稿 和其他的文件放在這部機器的旁邊。 它也包括了可以儲存紙張迴紋針的地 方。

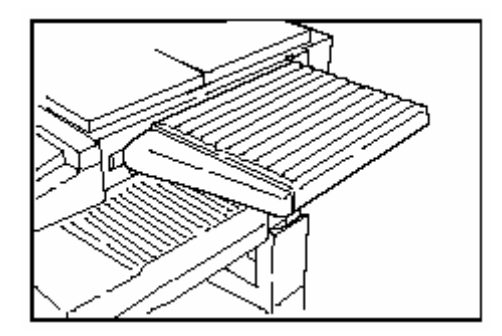

# (12) Print (U)

如果你的影印機安裝了印表機裝置, 你可以把影印機當做印表機使用。有 關進一步資料,參考印表機裝置的操 作手冊。

因為列印套件配備了網路卡,這部影 印機也可以被當做網路印表機來使 用。選購性的印表機網路裝置和硬碟 也是可以被使用的。

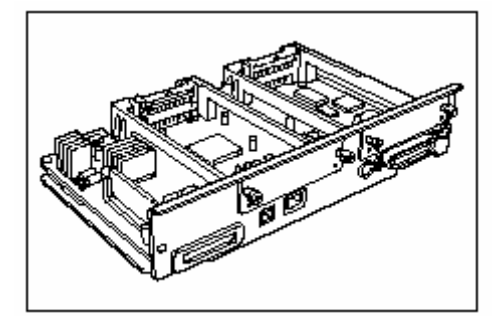

# **(11)** 文件放置台 **(13) Print/Scan System(U)**

如果你的影印機安裝了網路列印/掃描 套件,你可以把影印機當做印表機或 網路掃描機來使用。有關進一步資 料,參考印表機/掃描機裝置的操作手 冊。

因為列印套件內建了網路卡,這部影 印機也可以被當做網路印表機來使 用,如此可以讓多台電腦使用。選購 性的印表機網路裝置和硬碟也是可以 被使用的。

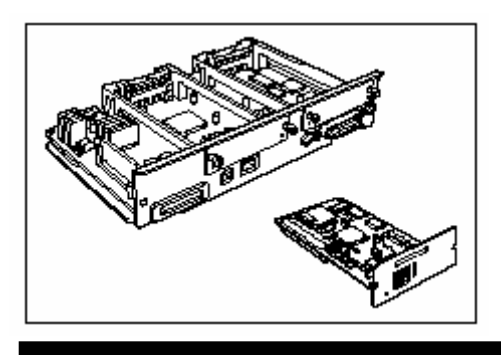

#### **(14) Fax (J)**

如果你的影印機安裝了傳真機裝置, 你可以把影印機當作傳真機來使用。 如果把傳真機裝置和選購的印表機/ 掃描機裝置一起被使用時,這部影印 機也可以用來當作網路傳真機。有關 進一步資料,參考傳真機的操作手冊。 z在某些情況中,無法使用這個功 能。

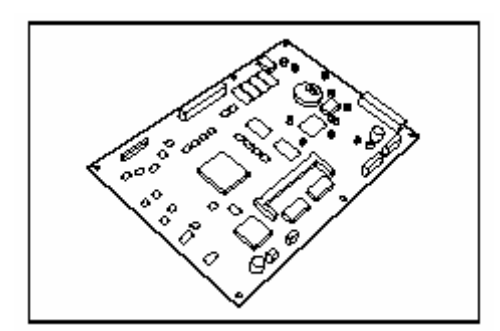

# 第 九 章: 問題解決

# **1.** 如果顯示以下訊息時

當訊息顯示器出現以下任何訊息時,採取所指示的行動。

| 訊息             | 程序                                      | 參考頁      |
|----------------|-----------------------------------------|----------|
| "關閉 XXX 蓋子 X。" | 那個被指定蓋子是打開的。緊密地關閉蓋子。                    |          |
| "增加紙張到抽屜中。"    | 被顯示的紙匣中沒有紙張了。放入紙張。                      | $3 - 1$  |
| ["增加紙張到紙匣中。"]  |                                         |          |
| "設定抽屜 XX。"     | 其中一個抽屜[紙匣]沒有適當的被關閉。首先拉出它,               |          |
| "關閉紙張抽屜 xx。"]  | 然後再將它推回到底。                              |          |
| "紙張抽屜壞掉了。選擇另   | 目前使用的抽屜[紙匣]壞掉了,而且此刻無法使用。儘               |          |
| 一個紙張抽屜。"       | 快聯絡你的服務代表或授權的服務中心。如果你要繼續                |          |
|                | ["紙張紙匣壞掉了。選擇 影印,則使用另一個抽屜[紙匣]。           |          |
| 其他的紙張紙匣"       |                                         |          |
| "檢查紙張尺寸。"      | 在目前所被選擇的模態中沒有可用的紙張尺寸。檢查紙                |          |
|                | 張。                                      |          |
| "重新放置原稿。"      | 原稿和所選擇的紙張方向不同。變更原稿的方向。如果                |          |
|                | 按[開始]鍵,將會執行相同尺度的影印。                     |          |
| "超過預先登錄的影印     | 你的部門身份密碼下所製作的影本數量已經達到影本管                | $7 - 1$  |
| 量。"            | 理模態下所設定的限制,無法使用這個密碼再影印。使                |          |
|                | 「"已經達到這個身份密碼 用影本管理模態來清除影本計數。            |          |
| 的影本限制。無法影印。]   |                                         |          |
| "准備影印。" "添加碳   | 影印機中的碳粉不足。由於在這個態中一次只能製作一                | $10 - 3$ |
| 粉。"            | 個影本,所以要儘快地添加碳粉。                         |          |
| "加碳粉來恢復影印。"    | 影印機中的碳粉不夠製作影本。立刻添加碳粉。                   | $10 - 3$ |
|                | "系統錯誤。關閉/打開總 發生一個錯誤。將總開關關閉(○),然後再打開(│)。 |          |
| 開關。"           |                                         |          |
| "系統錯誤。拔掉電源插    | 發生一個錯誤。從插座上拔掉電源插頭,再重新插上。                |          |
| 頭。"            |                                         |          |
| "尋求服務。"        | 打開,然後關上前蓋。如果這個訊息仍然存在,記下那                |          |
|                | 個有"C"的顯示的號碼,關閉總開關(○),移除電源,              |          |
|                | 並且聯絡你的服務代表或授權的服務中心。                     |          |
| "維修的時間到了。"     | 需要定期維修來使你的影印機保持良好的狀態。儘快聯                |          |
|                | 絡你的服務代表或授權的服務中心。                        |          |
| "關閉自動送稿機蓋子。"   | 自動送稿機的原稿蓋子打開了。牢牢地關上蓋子。                  |          |

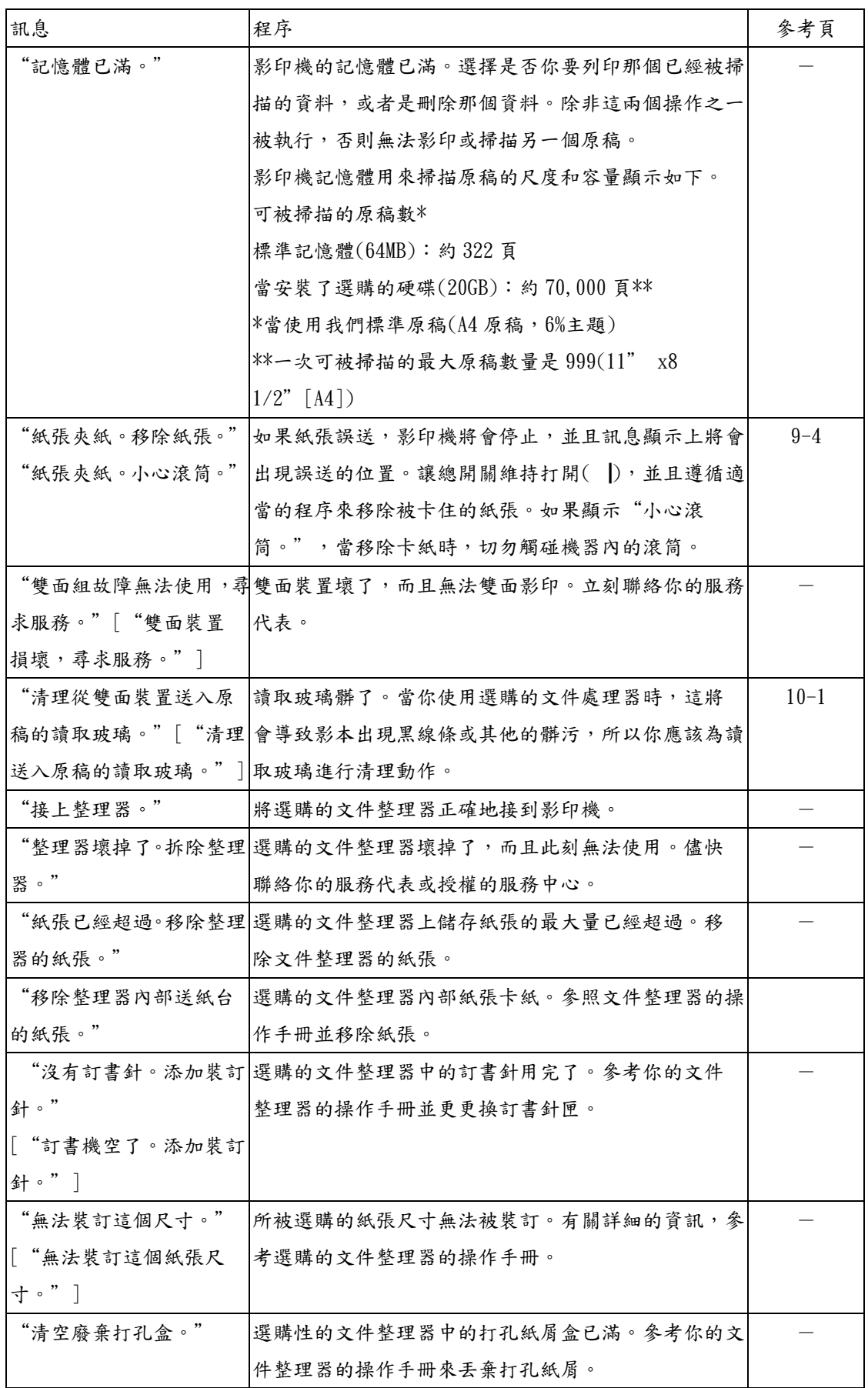

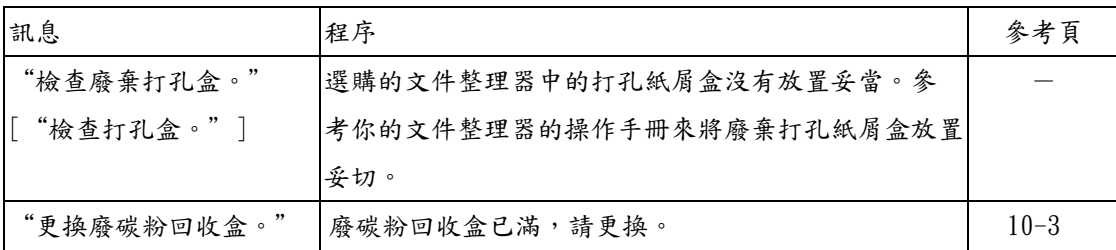

# **2.** 如果其中一個指示燈點亮或閃爍時

如果[影印機]鍵、[印表機]鍵或[掃描 機]鍵左邊其中一個指示燈亮橘燈或 閃橘燈,執行以下適當的程序。

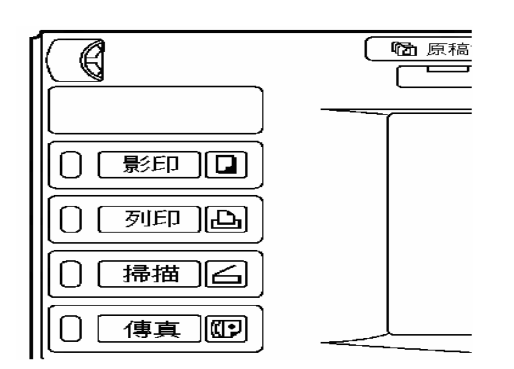

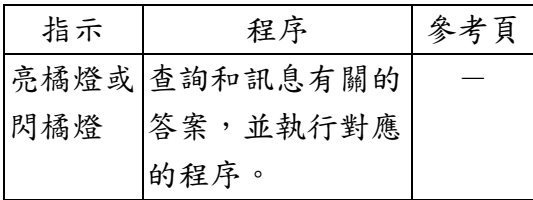

## **3.** 當夾紙發生時

l

如果發生了紙張夾紙,則將會停止影 印,並且觸控面板上會出現一個有關 夾紙訊息。讓總開關維持打開(|),並 且參考"(2)移除程序"來移除被卡 住的紙張。

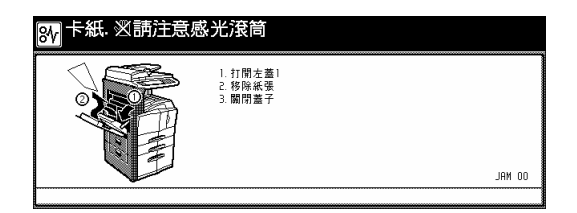

(1) 注意事項

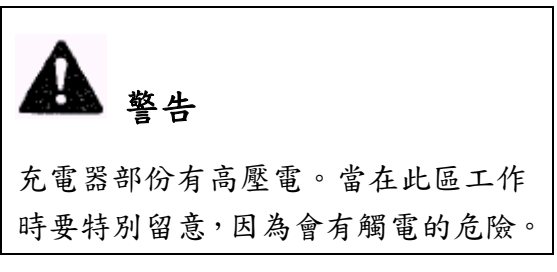

1

影印機的定著裝置非常的燙。當在此 區工作時要特別留意,因為會有燙傷 的危險。

- 不要重複使用被誤送的紙張。
- 如果移除紙張時把紙張撕破了,則 一定要把碎紙從影印機中清除乾 淨,否則稍後會造成另一個卡紙。
- 移除誤送的紙張之後,將會再次溫 機。紙張誤送的指示燈會關掉,並 且影印機將會返回到誤送之前的 相同設定。

# (2) 移除程序

1 送紙部份中的紙張夾紙

# ● 抽屜[紙匣]中的紙張誤送(卡紙10 到 13、15 到 17)

如果出現以下訊息,即抽屜[紙匣](或 選購的系統鐵桌)中發生紙張夾紙。執 行以下程序來移除被夾住的紙張。

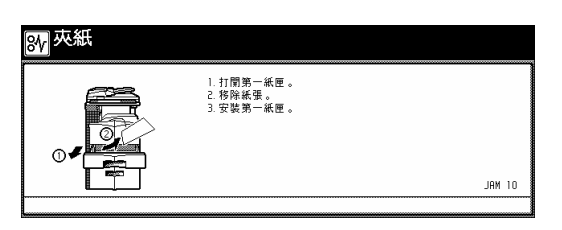

1 打開 [紙匣]。

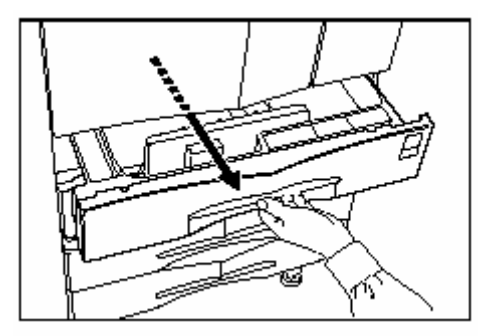

2 移除被卡住的紙張而不要弄破它。 \*如果不小心弄破紙張,則要把碎紙從 影印機內部移除。

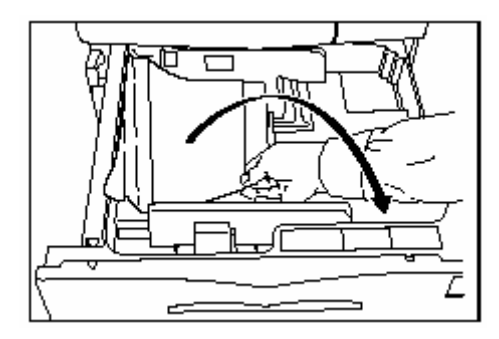

3 緩緩地蓋上紙匣。

● 左蓋1中的紙張誤送(卡紙30、40 到 44、46、47、50 到 53、60、61) 如果出現以下訊息,即左蓋 1 中發生 紙張夾紙。執行以下程序來移除被夾 住的紙張。

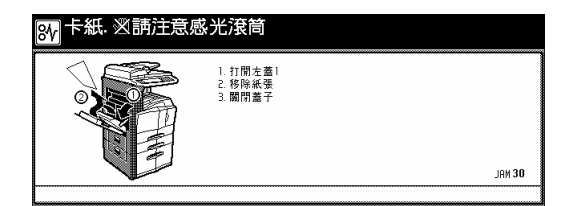

### 重點

影印機內部的滾筒對灰塵非常敏感而 易損壞。當移除卡紙時,手或手飾, 如手錶和戒指等,切勿觸碰到影印機 內部的滾筒。

1 拉起左蓋1把手來打開左蓋 1。

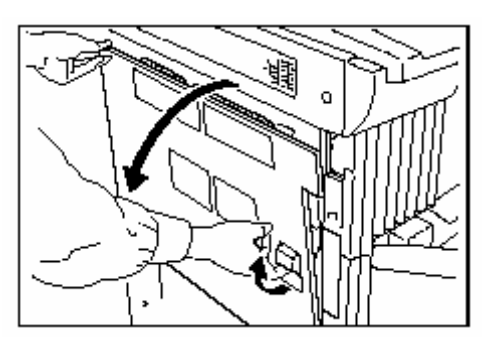

2 移除被卡住的紙張。

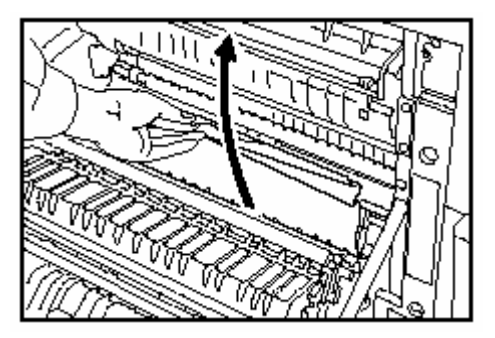

3 提起雙面裝置來移除卡紙。

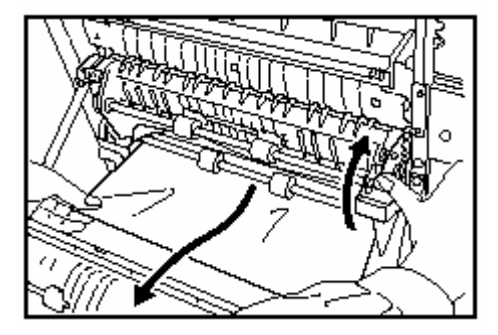

4 移除輸出部份中的卡紙。

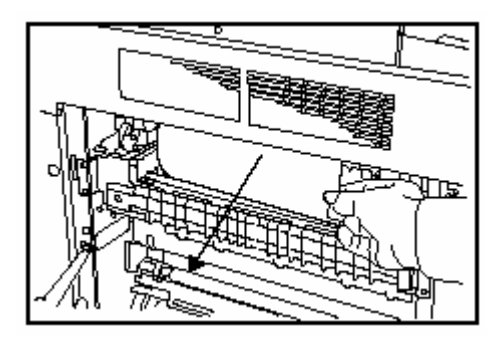

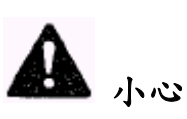

影印機的定著裝置非常的燙。當在此 區工作時要特別留意,因為會有燙傷 的危險。

5 關上左蓋 1。

● 左蓋1中的紙張誤送(卡紙05) 如果出現以下訊息,即左蓋1中發生 紙張夾紙。執行以下程序來移除被夾 住的紙張。

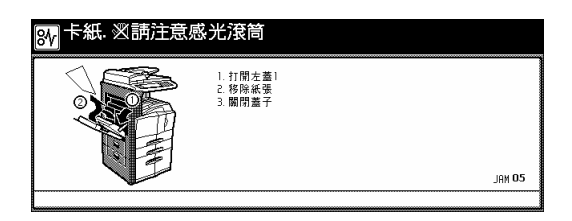

# 重點

影印機內部的滾筒對灰塵非常敏感而 易損壞。當移除卡紙時,手或手飾, 如手錶和戒指等,切勿觸碰到影印機 內部的滾筒。

1 拉起左蓋1把手來打開左蓋 1。

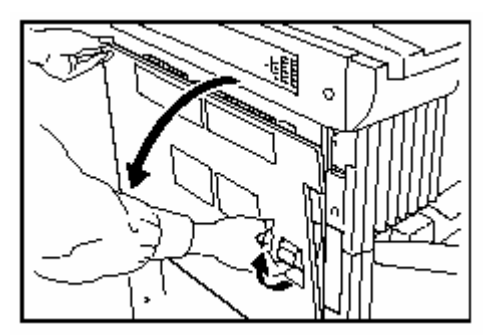

2 移除被卡住的紙張。

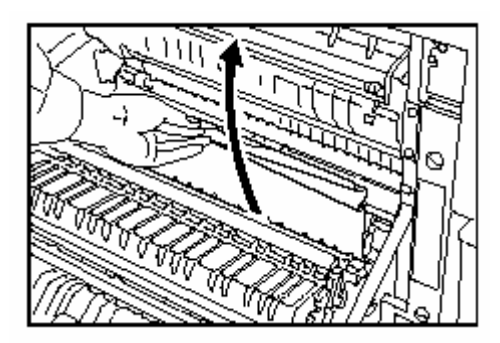

3 提起雙面裝置來移除卡紙。

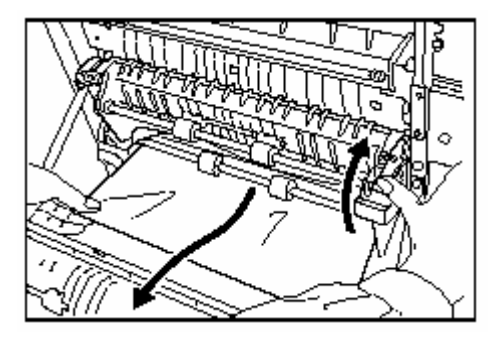

4 移除輸出部份中的卡紙。

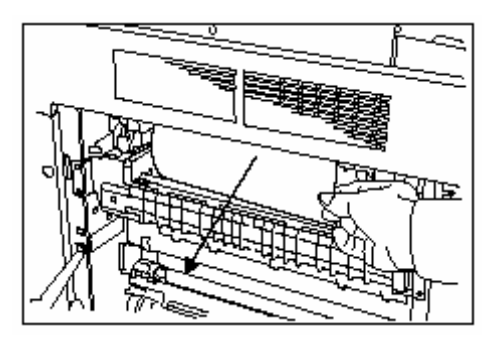

小心 影印機的定著裝置非常的燙。當在此

區工作時要特別留意,因為會有燙傷 的危險。

5 關上左蓋 1。

6 在出現"按開始鍵。重新啟動"訊 息後,按[開始]鍵。 如果出現以下訊息,到下一步驟。

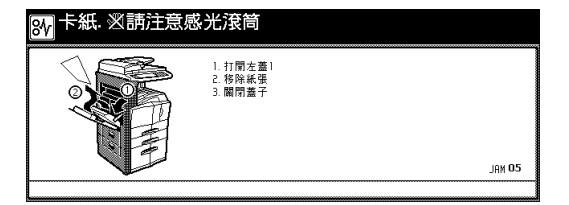

7 重複第 1 步驟到第 5 步驟。

8 出現以下訊息。遵循以下訊息採取

適當的行動。

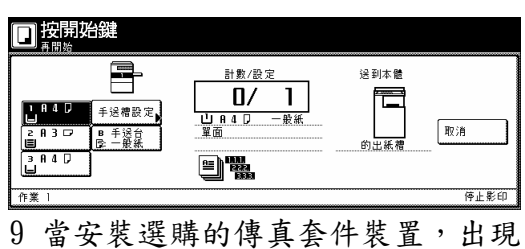

以下訊息。遵循以下訊息採取適當的 行動。

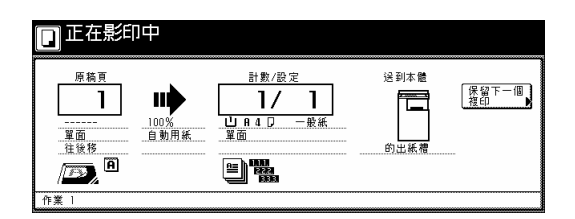

● 左蓋1中的紙張誤送(卡紙18、22) 如果出現以下訊息,即左蓋 2 中發生 紙張夾紙。執行以下程序來移除被夾 住的紙張。

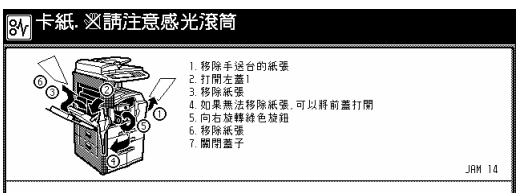

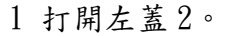

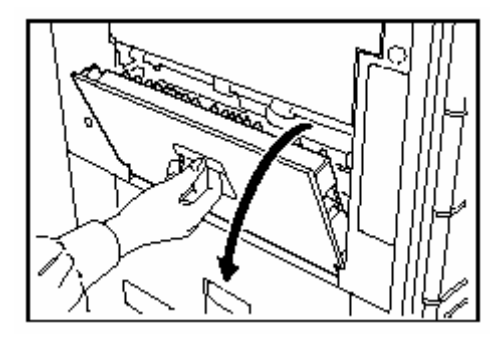

2 移除被卡住的紙張。

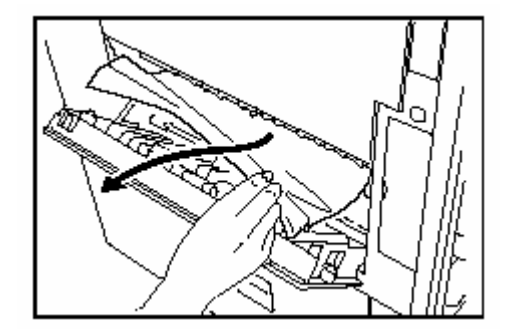

3 關上左蓋 2。

# ● 多張手送台中的紙張夾紙(卡紙  $14 \cdot 20 \cdot 21 \cdot 23$

如果出現以下訊息,即多張手送台中 發生紙張卡紙。執行以下程序來移除 被夾住的紙張。

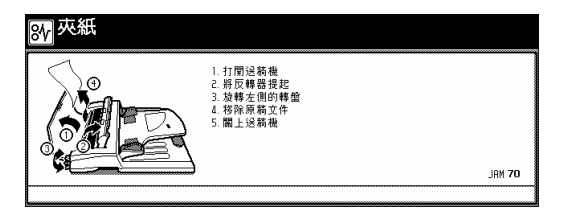

1 移除所有遺留在多張手送台中的紙 張。

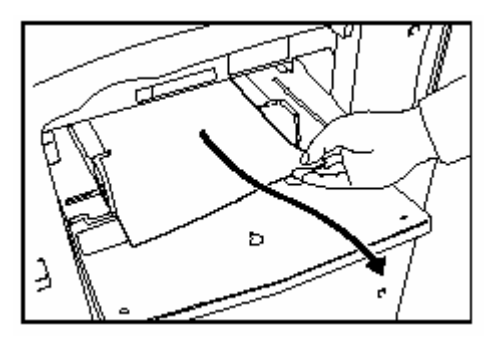

2 拉起推桿來移除卡紙。 如果無法移除卡紙,到下一步驟。

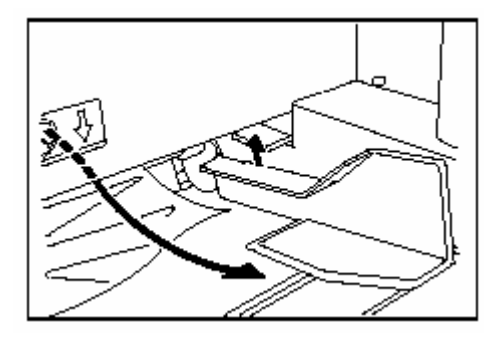

3 拉起左蓋1把手來打開左蓋 1。

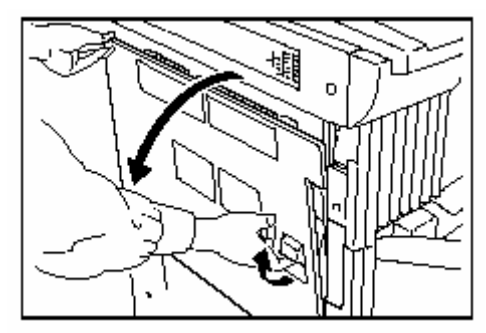

2 移除被卡住的紙張。

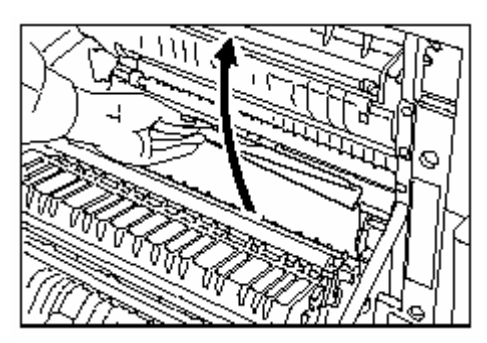

- 5 提起雙面裝置來移除卡紙。
	- 如果無法移除卡紙,到下一步驟。

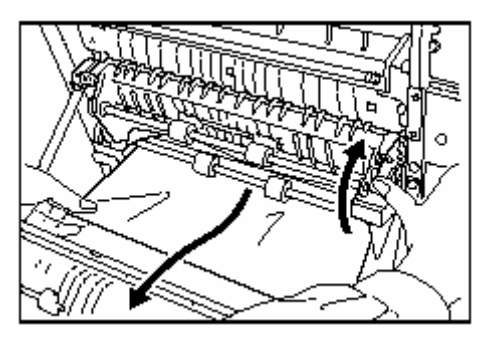

6 打開前蓋。

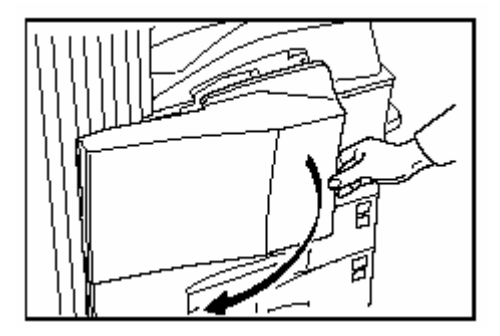

7 向右時鐘方向旋轉使內部手送臺部 份中的卡紙鬆脫。

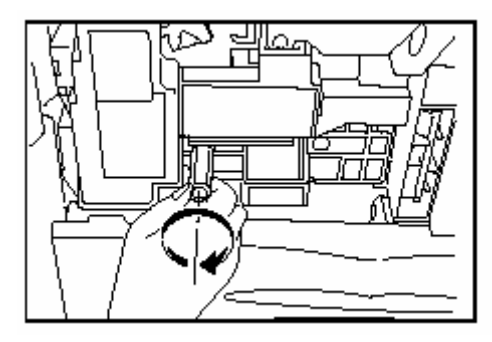

8 移除卡紙。

如果無法移除卡紙,到下一步驟。

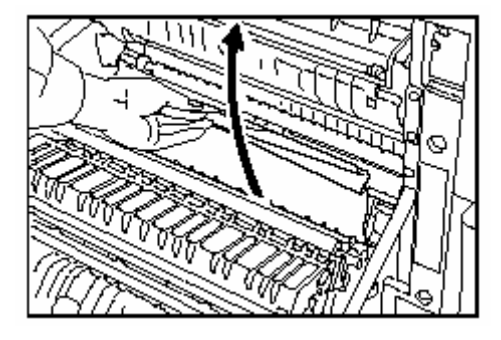

9 拉出內部送紙平台

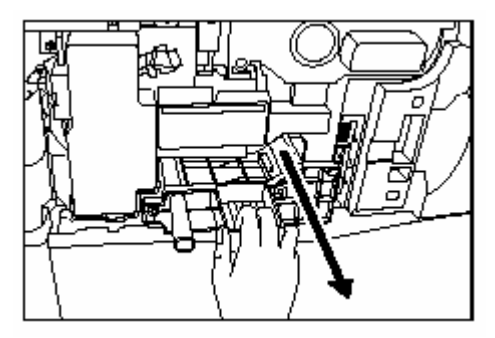

10 打開內部送紙平台來移除卡紙。

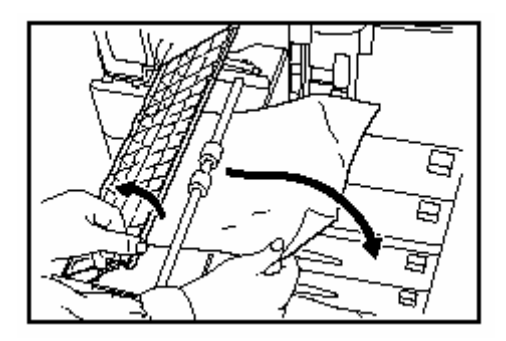

11 如果紙張被撕破,移除內部送紙 平台。

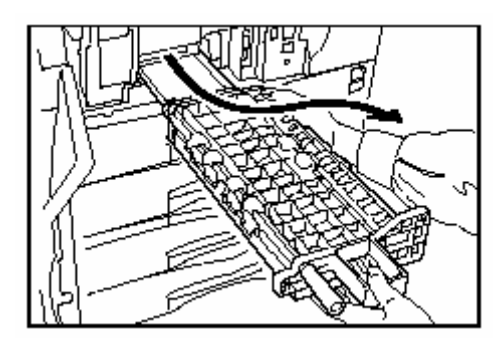

12 移除被卡住的紙張。

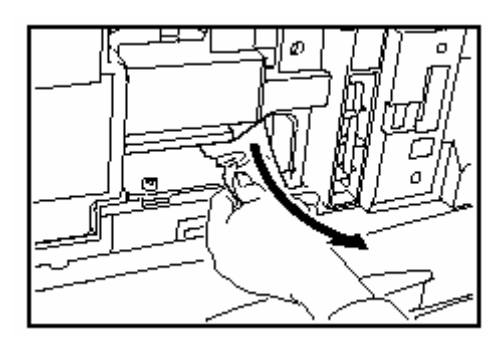

13 將內部手送臺放回到原來的位置。 關上前蓋。

# 2 自動送稿機送紙錯誤(卡紙 70、 76)

如果出現以下訊息,即自動送稿機中 發生紙張卡紙。執行以下程序來移除 被夾住的紙張。

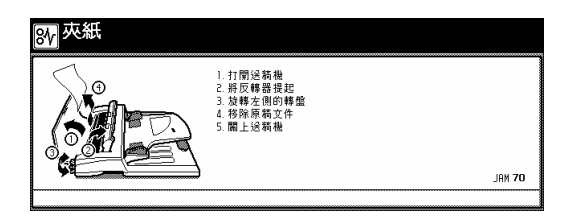

1 如果原稿進紙台上有原稿,將它移除。

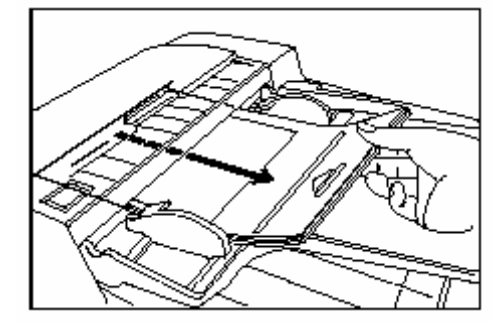

2 打開自動送稿機的原稿蓋子。

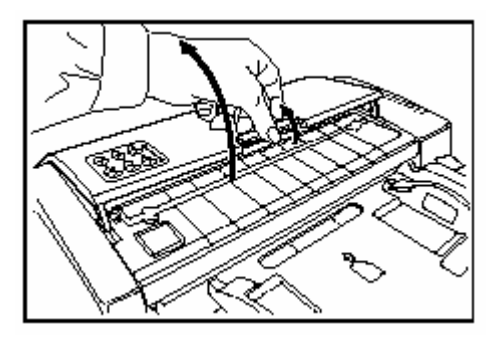

3 如果發現原稿被卡住,將它移除。 \* 在移除的時候,如果不小心弄破紙 張,一定要把碎紙從影印機內部移 除,否則稍後將會導致卡紙。

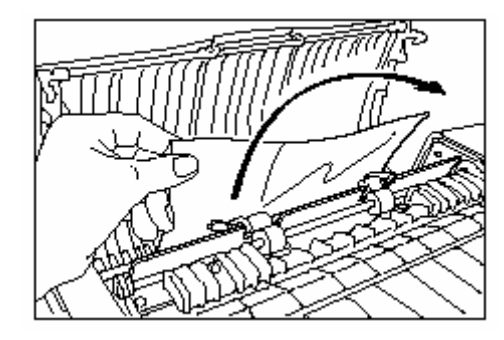

4 提起翻面裝置。

5 如果發現原稿被卡住,將它移除。

\* 在移除的時候,如果不小心弄破紙 張,一定要把碎紙從影印機內部移 除,否則稍後將會導致卡紙。

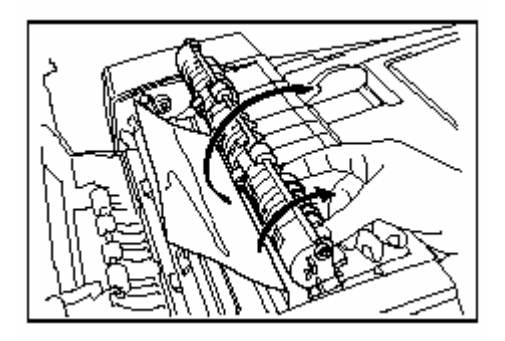

6 轉動左把手來排出紙張,並且移除 卡紙。

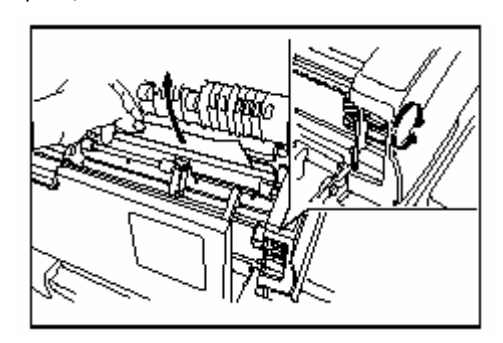

7 關上自動送稿機的原稿蓋子。。

# 3 內藏式整理器送紙錯誤(選購配備) (卡紙 80、84)

如果出現以下訊息,即內藏整理器中 發生紙張卡紙。執行以下程序來移除 被夾住的紙張。

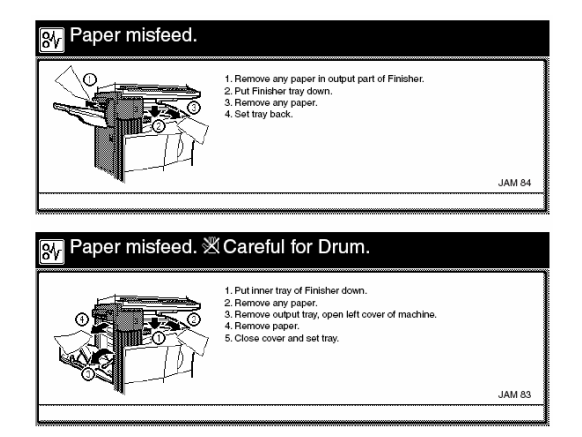

### 重點

影印機內部的滾筒對灰塵非常敏感而 易損壞。當移除卡紙時,手或手飾, 如手錶和戒指等,切勿觸碰到影印機 內部的滾筒。

1 移除內藏式整理器輸出部份被卡住 的紙張。

2 放低內藏式整理器的送紙盤。

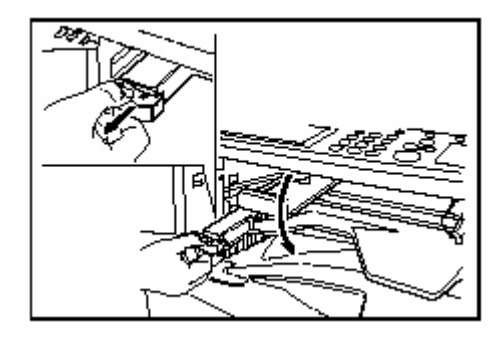

3 移除被卡住的紙張。

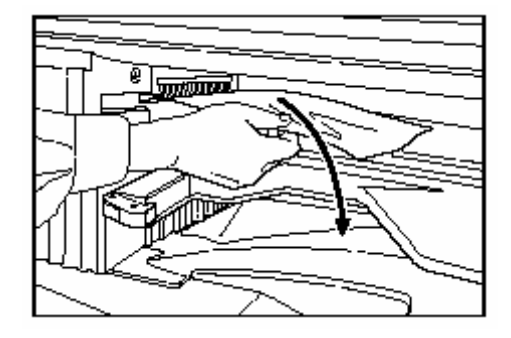

4 提起內藏整理器送紙盤放回到原 來的位置。

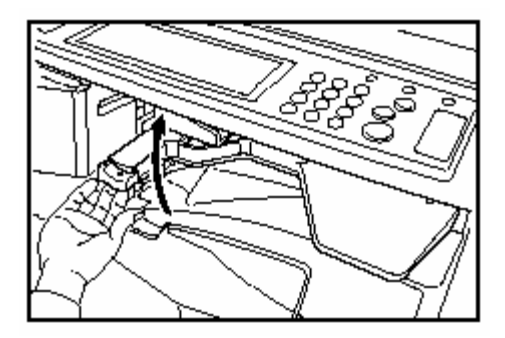

5 移除接紙台。

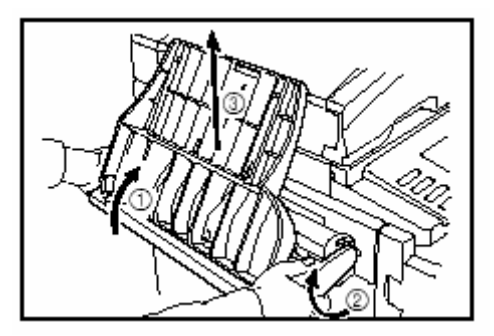

3 文件整理器中送紙錯誤(選購配備) (卡紙 80、89)

如果出現以下訊息,即文件整理器中 發生紙張卡紙。執行以下程序來移除 被夾住的紙張。

6 拉起左蓋1把手來打開左蓋 1。

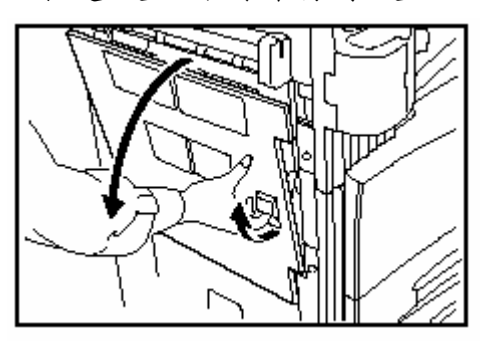

7 移除被卡住的紙張。

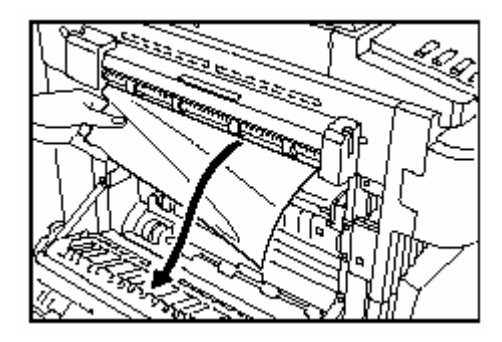

8 安裝接紙台。

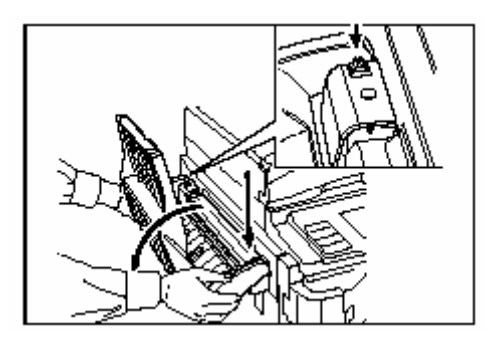

9 關上左蓋 1。

ı

# **4.** 如果其他問題發生時

如果你的影印機發生問題,根據以下參考頁在適當的檢查點執行那個程序。 如果問題仍然存在,則聯絡你的服務代表或被授權的京瓷美達服務中心。

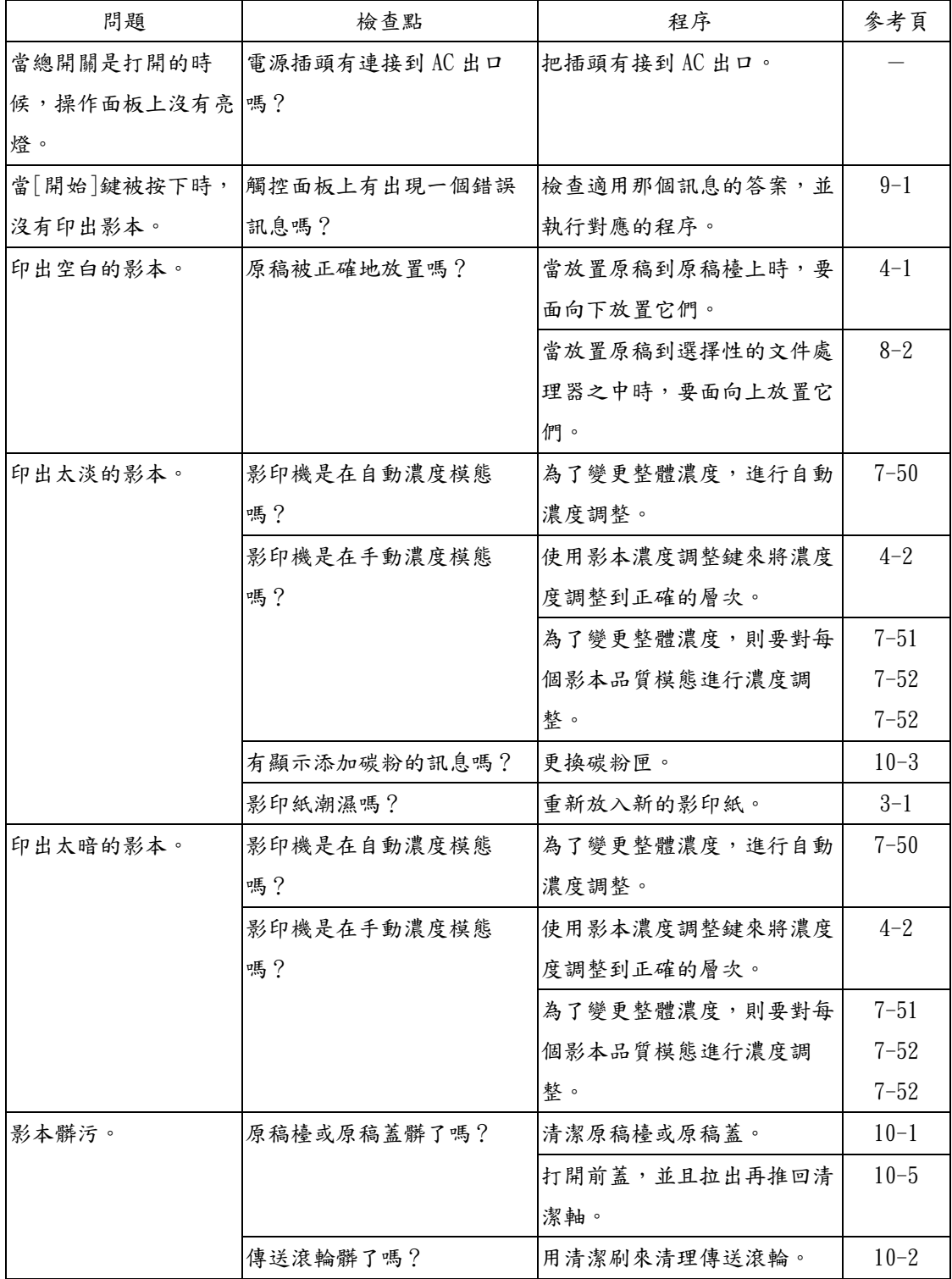

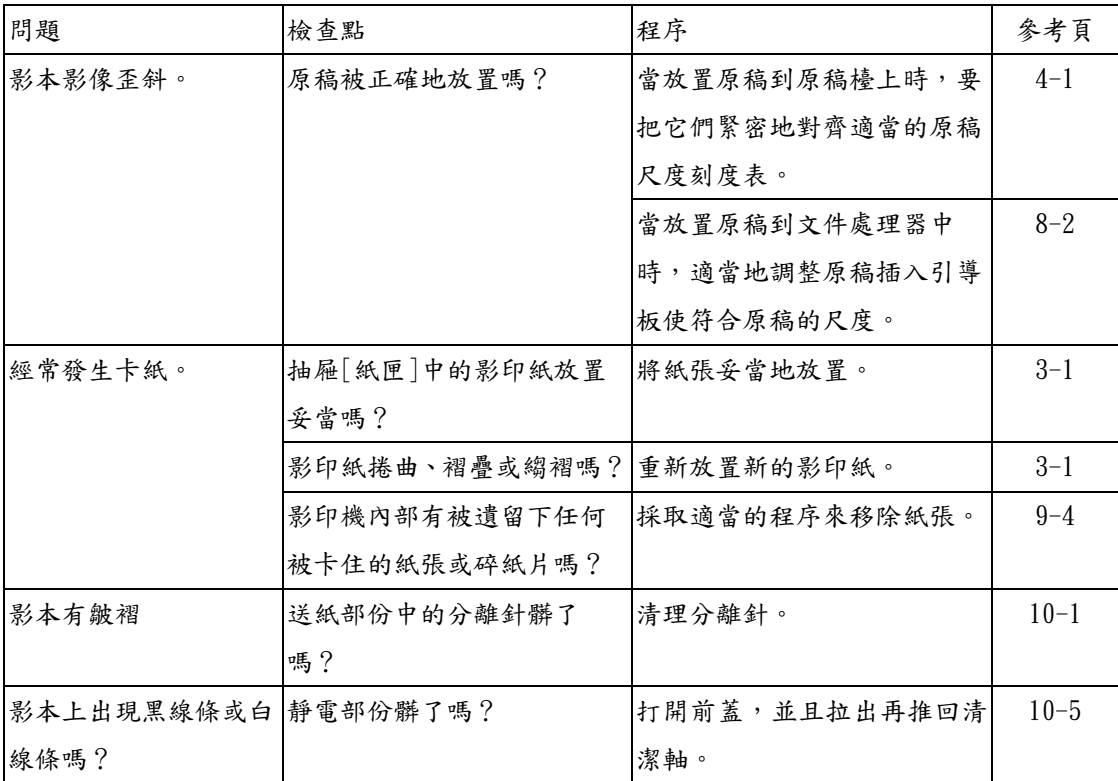

# 第 十 章**:** 維修和操作資訊

# **1.** 清潔影印機

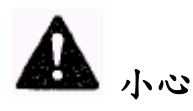

為了安全的目的,當執行清潔操作時 總是將插頭從電源上移除。

# ● 清潔原稿蓋

拉開原稿蓋。用軟布浸潤酒精或溫和 的清潔液來擦拭原稿蓋的背面。 \* 绝對不可使用稀釋劑或其他的有機 溶液來清潔。

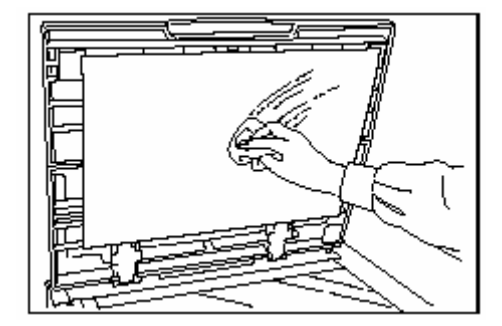

# ● 清潔原稿玻璃

拉開原稿蓋。用軟布浸潤酒精或溫和 的清潔液來擦拭原稿玻璃。

\* 绝對不可使用稀釋劑或其他的有機 溶液來清潔。

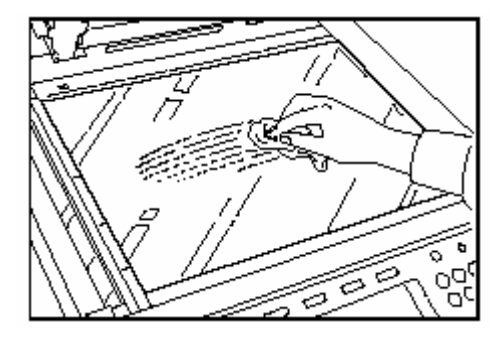

當使用選購的自動送稿機時,如果

影本出現污點,像是影像上的黑線 條,則是讀取玻璃髒污了。用乾布 或浸潤酒精的軟布來擦拭。

¾绝對不可使用水、稀釋劑或其他的 有機溶液。

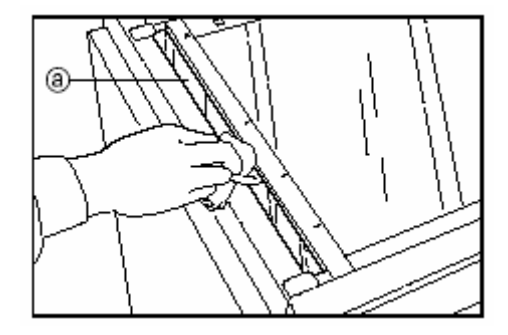

● 清潔分離針

# 重點

為了維持最佳的影印品質,根據以下 程序定期進行清理(約一個月一次)。

1 打開前蓋。

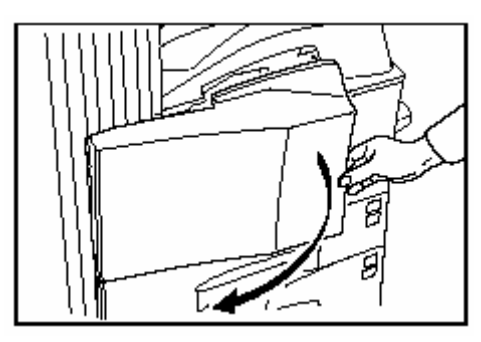

#### 重點

當狹縫玻璃髒了時,將會出現"清理從 雙面裝置送入原稿的狹縫玻璃。"["清 理送入原稿的狹縫玻璃。"]的訊息。在 這情況下,為狹縫玻璃進行清理操 作,然後按"結束"鍵。

#### 第 10 章 維修和操作資訊

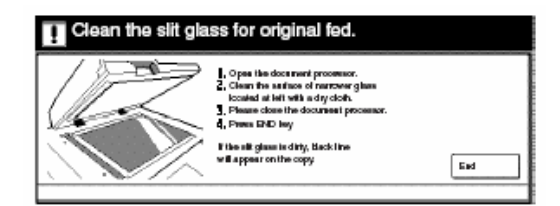

2 移除清潔刷。

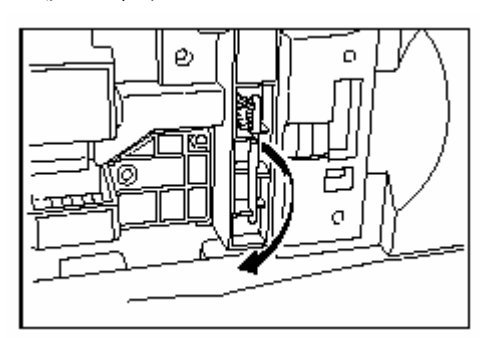

3 拉起左蓋 1 把手來打開左蓋 1。

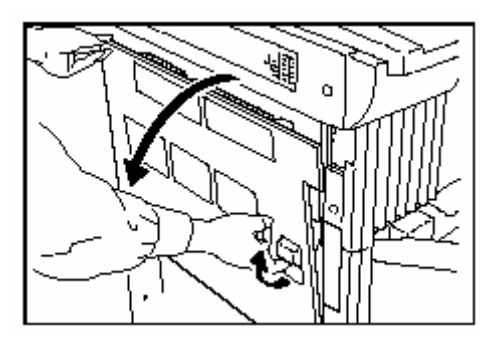

4 沿著分開器,左右移動清潔刷數次 來清潔分離針。

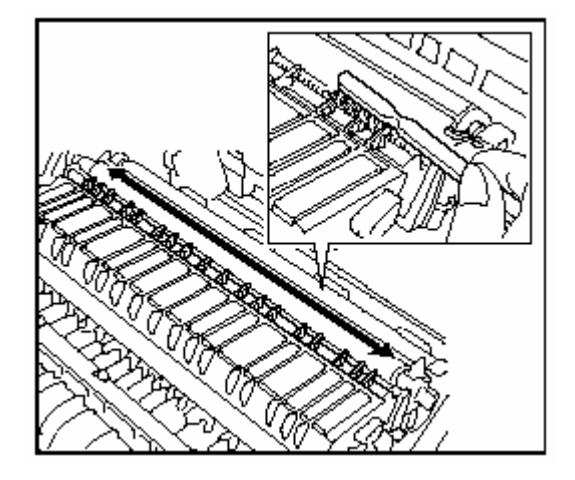

5 關上左蓋 1。

● 清潔傳送滾輪

1 打開前蓋。

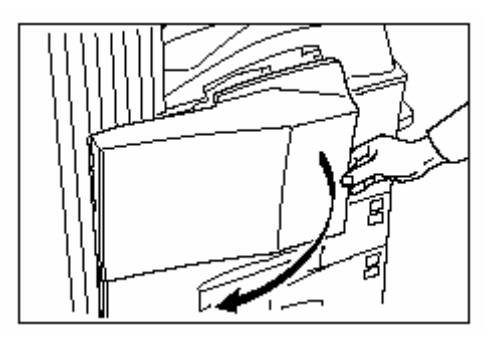

2 移除清潔刷。

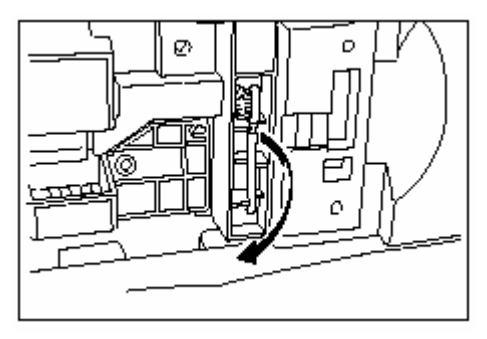

3 拉起左蓋 1 把手來打開左蓋 1。

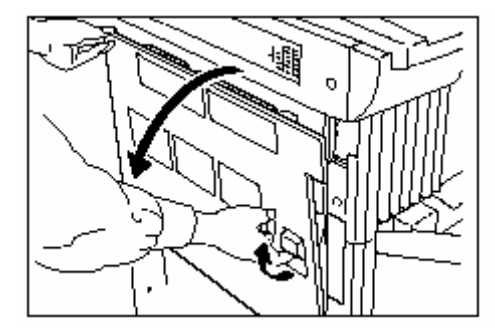

4 如圖示來旋轉齒輪的同時,沿著傳 送滾輪,左右移動清潔刷數次來清 潔傳送滾輪。

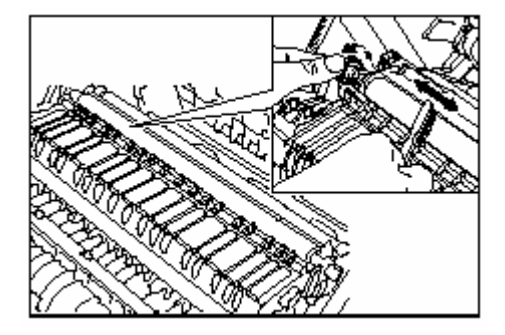

5 關上左蓋 1。

# 2. 更換碳粉匣和碳粉回收盒

如果訊息顯示出現"添加碳粉來恢復影 印。",則要補充碳粉。雖然訊息出現 之後仍然可以進行少量影印,但是建 議你立刻更換碳粉匣。在更換碳粉匣 之後,一定要同時更換廢碳粉回收盒 當你更換碳粉匣時,也一定要清潔其 相關的零件。髒污的零件會降低影印 機的影印品質及機器效能。

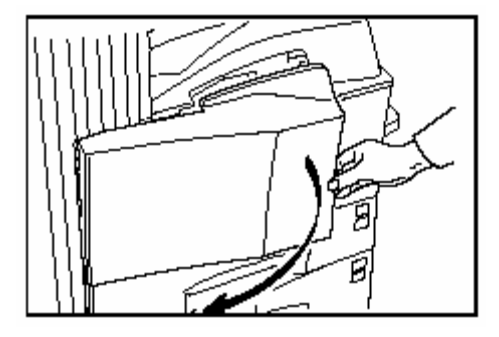

2 上推碳粉匣釋放桿,並慢慢地拉 出舊的碳粉匣直到可以看到把手為 止。

# 重要!

- z只有出現這個訊息時才更換碳粉。
- ●當更換碳粉時,附近切勿放置任何 物品,如磁碟片。

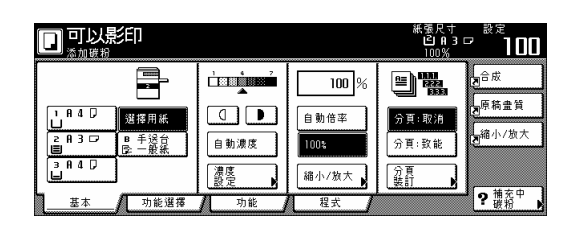

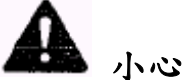

不要企圖焚燒碳粉和碳粉匣。危險的 火花可能引起燒傷。

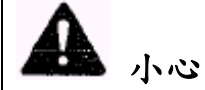

不要企圖強迫打開或破壞碳粉容器或 廢碳粉回收盒。

1 打開前蓋。

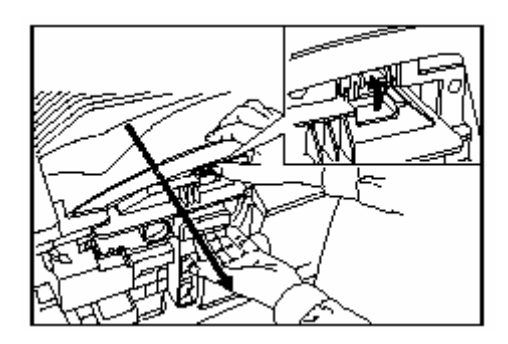

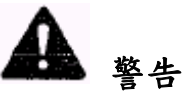

充電器部份內有高壓電。當在此區作 業時,要十分小心,因為有電擊的危 險。

小心

切勿一直拉出碳粉器太過,因為會掉 落,。

3 握住碳粉匣上的把手,再次上推 左蓋 1 把手並慢慢地提起碳粉匣。

第 10 章 維修和操作資訊

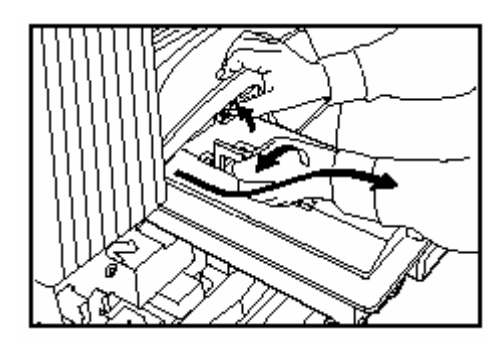

4 從袋子中拿出新的碳粉匣,然後 輕敲上面 5 到 6 次。。

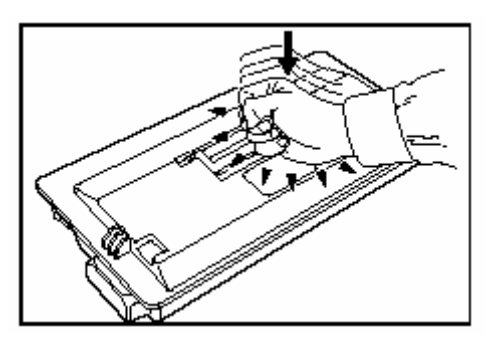

5 左右搖動新的碳粉匣(朝箭頭的方 向)10 次或更多次,好讓內部碳粉 可以鬆散和混合。

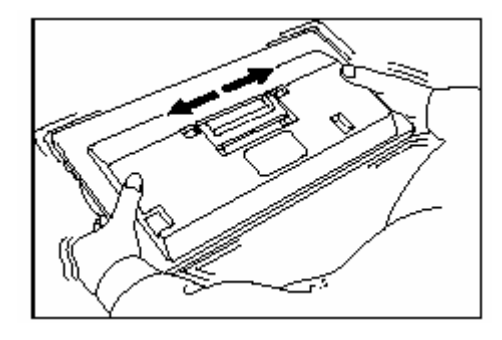

6 握住碳粉匣上的把手,然後沿著 影印機的軌道插入碳粉匣。

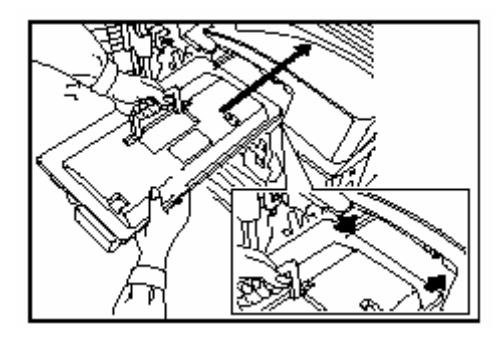

7 用手握住碳粉匣,完全地將它插 入到影印機之中。

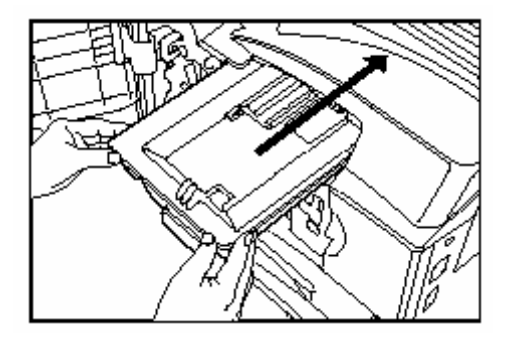

8 移除廢碳粉回收盒。

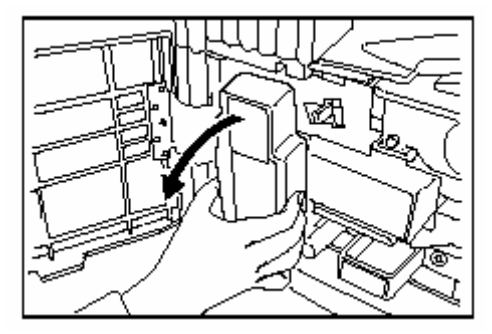

9 用碳粉盒原來的膠帶蓋上廢碳粉盒 的開口。

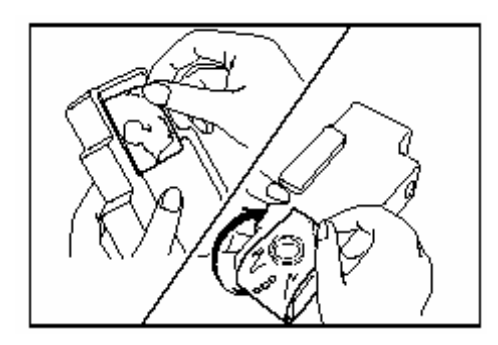

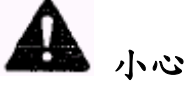

不要企圖焚燒碳粉和碳粉匣。危險的 火花可能導致燒傷。

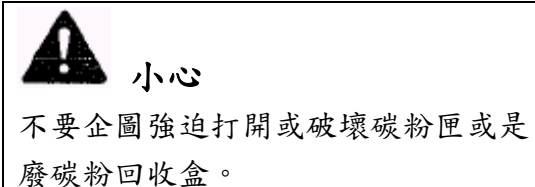

# <清潔相關零件>

10 移除方格清潔器的蓋子。

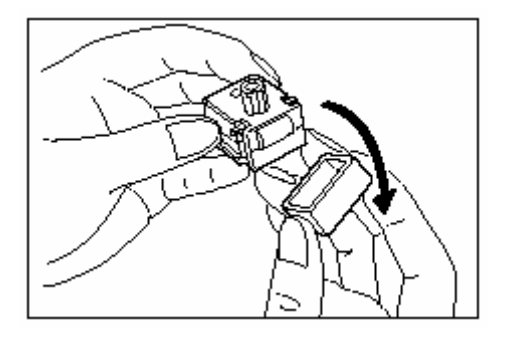

11 對齊凹槽將方格清潔器固定在機 身上。

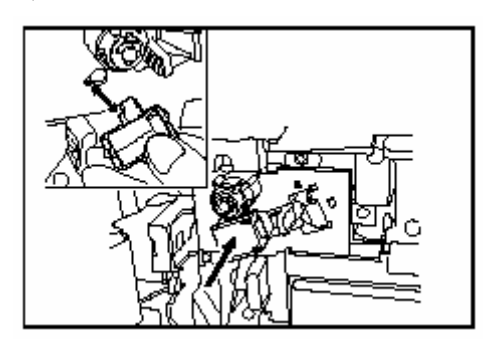

12 慢慢地拉出靜電部份,然後將它推 拉數次,再推回原位。

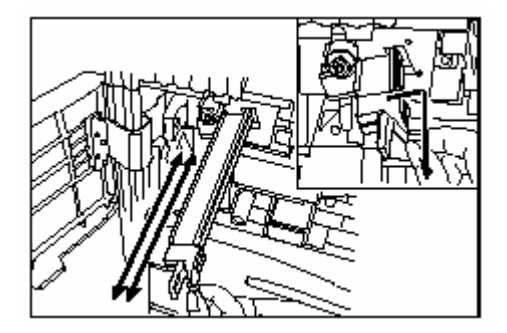

13 移除方格清潔器,並蓋回蓋子。

14 將新的廢碳粉回收盒放進影印機內。

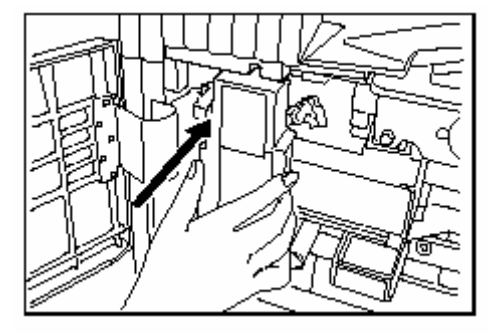

15 慢慢地拉出清潔軸,然後將它推拉 數次,再推回原位。

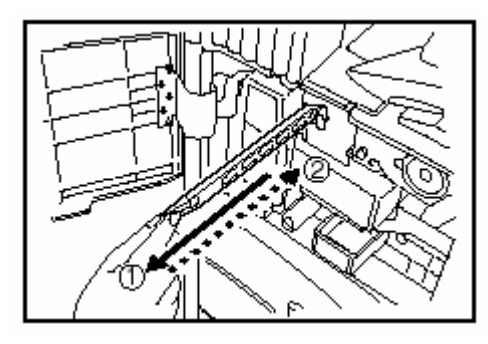

### 重要!

切勿用力拉出清潔軸或完全地將它拉 出。

16 移除清潔刷。

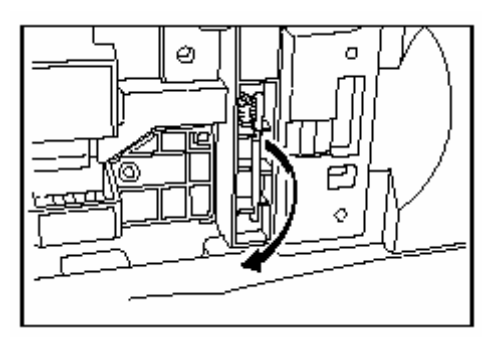

17 拉起左蓋 1 把手來打開左蓋 1。

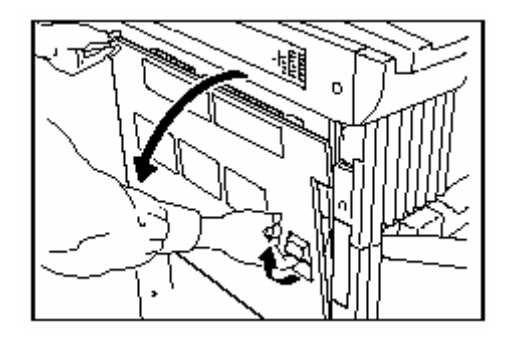

18 沿著分離針,用清潔刷左右來回數 次清潔分離針。

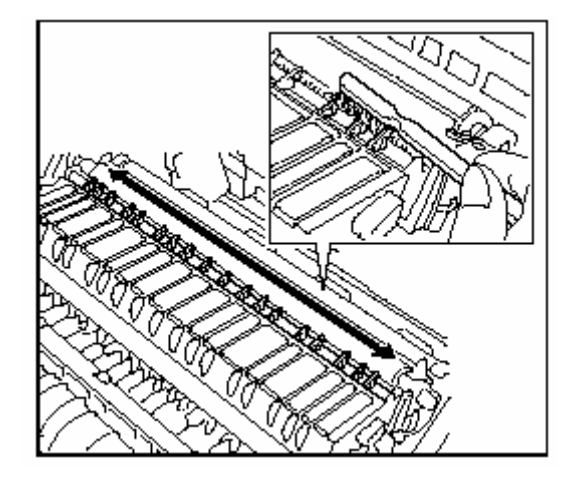

19 關上前蓋和左蓋 1。

重點

為了維持最佳的影印品質,除了碳粉 回收盒的更新之外,還要根據上述之 第 15 到 18 清潔步驟程序定期(約一個 月一次)進行清理。

#### 第 10 章 維修和操作資訊

# **3.** 規格

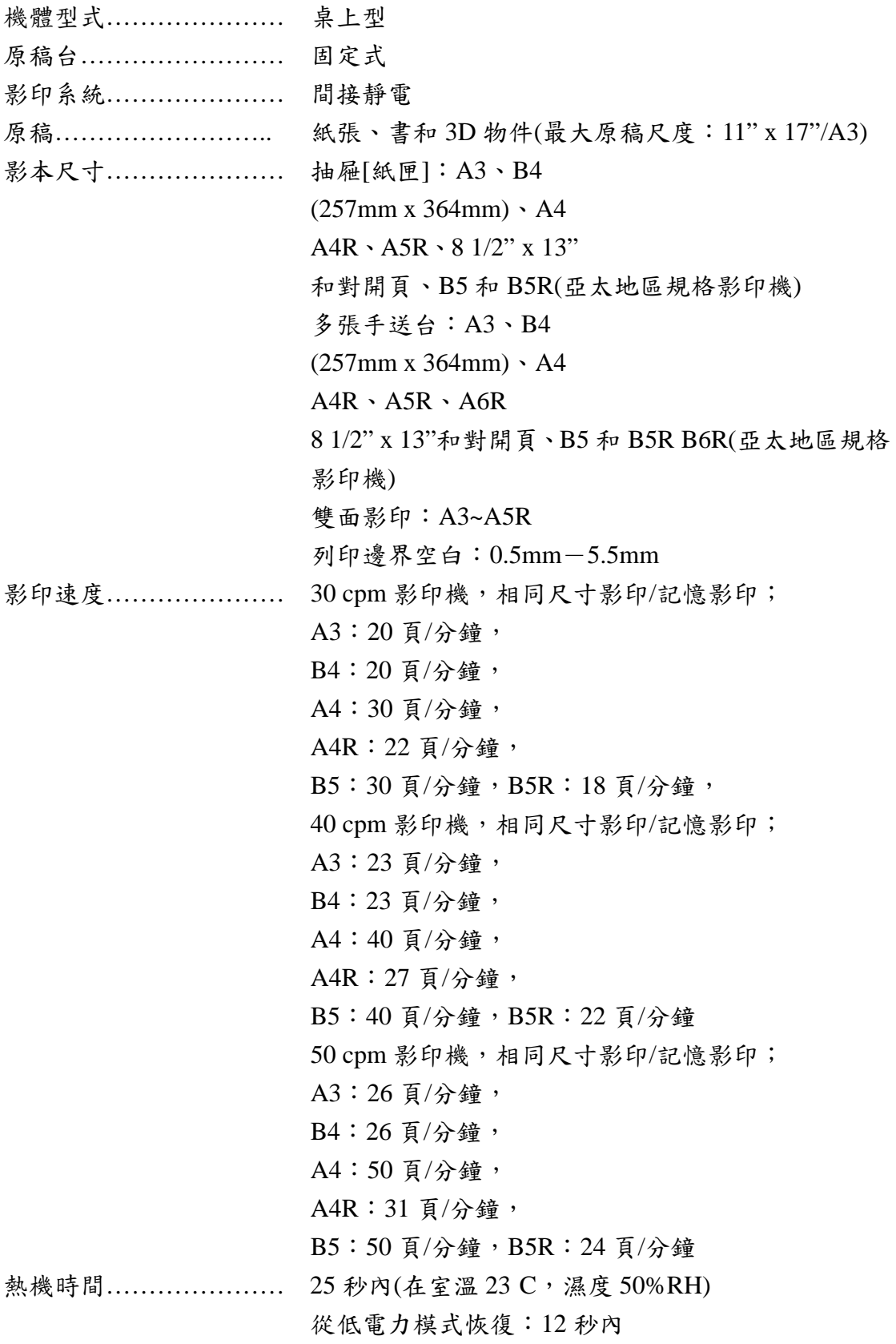

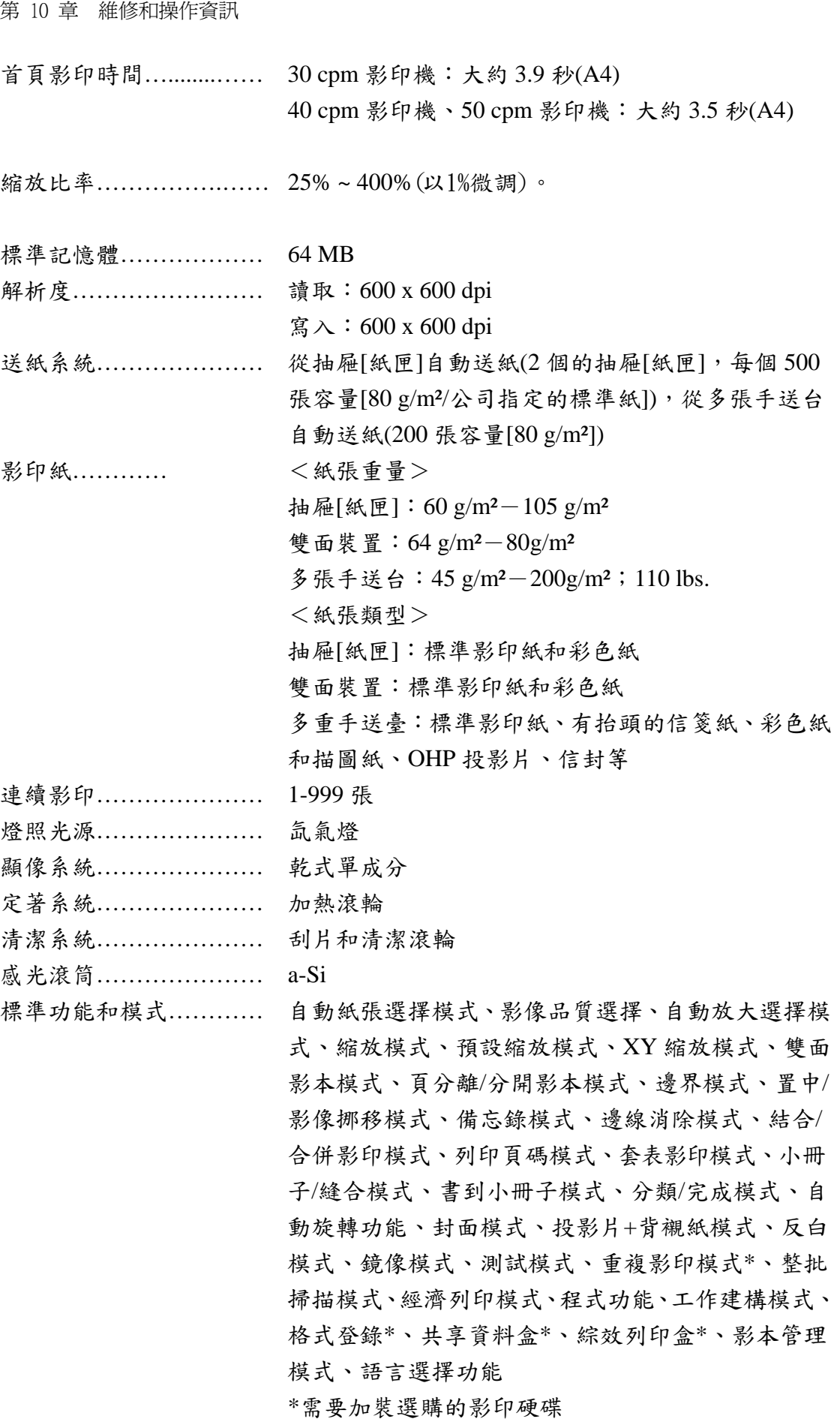

第 10 章 維修和操作資訊 電源……………………… 110V AC, 60Hz, 6.5 A 最大值 面積……………………… 585 mm(W) x 646 mm(D) x 745 mm(H) 重量……………………… 大約 82 kg 噪音量…………………… <=70 dB(A) 需要空間………………… 585 mm(W) x 646 mm(D) 選購設備…………........… 自動雙面送稿機、系統鐵桌、文件整理器、內置式整理器 工作分隔盤、影印硬碟、部門計數器、網路列印套件、網路 列印/掃描套件、傳真套件 (規格的變更不另行通知)

# 5. 安裝選購配備

這個部份顯示影印機在哪個地方可以安裝選購配備。有關詳細的資訊,請洽詢 業務單位或京瓷美達授權經銷商。

# ● 實用的選購配備

以下的選購配備可安裝到你的影印機上,提高工作效率。

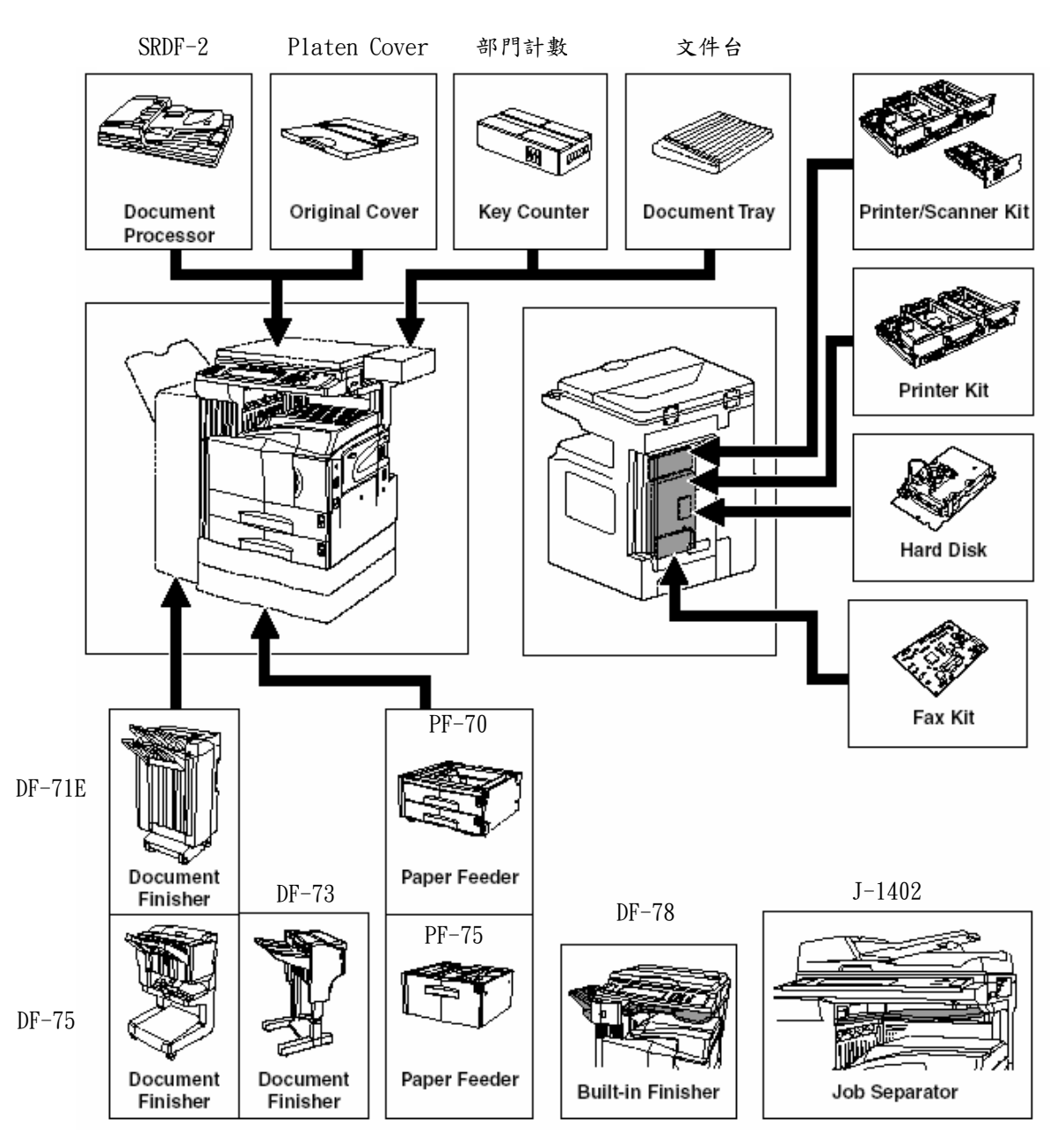
### 第 10 章 維修和操作資訊

#### 自動雙面送稿機 SRDF-2

雙面文件送稿機自動地逐頁送入單面原稿來 進行掃描。也可自動地翻轉雙面原稿來進行雙 面影印和頁面分開影印。

## 標準容量系統鐵桌 PF-70

主體中可以增加 2 個相同類型的送紙器當做 抽屜[紙匣]。

容量和裝置紙張的方式和主體中的標準抽屜 [紙匣]相同。

### 超大容量系統鐵桌 PF-75

送紙器可以容納最多 3000 張 11" x 8 1/2"[A4 或 B5(B5 只限用於亞太地區規格影印機)]尺 度的標準紙張。朝自己拉出送紙器,然後每一 列之中都裝入 1,500 張紙。

#### 3000張文件整理器 DF-71E

這個裝置讓你可以存放大量的影本,並且在每 個影本組的位置間做移動,以便分類。它也可 以將完成的影本組裝訂起來和打孔,以便歸檔 之用(選擇性的)。

### 文件折訂器 DF-75

這個裝置讓你可以存放大量的影本,並且藉著 在每個影本組的位置間做移動來分類多重影 本組。它也可以將完成的影本組裝訂起來和對 折,達到騎馬釘的功能。

#### 1000張文件整理器 DF-73

這個裝置讓你可以存放大量的影本,並且藉著 在每個影本組的位置間做移動來分類,或者是 以集合一個原稿製作而來的所有影本的方 式,來分組從多重原稿製作而來的影本組(分 類:關閉)。它也可以將完成的影本組裝訂起 來。

### 內置式文件整理器 DF-78

這個裝置讓你可以存放大量的影本。它也可以 藉著在每個影本組的位置間做移動來分類。也 可以進行裝功能。

#### 工作分隔盤 J-1402

當使用選購的印表機功能時,可以根據所使 用的功能來變更紙張排出點,以便分類紙張。 被影印的紙張會自動被排出到輸出分隔盤(上 部)。見第 7-40 頁的機器設定值中的"影本排 出位置"。

#### 影印硬碟 HD-70

- 工作保留
- 登錄浮水印功能的套用樣式
- 重複影印
- 文件管理功能
- ●使用輸出管理功能來變更工作列印順序、取 消和刪除列印工作,以及確認內容。
- ●也可以在文件管理下登錄最多 1000 個部門 管理密碼。

#### 部門計數器

部門計數器紀錄已被製作的影本數量。無論是對 一個部門或甚至是公司層次,它將有利於影印機 的集中管理。

#### 文件放置台(\*台灣地區未供應此配件)

文件放置台讓你可以在使用原稿和其他的文 件前將它們放置在機器的旁邊。它也包括存放 迴紋針等的空間。

### 網路列印套件 Print System (U)

如果安裝了網路列印套件,則這部影印機可以 當做印表機來使用。由於內建了網路卡,所以 這部影印機也可以被當做網路印表機來使用, 以方便網路上多台電腦同時使用。

### 第 10 章 維修和操作資訊

### 網路列印**/**網路掃描套件 Print/Scan System(U)

如果裝了網路列印/掃描機裝置,則這部影印 機可以被當做印表機或網路掃描機來使用。由 於內建了網路卡,所以這部影印機也可以被當 做網路印表機來使用,以便網路上電腦使用。

# 傳真套件 Fax System(J)

如果安裝了傳真套件,則這部影印機可以被 當做傳真機來使用。如果傳真套件和選購的 網路列印/網路掃描套件被同時安裝時,則 這部影印機也可以被當做網路傳真機來使 用,此時將可利用電腦傳送並接受傳真。

第 10 章 維修和操作資訊

\* 為追求最佳的影本結果和機器表現,針對你的京瓷美達(Kyocera Mita)影印機, 請使用京瓷美達(Kyocera Mita)的原廠供應品及耗材。

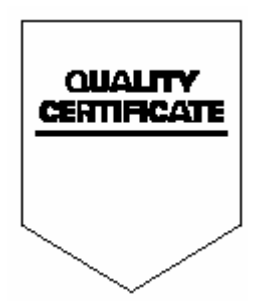

台灣京瓷美達股份有限公司 **(KYOCERA MITA TAIWAN CORP.)**